# **Current Account Origination User Guide**

# **Oracle FLEXCUBE Onboarding**

Release 14.5.0.0.0

### **Part Number F41347-01**

May 2021

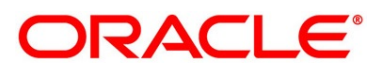

#### **Current Account Origination User Guide**

Oracle Financial Services Software Limited Oracle Park Off Western Express Highway Gurgaon (East) Mumbai, Maharashtra 400 063 India

Worldwide Inquiries: Phone: +91 22 6718 3000 Fax: +91 22 6718 3001 <https://www.oracle.com/industries/financial-services/index.html>

Copyright © 2021, Oracle and/or its affiliates. All rights reserved.

Oracle and Java are registered trademarks of Oracle and/or its affiliates. Other names may be trademarks of their respective owners.

U.S. GOVERNMENT END USERS: Oracle programs, including any operating system, integrated software, any programs installed on the hardware, and/or documentation, delivered to U.S. Government end users are "commercial computer software" pursuant to the applicable Federal Acquisition Regulation and agencyspecific supplemental regulations. As such, use, duplication, disclosure, modification, and adaptation of the programs, including any operating system, integrated software, any programs installed on the hardware, and/or documentation, shall be subject to license terms and license restrictions applicable to the programs. No other rights are granted to the U.S. Government.

This software or hardware is developed for general use in a variety of information management applications. It is not developed or intended for use in any inherently dangerous applications, including applications that may create a risk of personal injury. If you use this software or hardware in dangerous applications, then you shall be responsible to take all appropriate failsafe, backup, redundancy, and other measures to ensure its safe use. Oracle Corporation and its affiliates disclaim any liability for any damages caused by use of this software or hardware in dangerous applications.

This software and related documentation are provided under a license agreement containing restrictions on use and disclosure and are protected by intellectual property laws. Except as expressly permitted in your license agreement or allowed by law, you may not use, copy, reproduce, translate, broadcast, modify, license, transmit, distribute, exhibit, perform, publish or display any part, in any form, or by any means. Reverse engineering, disassembly, or decompilation of this software, unless required by law for interoperability, is prohibited. The information contained herein is subject to change without notice and is not warranted to be error-free. If you find any errors, please report them to us in writing.

This software or hardware and documentation may provide access to or information on content, products and services from third parties. Oracle Corporation and its affiliates are not responsible for and expressly disclaim all warranties of any kind with respect to third-party content, products, and services. Oracle Corporation and its affiliates will not be responsible for any loss, costs, or damages incurred due to your access to or use of third-party content, products, or services.

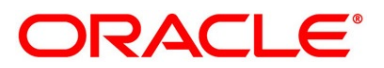

# **Contents**

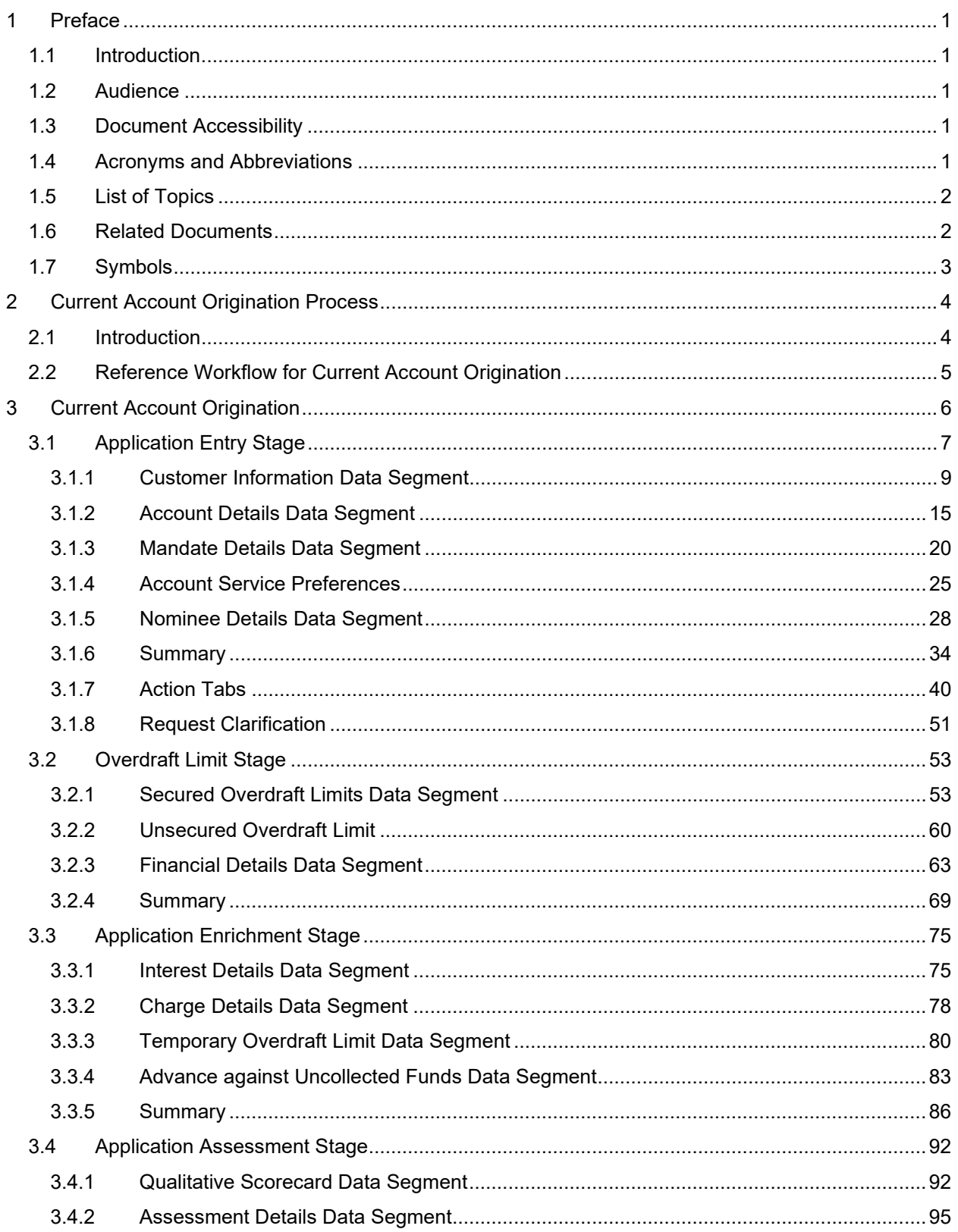

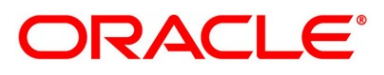

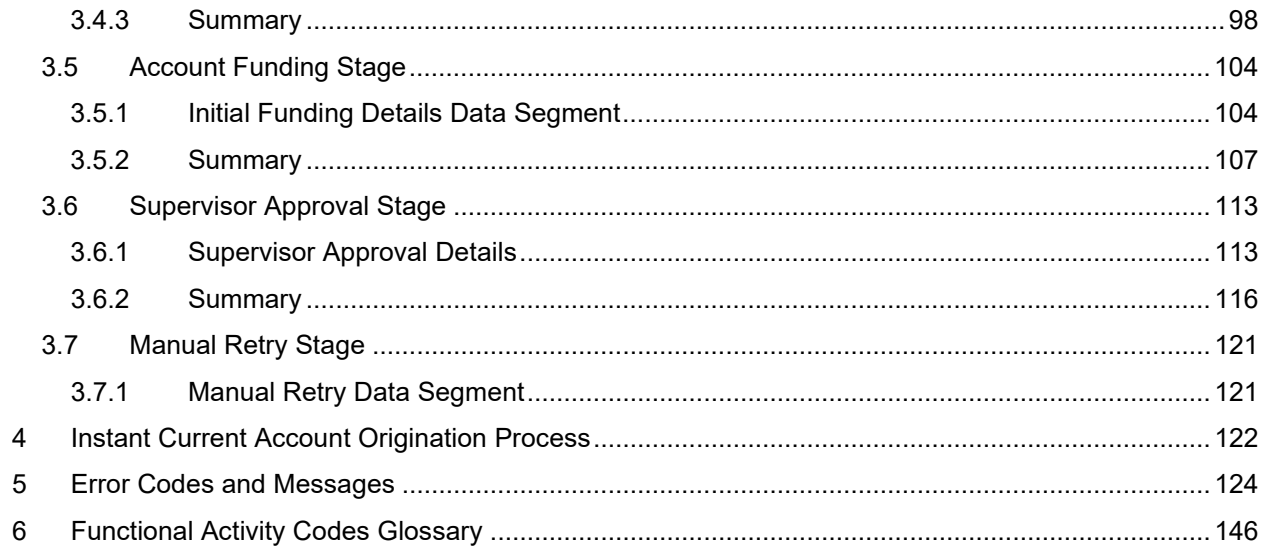

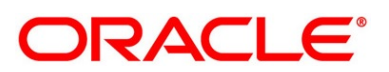

# <span id="page-4-0"></span>**1 Preface**

### <span id="page-4-1"></span>**1.1 Introduction**

Welcome to the **Current Account Origination** user guide for Oracle FLEXCUBE Onboarding. This document provides an overview of the Current Account Origination process and takes you through the various steps involved in handling all the necessary activities in the life cycle of a Current Account Origination.

# <span id="page-4-2"></span>**1.2 Audience**

This user guide is intended for the Relationship Managers (RMs) and Sales Officers in-charge of sourcing the Current Account Products from prospect and customer of the bank. This user guide is also intended for the other bank personas such as Bank Operations Manager, Account Opening Officers or Branch Managers who may handle the specific stages of the lifecycle of the Current Account Origination process based on the bank's internal operation and policies.

# <span id="page-4-3"></span>**1.3 Document Accessibility**

For information about Oracle's commitment to accessibility, visit the Oracle Accessibility Program website at [http://www.oracle.com/pls/topic/lookup?ctx=acc&id=docacc.](http://www.oracle.com/pls/topic/lookup?ctx=acc&id=docacc)

# <span id="page-4-4"></span>**1.4 Acronyms and Abbreviations**

The list of the acronyms and abbreviations that you are likely to find in this user guide are as follows:

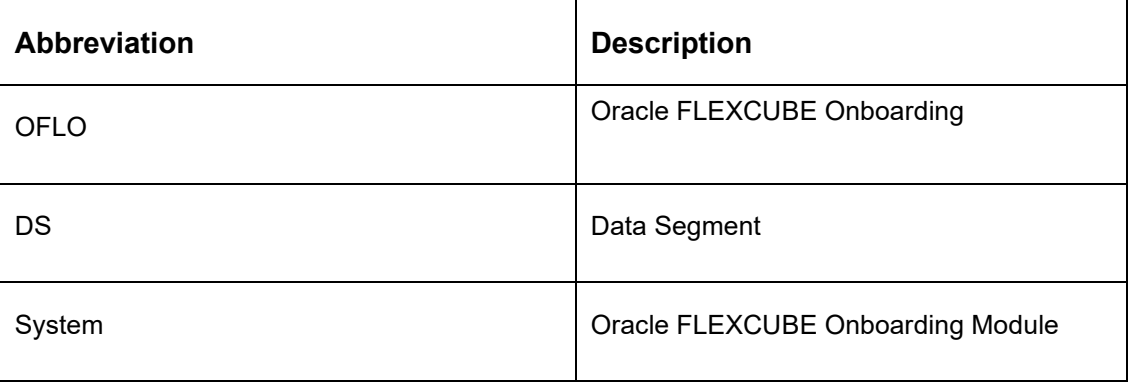

### **Table 1: Acronyms Table**

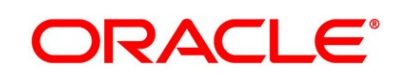

# <span id="page-5-0"></span>**1.5 List of Topics**

This user guide is organized as follows:

#### **Table 2: List of Topics**

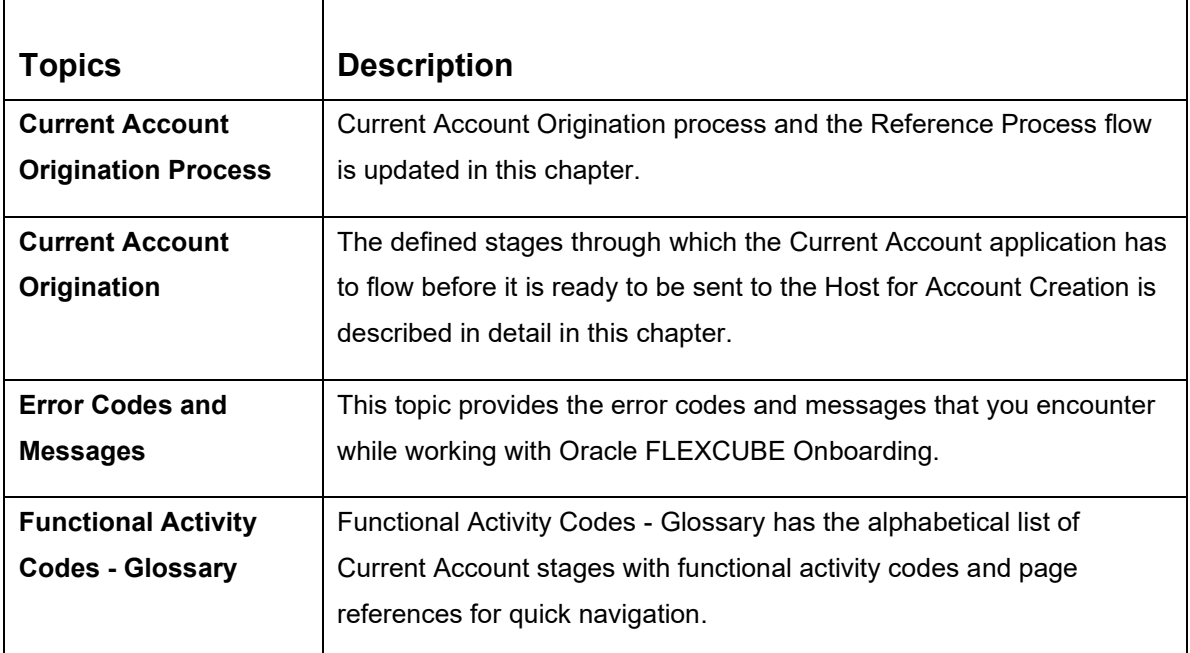

### <span id="page-5-1"></span>**1.6 Related Documents**

- 1. Operations User Guide
- 2. Configurations User Guide
- 3. Savings Account Origination User Guide
- 4. Term Deposit Origination User Guide
- 5. Retail Loans Origination User Guide
- 6. Credit Card Origination User Guide
- 7. Alerts and Dashboard User Guide
- 8. Oracle Banking Common Core User Guide

# <span id="page-6-0"></span>**1.7 Symbols**

This user guide may refer to all or some of the following icons:

### **Table 3: Symbols**

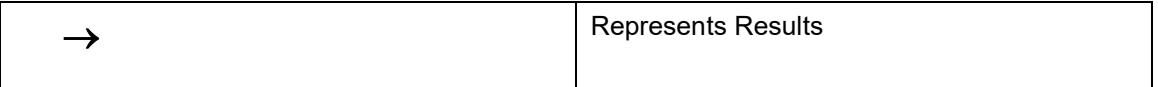

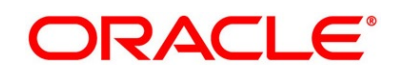

# <span id="page-7-0"></span>**2 Current Account Origination Process**

This chapter includes following sections:

- [2.1](#page-7-1) [Introduction](#page-7-1)
- [2.2](#page-8-0) [Reference Workflow for Current Account Origination](#page-8-0)

### <span id="page-7-1"></span>**2.1 Introduction**

Oracle FLEXCUBE Onboarding (OFLO) is the middle office banking solution with a comprehensive coverage of Retail Banking Origination processes for Savings Account, Current Account, Term Deposit and Loans comprising of Home Loan, Personal Loan, Education Loan and Vehicle Loan. It is a Host-Agnostic solution.

It enables banks to deliver the improved user experience for various bank personas such as Sales Officers, Relationship Manager, Account Opening Officers, Branch Supervisor/Managers, Loan Officers, and Credit Officers and so on; handling defined functions in the lifecycle of the various product origination.

The convenience of configuring appropriate stages and the respective data segments within each of these stages, which can be business driven, is hosted and architectured by our new platform solution. The random access navigation between data segments within a given stage with appropriate validations, helps enable the business user to capture apt information anytime during the account open process before the Current Account is created in the Host. The new workflow also supports capturing of relevant documents, stage wise, and generation of advices and notifications dynamically.

The initiation request for a Current Account can be originated by authorized branch users or relationship managers or by approved bank agents, either through the traditional branch channel or through dedicated protocol services made available on digital devices like tablets or mobiles. The initiation of Current Account request can be made for both new and existing customer types. Also, the system supports processing of the current account request from the customer which are directly received from the Self-Service Banking Channel (OBDX) through the REST based service APIs.

This user guide explains the reference workflow for the Current Account Origination process and further details the data that needs to be captured in the data segment linked to the specific stages.

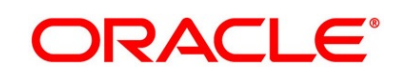

# <span id="page-8-0"></span>**2.2 Reference Workflow for Current Account Origination**

The following diagram describes the workflow for Current Account Origination process.

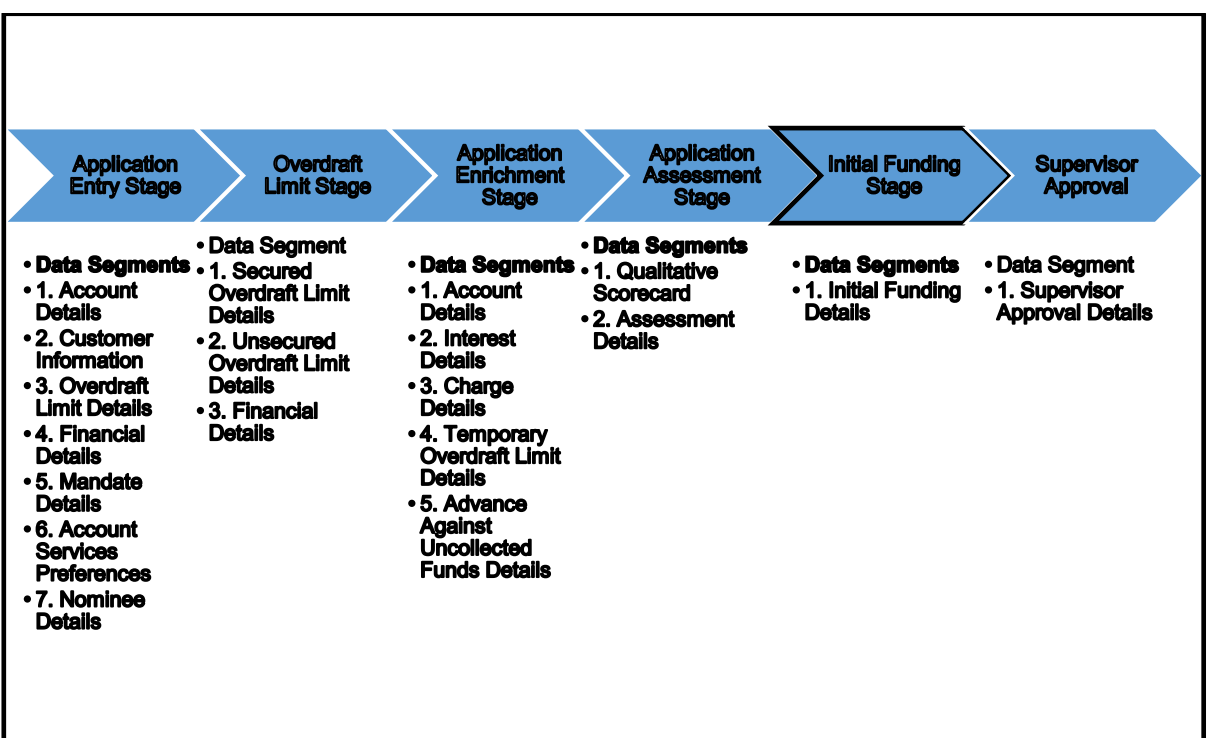

**Figure 1: Reference Workflow Diagram**

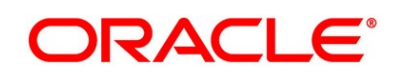

# <span id="page-9-0"></span>**3 Current Account Origination**

As detailed in the **Operations user guide**, all the Product Originations are initiated in the Application Initiation stage from the Product Catalogue. The Cart Operation in Product Catalogue allows to originate Single or Multiple Product initiation. Once the Current Account Product origination process is initiated either as a single product origination or as part of the multiple product selection, Process Orchestrator generates the Current Account Process Reference Number on Submit of the Application Initiation stage. Process Orchestrator also updates the record in the Free Task process for the 'Application Entry' stage also referred as Task from orchestrator perspective.

The Current Account Origination Process Flow comprises of the below stages and the detailed information of the same is available in the below sections:

- [3.1](#page-10-0) [Application Entry Stage](#page-10-0)
- [3.2](#page-56-0) [Overdraft Limit Stage](#page-56-0)
- [3.3](#page-78-0) [Application Enrichment Stage](#page-78-0)
- [3.4](#page-95-0) [Application Assessment Stage](#page-95-0)
- [3.5](#page-107-0) [Account Funding Stage](#page-107-0)
- [3.6](#page-116-0) [Supervisor Approval Stage](#page-116-0)
- [3.7](#page-124-0) [Manual Retry Stage](#page-124-0)

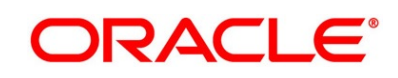

### <span id="page-10-0"></span>**3.1 Application Entry Stage**

Users having functional access to the Application Entry stage will be able to view the record in the Free Task process and can 'Acquire and Edit' or 'Acquire' the task from the Action column and the header Panel respectively.

The Application Entry Stage will be automatically submitted, in case the Bank level configuration for allowing full Application submission is set as 'Yes' and the User has updated all the Data Segment of Application Entry stage as part of the Application Initiation stage itself by clicking on the 'Application' button available in the Product Details Data Segment.

#### **Prerequisite**

Specify **User Id** and **Password**, and login to **Home screen**.

1. From **Home screen,** click **Tasks.** Under **Tasks**, click **Free Tasks**.

→ The **Free Tasks** screen is displayed.

#### **Figure 2: Free Tasks**

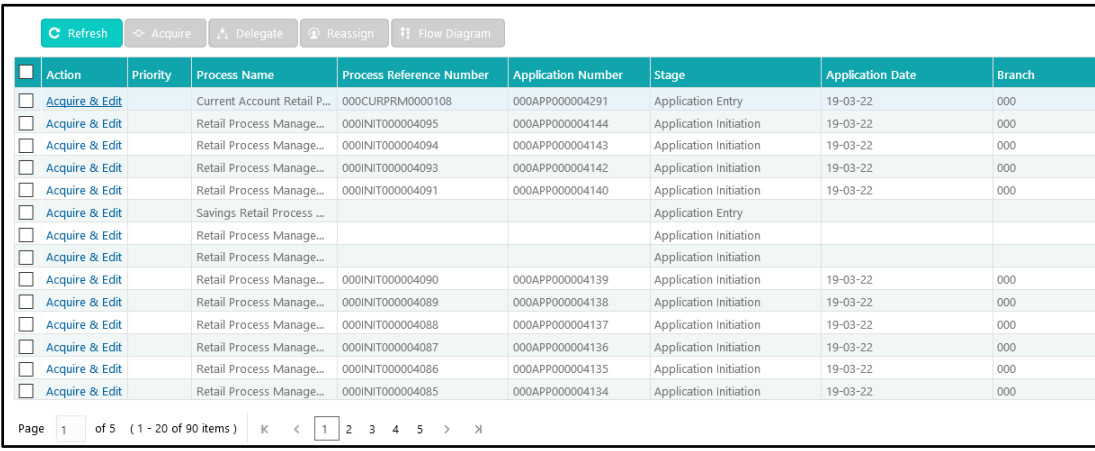

# ORACLE®

The Application Entry stage comprises of the below mentioned data segments:

- [3.1.1](#page-12-0) [Customer Information Data Segment](#page-12-0)
- [3.1.2](#page-18-0) [Account Details Data Segment](#page-18-0)
- [3.1.3](#page-23-0) [Mandate Details Data Segment](#page-23-0)
- [3.1.4](#page-28-0) Account Service Preferences
- [3.1.5](#page-31-0) [Nominee Details Data Segment](#page-31-0)
- [3.1.6](#page-37-0) [Summary](#page-37-0)
- [3.1.7](#page-43-0) [Action Tabs](#page-43-0)
- [3.1.8](#page-54-0) [Request Clarification](#page-54-0)

Please refer the below section for more details on these data segments.

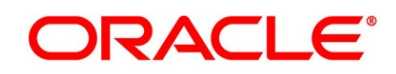

## <span id="page-12-0"></span>**3.1.1 Customer Information Data Segment**

The Customer Information data segment displays the details captured for the customer in the Application Initiate stage and allows to update further for supplementing the customer related information.

- 1. Click **Acquire & Edit** in the **Free Tasks** screen for the application for which Application Entry stage has to be acted upon.
	- → The **Customer Information** screen is displayed.

**Figure 3: Customer Information**

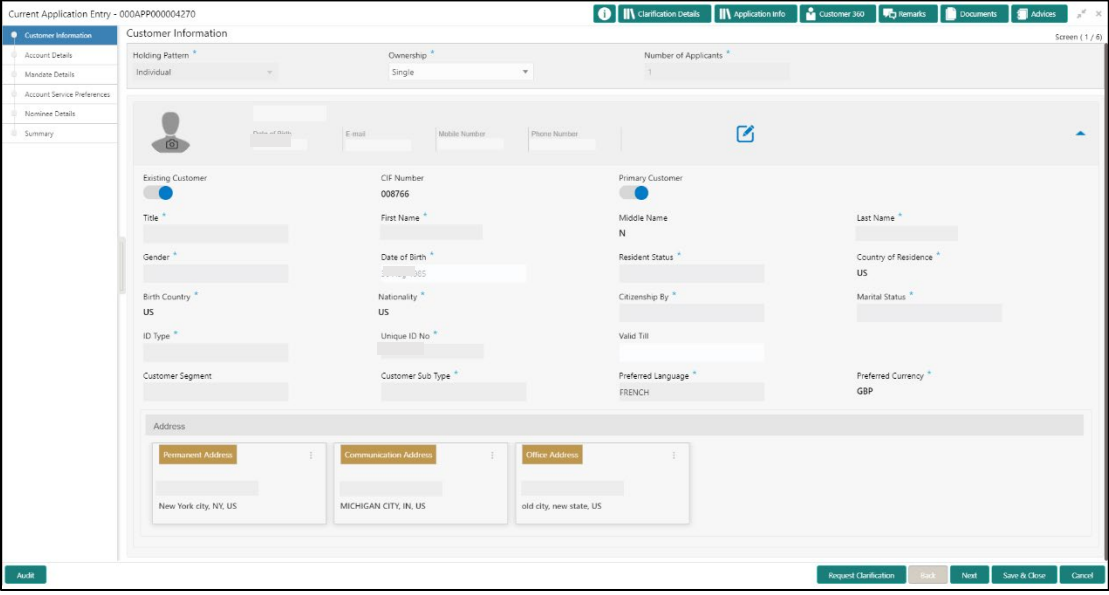

<span id="page-12-1"></span>2. Specify the details in the relevant data fields. Mandatory data fields are indicated accordingly. For more information on fields, refer to [Table 4: Customer Information -](#page-12-1) Field Description.

| <b>Field</b>           | <b>Description</b>                                                                                   |  |
|------------------------|----------------------------------------------------------------------------------------------------|--|
| <b>Holding Pattern</b> | Displays the holding pattern selected in the Application                                             |  |
|                        | Initiate stage.                                                                                      |  |
| Ownership              | Select the ownership from the drop-down list. Available<br>options are:<br>Single<br>٠<br>Joint<br>٠ |  |

**Table 4: Customer Information - Field Description**

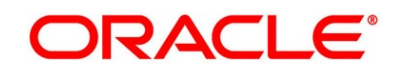

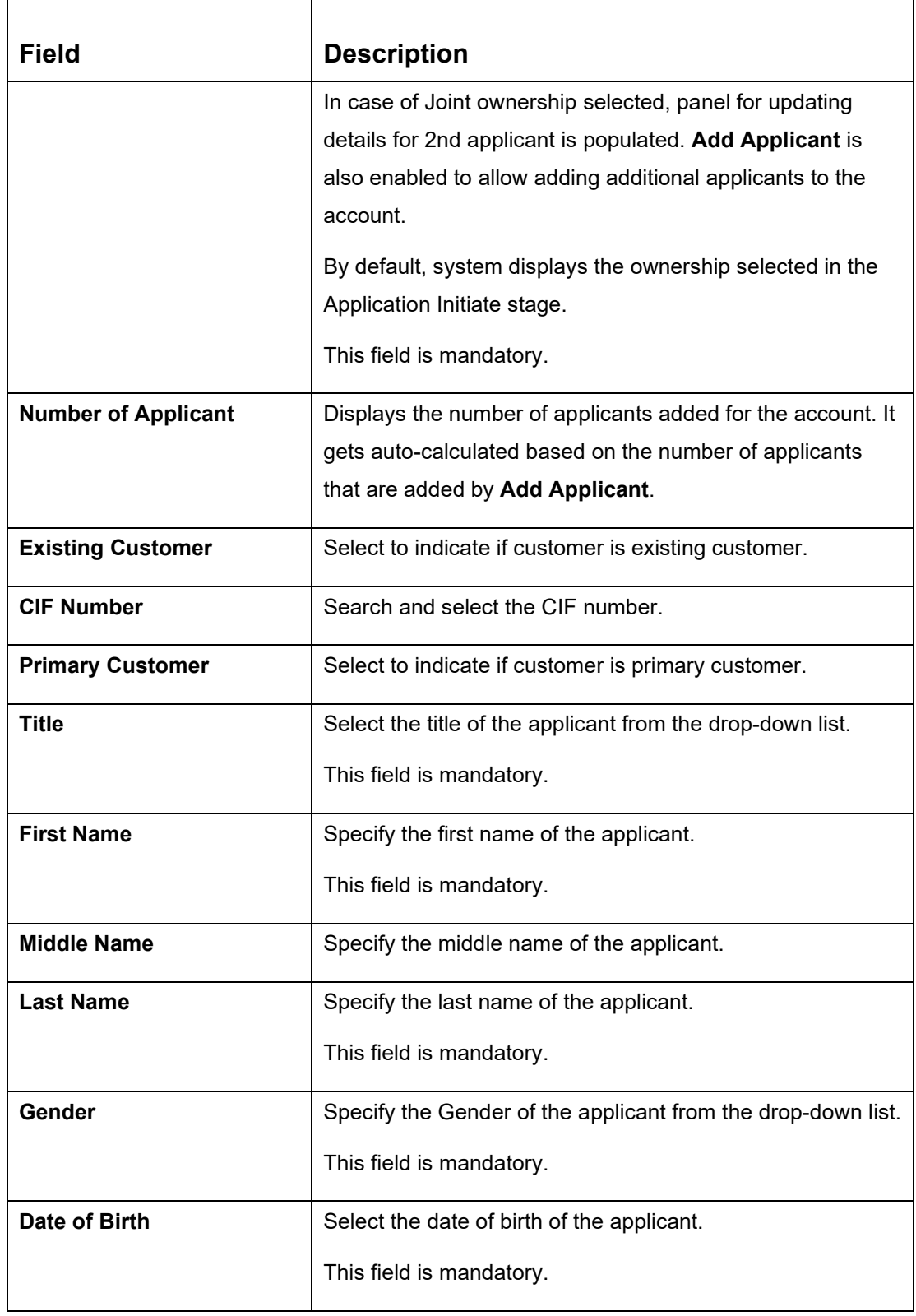

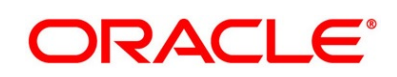

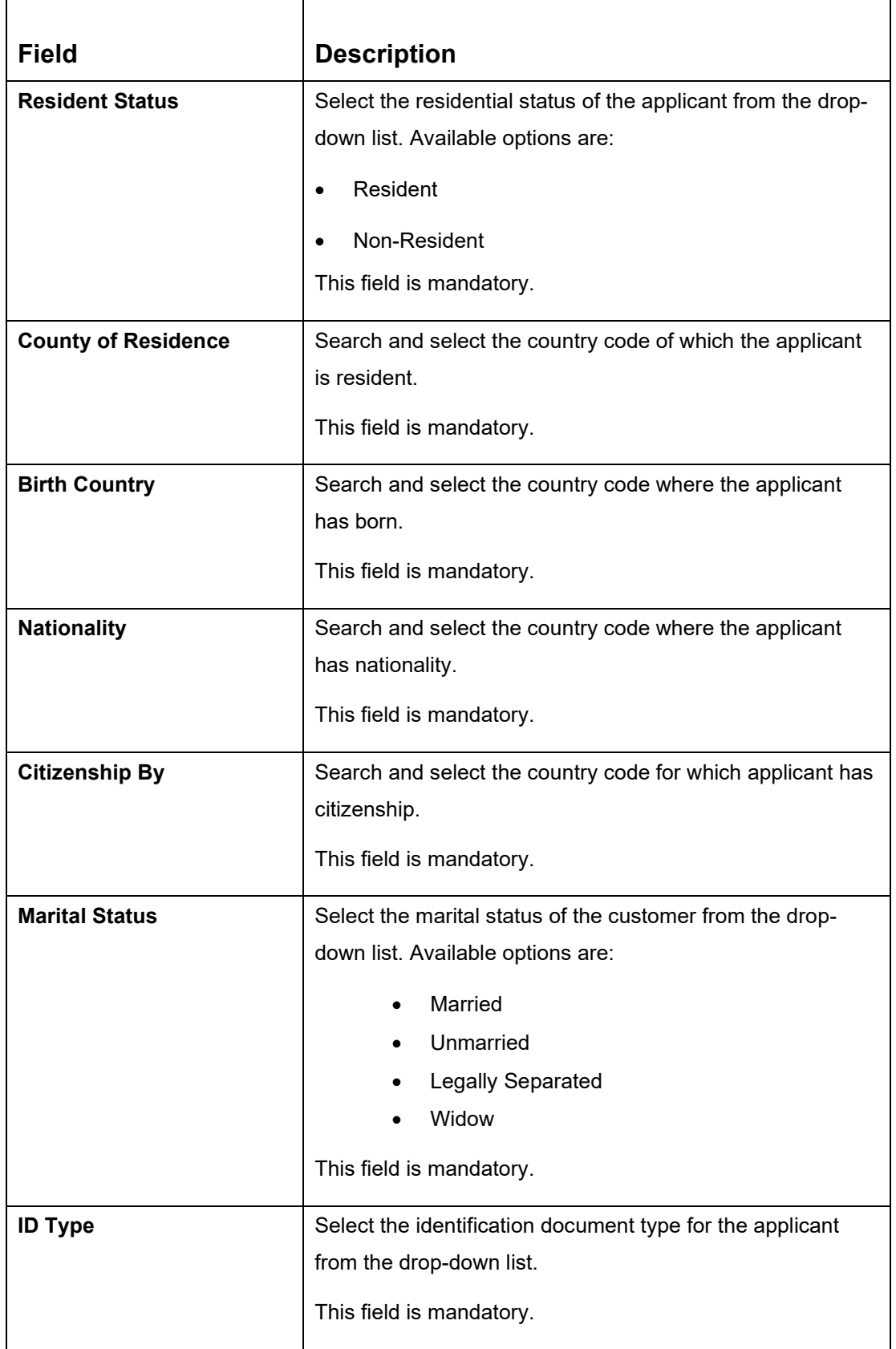

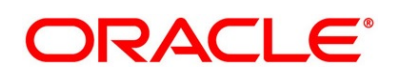

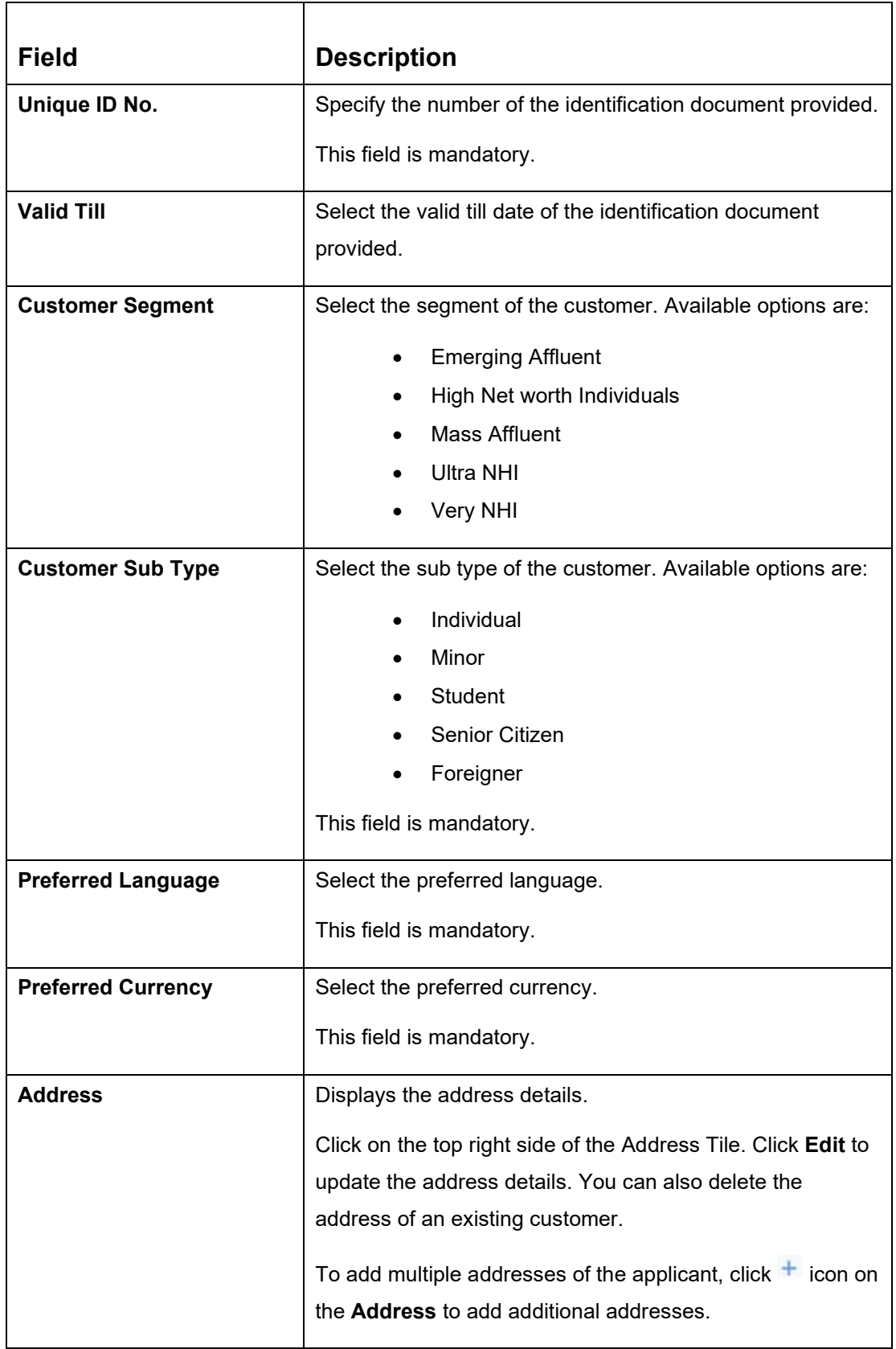

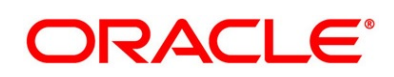

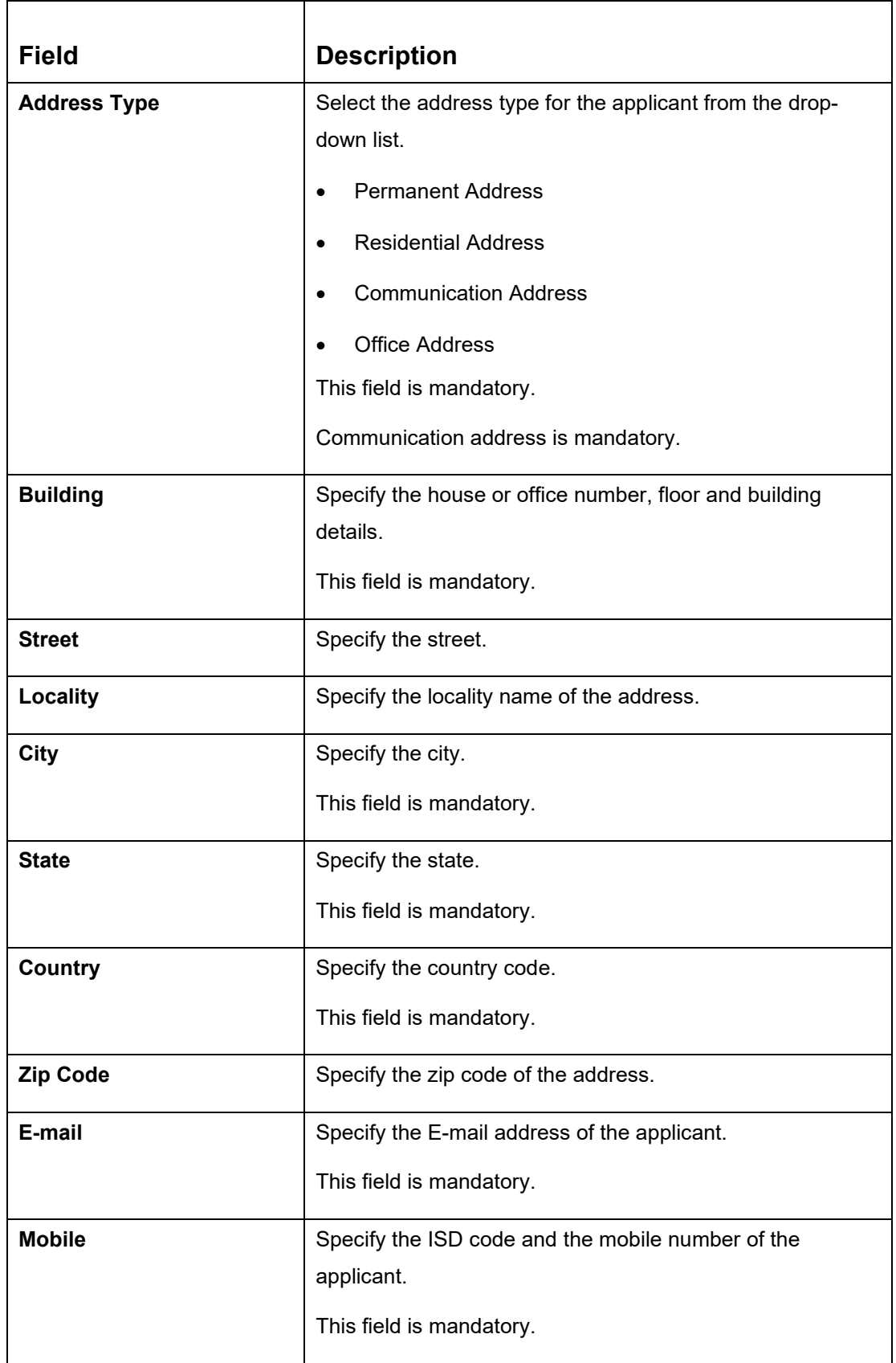

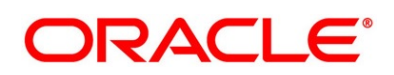

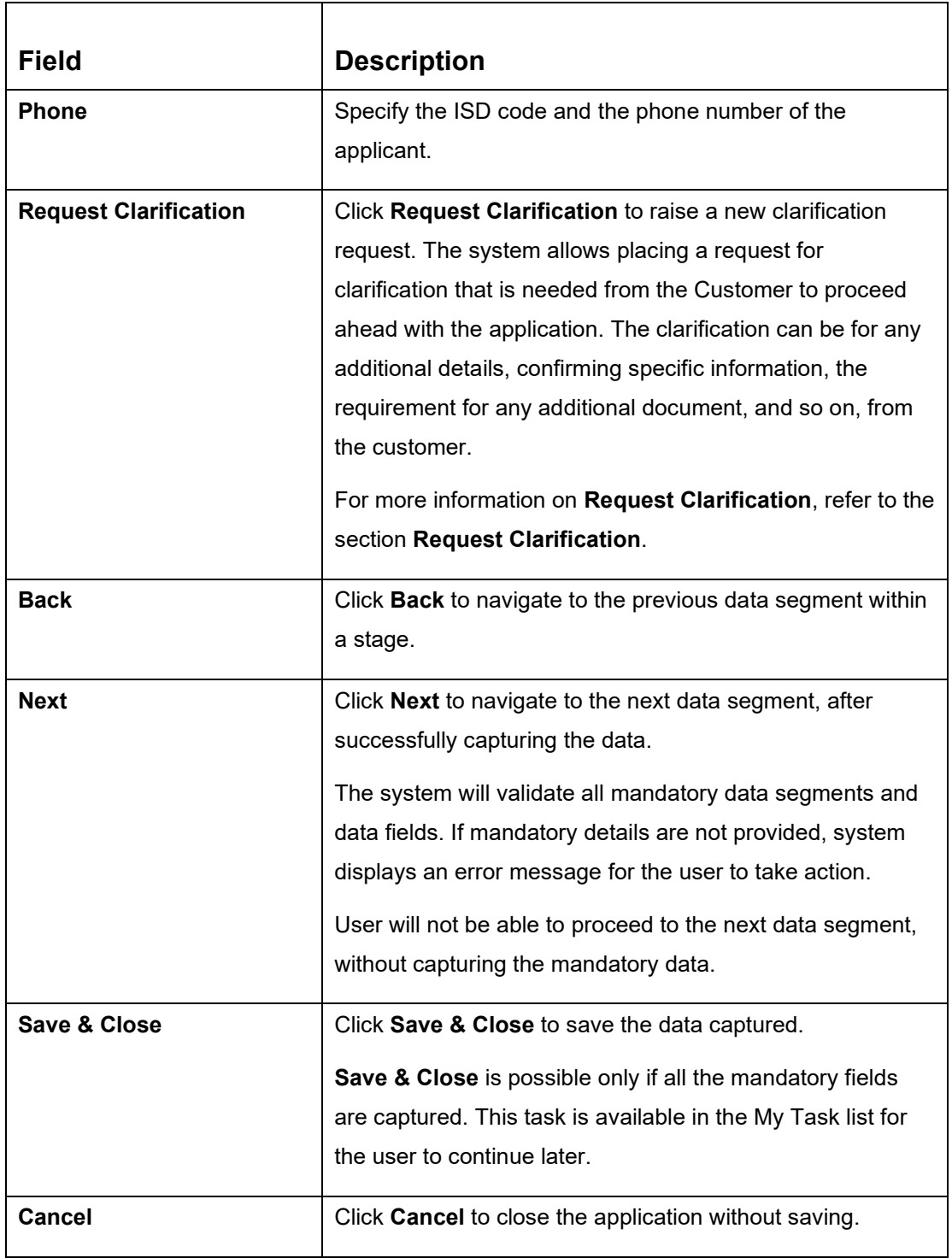

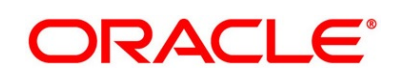

## <span id="page-18-0"></span>**3.1.2 Account Details Data Segment**

The Account Details data segment displays the account details.

- 1. Click **Next** in **Customer Information** screen to proceed with next data segment, after successfully capturing the data
	- → The **Account Details** screen is displayed.

#### **Figure 4: Account Details**

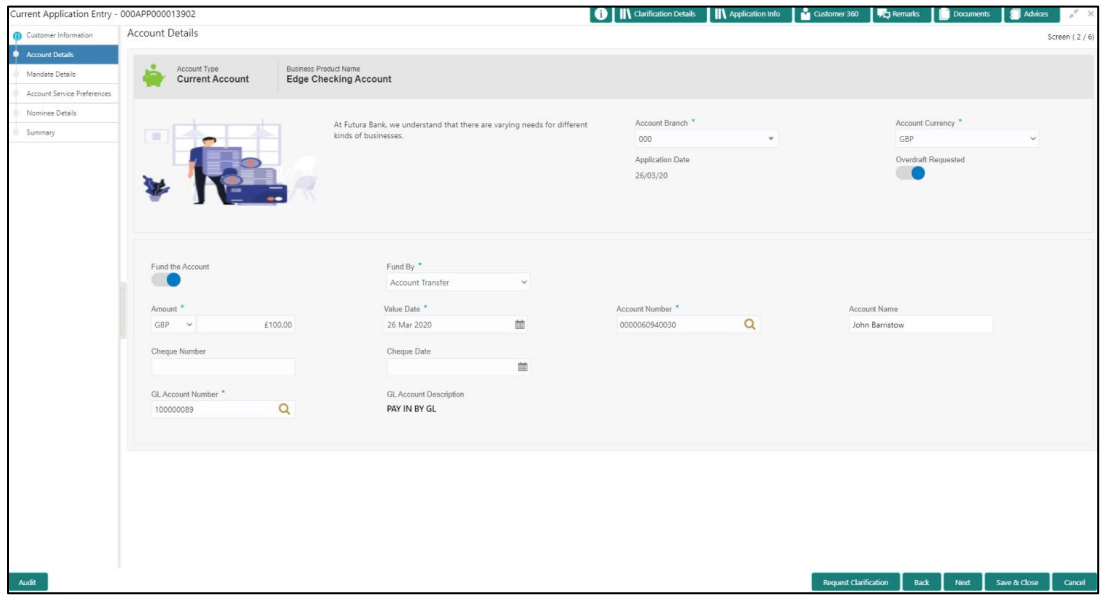

<span id="page-18-1"></span>2. Specify the details in the relevant data fields. Mandatory data fields are indicated accordingly. For more information on fields, refer to [Table 5: Account Details -](#page-18-1) Field Description.

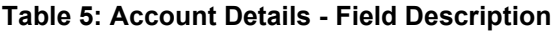

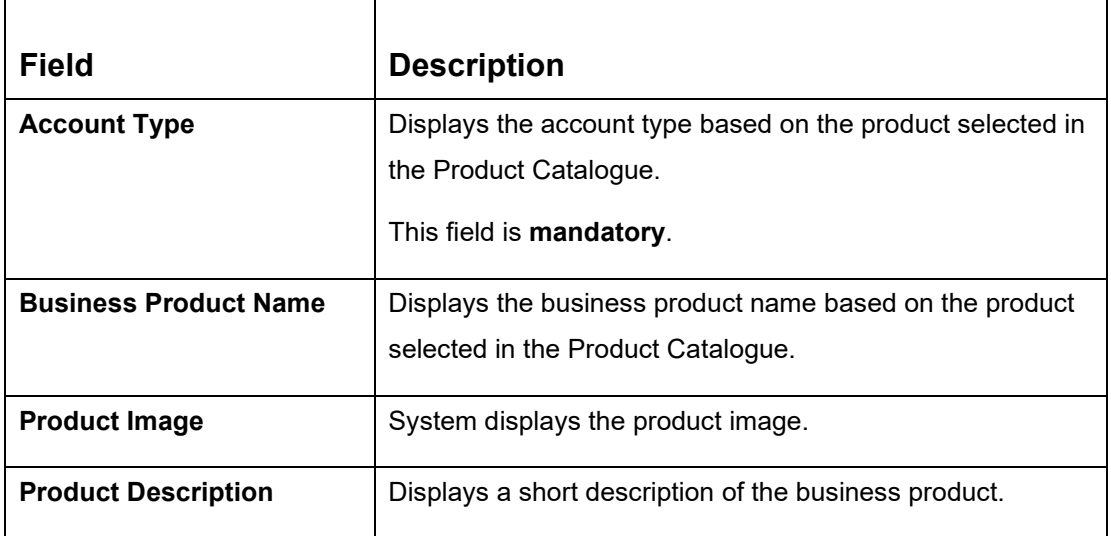

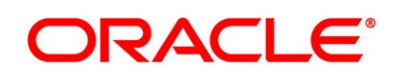

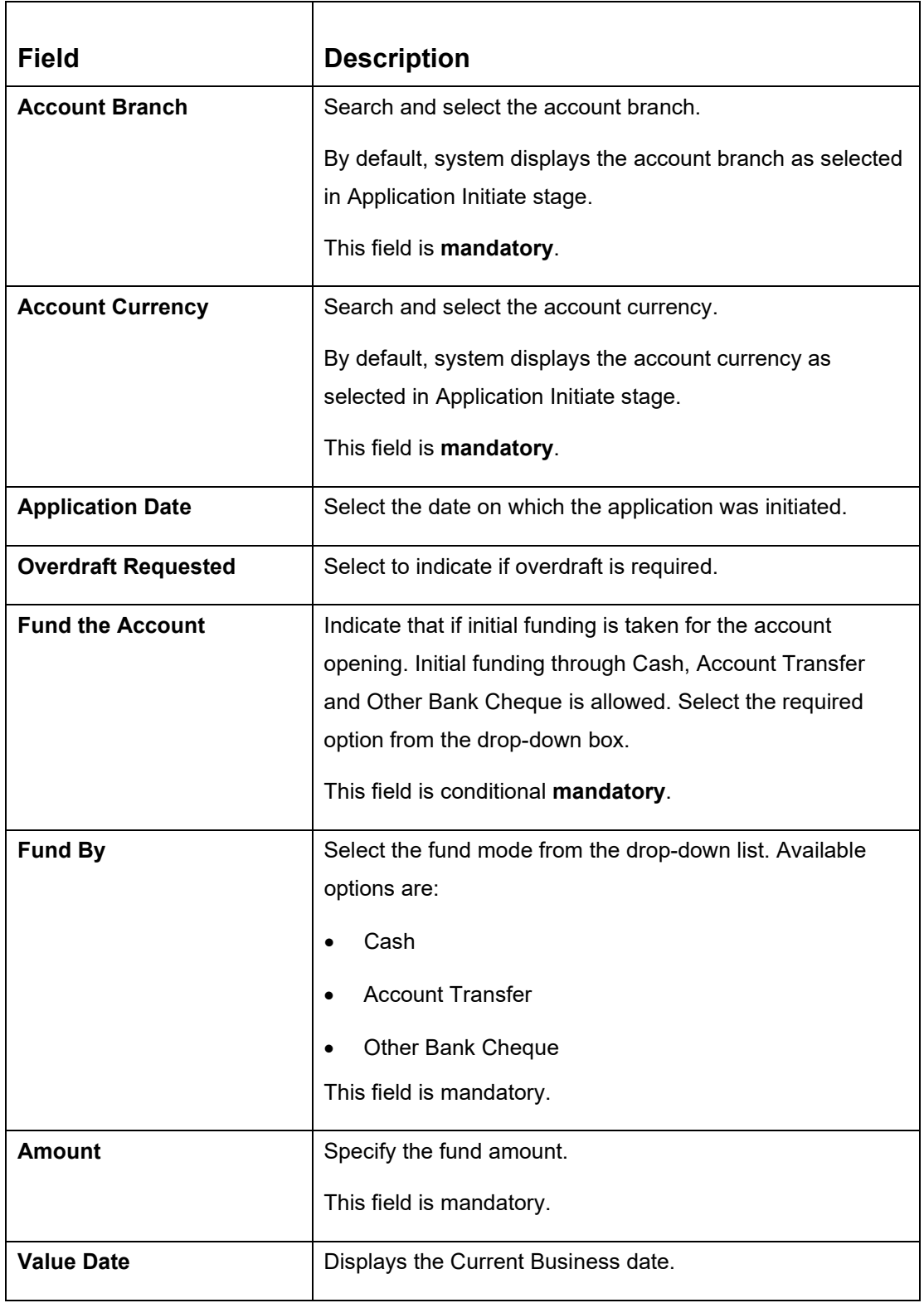

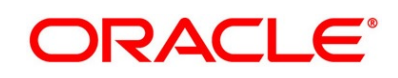

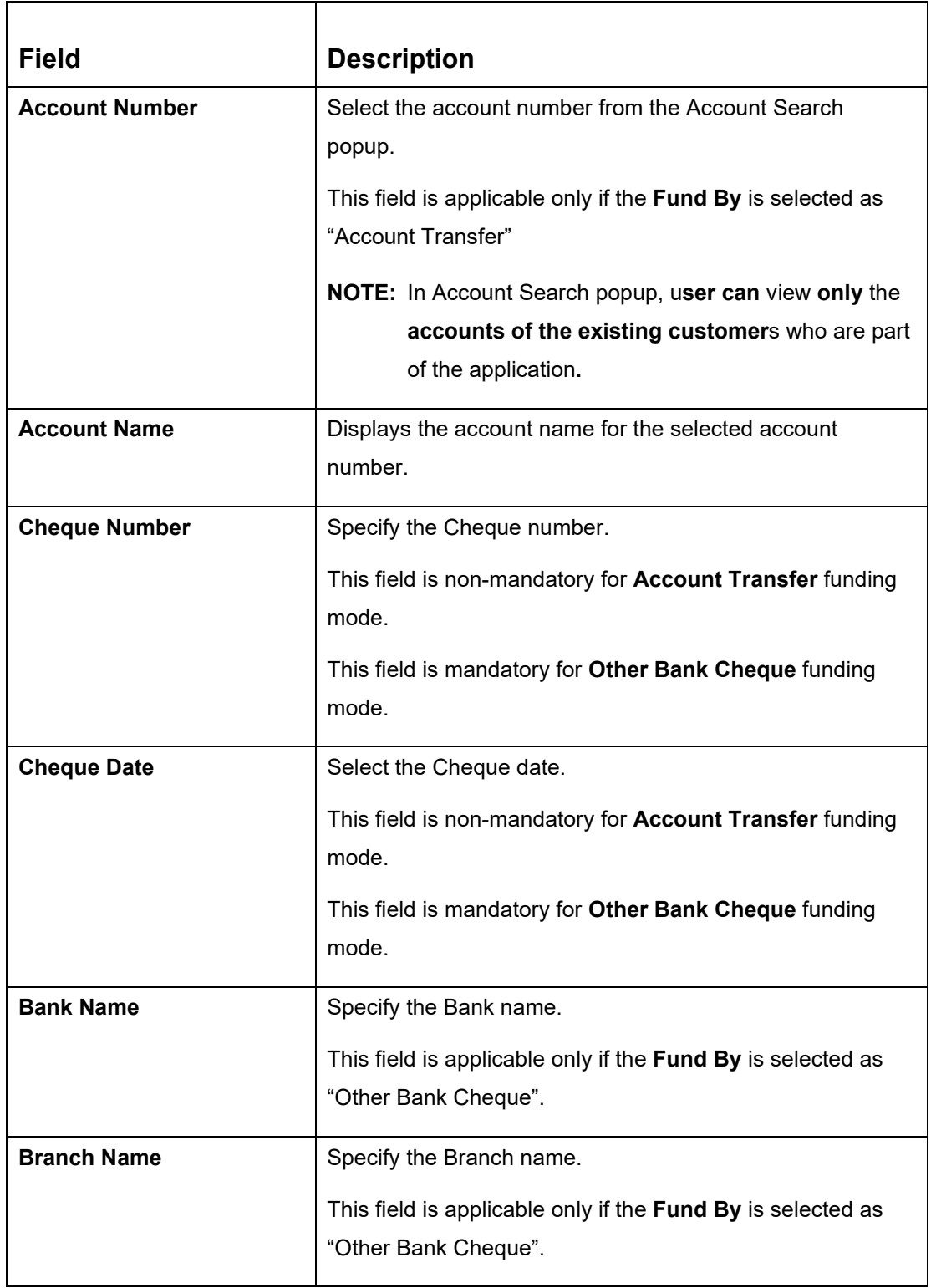

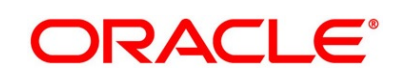

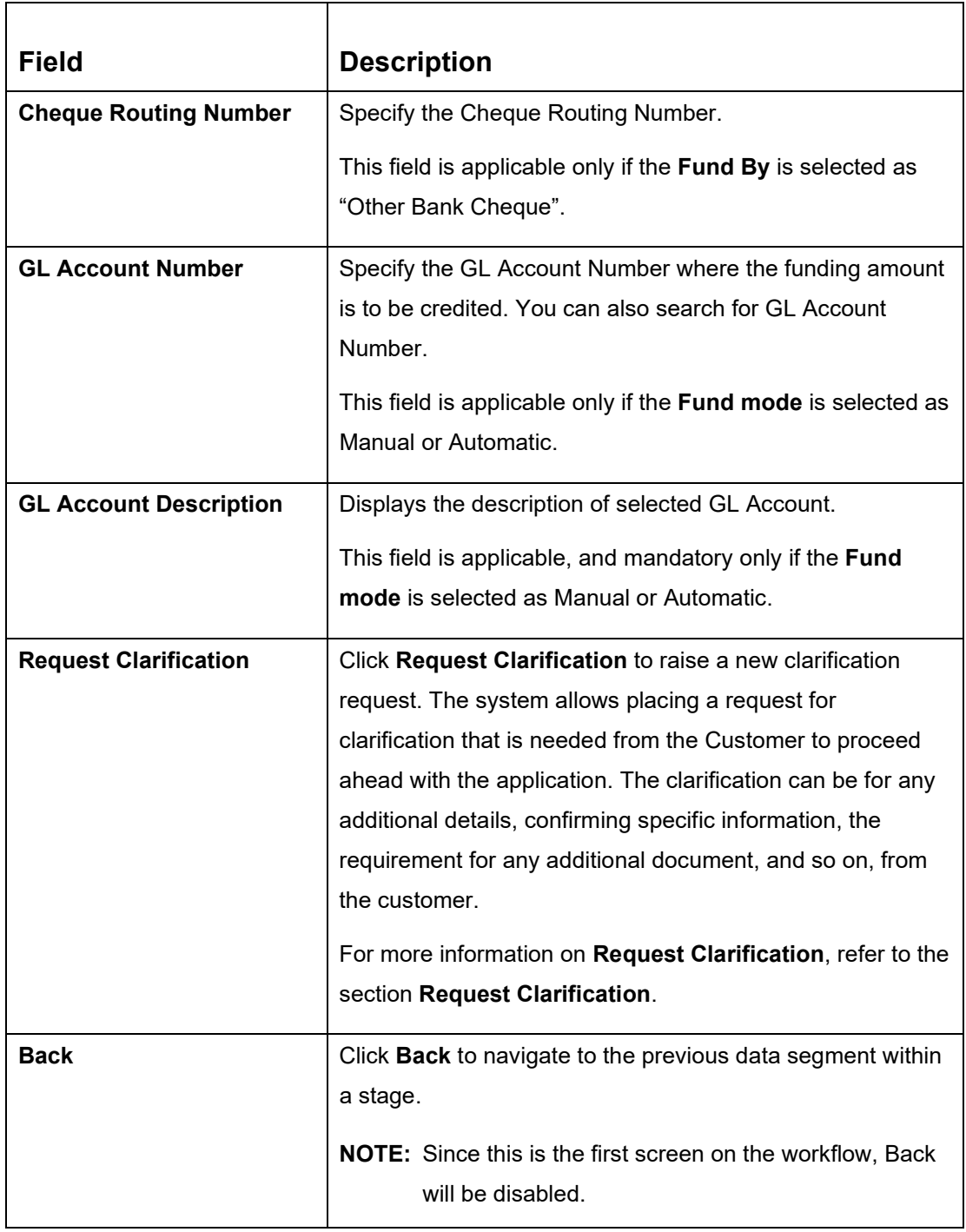

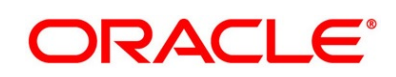

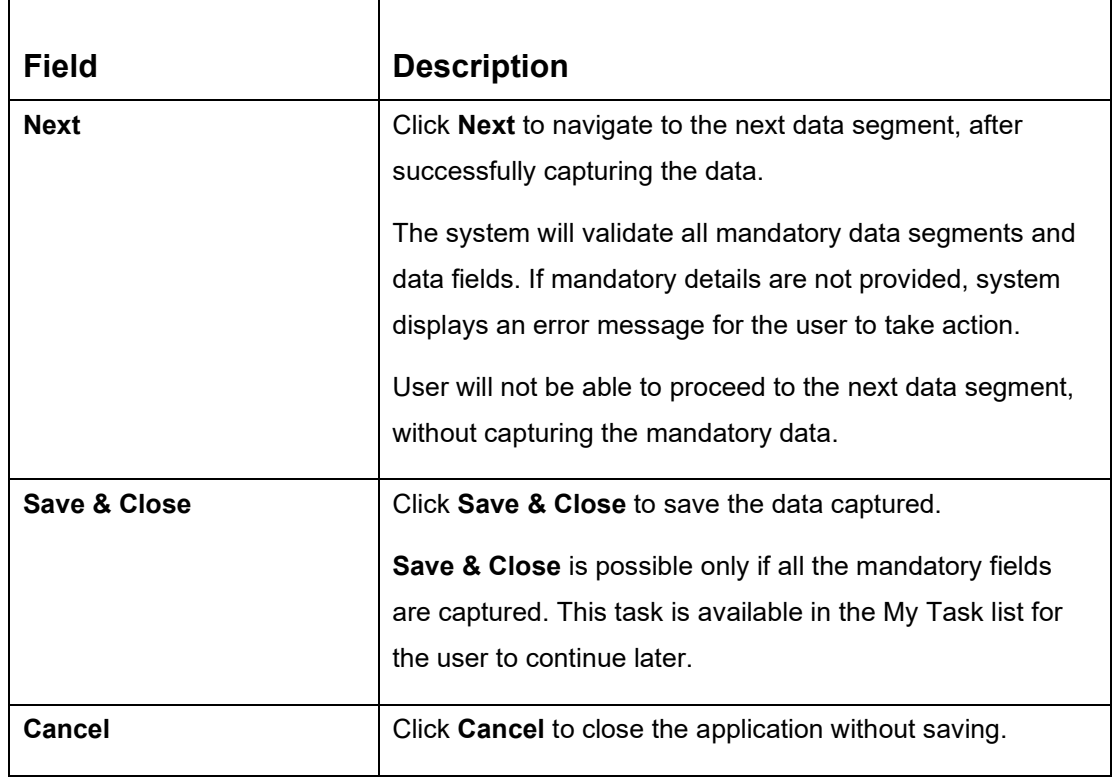

**NOTE:** For automated process of the Fund by Mode 'Cash', a request for the initial funding transaction is sent to Teller Module on submit of the Application Entry stage, if Initial Funding details are updated. The status of the teller transaction is then validated in the Initial Funding Details data segment of Account Funding stage.

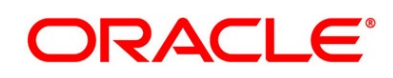

### <span id="page-23-0"></span>**3.1.3 Mandate Details Data Segment**

The Mandate Details data segment allows to capture the mode of operation for the account.

- 1. Click **Next** in **Customer Information** screen to proceed with next data segment, after successfully capturing the data.
	- → The **Mandate Details** screen is displayed.

#### **Figure 5: Mandate Details**

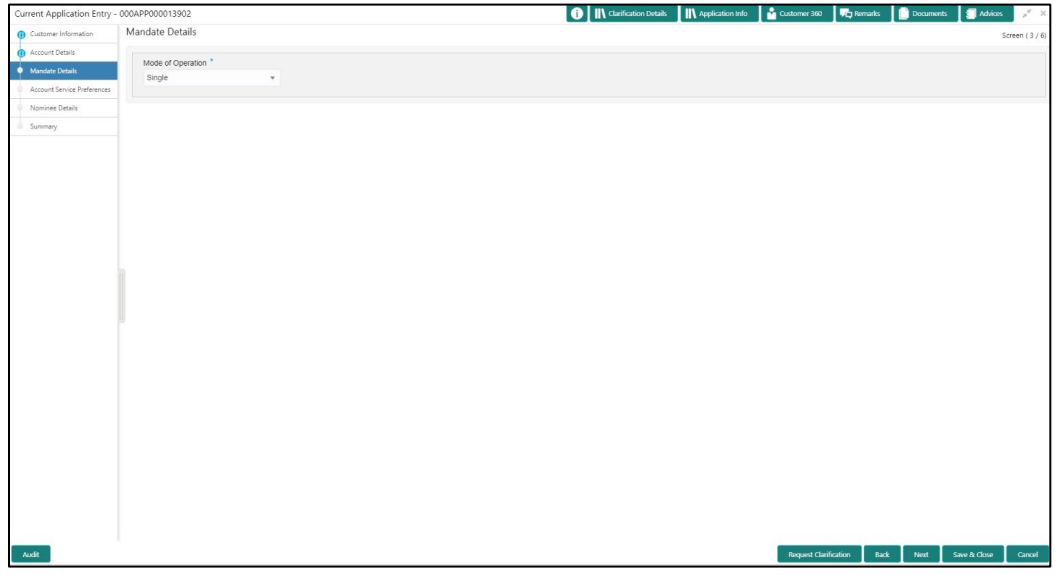

<span id="page-23-1"></span>2. Specify the details in the relevant data fields. Mandatory data fields are indicated accordingly. For more information on fields, refer to [Table 6: Mandate Details -](#page-23-1) Field Description.

#### **Table 6: Mandate Details - Field Description**

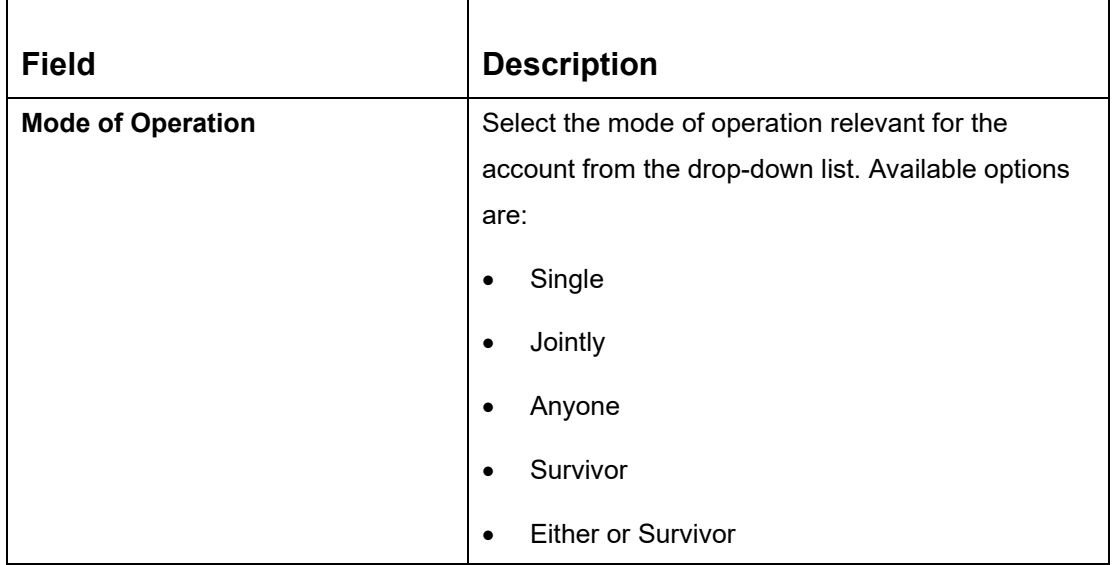

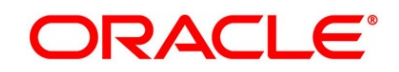

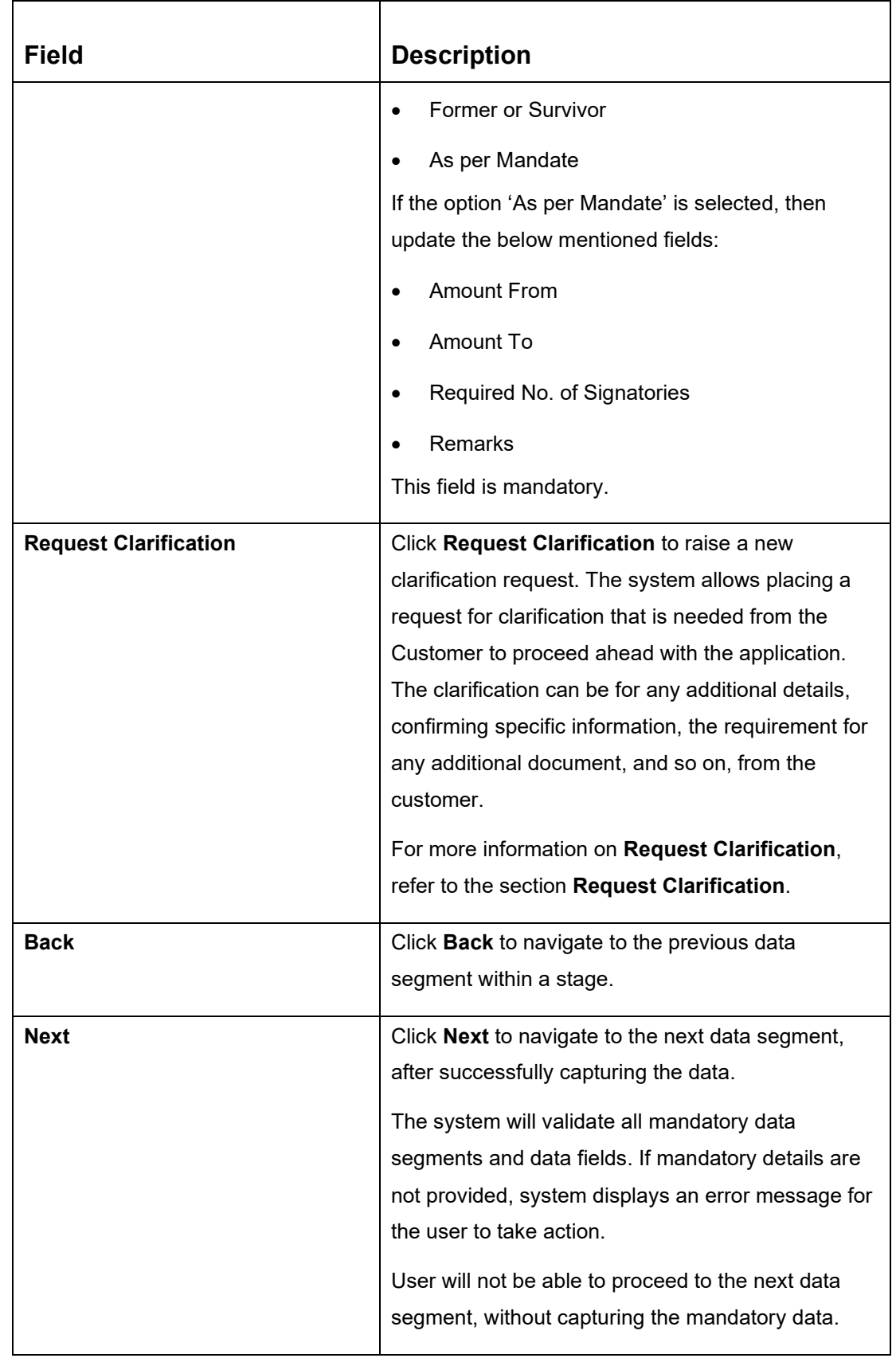

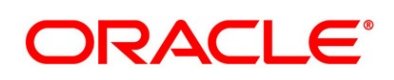

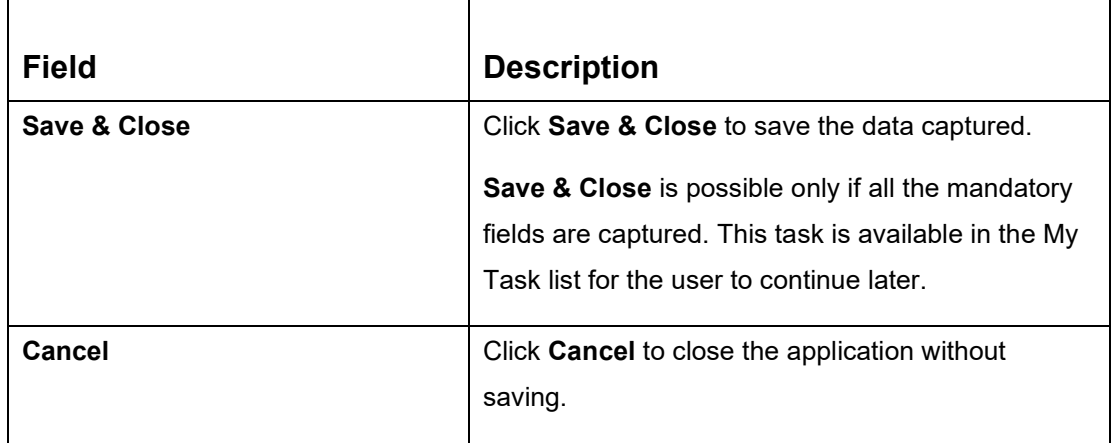

- 3. Select **Mode of Operation** as "As per Mandate".
	- → The Mandate Details screen is displayed with additional fields.

#### **Figure 6: Mandate Details**

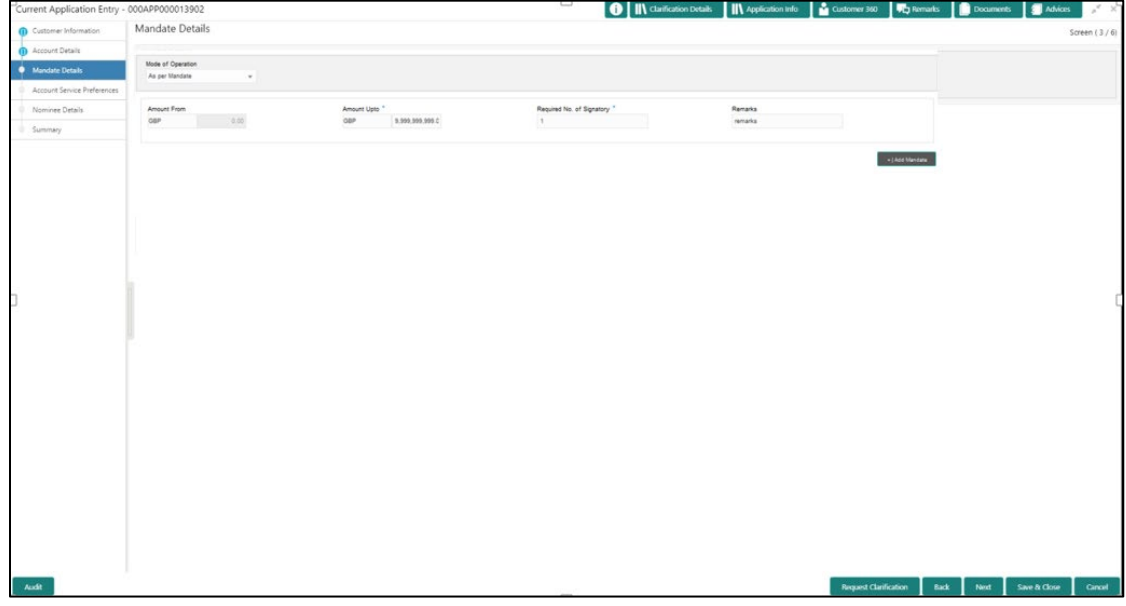

4. Specify the details in the relevant data fields. Mandatory data fields are indicated accordingly. For more information on fields, refer to [Table 7: Mandate Details -](#page-26-0) Field [Description.](#page-26-0)

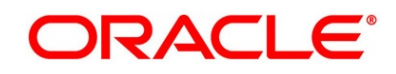

<span id="page-26-0"></span>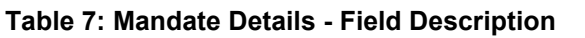

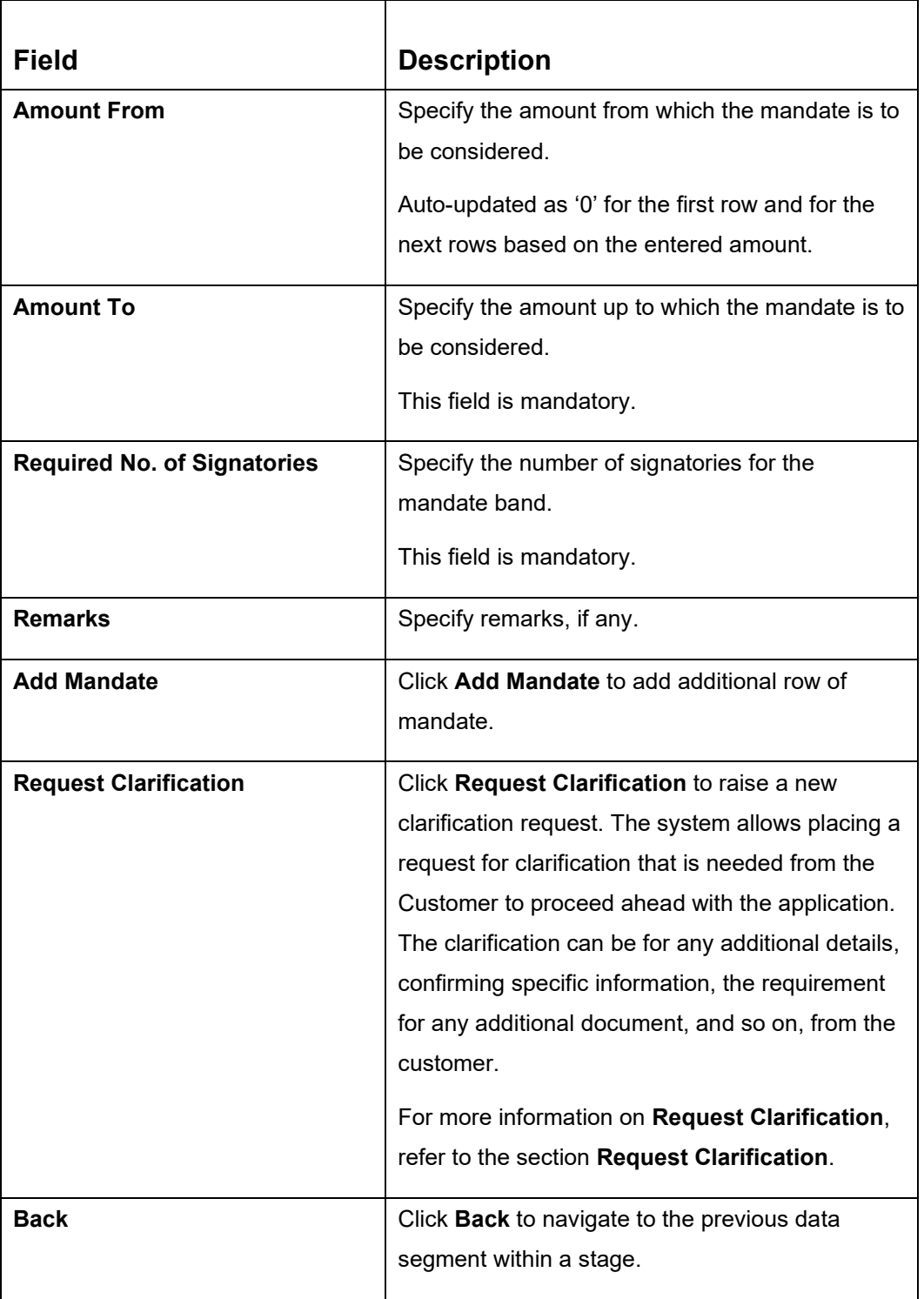

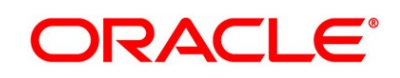

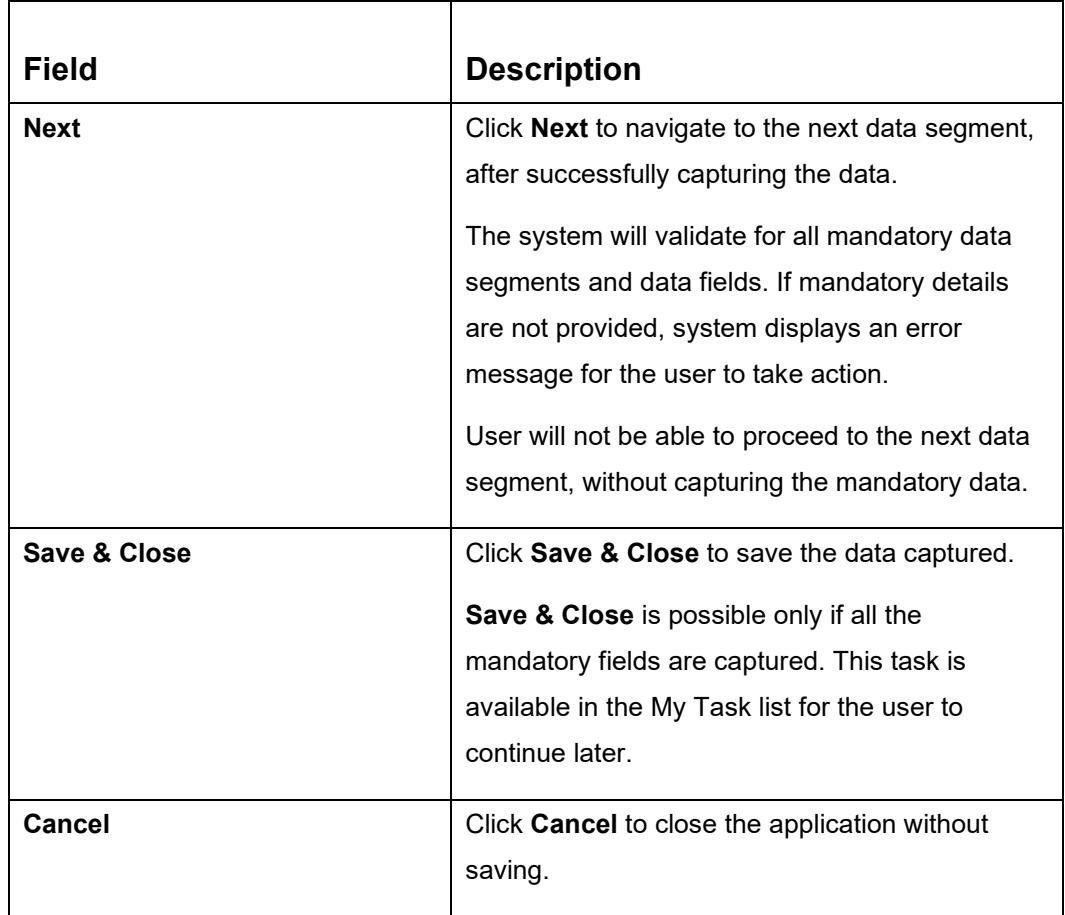

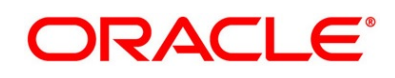

### <span id="page-28-0"></span>**3.1.4 Account Service Preferences**

The Account Service Preferences data segment allows to capture account service preferences.

- 1. Click **Next** in **Mandate Details** screen to proceed with next data segment, after successfully capturing the data.
	- → The **Account Service Preferences** screen is displayed.

**Figure 7: Account Service Preferences**

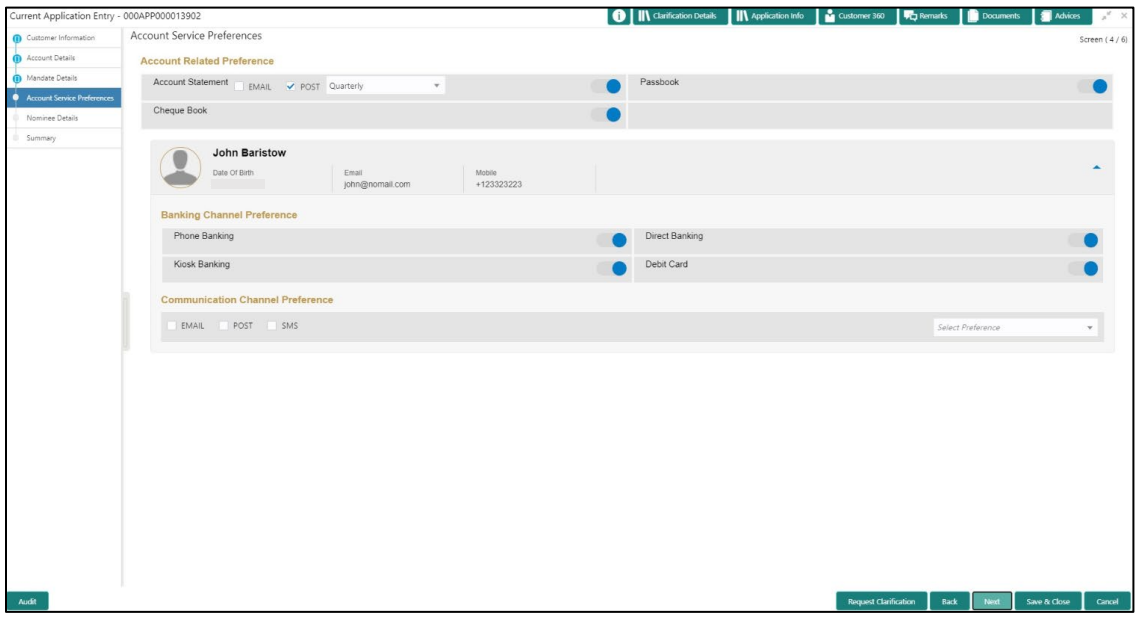

2. Specify the details in the relevant data fields. Mandatory data fields are indicated accordingly. For more information on fields, refer to [Table 8: Account Service Preferences -](#page-28-1) Field [Description.](#page-28-1) 

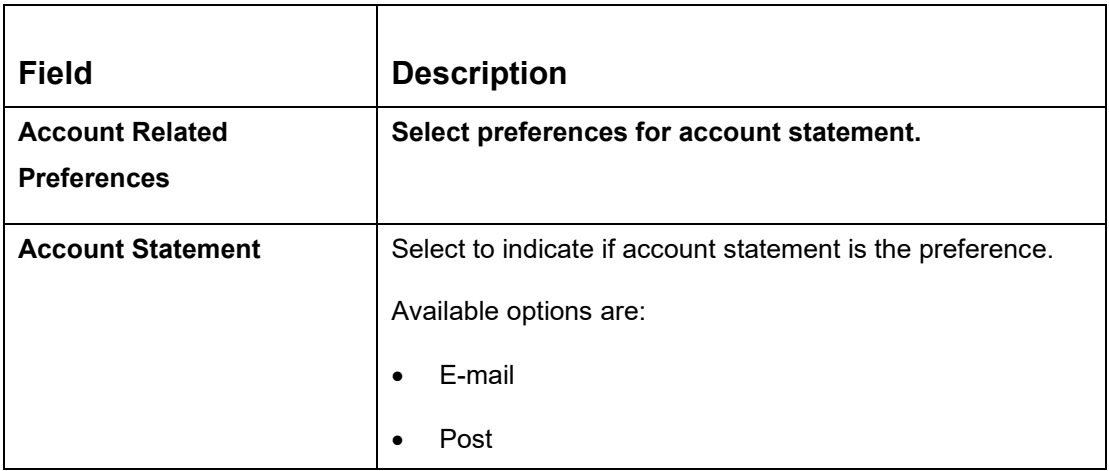

<span id="page-28-1"></span>**Table 8: Account Service Preferences - Field Description** 

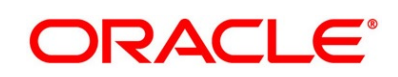

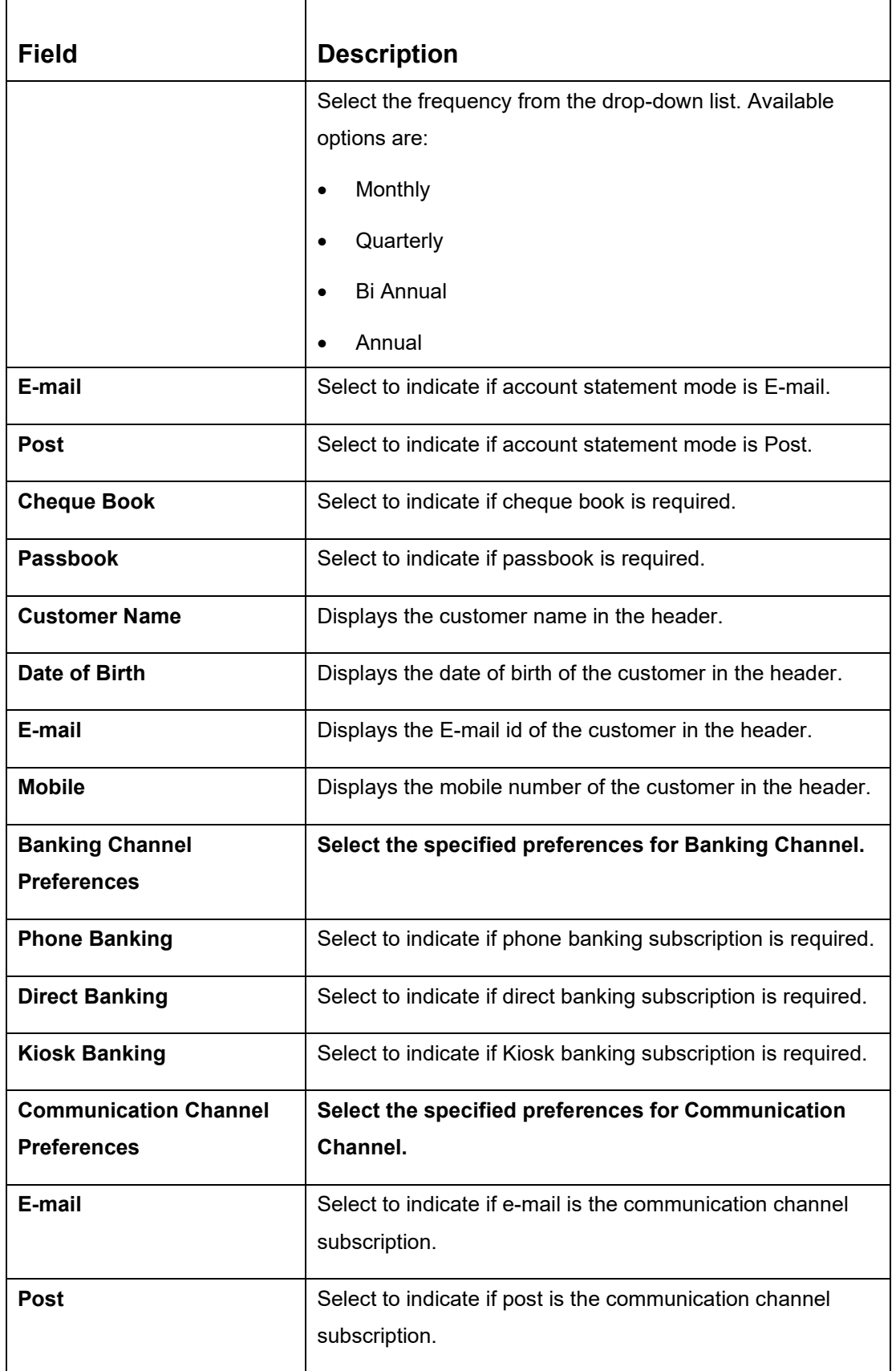

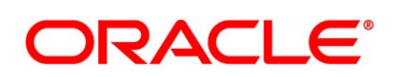

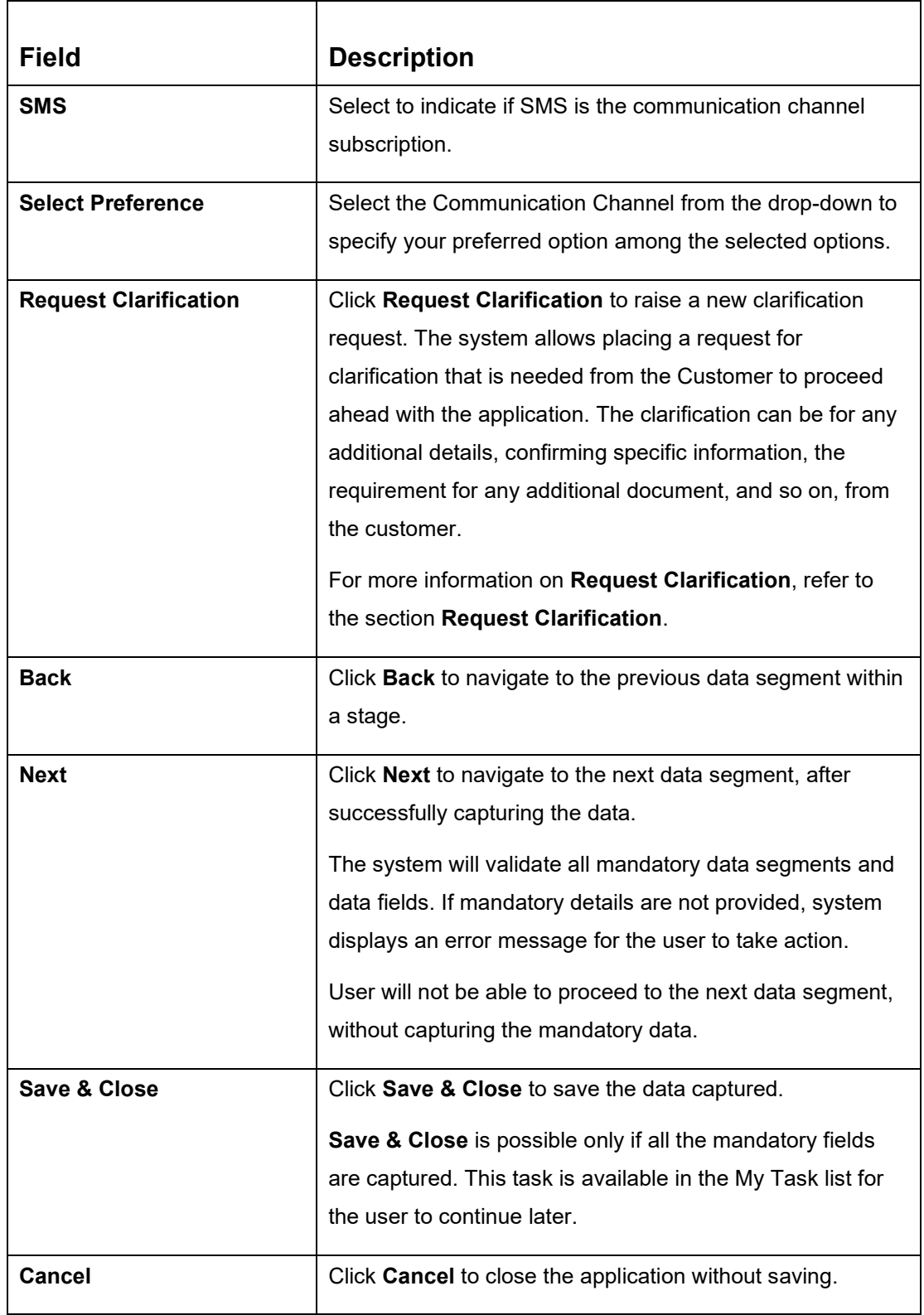

The Banking Channel Preferences and Communication Channel Preferences are to be updated for all the applicants of the account.

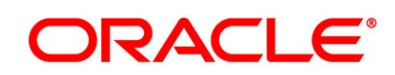

### <span id="page-31-0"></span>**3.1.5 Nominee Details Data Segment**

The Nominee Details data segment allows capturing details of the nominee for the account. This is a non-mandatory data segment. It allows capturing multiple nominees also for the account, if required. Nominee can also be minor, in which case, it is mandatory to provide details of the guardian.

- 1. Click **Next** in **Account Service Preferences** screen to proceed with next data segment, after successfully capturing the data.
	- → The **Nominee Details** screen is displayed.

**Figure 8: Nominee Details**

| Current Application Entry - 000APP000013902 |                            |                 | O   II\ Clarification Details         Application Info       Customer 360 | Documents<br><b>VE</b> Remarks<br>Advices<br>$x''$ $\times$                   |
|---------------------------------------------|----------------------------|-----------------|---------------------------------------------------------------------------|-------------------------------------------------------------------------------|
| Customer Information                        | Nominee Details            |                 |                                                                           | Screen (5/6)                                                                  |
| Account Details                             |                            |                 |                                                                           |                                                                               |
| Mandate Details                             | Date of Birth              |                 |                                                                           |                                                                               |
| Account Service Preferences                 | 2021-02-04<br>$\circ$<br>÷ |                 |                                                                           |                                                                               |
| Nominee Details                             |                            |                 |                                                                           |                                                                               |
| Summary                                     | Title                      | First Name      | Middle Name                                                               | Last Name <sup>*</sup>                                                        |
|                                             | $\ddot{}$                  |                 |                                                                           |                                                                               |
|                                             | Relation Type <sup>*</sup> | Date of Birth   | Add Guardian Details<br>Minor <sup>*</sup>                                |                                                                               |
|                                             | Select<br>$\tau$           | 蘁<br>4 Feb 2021 |                                                                           |                                                                               |
|                                             | Percentage *               |                 |                                                                           |                                                                               |
|                                             |                            |                 |                                                                           |                                                                               |
|                                             | Address                    |                 |                                                                           |                                                                               |
|                                             |                            |                 |                                                                           |                                                                               |
|                                             | Building <sup>*</sup>      | Street *        | Locality                                                                  | City <sup>*</sup>                                                             |
|                                             |                            |                 |                                                                           |                                                                               |
|                                             | State <sup>®</sup>         | Country         | Zip Code                                                                  |                                                                               |
|                                             |                            | Q               |                                                                           |                                                                               |
|                                             |                            |                 |                                                                           |                                                                               |
|                                             |                            |                 |                                                                           |                                                                               |
|                                             | Email <sup>*</sup>         | Mobile *        | Phone                                                                     |                                                                               |
|                                             |                            |                 |                                                                           |                                                                               |
|                                             | +   Add Nominee            |                 |                                                                           |                                                                               |
|                                             |                            |                 |                                                                           |                                                                               |
|                                             |                            |                 |                                                                           |                                                                               |
|                                             |                            |                 |                                                                           |                                                                               |
|                                             |                            |                 |                                                                           |                                                                               |
|                                             |                            |                 |                                                                           |                                                                               |
| Audit                                       |                            |                 |                                                                           | <b>Request Clarification</b><br>Cancel<br><b>Back</b><br>Next<br>Save & Close |

<span id="page-31-1"></span>2. Specify the details in the relevant data fields. Mandatory data fields are indicated accordingly. For more information on fields, refer to [Table 9: Nominee Details -](#page-31-1) Field Description.

| <b>Field</b>       | <b>Description</b>                      |
|--------------------|-----------------------------------------|
| <b>Title</b>       | Select the title of the nominee.        |
|                    | This field is mandatory.                |
| <b>First Name</b>  | Specify the first name of the nominee.  |
|                    | This field is mandatory.                |
| <b>Middle Name</b> | Specify the middle name of the nominee. |

**Table 9: Nominee Details - Field Description**

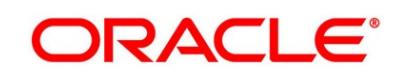

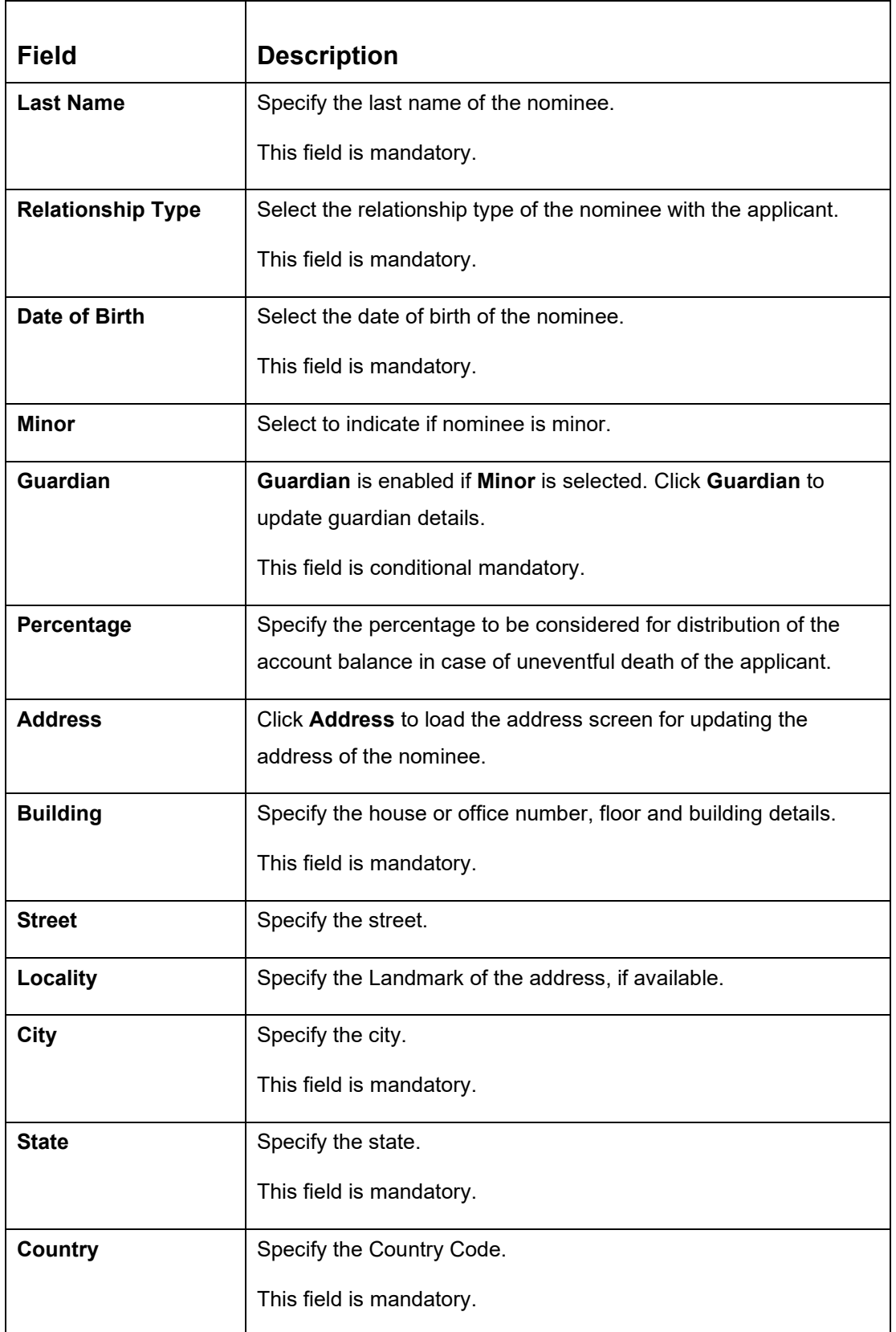

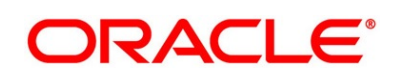

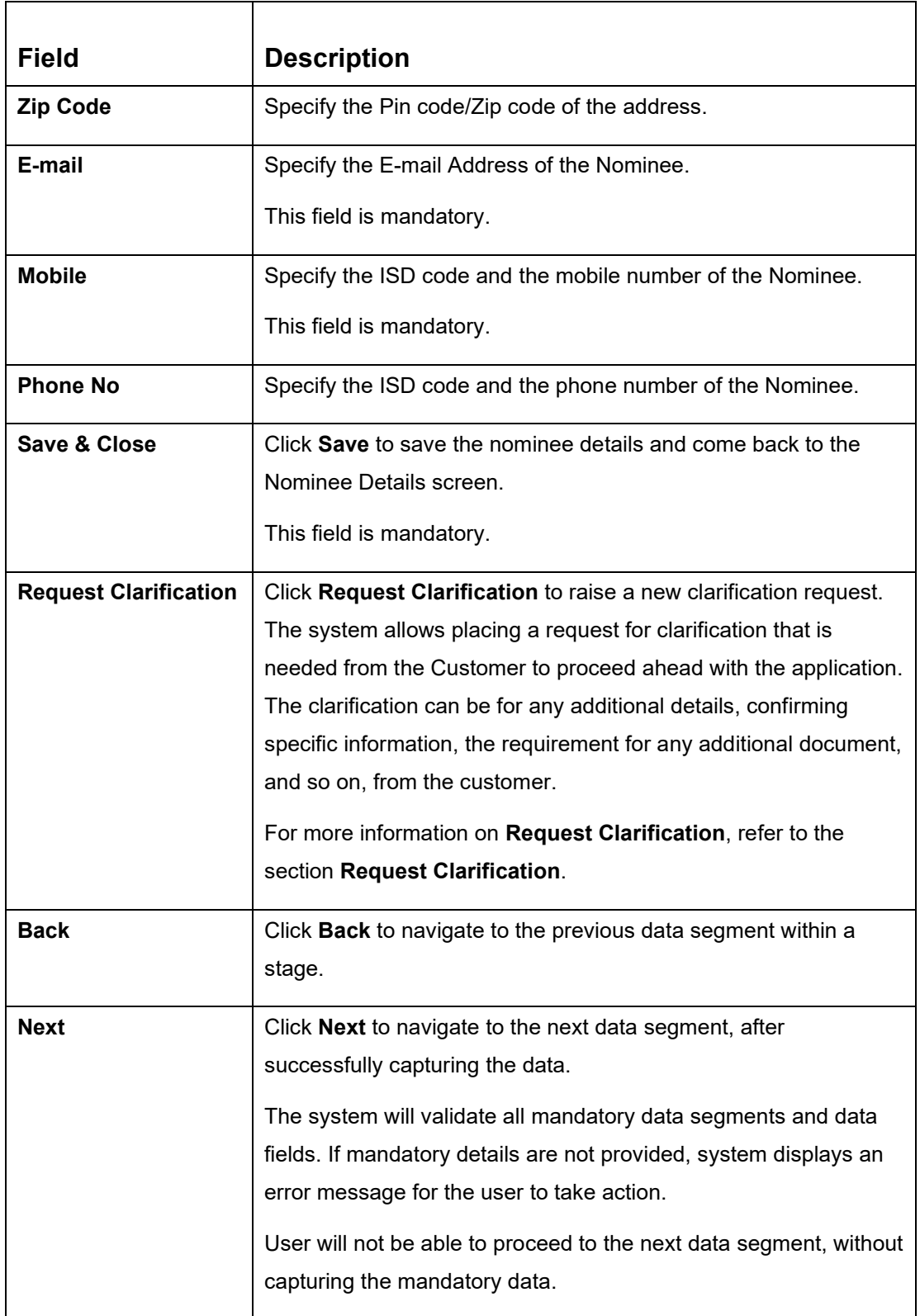

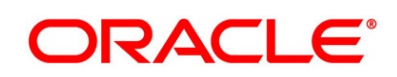

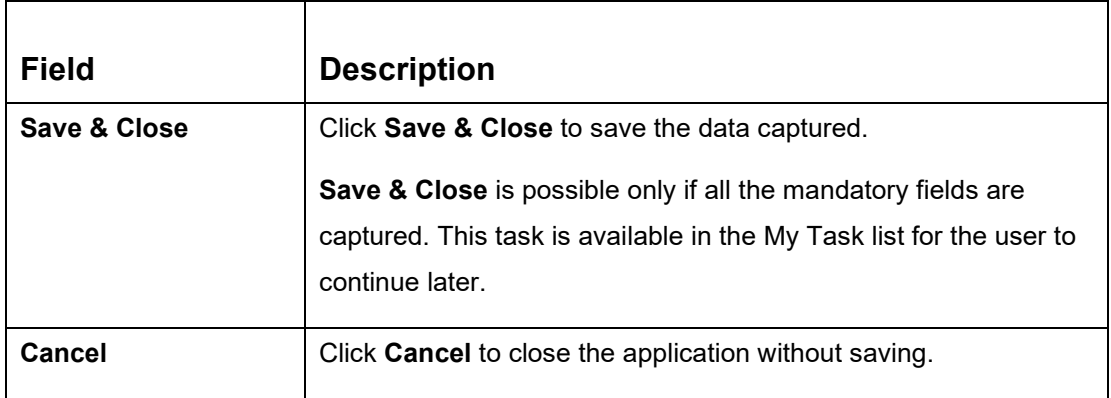

### **3.1.5.1 Guardian Details**

This screen allows to capture details of the guardian of the minor nominee.

1. Click **Guardian** on **Nominee Details** screen.

#### **Prerequisite**

Only if **minor** is selected as nominee.

→ The **Guardian Details** screen is displayed.

#### **Figure 9: Guardian Details**

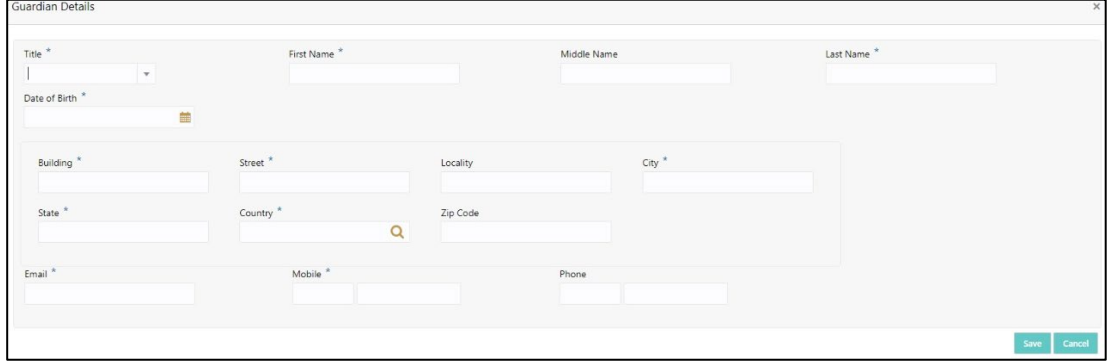

2. Specify the details in the relevant data fields. Mandatory data fields are indicated accordingly. For more information on fields, refer to [Table 10: Guardian Details –](#page-35-0) Field [Description.](#page-35-0)

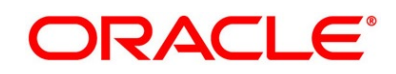

<span id="page-35-0"></span>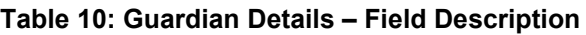

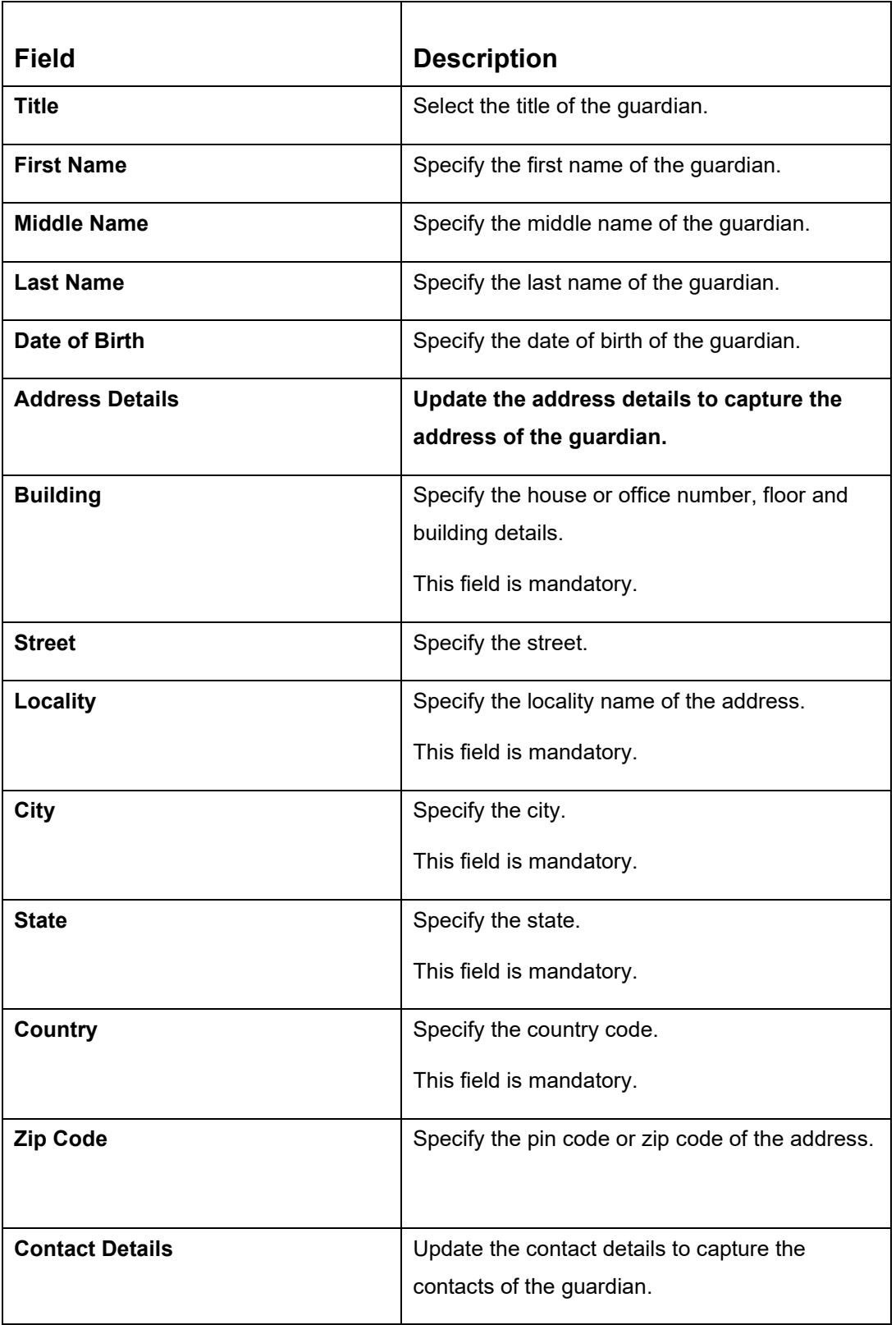

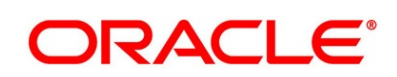
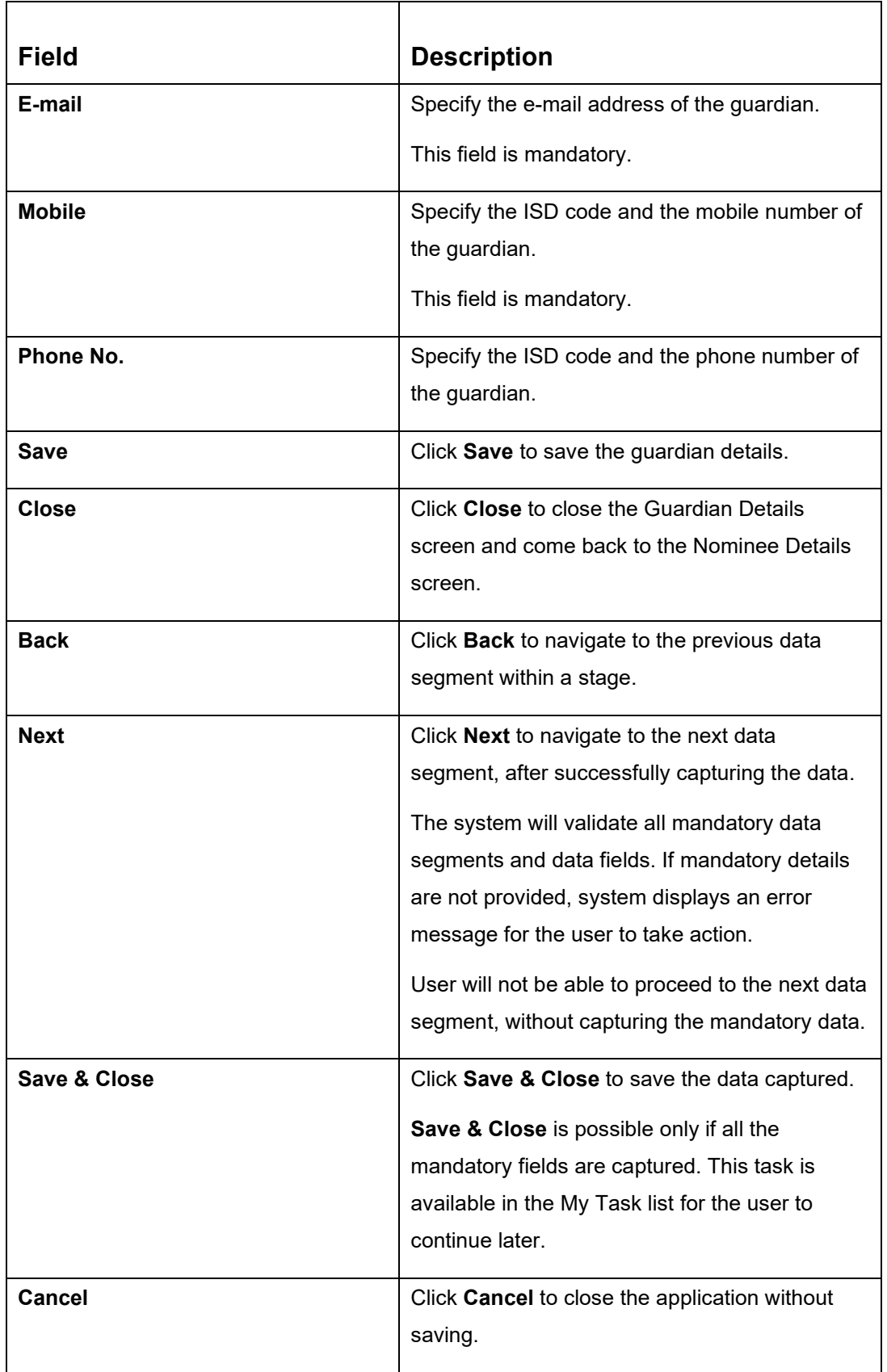

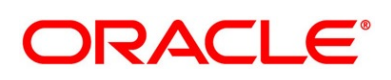

## **3.1.6 Summary**

The Summary displays the tiles for all the data segments in the Application Entry stage. The tiles display the important details captured in the specified data segment.

- 1. Click **Next** in **Nominee Details** screen to proceed with next data segment, after successfully capturing the data.
	- → The **Summary** screen is displayed.

#### **Figure 10: Summary**

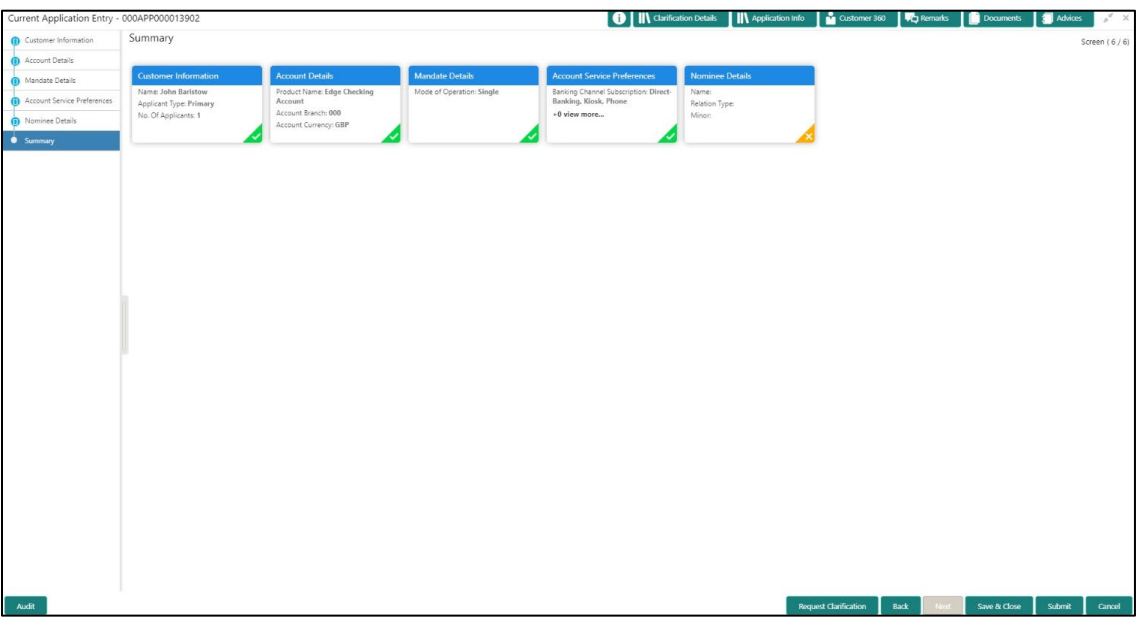

Each of these summary tiles are clickable and the user will have the option to view all the details captured under the given data segment. For more information on summary tiles, refer to [Table 11: Summary -](#page-37-0) Field Description.

<span id="page-37-0"></span>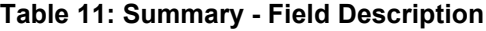

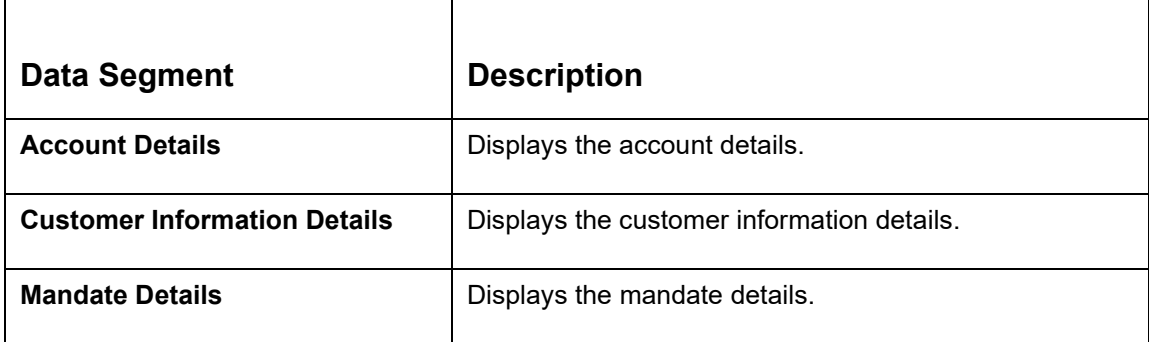

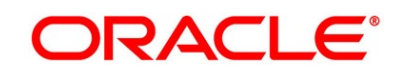

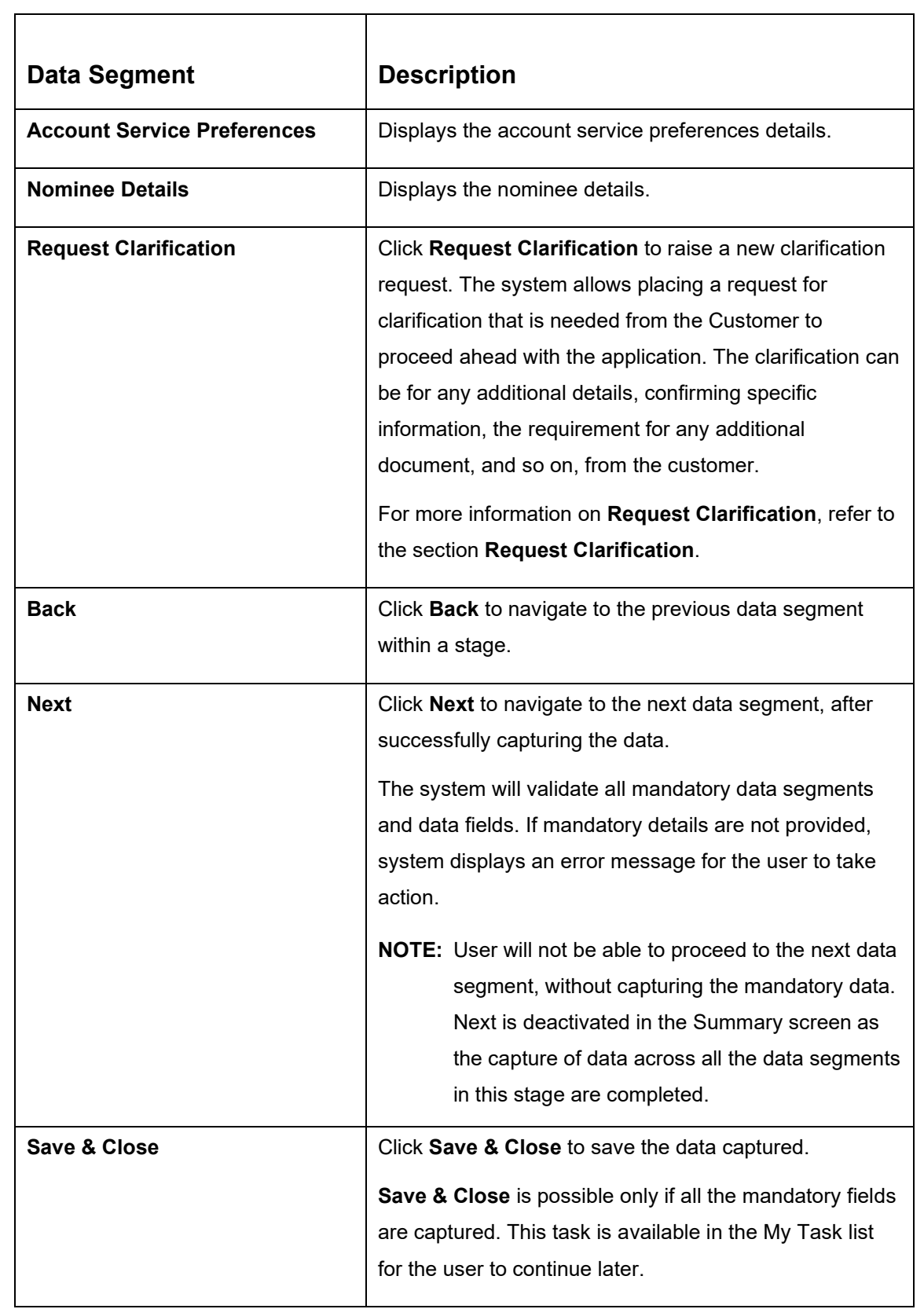

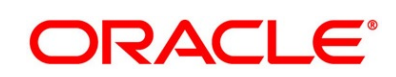

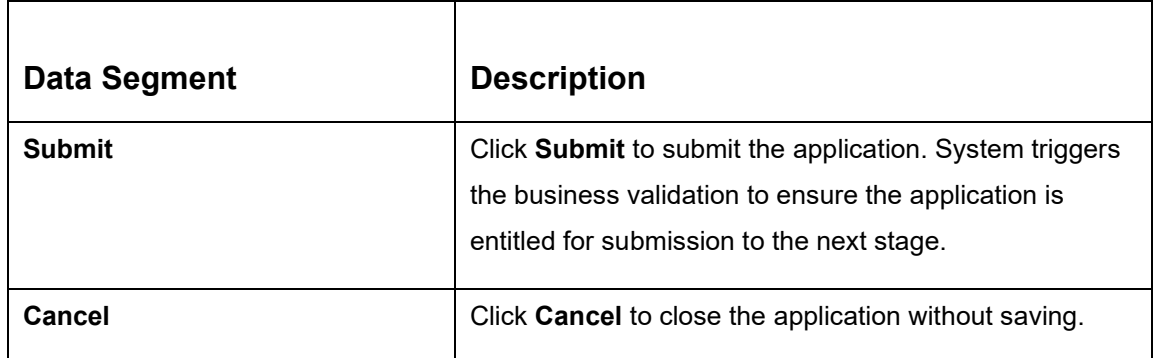

- 2. Click **Submit** to reach the **OUTCOME**, where the overrides, checklist, and documents for this stage can be validated or verified.
	- → The **Overrides** screen is displayed.

#### **Figure 11: Overrides**

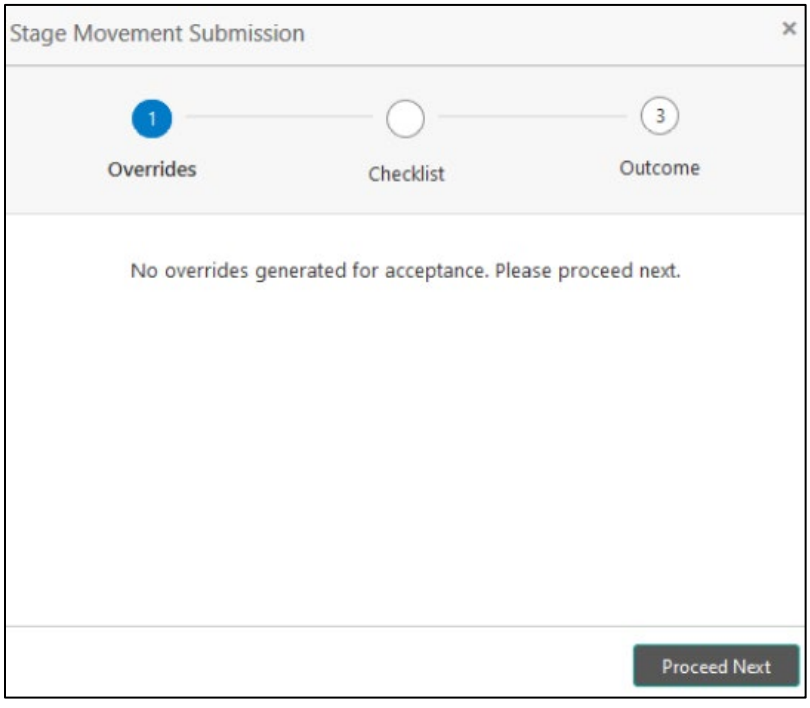

Overrides are basically warnings that are raised during the business validations. User has to accept the overrides to proceed further. Alternatively, user can go back and correct the data to ensure overrides do not arise. Few examples of overrides are as follows:

- Nominee Details are not updated.
- Initial Funding amount updated is less than the amount specified by the Business Product and so on.

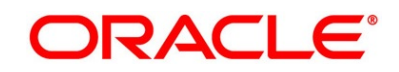

- 3. Click **Proceed Next**.
	- → The **Checklist** screen is displayed.
	- **Figure 12: Checklist**

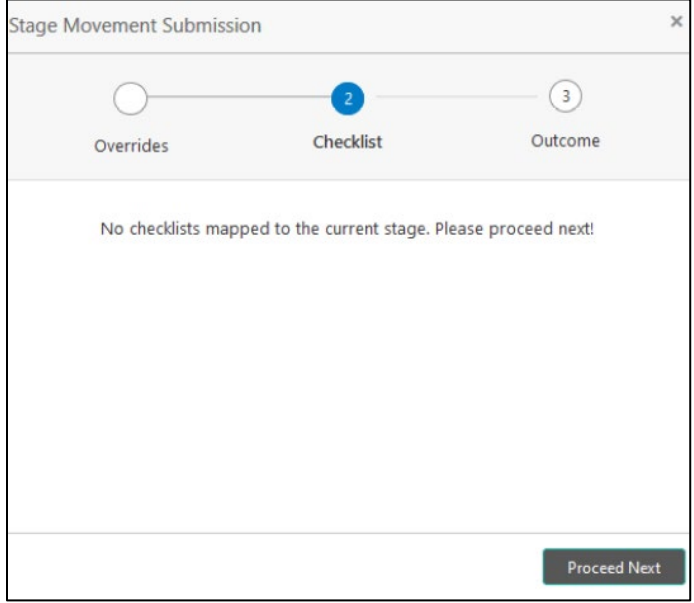

Checklist configured in the business process for the business product is displayed here. Checklist are the check points that the user has to accept having confirmed.

- 4. Select the checkbox to accept the checklist.
- 5. Click **Save & Proceed**.
	- → The **Outcome** screen is displayed.

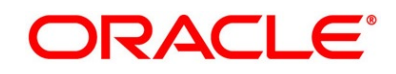

### **Figure 13: Outcome**

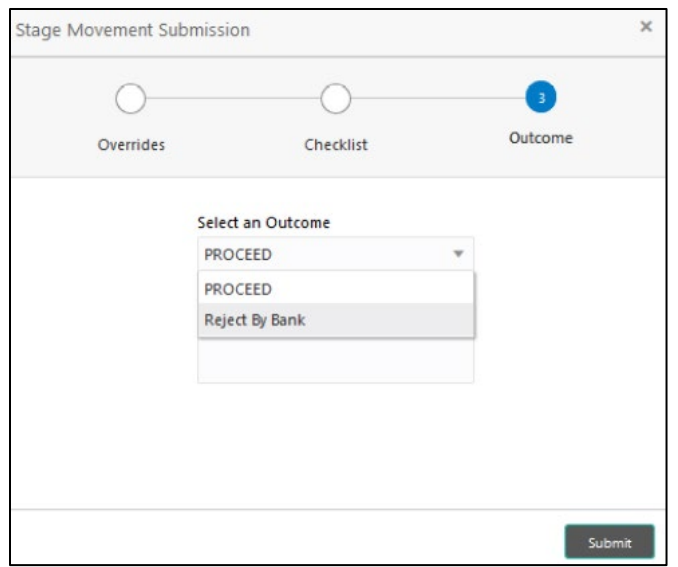

- 6. Select Proceed outcome from the Select an Outcome drop-down list. Available options are:
	- Proceed
	- Reject By Bank

Outcomes configured in the conductor workflow for the business process is available in the dropdown list.

7. Enter the remarks in **Remarks**.

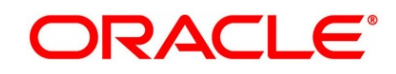

#### 8. Click **Submit**.

→ The **Confirmation** screen is displayed.

#### **Figure 14: Confirmation**

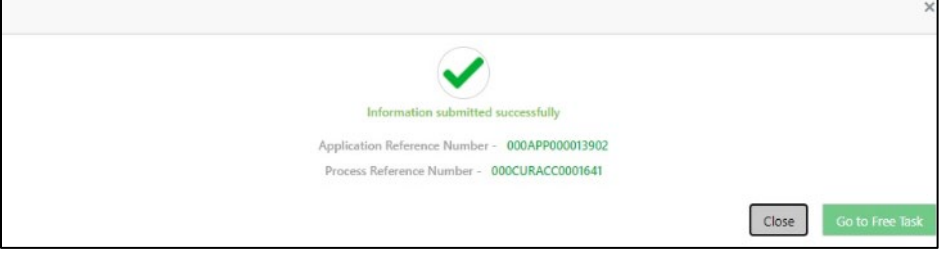

On successful submission the above pop-up appears, and displays the next stage in which the application has moved. Application Reference Number and the Process Reference Number is displayed. If you have access to the next stage, you would be able to view the Application number and take action on it.

9. Click **Go to Free Task**.

→ The **Free Tasks** screen is displayed.

#### **Figure 15: Free Tasks**

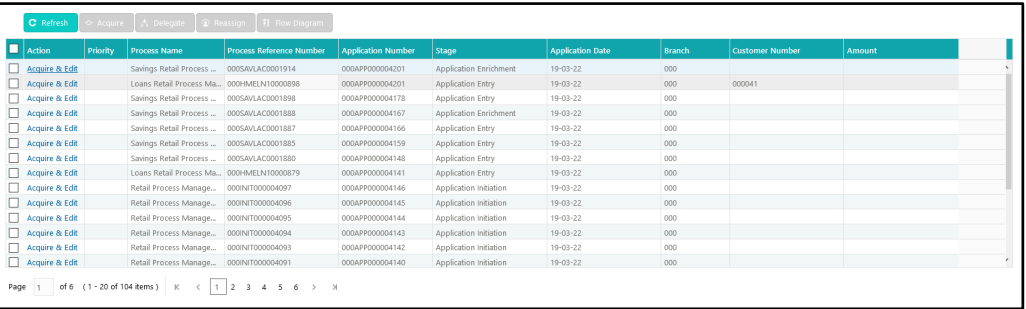

#### **NOTE:**

- If an application is returned back to Application Entry stage from any other subsequent stages, Oracle FLEXCUBE Onboarding will not allow amending details in the Customer Information and Financial Details data segment, once a customer onboarding process has been triggered in the Application Entry Stage and CIF creation is still in progress.
- In case party amendment request is rejected by Oracle Banking Party, the specified error message is shown to the user while submitting Application Entry stage. User has an option to go back and resolve the error, or proceed with the stage submission by disregarding the amendment request.

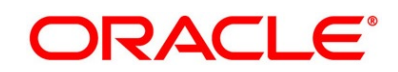

# **3.1.7 Action Tabs**

The functions available in the various tabs can be accessed during any point in the Application Entry stage. The details about the tabs are as follows.

- [3.1.7.1](#page-43-0) [Icon](#page-43-0)
- [3.1.7.2](#page-44-0) [Clarification Details](#page-44-0)
- [3.1.7.3](#page-48-0) [Customer 360](#page-48-0)
- [3.1.7.4](#page-49-0) [Application Information](#page-49-0)
- [3.1.7.5](#page-52-0) [Remarks](#page-52-0)
- [3.1.7.6](#page-52-1) [Documents](#page-52-1)
- <span id="page-43-0"></span>• [3.1.7.7](#page-53-0) [Advices](#page-53-0)

## **3.1.7.1 Icon**

- 1. Click it to view the **Application Number** and the **Business Product** detail.
	- → The **Icon** screen is displayed.

**Figure 16: Icon Screen**

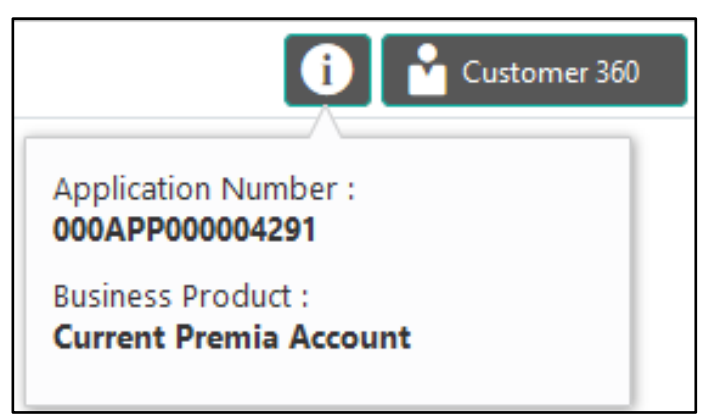

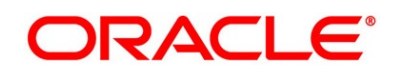

# <span id="page-44-0"></span>**3.1.7.2 Clarification Details**

- 1. Click **Clarification Details** to view the list of requested clarifications.
	- → The **Clarification Details** screen is displayed.

### **Figure 17: Clarification Details**

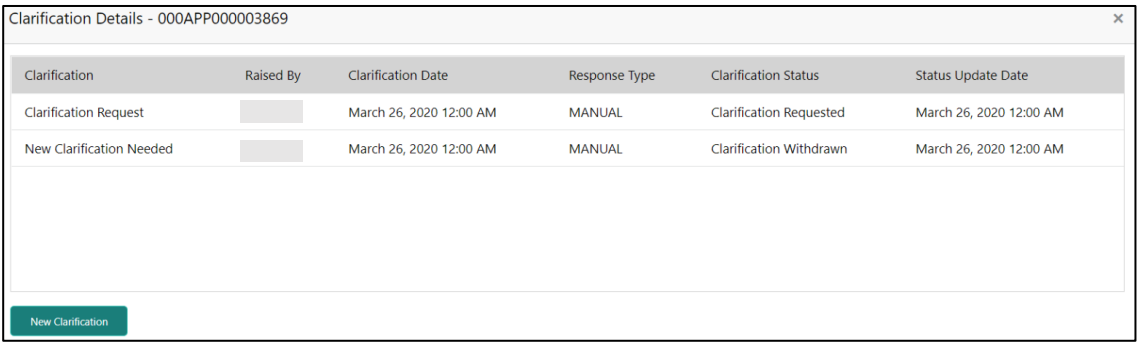

The **Clarification Details** screen displays the details about customer clarification request raised. For more information on fields, refer to [Table 12: Clarification Details.](#page-44-1)

<span id="page-44-1"></span>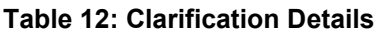

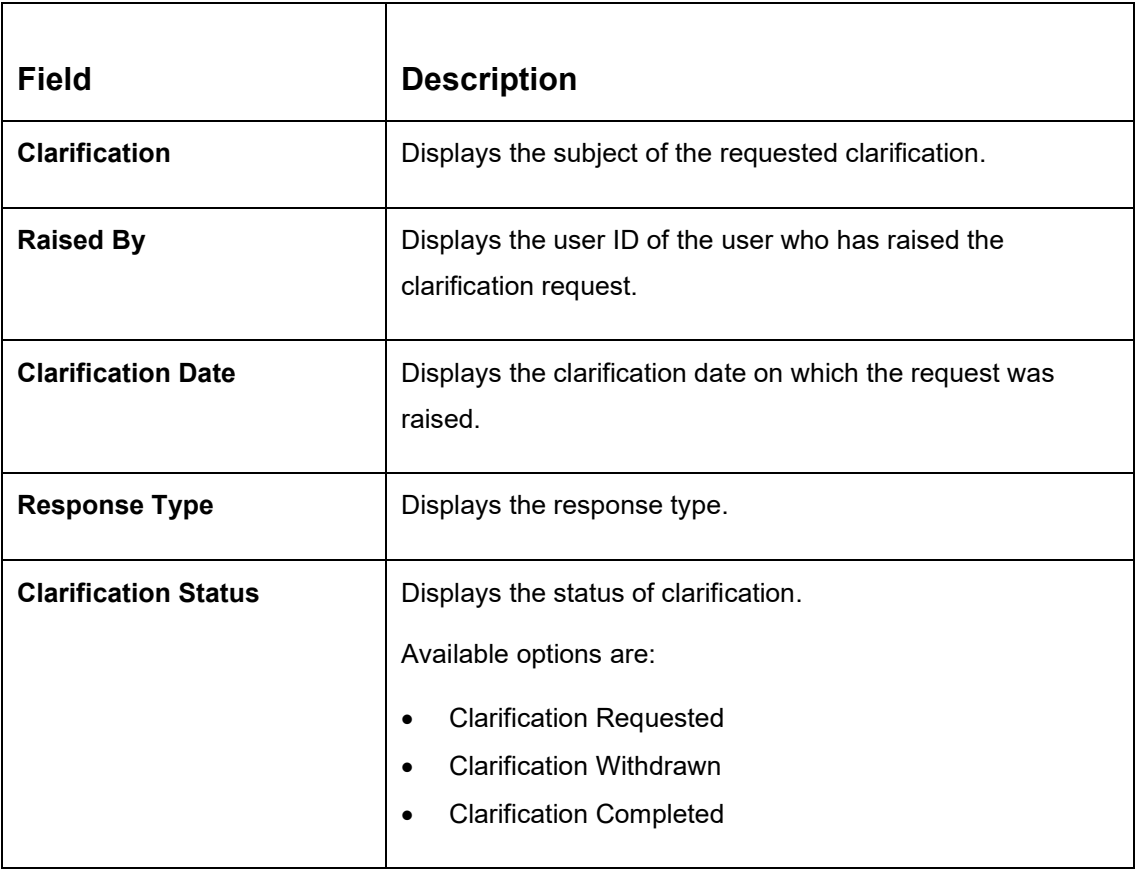

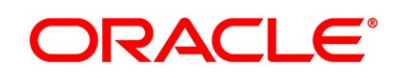

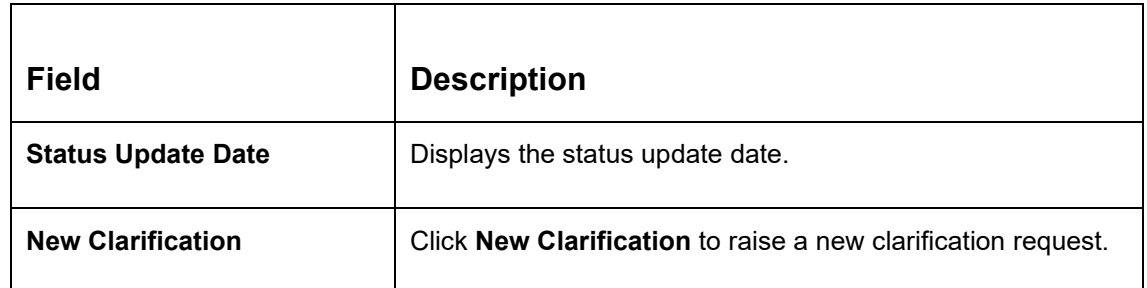

- 2. Select any specific clarification request row.
	- → The **Clarification Details** for the selected clarification request is displayed.

**Figure 18: Clarification Details**

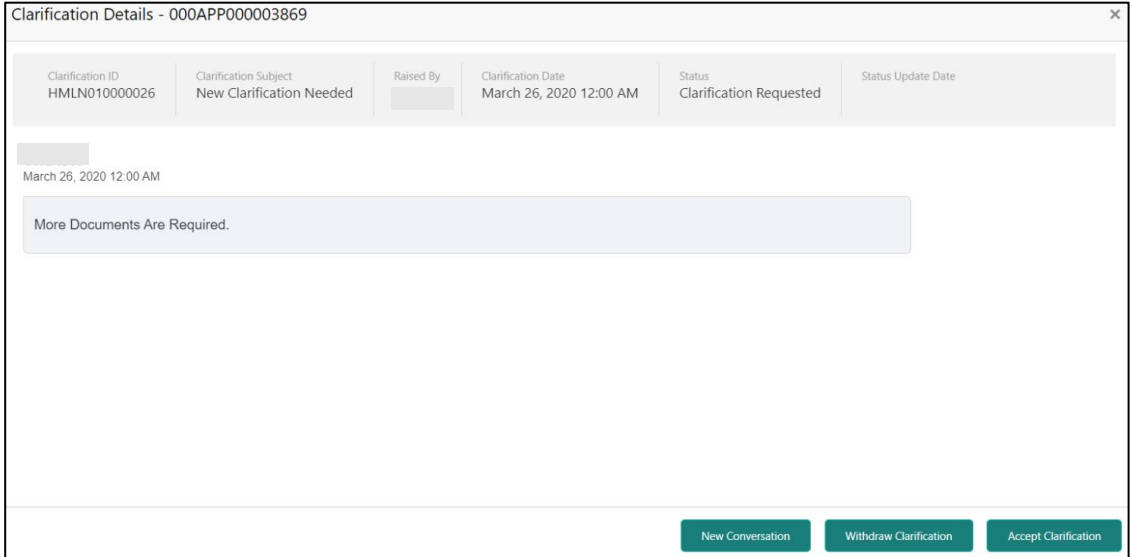

The **Clarification Details** screen displays details about the specific customer clarification request raised. For more information on fields, refer to [Table 13: Clarification Details.](#page-45-0)

<span id="page-45-0"></span>**Table 13: Clarification Details**

| <b>Field</b>                 | <b>Description</b>                                                            |
|------------------------------|-------------------------------------------------------------------------------|
| <b>Clarification ID</b>      | Displays the unique clarification ID.                                         |
| <b>Clarification Subject</b> | Displays the subject of clarification request.                                |
| <b>Raised By</b>             | Displays the user ID of the user who has raised the clarification<br>request. |

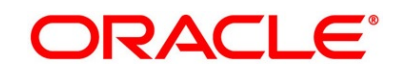

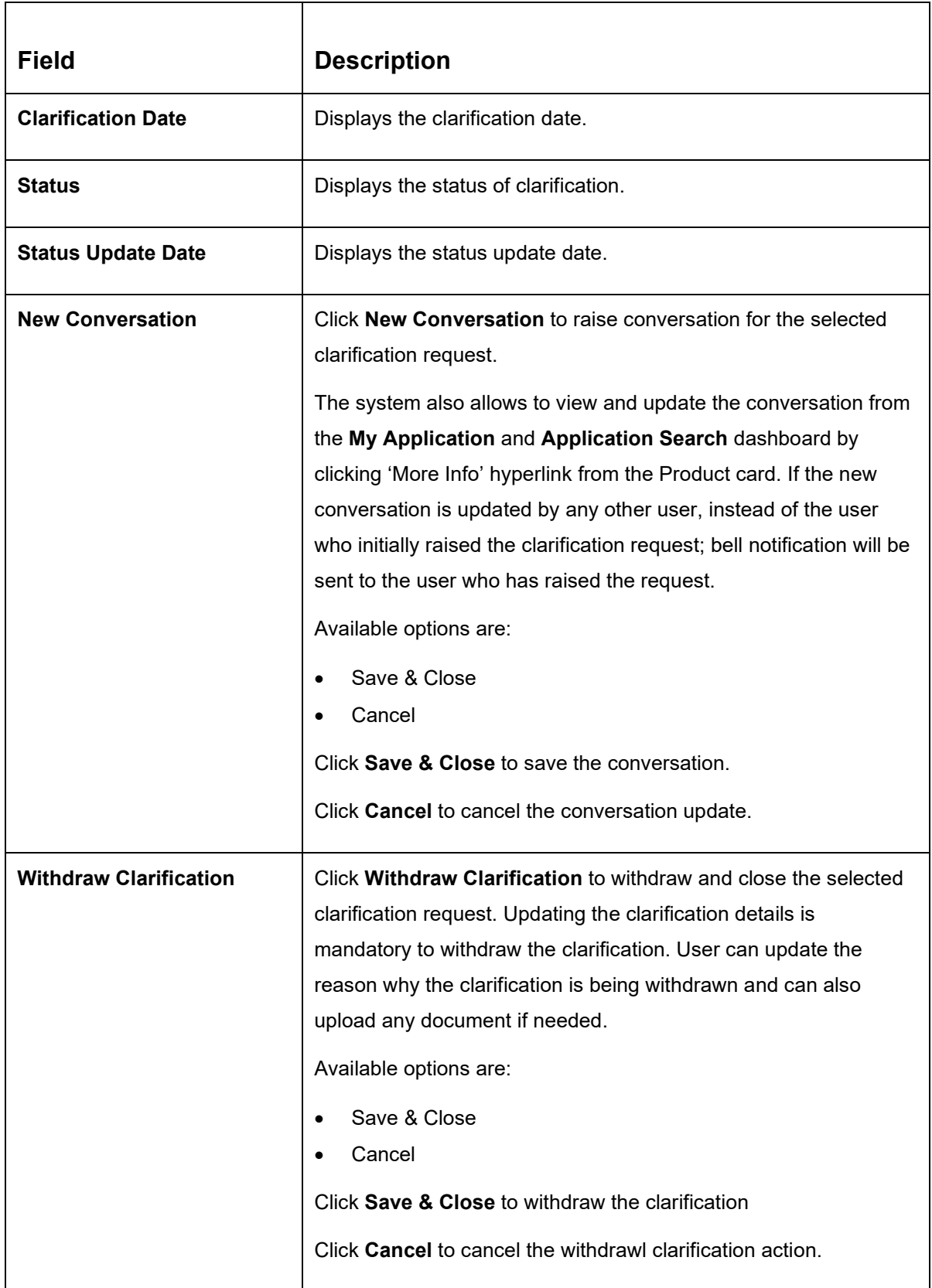

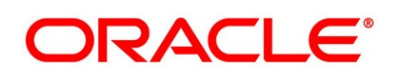

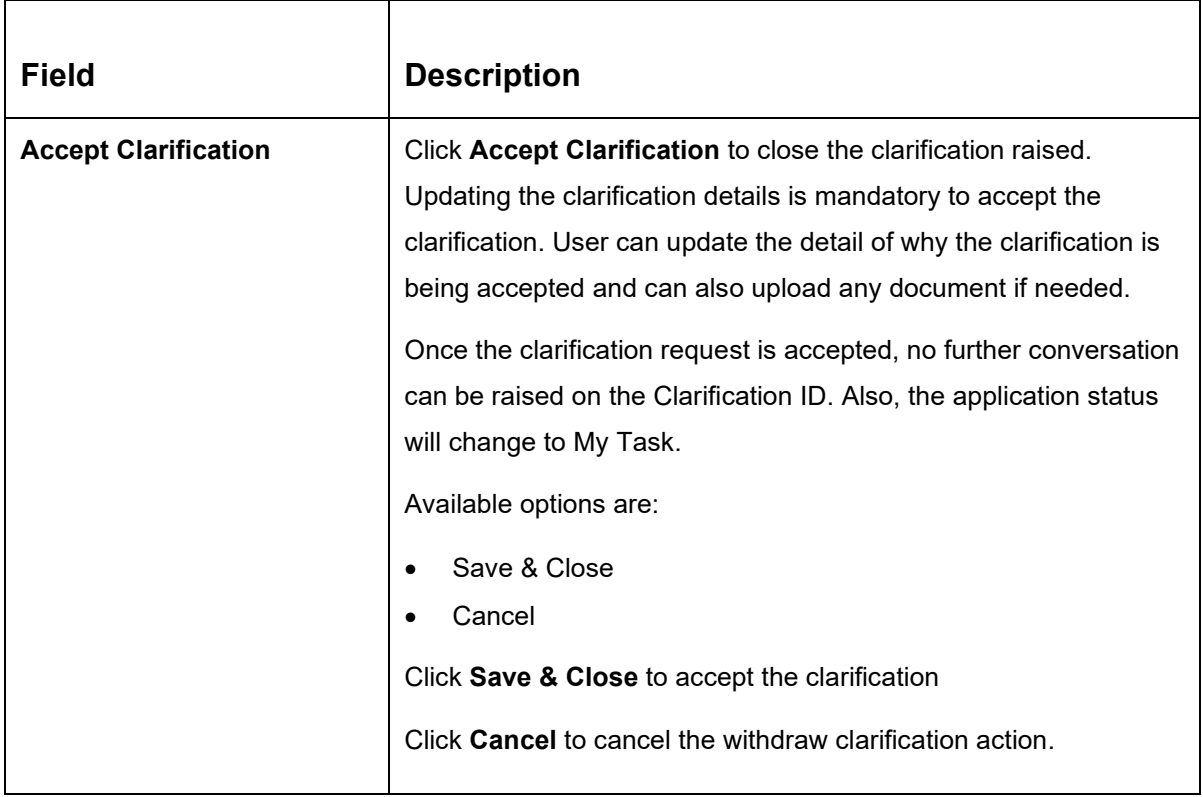

### **NOTE:**

- System sends an e-mail notification to the customer for clarification requests raised for an application.
- Additionally, Bell Notification is sent to the user who had raised the request, whenever a conversation is raised for the Clarification Request.

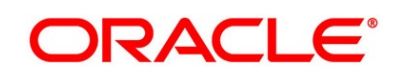

## <span id="page-48-0"></span>**3.1.7.3 Customer 360**

- 1. Click **Customer 360** to select the **Customer ID** of existing customer, and then view the Mini Customer 360.
	- → The **Customer 360** is displayed.

### **Figure 19: Customer 360**

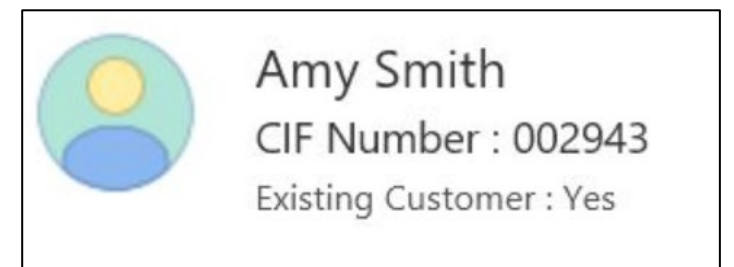

The screen shows the list of Customer IDs in case of Joint Accounts. Select the specific Customer ID to view their Mini Customer 360. The CIF Numbers are populated in the Customer 360 screen only post the CIF number has been keyed in the Customer Information data segment.

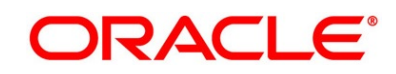

## <span id="page-49-0"></span>**3.1.7.4 Application Information**

- 1. Click **Application Info** to view the application Information.
	- → The **Application Information** screen is displayed.

#### **Figure 20: Application Information**

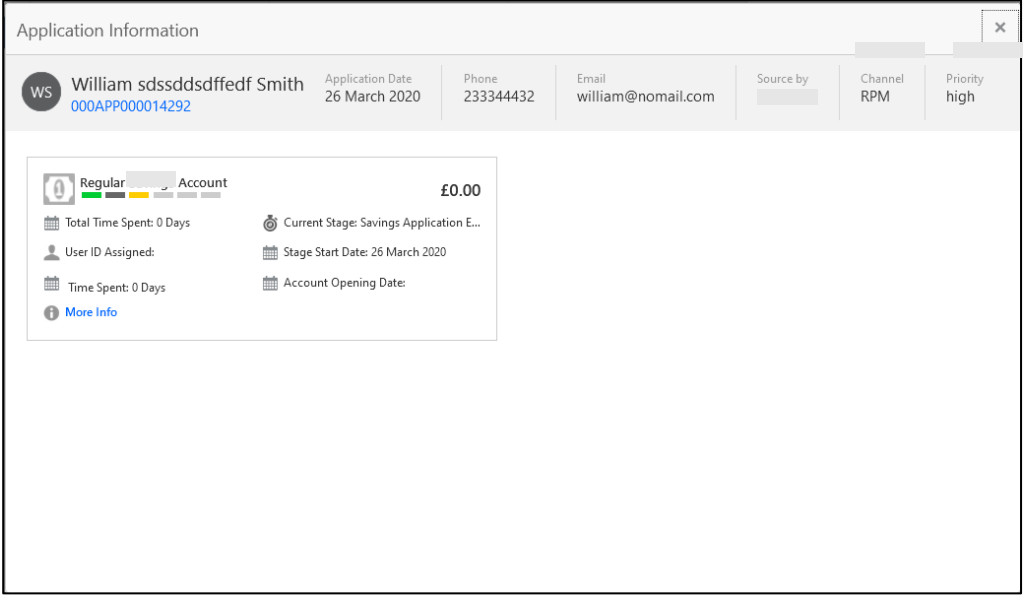

- 2. Click on **More Info** hyperlink to launch the pop-up screen where the Clarification Request, if raised are shown.
	- → The **Clarification Details** pop-up is displayed.

#### **Figure 21: Clarification Details**

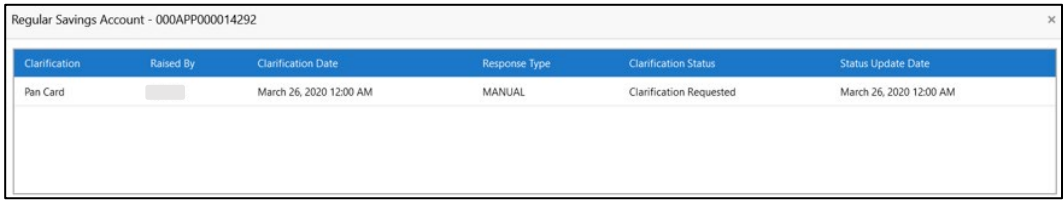

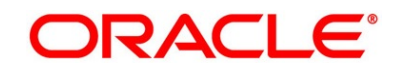

3. Select any specific Clarification request row to view details of the Clarification Request.

→ The **Clarification Details** for the selected clarification request is displayed.

**Figure 22: Clarification Details**

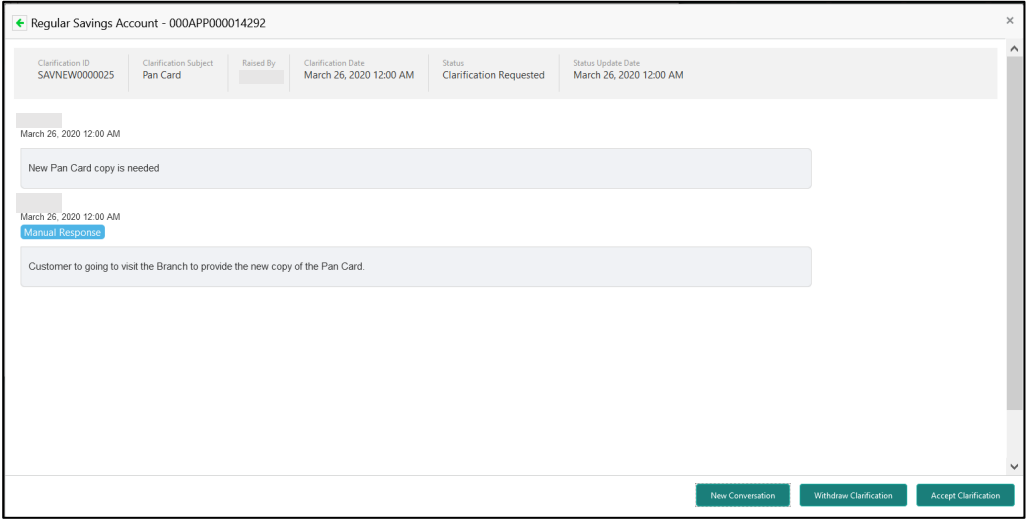

The **Application Information** screen displays separate cards for various products initiated as part of the application.

<span id="page-50-0"></span>4. For more information on fields, refer to [Table 14: Application Information –](#page-50-0) Field [Description.](#page-50-0)

| <b>Field</b>            | <b>Description</b>                                             |
|-------------------------|----------------------------------------------------------------|
| <b>Application Date</b> | Displays the application date.                                 |
| <b>Phone</b>            | Displays the phone number.                                     |
| E-mail                  | Displays the E-mail ID.                                        |
| <b>Source By</b>        | Displays the name of the user who has sourced the application. |
| <b>Channel</b>          | Displays the channel name.                                     |

**Table 14: Application Information – Field Description**

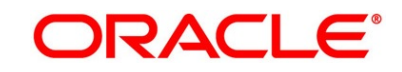

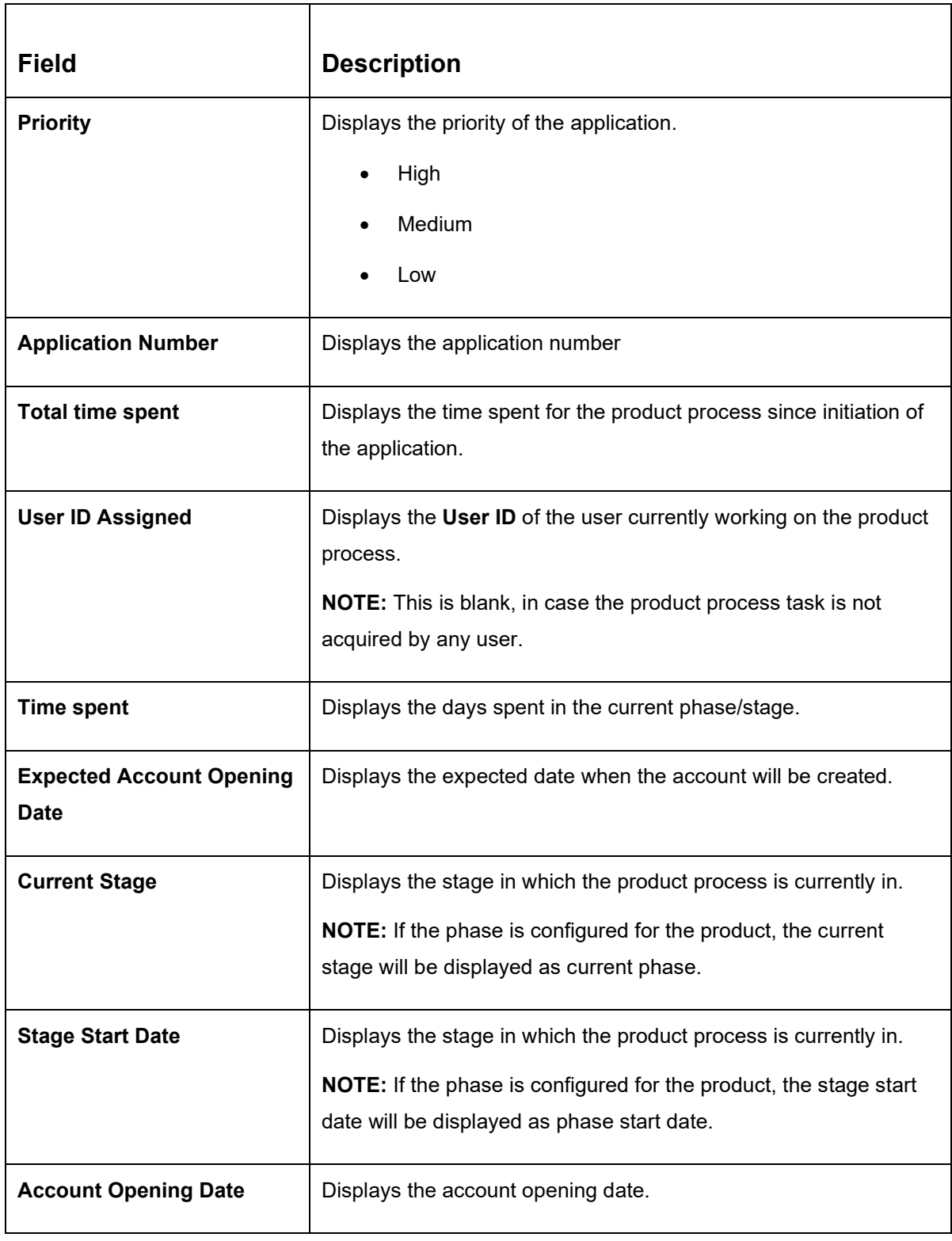

**NOTE**: Application Info tab will not be visible for Application Initiation stage.

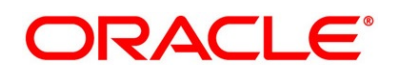

## <span id="page-52-0"></span>**3.1.7.5 Remarks**

- 1. Click **Remarks** to update any remarks that you want to post for the application that you are working on.
	- → The **Remarks** screen is displayed.

### **Figure 23: Remarks**

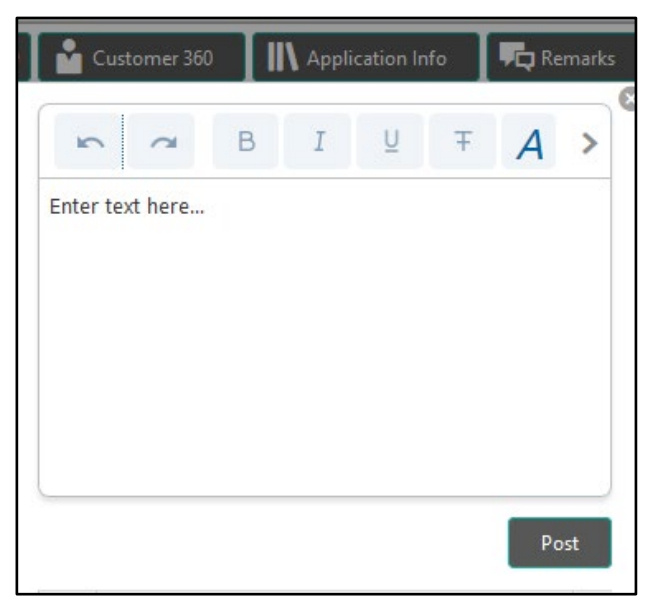

Remarks posted are updated with your User ID, Date, and are available for view in the next stages for the users working on that Application.

### <span id="page-52-1"></span>**3.1.7.6 Documents**

1. Click **Documents** to upload the documents linked for the stage.

→ The **Documents** screen is displayed.

#### **Figure 24: Documents**

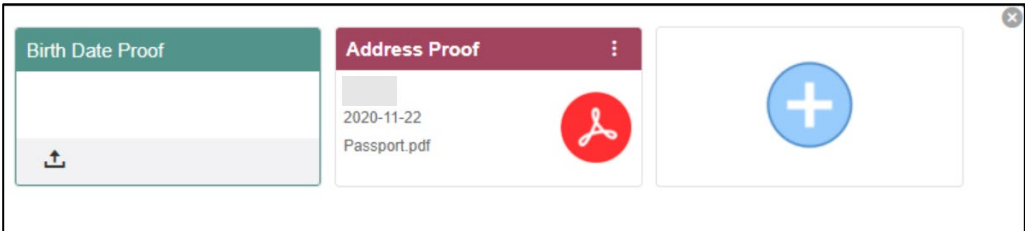

Ensure that mandatory documents are uploaded, as system will validate the same during the stage submission.

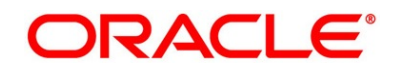

## <span id="page-53-0"></span>**3.1.7.7 Advices**

- 1. Click **Advices** to view the advice linked for the stage.
	- → The **Advices** screen is displayed.

### **Figure 25: Advices**

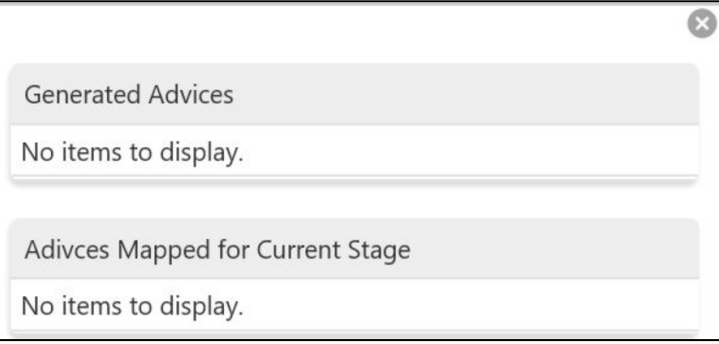

System will generate the advice on submission of the stage. For Application Entry stage of Current Product, no advice is configured.

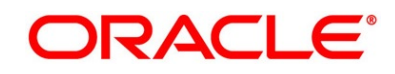

# **3.1.8 Request Clarification**

1. Click **Request Clarification** to raise a new customer clarification request. You need to update the Clarification subject and the clarification detail in the New Clarification Pop-up screen.

**Figure 26: New Clarification**

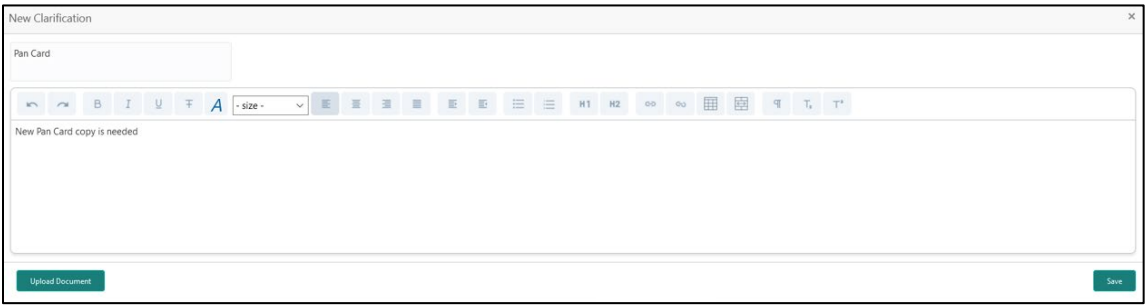

2. You need to update the Clarification subject and the clarification detail in the New Clarification Pop-up screen. The system also allows you to upload the document for the Clarification being raised.

### **Figure 27: Upload Documents**

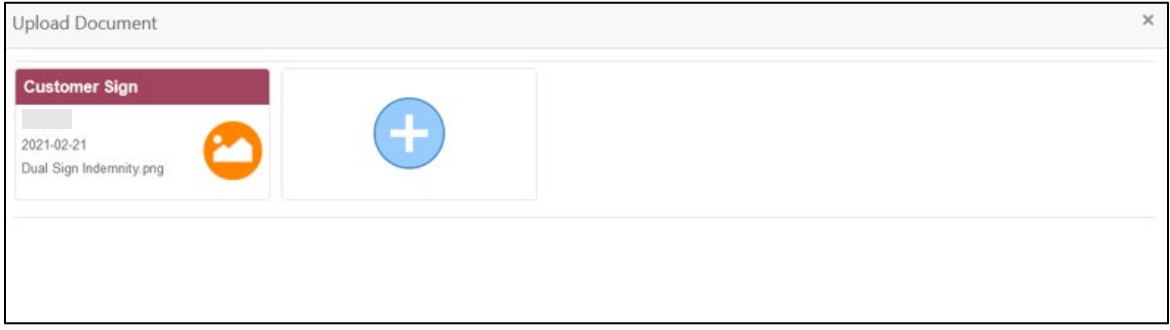

3. Once the details are updated, click **Save**. Clarification Request once raised moves the application to the 'Awaiting Customer Clarification' state. The application continues to be assigned to the user who had raised the request. All the applications for which the specified user has requested clarification can be viewed and actioned from the **Awaiting Customer Clarification** sub-menu available under **Task** menu.

Select the Application from the **Awaiting Customer Clarification** sub-menu available under the **Task** menu. Click on the **Clarification Details** from the header.

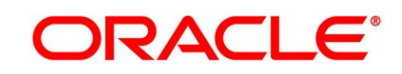

### **Figure 28: Clarification Details**

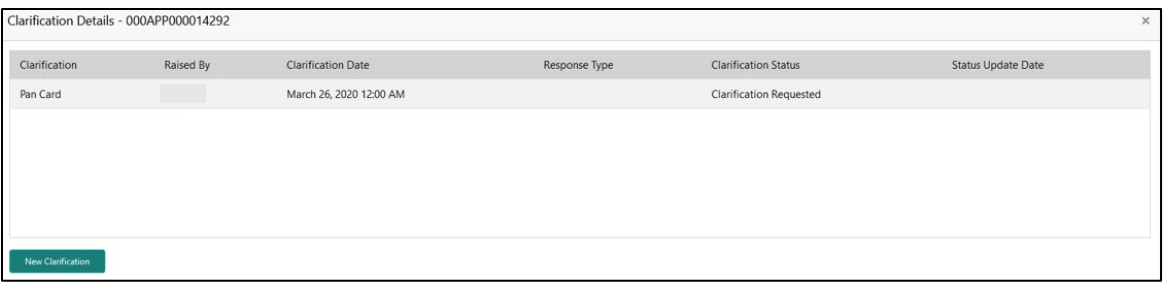

Select the specific Clarification to take action on it.

**Figure 29: Clarification Details** 

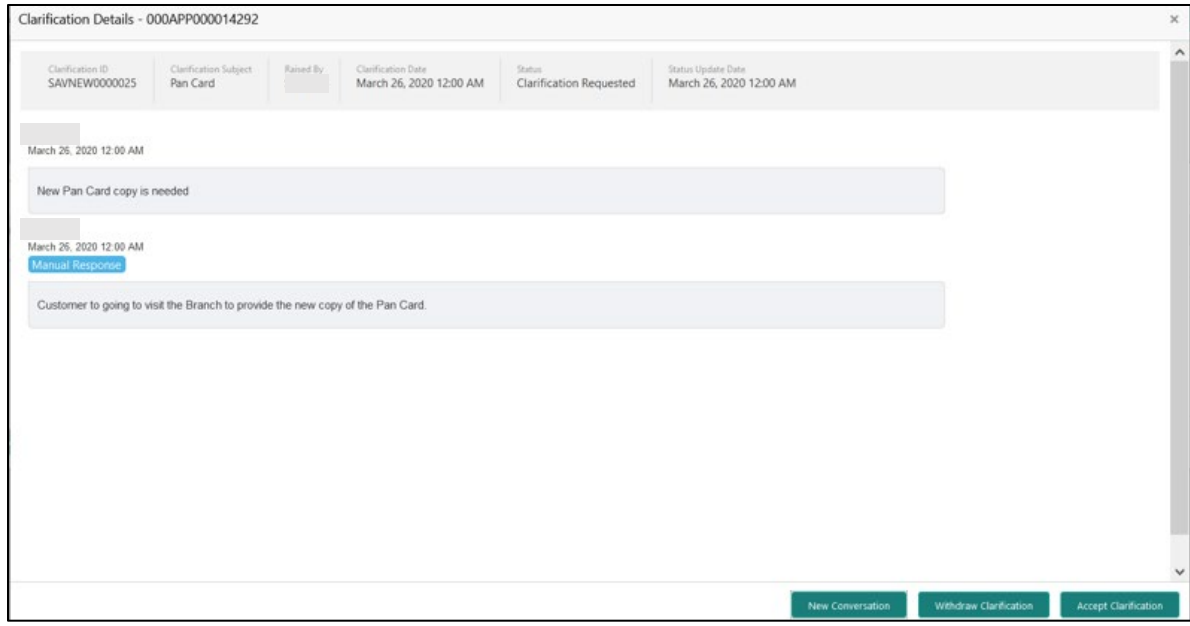

Allowed actions are as following:

- Adding New Conversation
- Withdraw Clarification
- Accept Clarification

Once the Clarification is either withdrawn or accepted, the application moves back to the **My Task** sub-menu available under the **Task** menu, post which the user can edit the application, and submit the specified stage.

Clarification once raised and actioned are available throughout the application processing by the other users working on the other stages of the application by clicking on **Clarification Details** from the header.

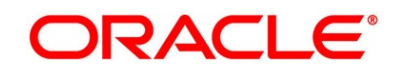

# **3.2 Overdraft Limit Stage**

Users having functional access to the Overdraft Limit Details stage will be able to view the record in the Free Task process.

The Overdraft Limit Details stage comprises of the below mentioned data segments:

- [3.2.1](#page-56-0) [Secured Overdraft Limits Data Segment](#page-56-0)
- [3.2.2](#page-63-0) Unsecured Overdraft Limit
- [3.2.3](#page-66-0) [Financial Details Data Segment](#page-66-0)
- [3.2.4](#page-72-0) [Summary](#page-72-0)

Please refer the below section for more details on these data segments.

# <span id="page-56-0"></span>**3.2.1 Secured Overdraft Limits Data Segment**

The Secured Overdraft Limit Details data segment allows to capture parameters for secured overdraft to be provided to the Savings Account being originated. This is a non-mandatory data segment.

The user can acquire the application from Free Tasks list.

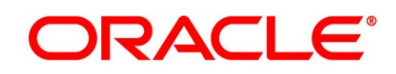

- 1. Click **Acquire & Edit** in the **Free Tasks** screen for the application for which Overdraft Limit Details stage has to be acted upon.
	- → The **Secured Overdraft Limits** screen is displayed.

# **O** | II\ Clarification Details | II\ Application Info | a Cust wa I∎Ans cured OD Limit Details Collateral Type \* **Calart** Third Party Collateral Security Re OD Limit Am Limit Start Date GBP .<br>Rate Value Next Save

### **Figure 30: Secured Overdraft Limits**

<span id="page-57-0"></span>2. Specify the details in the relevant data fields. Mandatory data fields are indicated accordingly. For more information on fields, refer to [Table 15: Secured Overdraft Limit -](#page-57-0) Field Description.

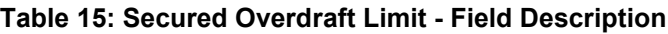

Τ

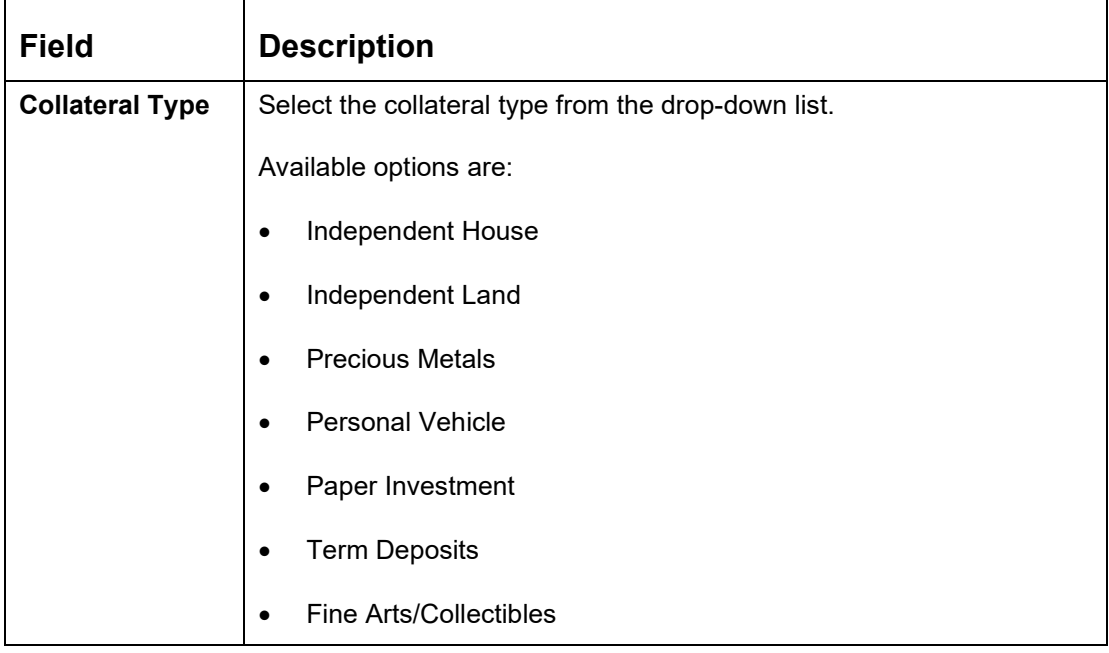

 $\Gamma$ 

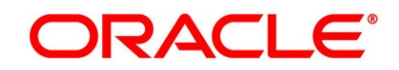

┑

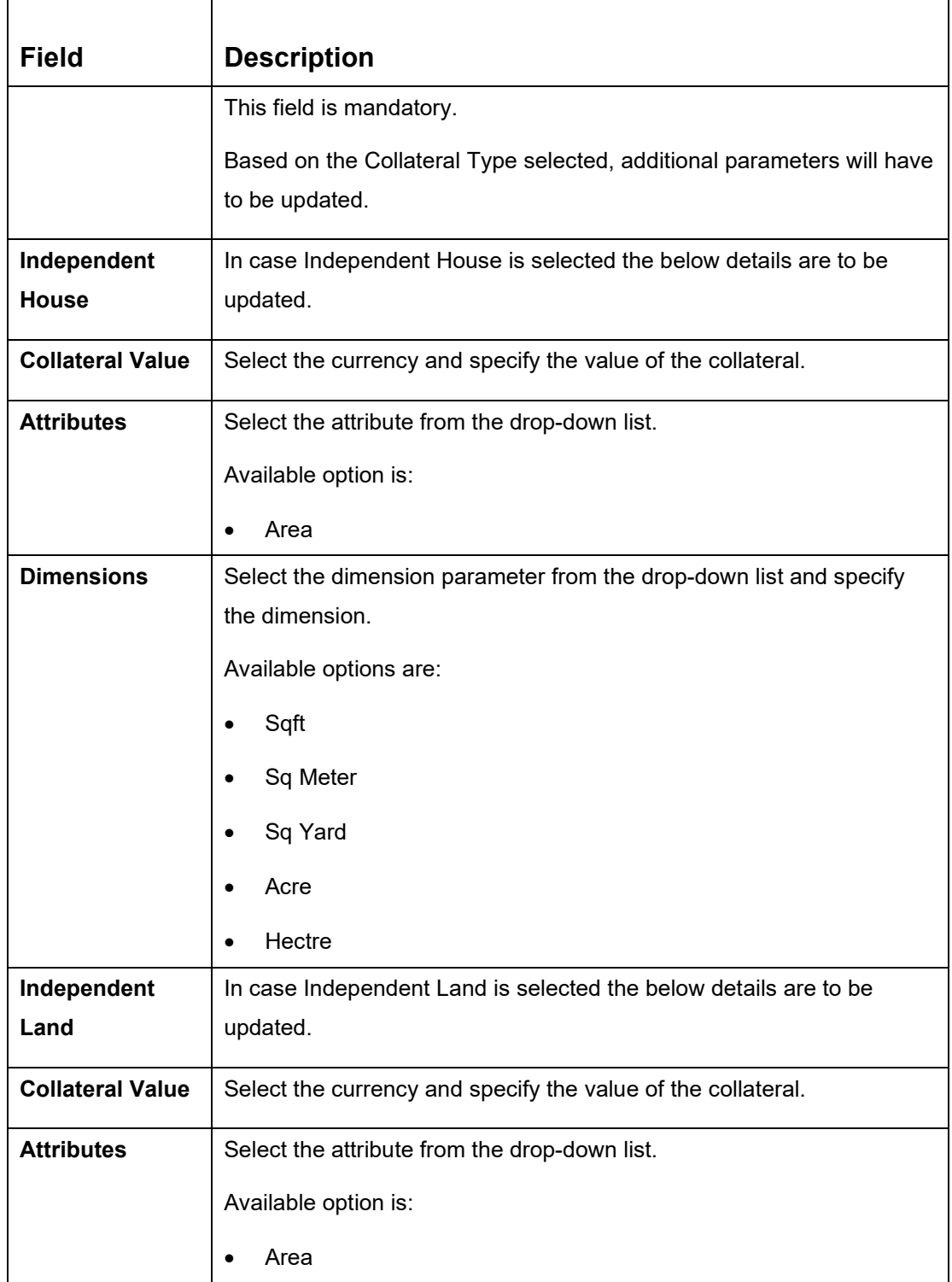

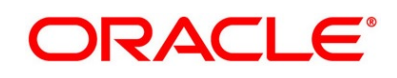

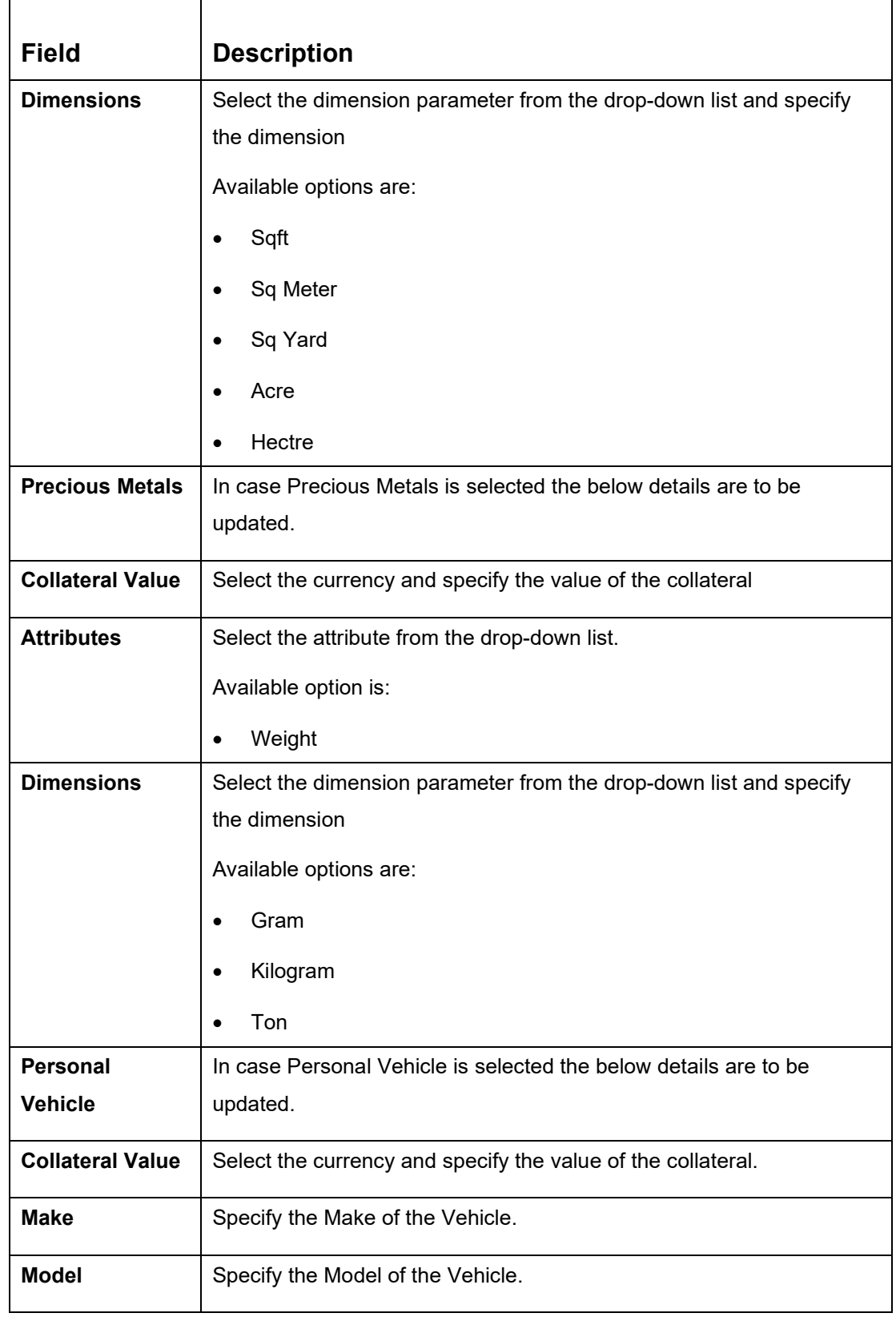

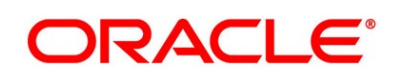

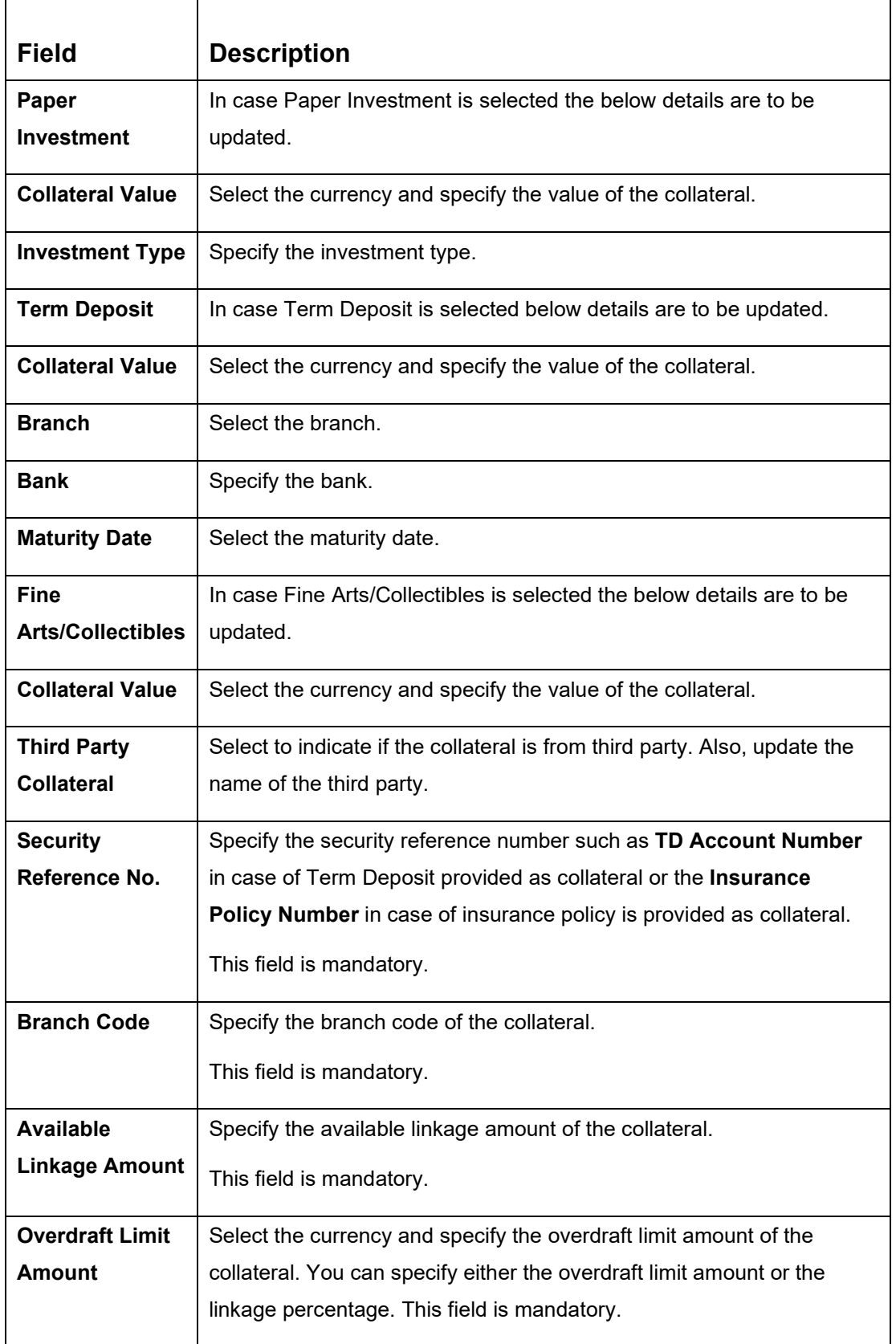

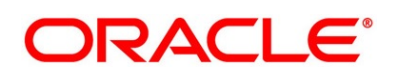

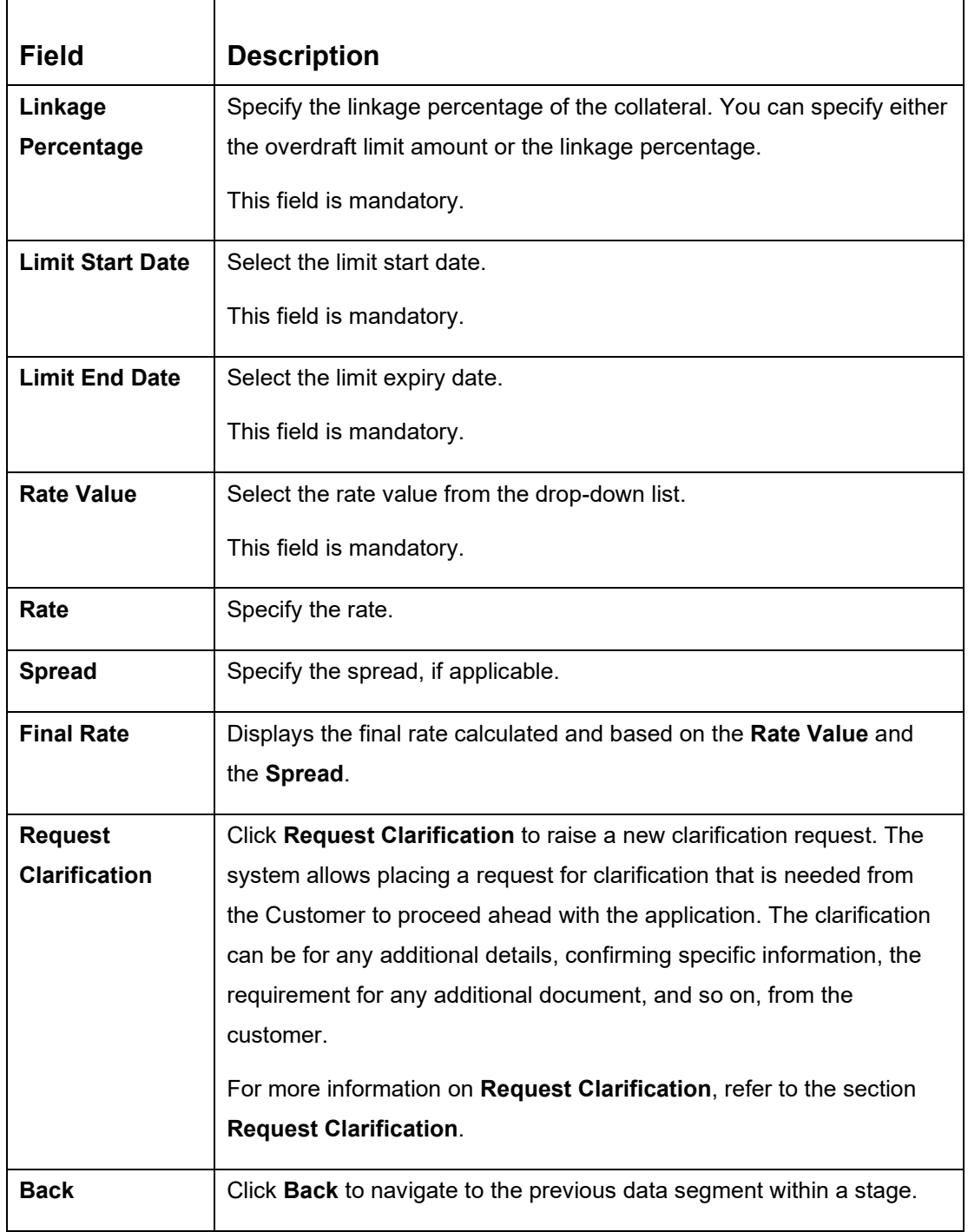

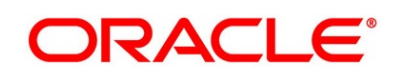

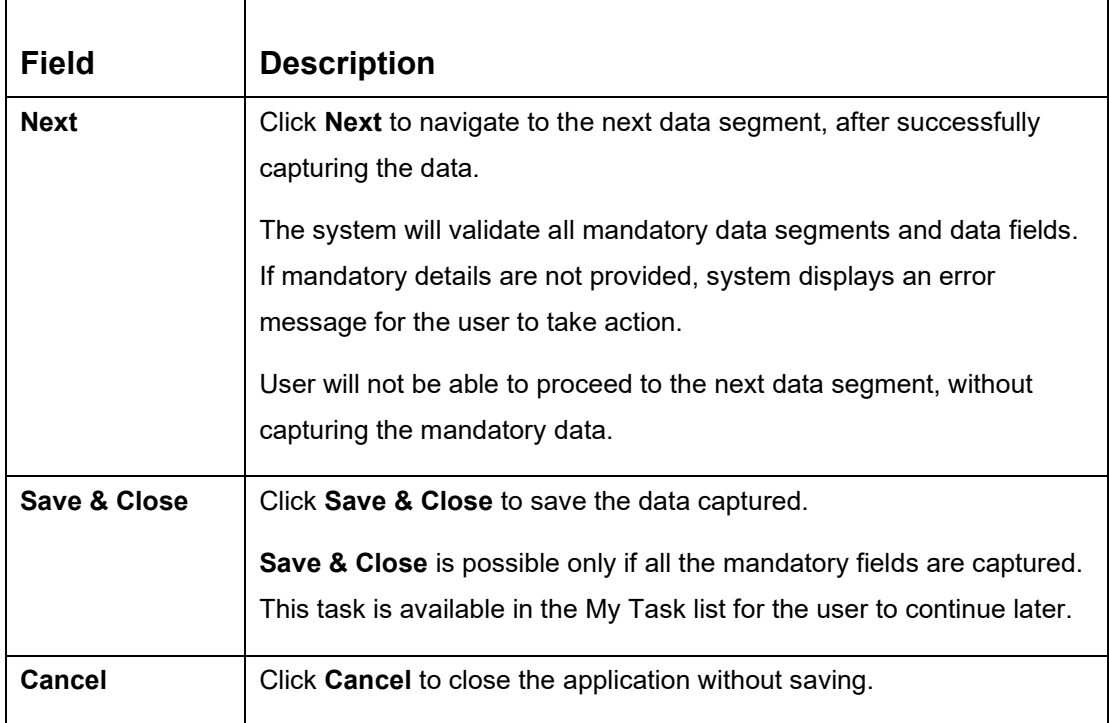

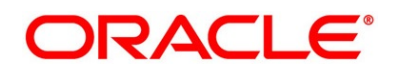

# <span id="page-63-0"></span>**3.2.2 Unsecured Overdraft Limit**

The Unsecured Overdraft Limit Details allows updating the unsecured overdraft limit requested by the customer. This is a non-mandatory data segment**.**

- 1. Click **Next** in **Secured Overdraft Limit** screen to proceed with next data segment, after successfully capturing the data.
	- → The **Unsecured Overdraft Limit** screen is displayed.

**Figure 31: Unsecured Overdraft Limit Data Segment** 

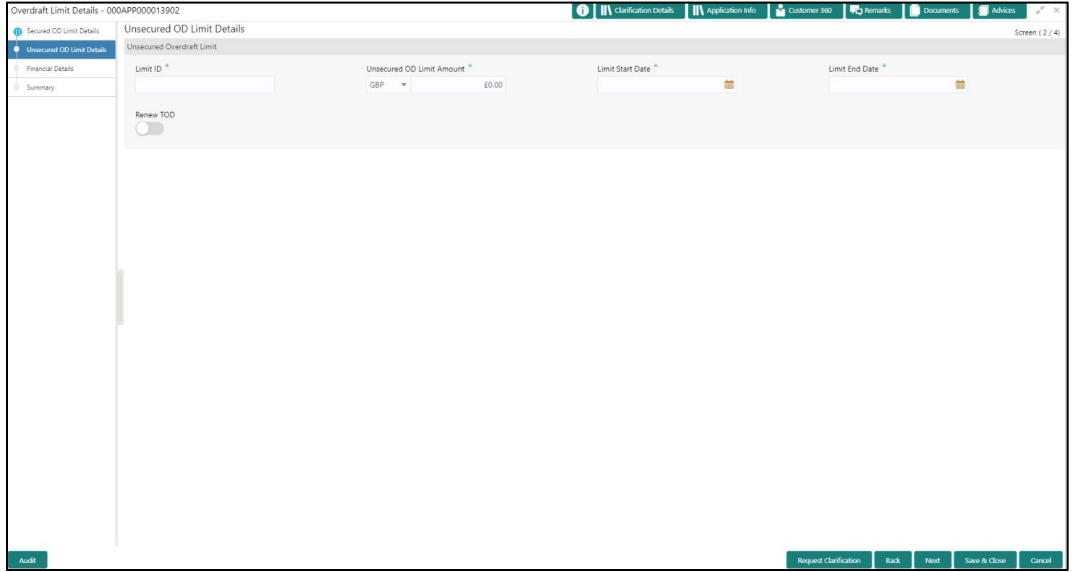

2. Specify the details in the relevant data fields. Mandatory data fields are indicated accordingly. For more information on fields, refer to [Table 16: Unsecured Overdraft Limit –](#page-63-1) Field [Description.](#page-63-1)

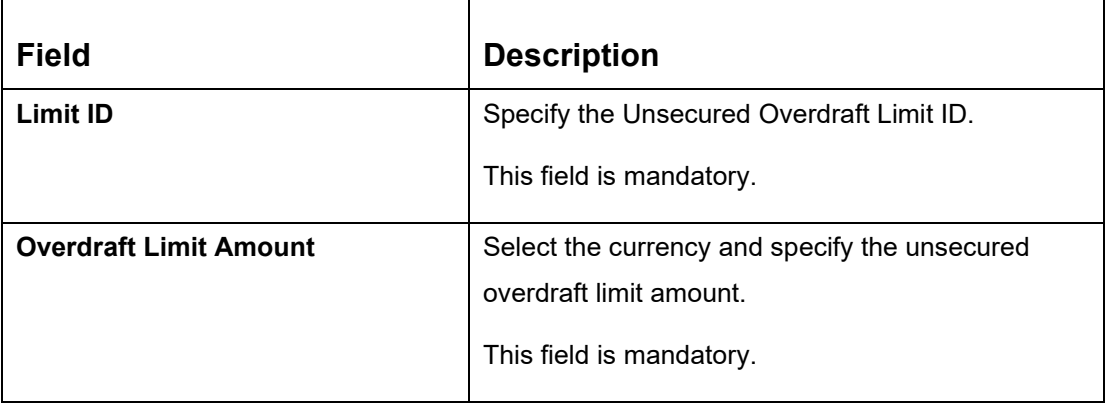

<span id="page-63-1"></span>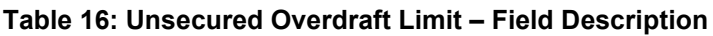

Г

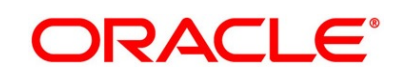

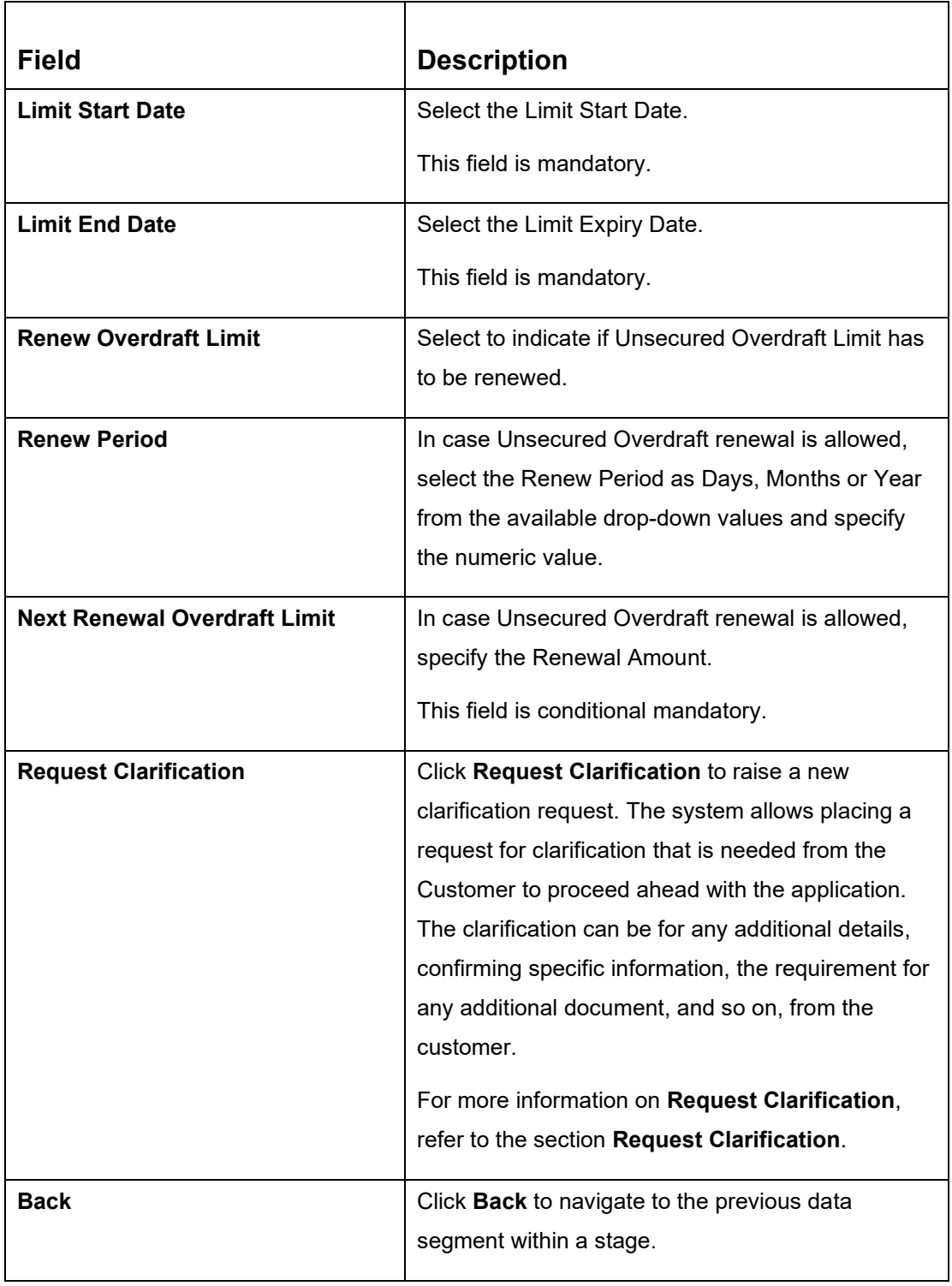

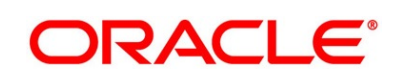

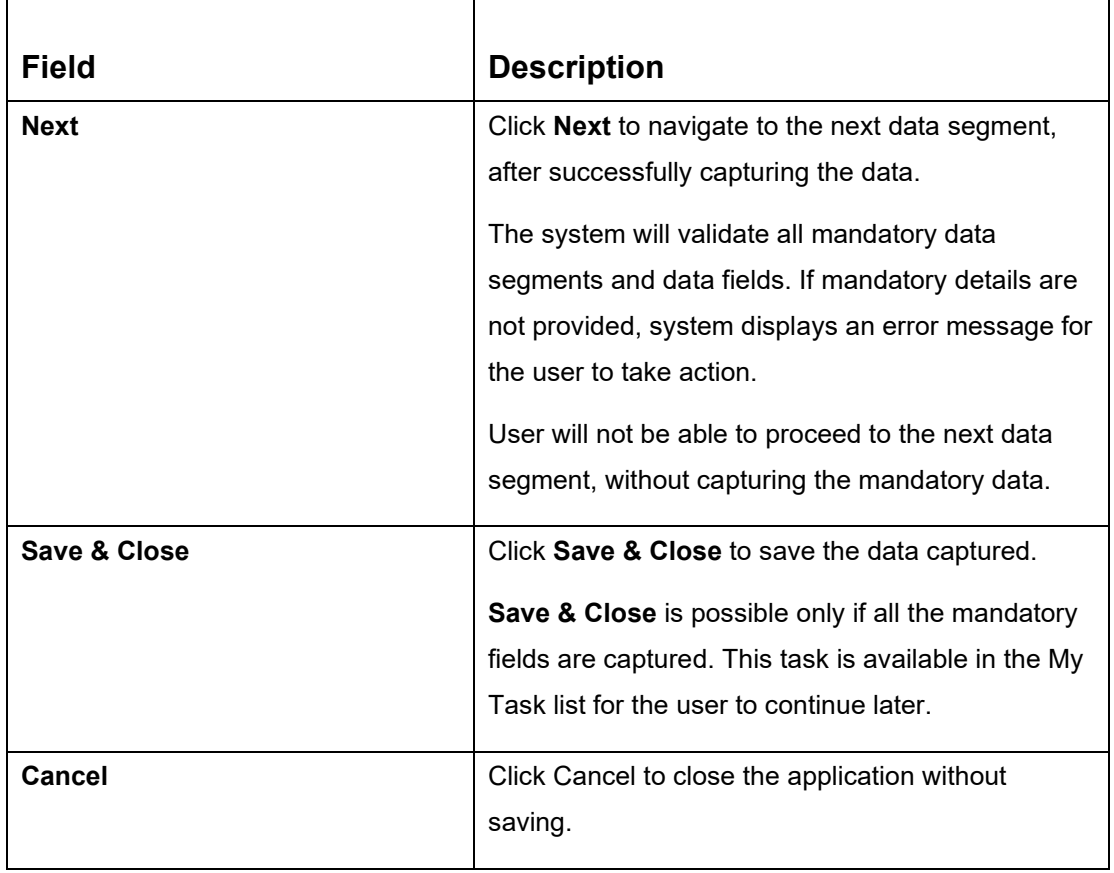

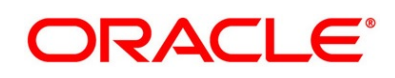

# <span id="page-66-0"></span>**3.2.3 Financial Details Data Segment**

The Financial Details data segment allows to capture the financial details of a single customer or multiple customers in case of joint applicants. This is a non-mandatory Data Segment.

- 1. Click **Next** in **Unsecured Overdraft Limit** screen to proceed with next data segment, after successfully capturing the data.
	- → The **Financial Details** screen is displayed.

### **Figure 32: Financial Details**

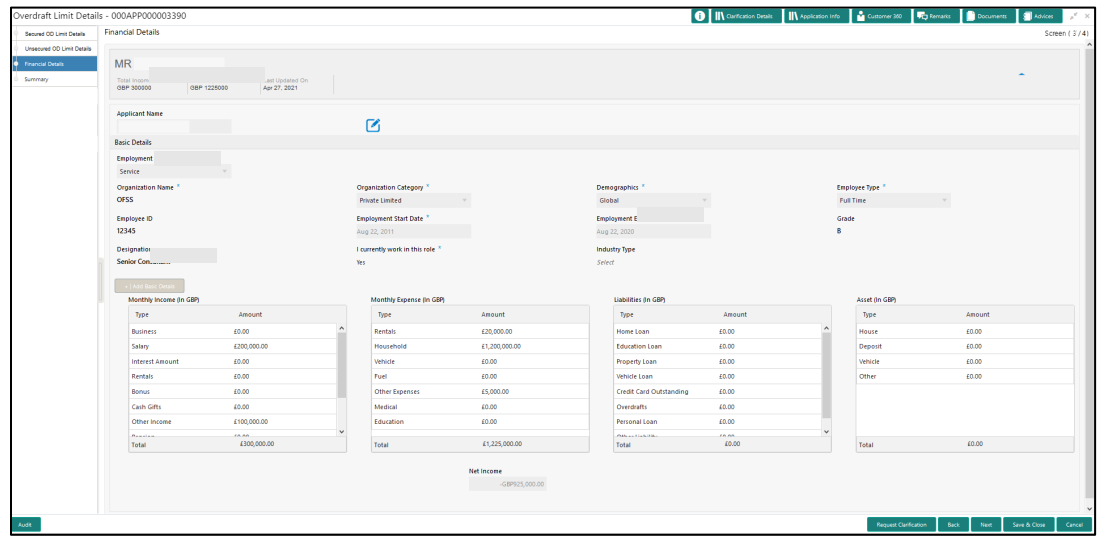

2. Specify the **details** in the relevant data fields. Mandatory data fields are indicated accordingly. For more information on fields, refer to [Table 17: Financial Details -](#page-66-1) Field [Description.](#page-66-1)

<span id="page-66-1"></span>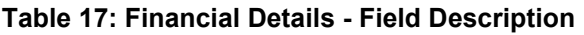

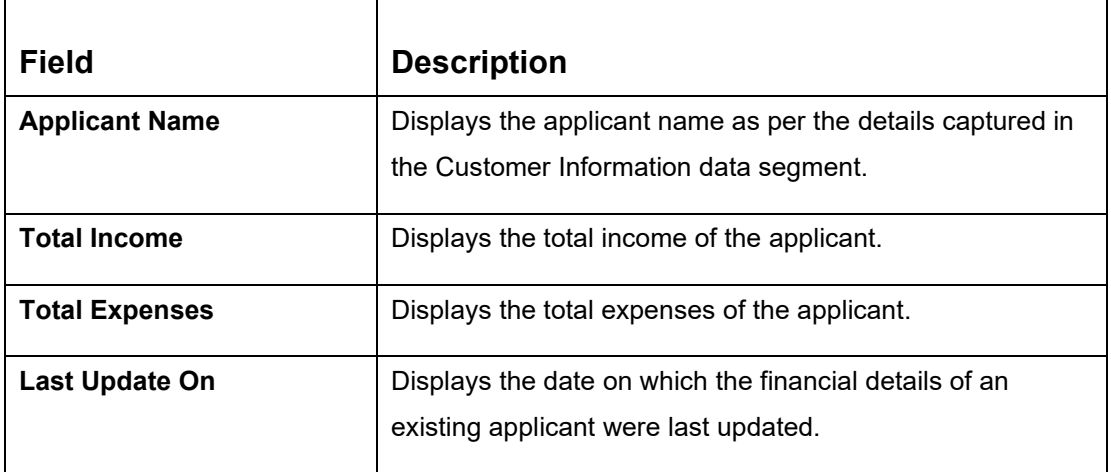

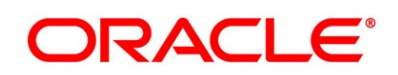

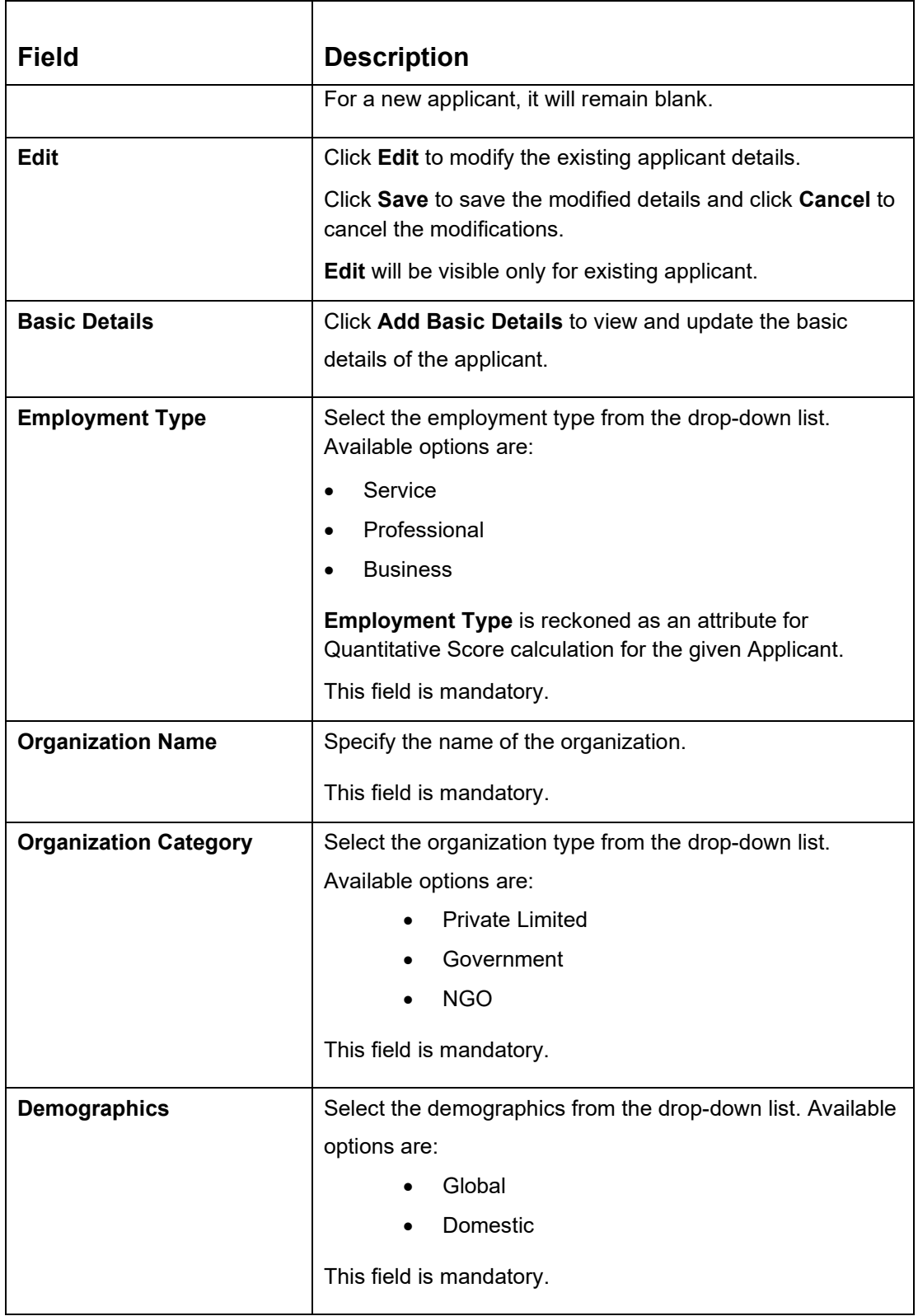

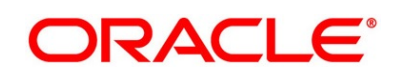

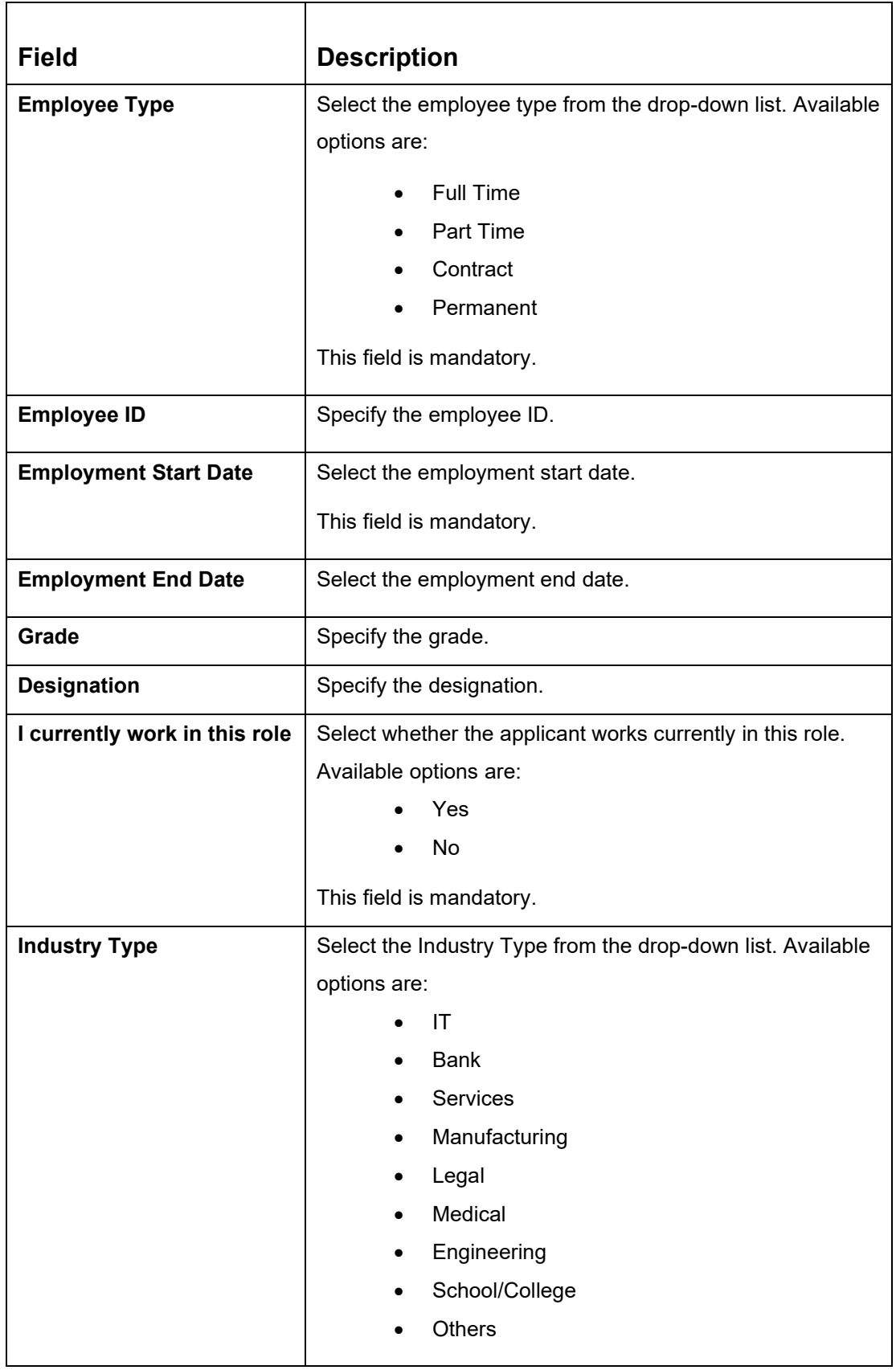

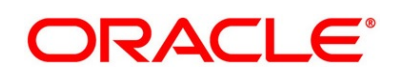

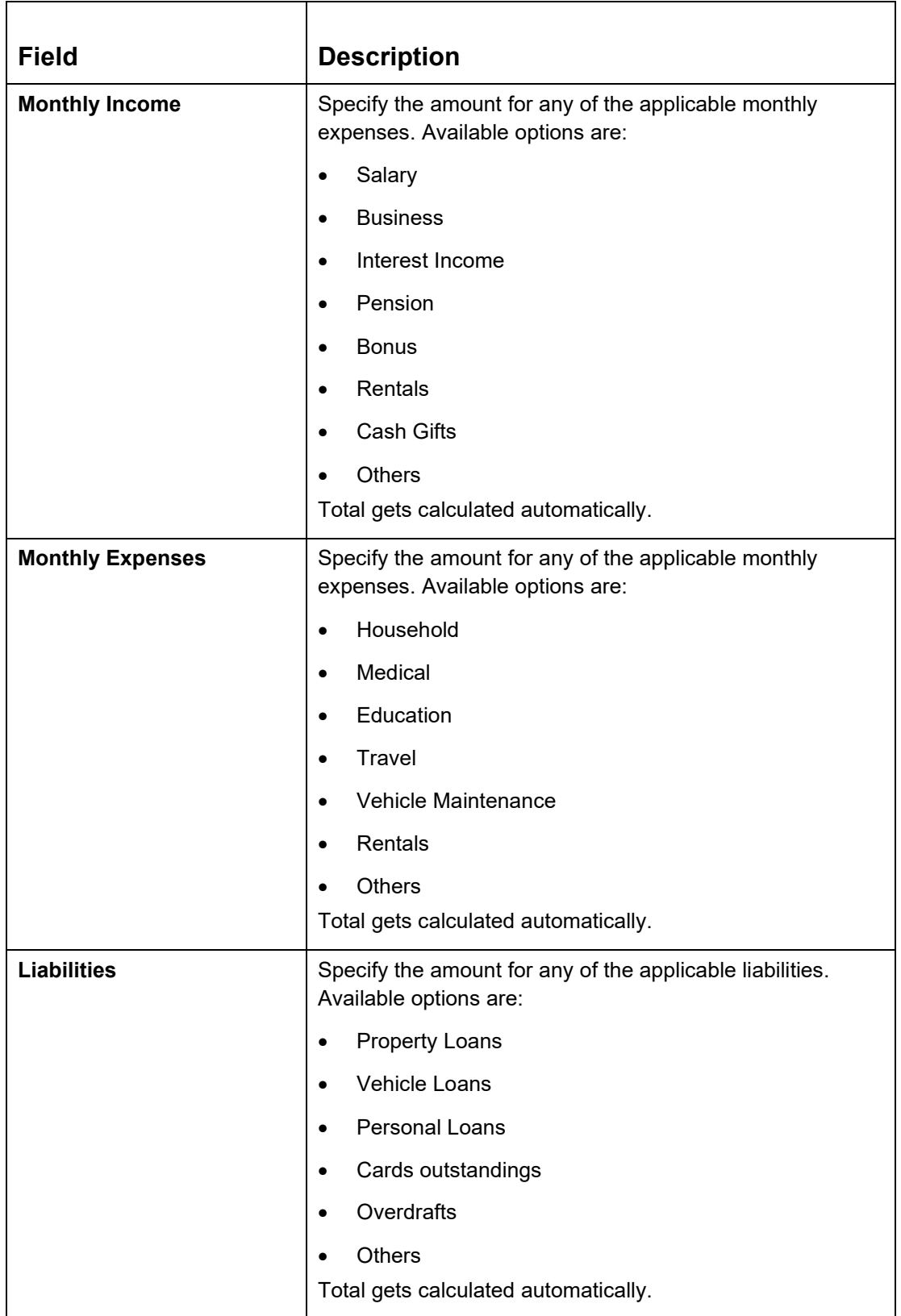

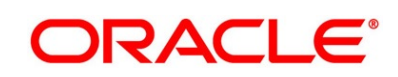

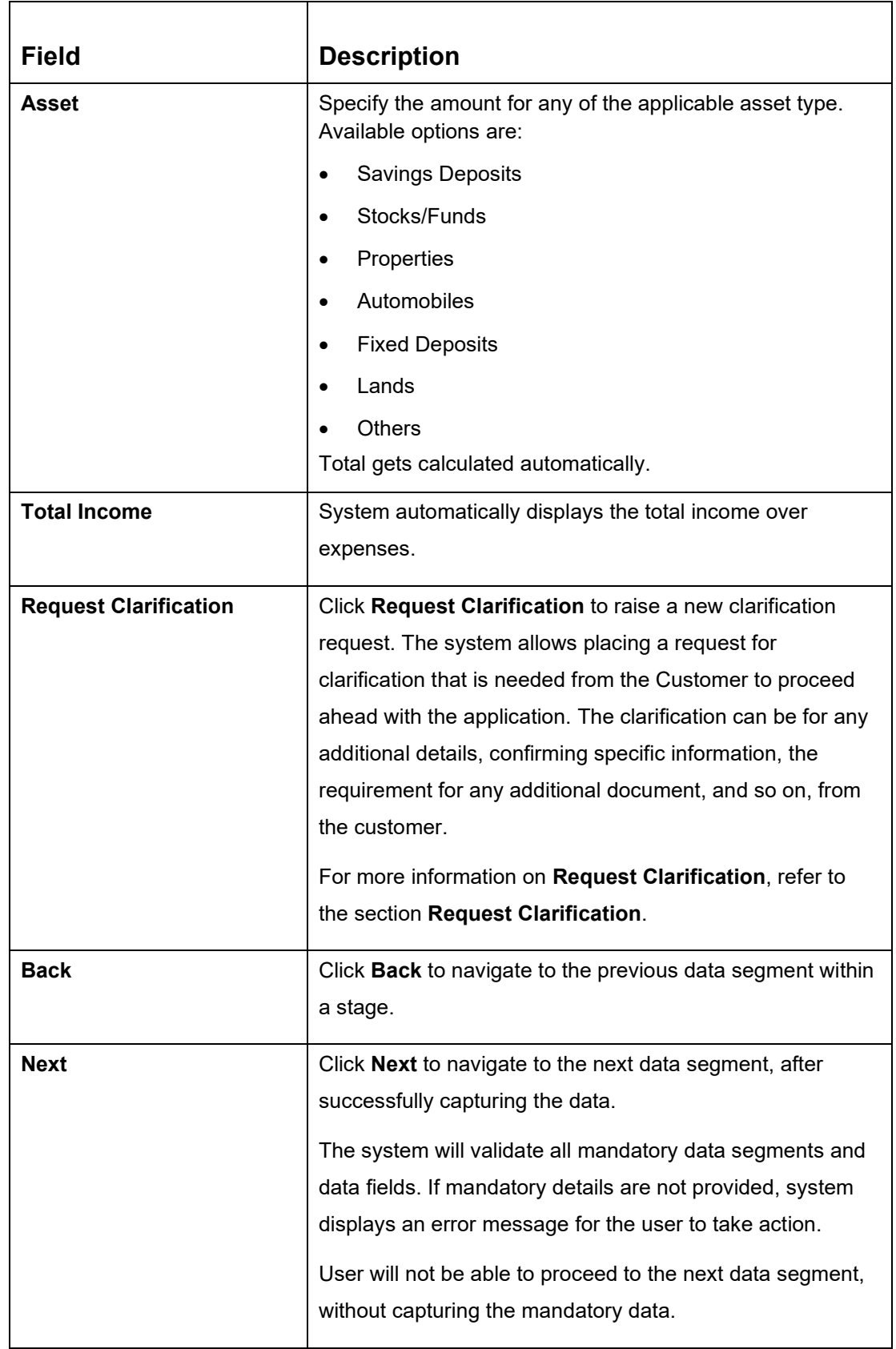

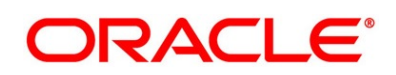

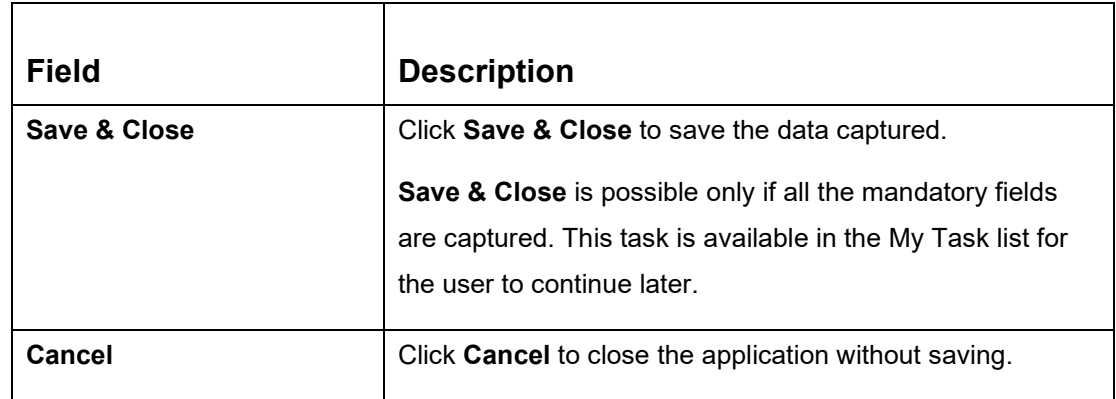

3. **Click Next**. System validates the date specified in **Last Update On** with Financial Details Validity Period and, if date specified in **Last Update On** exceeds the date specified in Financial Details Validity Period at Business Product Preferences configurations, system displays the following error message:

### **Figure 33: Error Message**

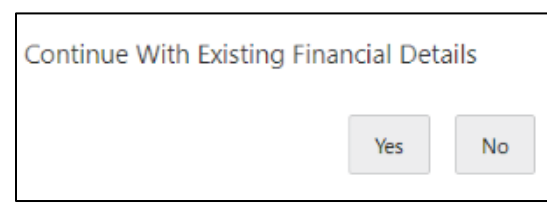

4. **Click Yes** to proceed with next data segment. Click **No** to edit financial details and proceed.

**.**

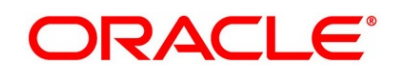
## **3.2.4 Summary**

The Summary displays the tiles for all the data segments in the Overdraft Limit stage. The tiles display the important details captured in the specified data segment.

- 1. Click **Next** in **Financial Details** screen to proceed with next data segment, after successfully capturing the data.
	- → The **Summary** screen is displayed.

#### **Figure 34: Summary**

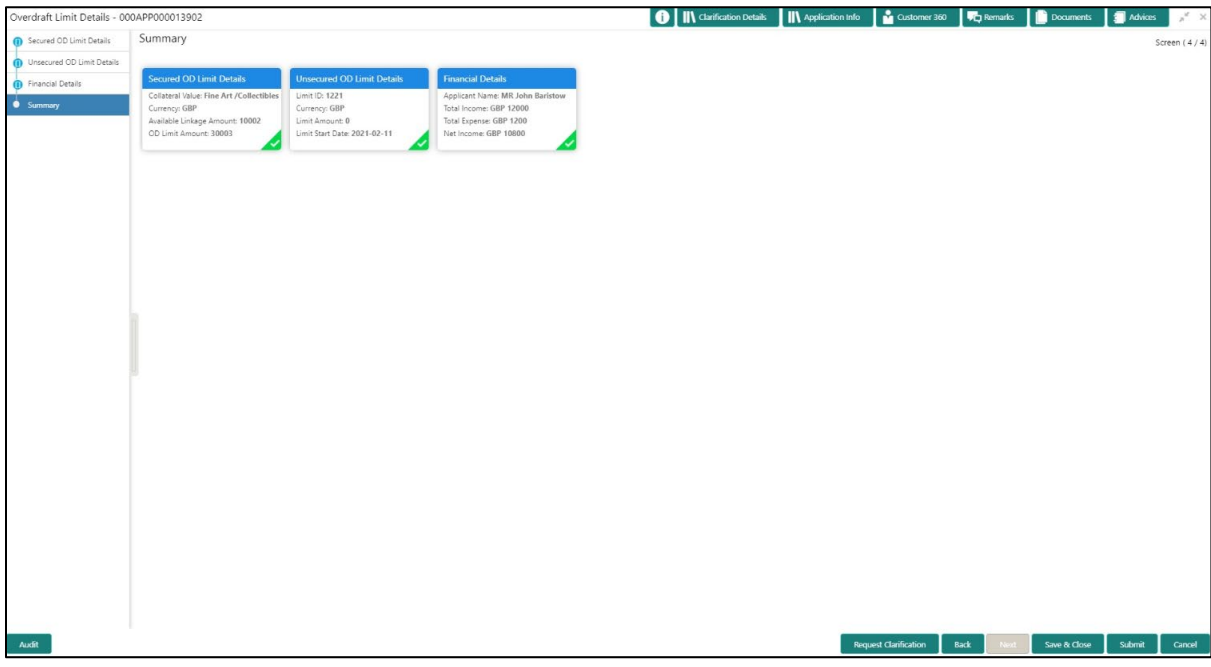

Each of these summary tiles are clickable and the user will have the option to view all the details captured under the given data segment. For more information on summary tiles, refer to [Table 18: Summary -](#page-72-0) Field Description.

| Data Segment                                        | <b>Description</b>                               |
|-----------------------------------------------------|--------------------------------------------------|
| <b>Secured Overdraft Limits Details</b>             | Displays the secured overdraft limits details.   |
| <b>Unsecured Overdraft Limits</b><br><b>Details</b> | Displays the unsecured overdraft limits details. |
| <b>Financial Details</b>                            | Displays the financial details.                  |

<span id="page-72-0"></span>**Table 18: Summary - Field Description**

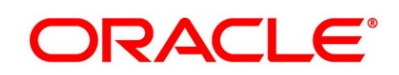

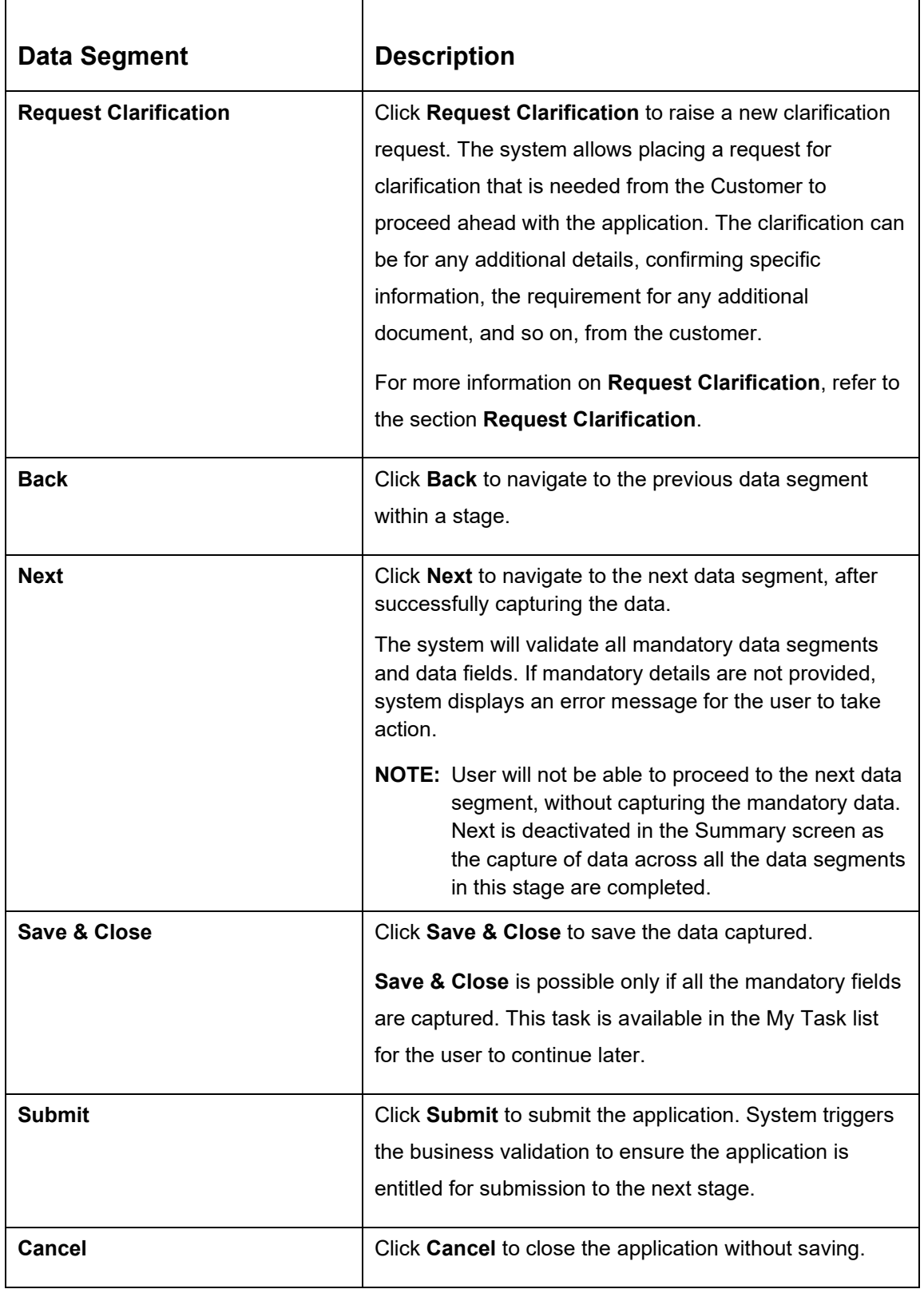

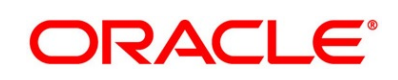

- 2. Click **Submit** to reach the **OUTCOME**, where the overrides, checklist and documents for this stage can be validated or verified.
	- → The **Overrides** screen is displayed.

#### **Figure 35: Overrides**

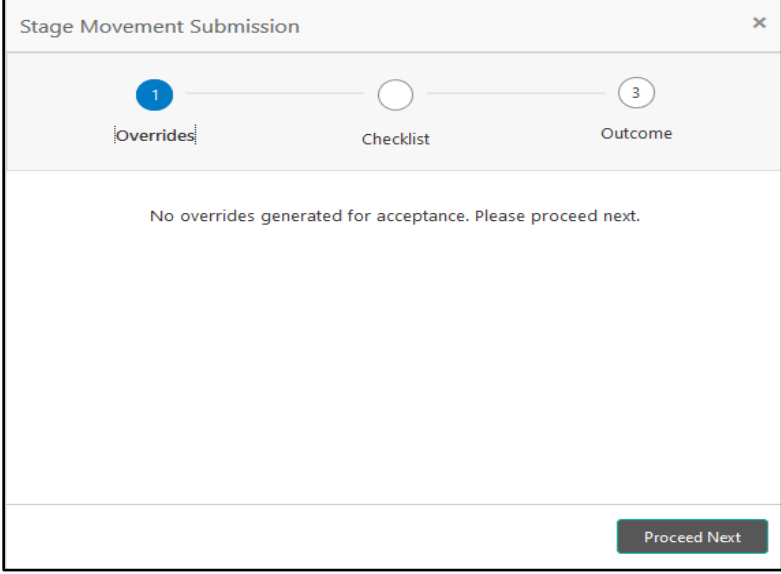

Overrides are basically warnings that are raised during the business validations. User has to accept the overrides to proceed further. Alternatively, user can go back and correct the data to ensure overrides do not arise.

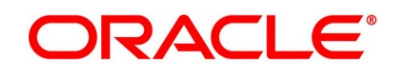

- 3. Click **Proceed Next.**
	- → The **Checklist** screen is displayed.
	- **Figure 36: Checklist**

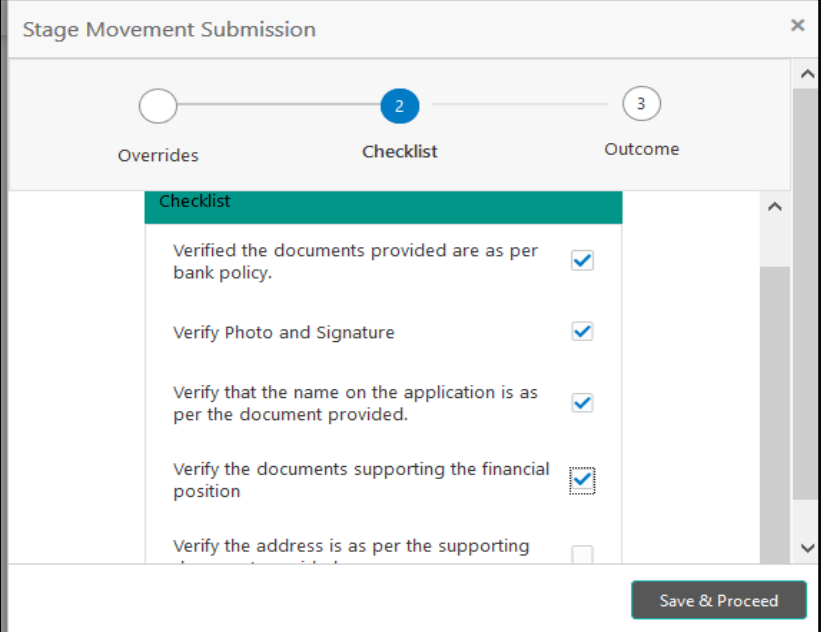

Checklist configured in the business process for the business product is displayed here. Checklist are the check points that the user has to accept having confirmed.

4. Select the checkbox to accept the checklist.

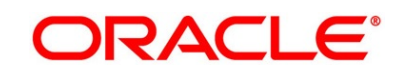

- 5. Click **Save & Proceed**.
	- → The **Outcome** screen is displayed.
	- **Figure 37: Outcome**

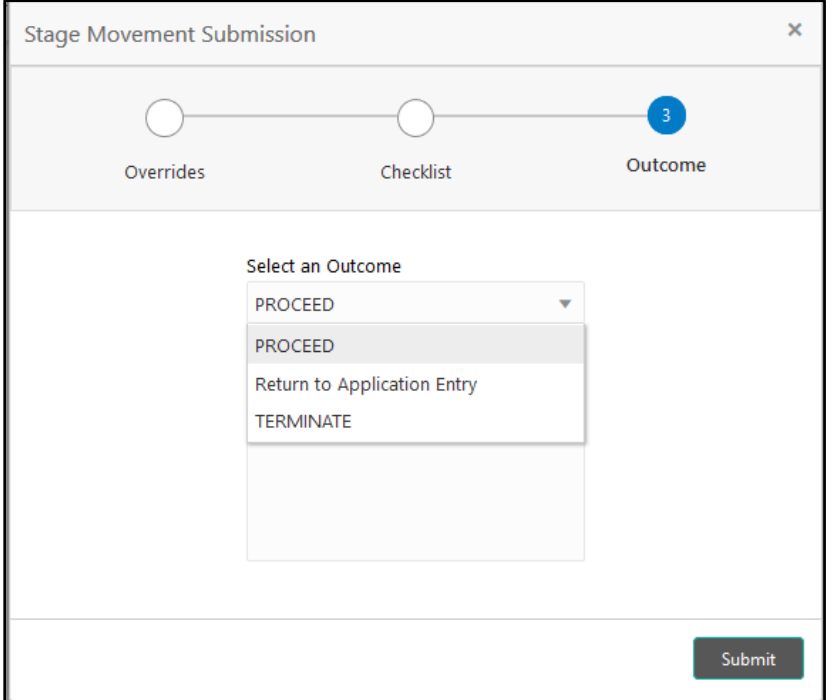

- 6. Select **Proceed** outcome from the drop-down list. Available options are:
	- Proceed
	- Return to Application Entry
	- Terminate

Outcomes configured in the conductor workflow for the business process is available in the drop-down list.

7. Enter the remarks in **Remarks**.

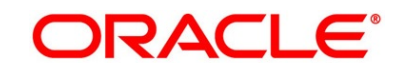

#### 8. Click **Submit**.

→ The **Confirmation** screen is displayed.

#### **Figure 38: Confirmation**

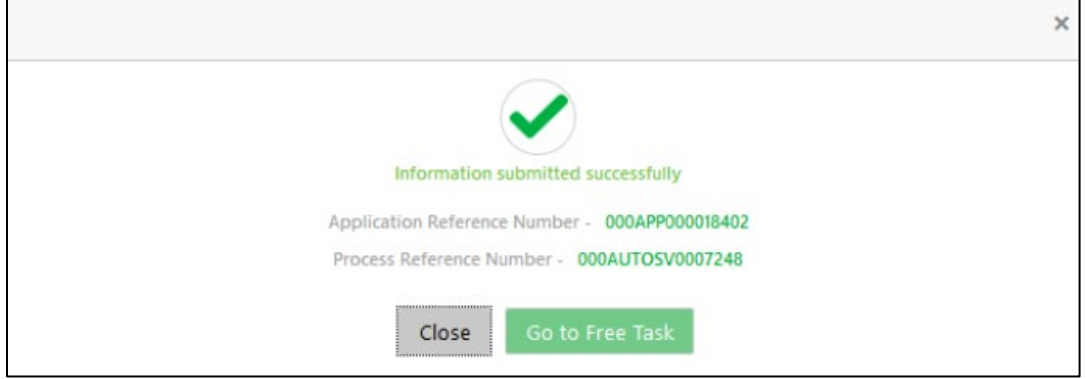

On successful submission the above pop-up appears and displays the next stage in which the application has moved. Application Reference Number and the Process Reference Number is also displayed. Click on '**Close**' to close the pop-up screen. Alternatively click on '**Go to Free Task**' to launch the **Free Task** menu. If you have access to the next stage, you would be able to view the Application number and take action on it.

- 9. Click **Go to Free Task**.
	- → The **Free Tasks** screen is displayed.

#### **Figure 39: Free Tasks**

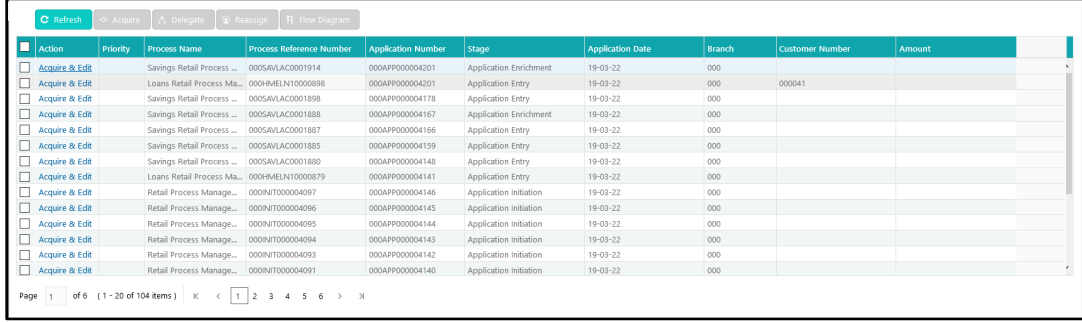

# **3.3 Application Enrichment Stage**

Users having functional access to the Application Enrichment stage will be able to view the record in the Free Task process.

The Application Enrichment stage comprises of the below mentioned data segments:

- [3.3.1](#page-78-0) [Interest Details Data Segment](#page-78-0)
- [3.3.2](#page-81-0) [Charge Details Data Segment](#page-81-0)
- [3.3.3](#page-83-0) [Temporary Overdraft Limit Data Segment](#page-83-0)
- [3.3.4](#page-86-0) [Advance against Uncollected Funds Data Segment](#page-86-0)
- [3.3.5](#page-89-0) [Summary](#page-89-0)

Please refer the below section for more details on these data segments.

### <span id="page-78-0"></span>**3.3.1 Interest Details Data Segment**

The Interest Details data segment displays the interest applicable for the account.

- 1. Click **Acquire & Edit** in the **Free Tasks** screen for the application for which Application Enrichment stage has to be acted upon.
	- $\rightarrow$  The Interest Details screen is displayed.

#### **Figure 40: Interest Details**

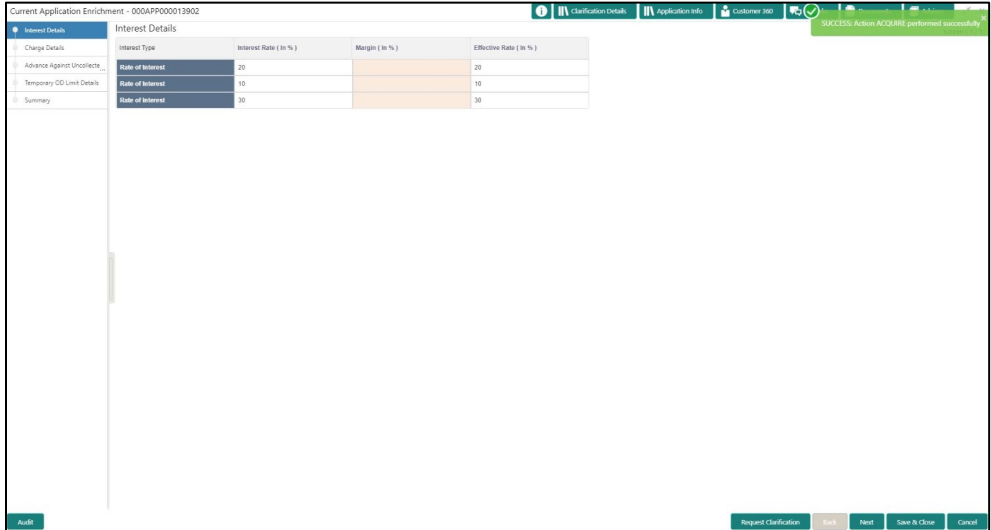

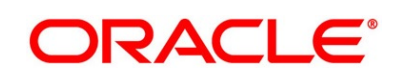

2. Specify the details in the relevant data fields. Mandatory data fields are indicated accordingly. For more information on fields, refer to [Table 19: Interest Details -](#page-79-0) Field Description.

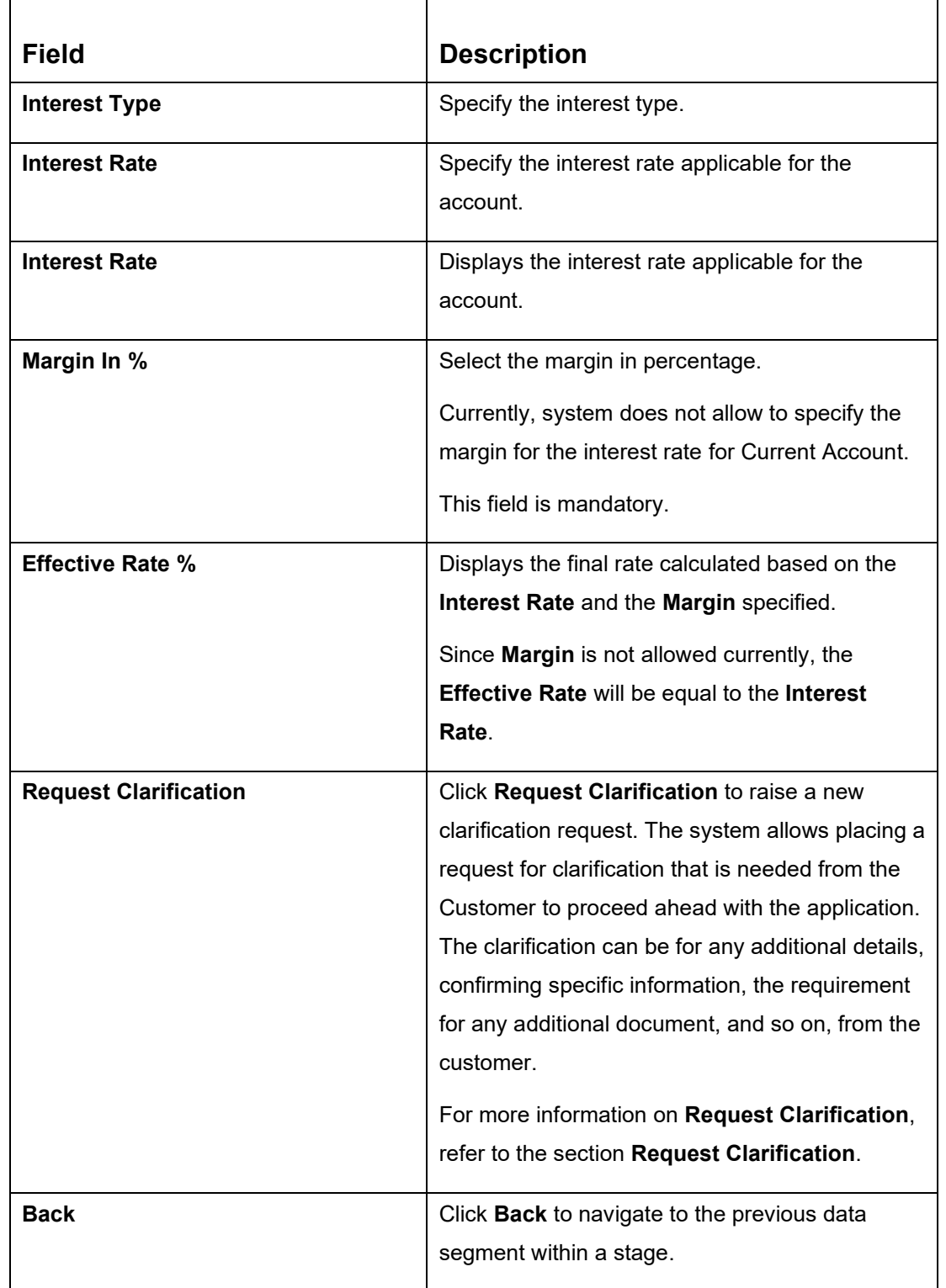

#### <span id="page-79-0"></span>**Table 19: Interest Details - Field Description**

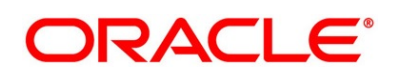

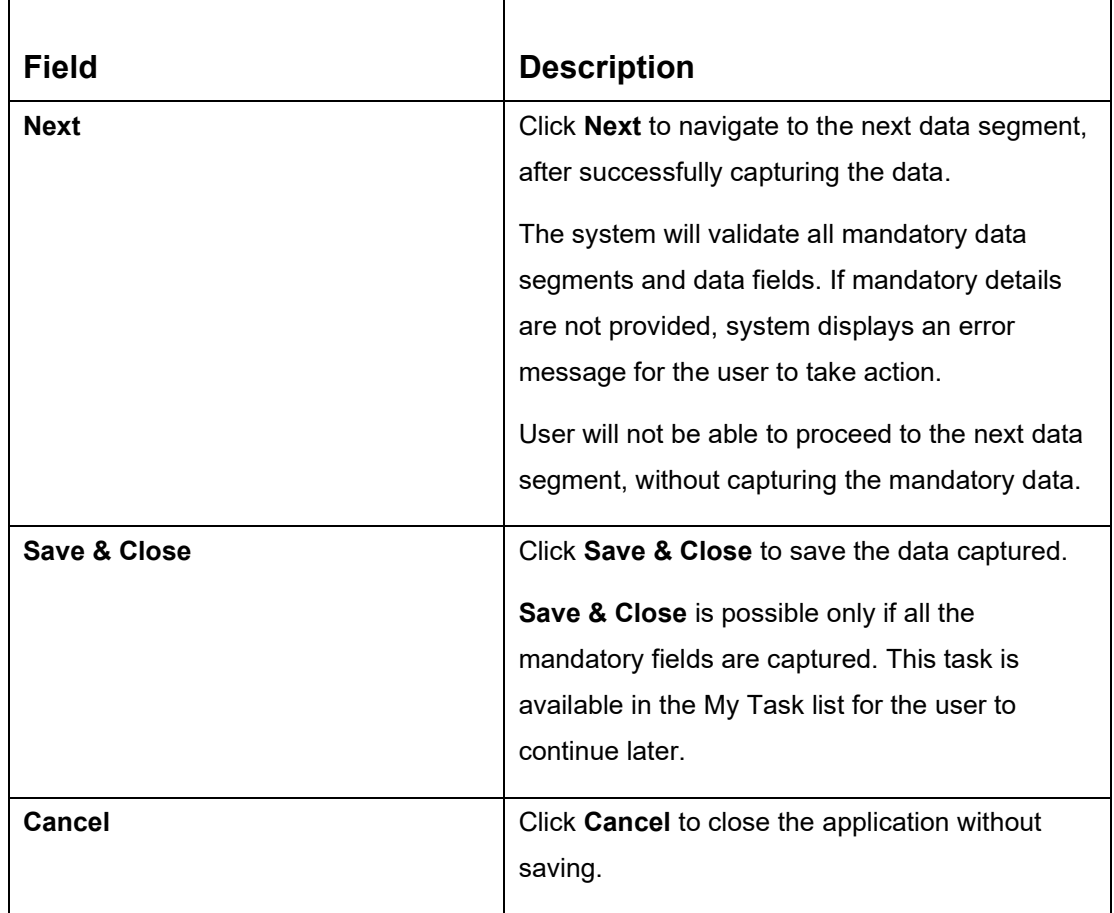

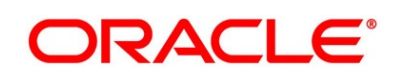

## <span id="page-81-0"></span>**3.3.2 Charge Details Data Segment**

The Charge Details data segment displays the details of the charges applicable for the account.

- 1. Click **Next** in **Interest Details** screen to proceed with next data segment, after successfully capturing the data.
	- → The **Charge Details** screen is displayed.

#### **Figure 41: Charge Details**

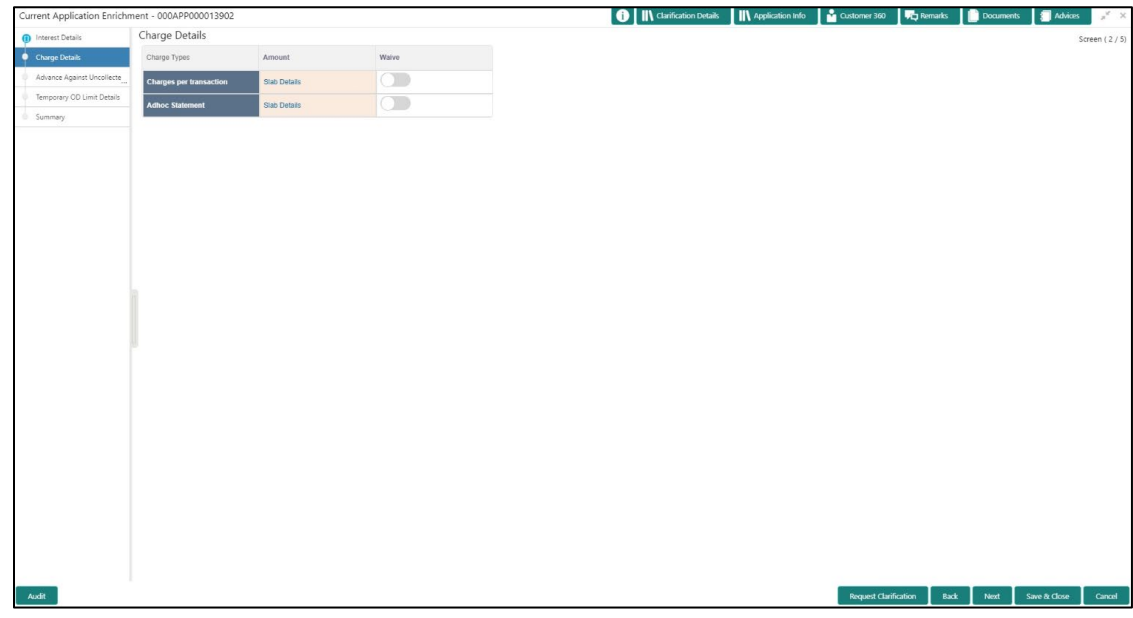

2. Specify the details in the relevant data fields. Mandatory data fields are indicated accordingly. For more information on fields, refer to [Table 20: Charge Details -](#page-81-1) Field Description.

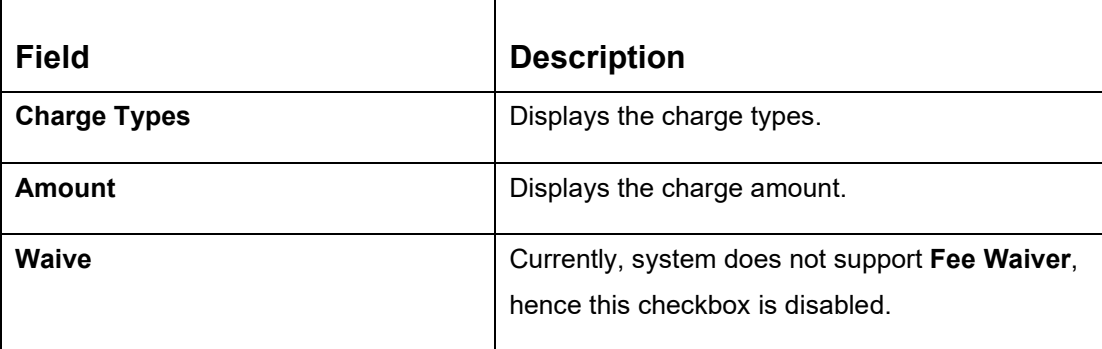

<span id="page-81-1"></span>**Table 20: Charge Details - Field Description**

 $\blacksquare$ 

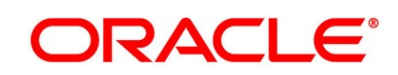

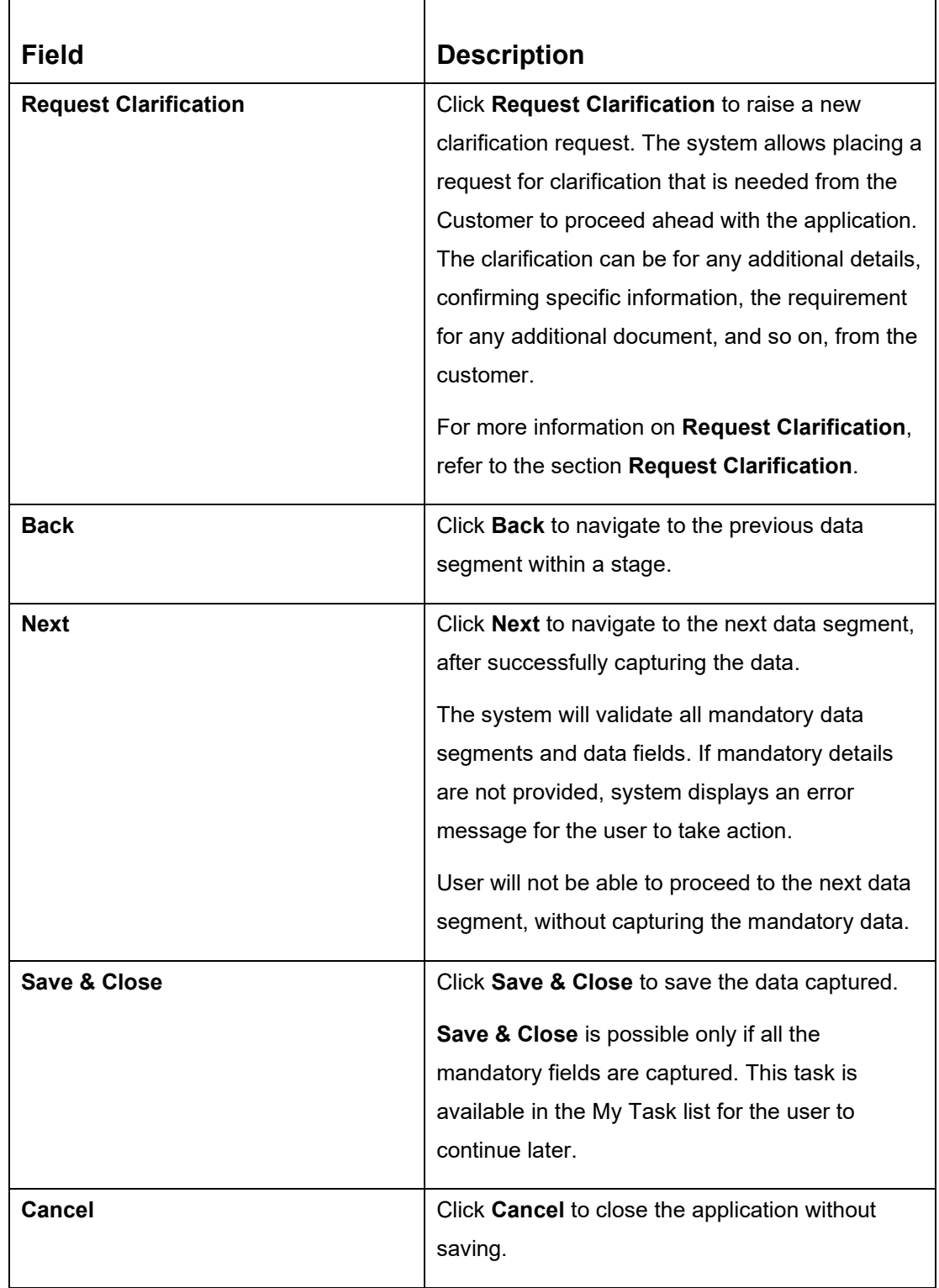

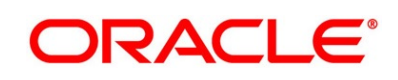

## <span id="page-83-0"></span>**3.3.3 Temporary Overdraft Limit Data Segment**

The Temporary Overdraft Limit data segment displays the configuration required for temporary overdraft limit to be provided to the account.

- 1. Click **Next** in **Charge Details** screen to proceed with next data segment, after successfully capturing the data.
	- → The **Temporary Overdraft Limit Details** screen is displayed.

#### **Figure 42: Temporary Overdraft Limit Details**

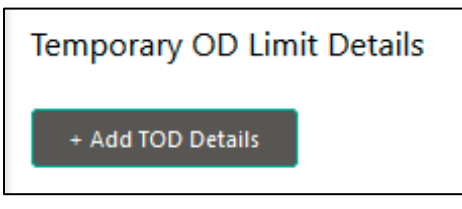

2. Click **Add TOD Details** to capture the Temporary Overdraft Limit Details.

→ The **Unsecured Temporary Overdraft Limit Details** screen is displayed.

**NOTE:** User can move to the next data segment without capturing the Temporary Overdraft Limit Details.

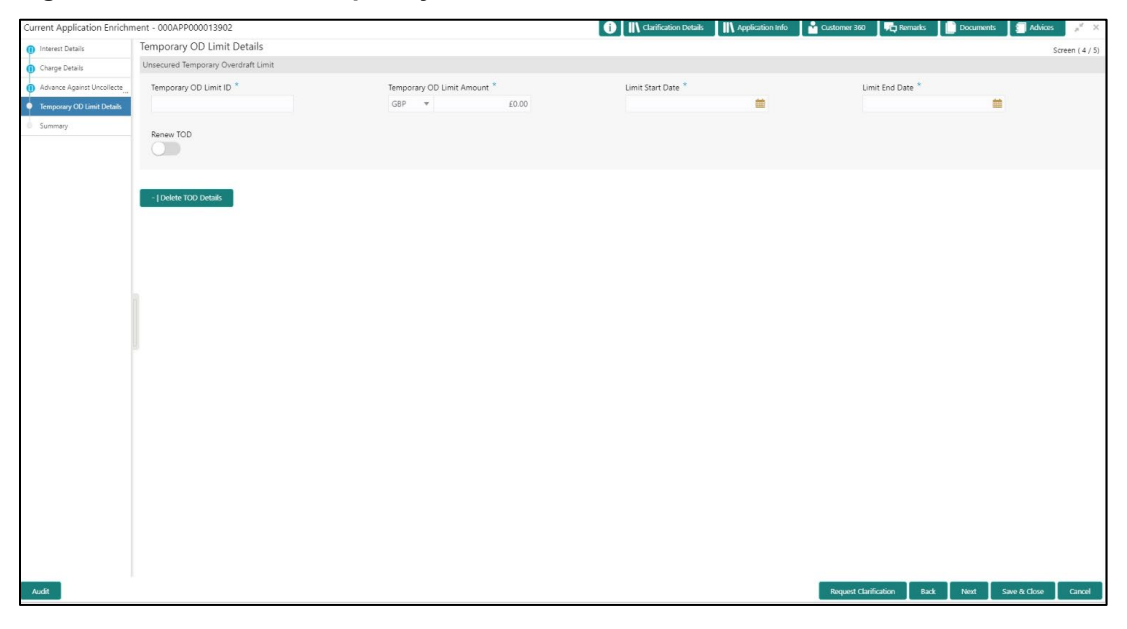

#### **Figure 43: Unsecured Temporary Overdraft Limit Details**

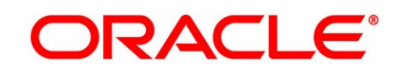

3. Specify the details in the relevant data fields. Mandatory data fields are indicated accordingly. For more information on fields, refer to [Table 21: Temporary Overdraft Limit –](#page-84-0) Field [Description.](#page-84-0)

| <b>Field</b>                                      | <b>Description</b>                                                                                                    |  |  |
|---------------------------------------------------|----------------------------------------------------------------------------------------------------|--|--|
| <b>Add TOD Details</b>                            | Select to capture the temporary overdraft limit<br>details.                                                                                                    |  |  |
| <b>Temporary OD Limit ID</b>                      | Specify the temporary overdraft limit ID.<br>This field is mandatory.                                                                                                    |  |  |
| <b>Temporary Overdraft Limit</b><br><b>Amount</b> | Select the currency and specify the temporary<br>overdraft limit amount.<br>This field is mandatory.                                                                                |  |  |
| <b>Limit Start Date</b>                           | Select the limit start date.<br>This field is mandatory.                                                                                                    |  |  |
| <b>Limit End Date</b>                             | Select the limit expiry date.<br>This field is mandatory.                                                                                                    |  |  |
| <b>Renew TOD</b>                                  | Select to indicate if temporary overdraft limit is to<br>be renewed.<br>This field is mandatory.                                                                                    |  |  |
| <b>Renew Period</b>                               | In case of TOD renewal is allowed, select the<br>period from the drop-down list. Available options<br>are:<br>Days<br><b>Months</b><br>Year<br>This field is conditional mandatory. |  |  |

<span id="page-84-0"></span>**Table 21: Temporary Overdraft Limit – Field Description**

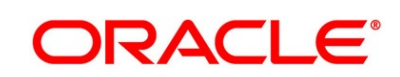

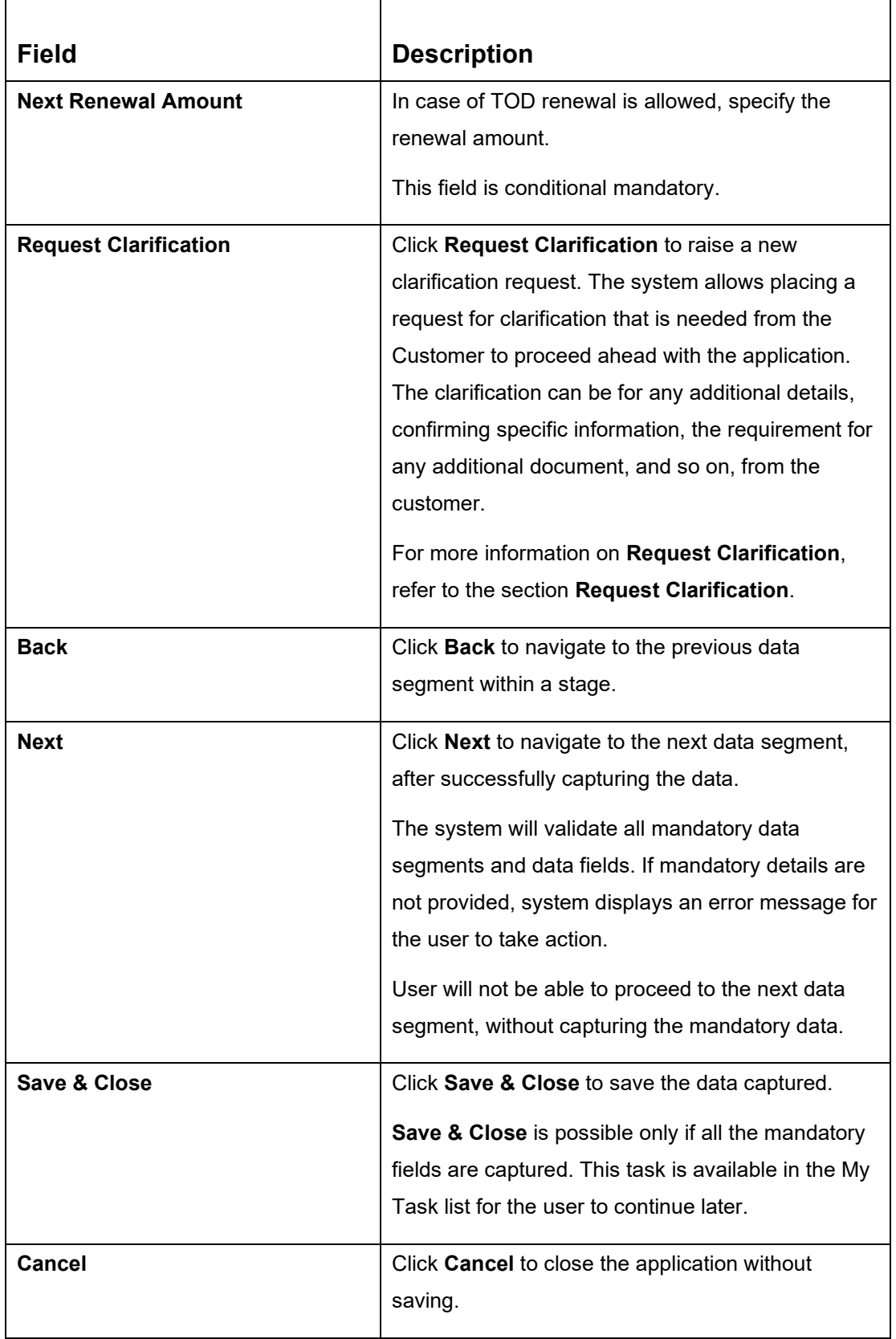

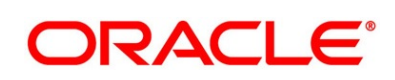

## <span id="page-86-0"></span>**3.3.4 Advance against Uncollected Funds Data Segment**

The Advance against Uncollected Funds data segment displays the configuration required for advance against uncollected fund to be provided to the account.

- 1. Click **Next** in **Temporary Overdraft Limit** screen to proceed with next data segment, after successfully capturing the data.
	- → The **Advance Against Uncollected Funds Details** screen is displayed.

#### **Figure 44: Advance Against Uncollected Funds Details**

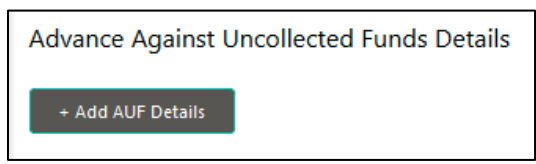

2. Click **Add AUF Details** to capture the Advance Against Uncollected Funds.

→ The **Advance against Uncollected Funds** screen is displayed.

#### **Figure 45: Advance against Uncollected Funds**

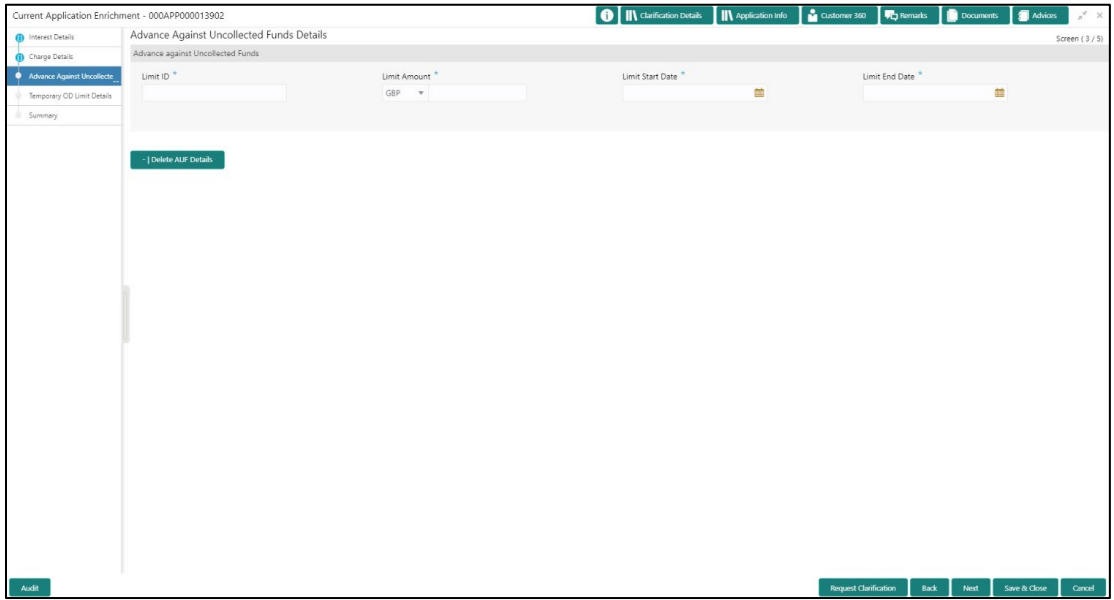

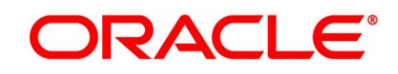

3. Specify the details in the relevant data fields. Mandatory data fields are indicated accordingly. For more information on fields, refer to [Table 22: Advance against Uncollected Funds –](#page-87-0) Field [Description.](#page-87-0)

| <b>Field</b>                 | <b>Description</b>                                                                                                    |
|------------------------------|----------------------------------------------------------------------------------------------------|
| <b>Add AUF Details</b>       | Select to capture the advanced against uncollected<br>funds limit details.                                                                                                    |
| <b>Limit ID</b>              | Specify the advance against uncollected funds limit<br>ID.<br>This field is mandatory.                                                                                                    |
| <b>Limit Amount</b>          | Select the currency and specify the AUF limit<br>amount.<br>This field is mandatory.                                                                                                    |
| <b>Limit Start Date</b>      | Select the limit start date.<br>This field is mandatory.                                                                                                    |
| <b>Limit End Date</b>        | Select the limit expiry date.<br>This field is mandatory.                                                                                                    |
| <b>Request Clarification</b> | Click Request Clarification to raise a new<br>clarification request. The system allows placing a<br>request for clarification that is needed from the<br>Customer to proceed ahead with the application.<br>The clarification can be for any additional details,<br>confirming specific information, the requirement for<br>any additional document, and so on, from the<br>customer.<br>For more information on Request Clarification,<br>refer to the section Request Clarification. |
| <b>Back</b>                  | Click <b>Back</b> to navigate to the previous data<br>segment within a stage.                                                                                                    |

<span id="page-87-0"></span>**Table 22: Advance against Uncollected Funds – Field Description**

 $\blacksquare$ 

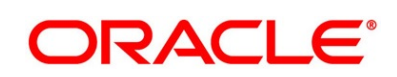

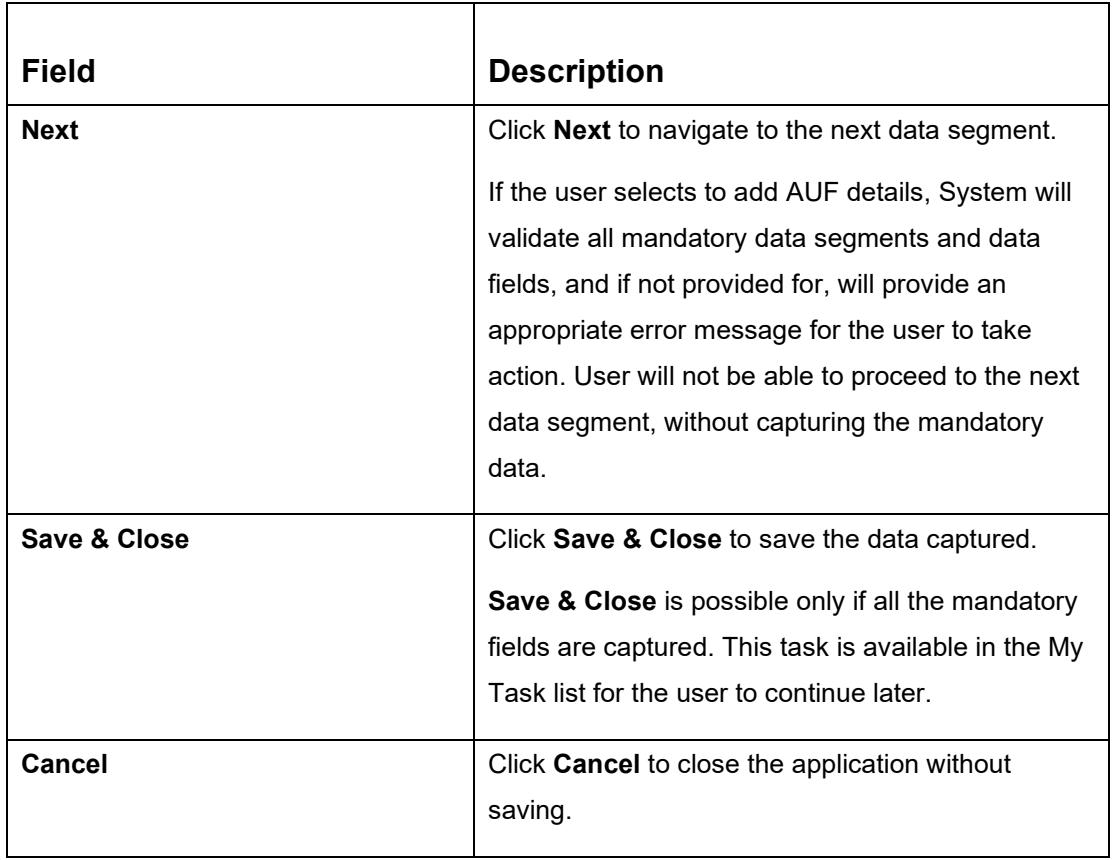

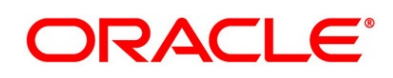

## <span id="page-89-0"></span>**3.3.5 Summary**

The Summary displays the tiles for all the data segments in the Application Enrichment stage. The tiles display the important details captured in the specified data segment.

- 1. Click **Next** in **Advance against Uncollected Funds** screen to proceed with next data segment, after successfully capturing the data.
	- → The **Summary** screen is displayed.

#### **Figure 46: Summary Details**

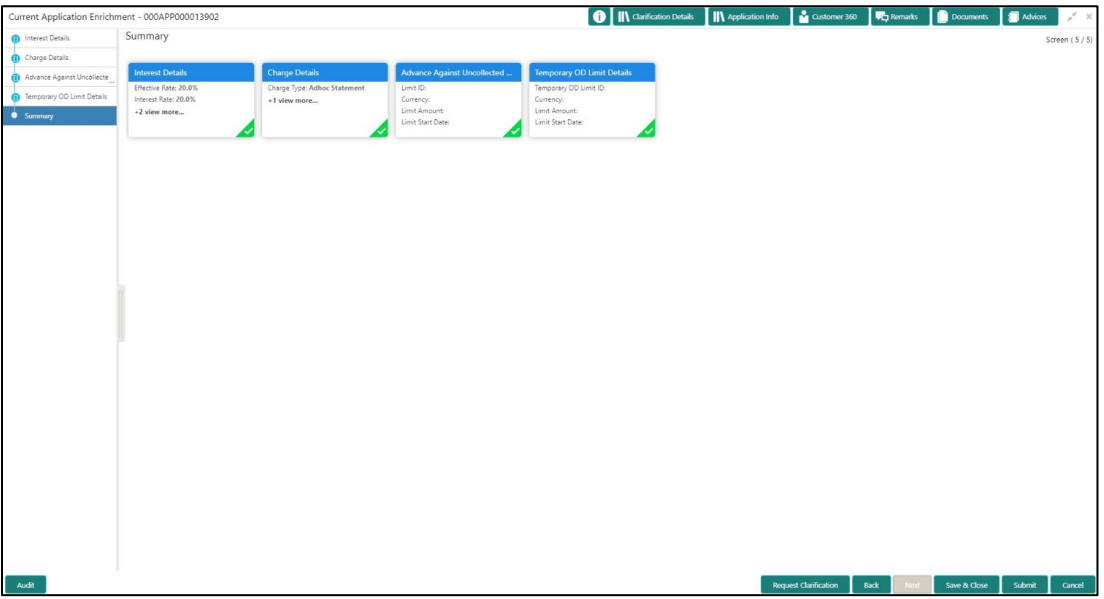

Each of these summary tiles are clickable and the user will have the option to view all the details captured under the given data segment. For more information on summary tiles, refer to [Table 23: Summary -](#page-89-1) Field Description.

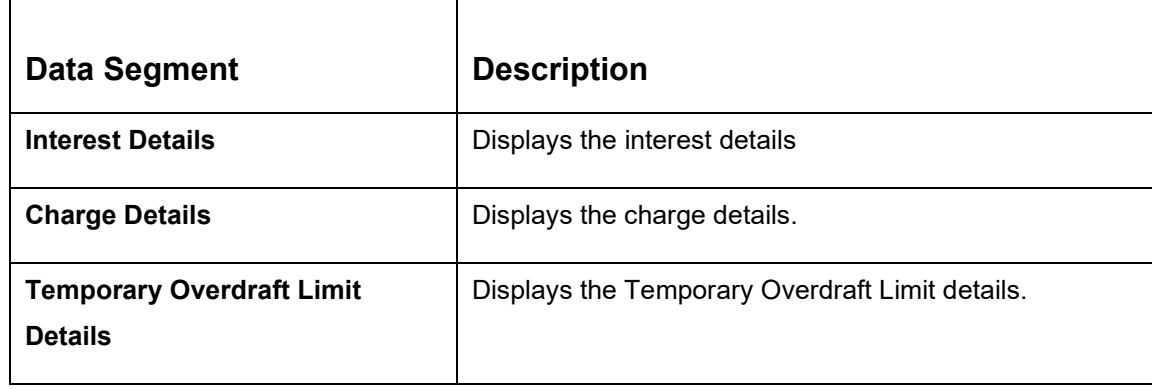

<span id="page-89-1"></span>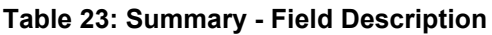

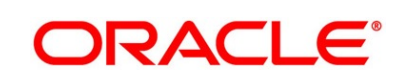

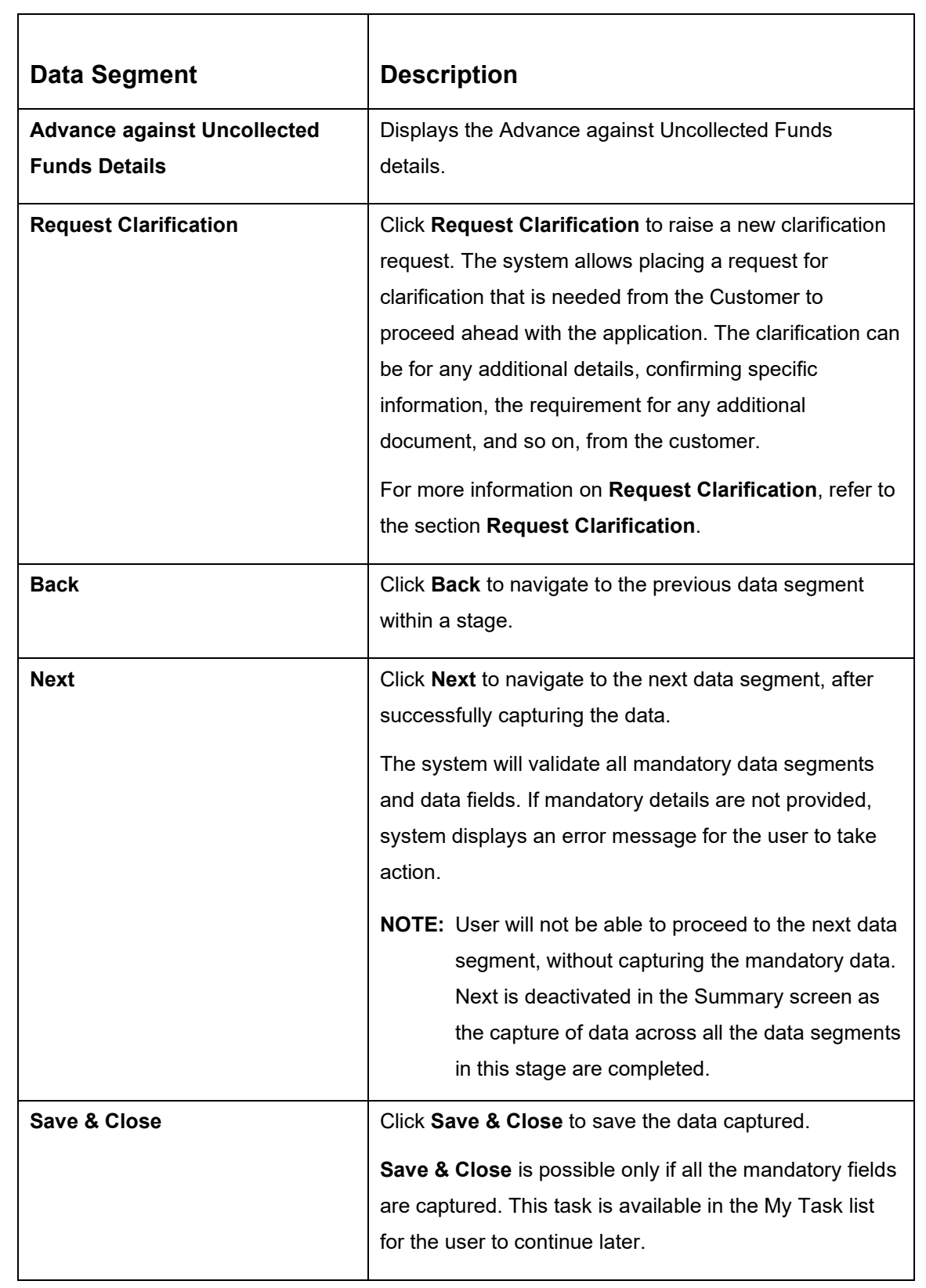

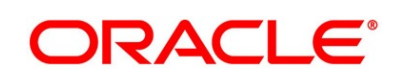

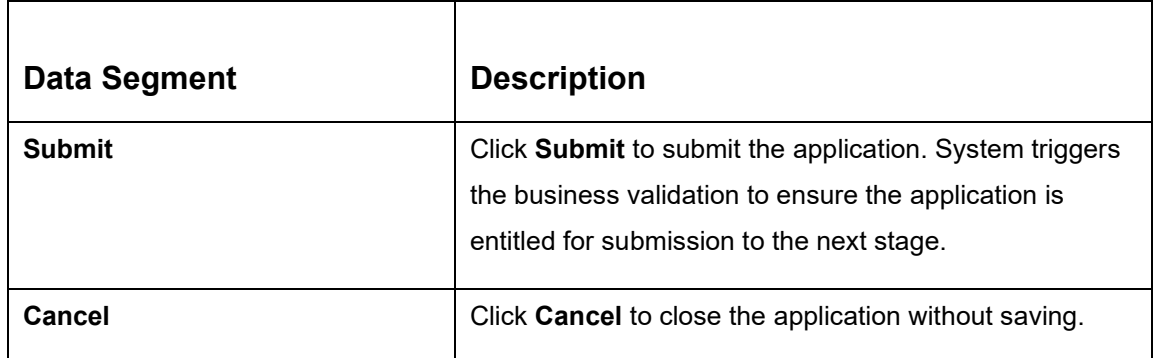

- 2. Click **Submit** to reach the **OUTCOME**, where the overrides, checklist and documents for this stage can be validated or verified.
	- → The **Overrides** screen is displayed.

#### **Figure 47: Overrides**

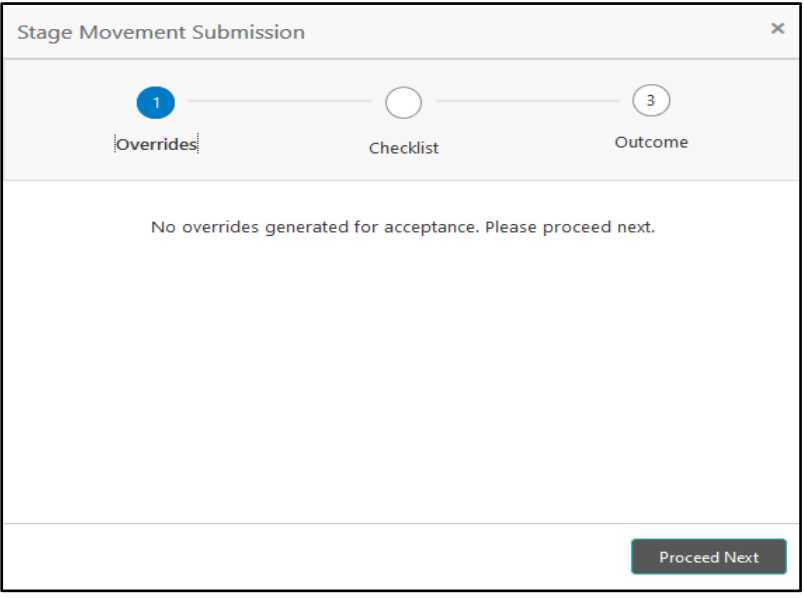

Overrides are basically warnings that are raised during the business validations. User has to accept the overrides to proceed further. Alternatively, user can go back and correct the data to ensure overrides do not arise.

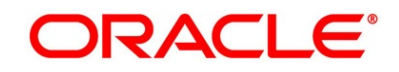

- 3. Click **Proceed Next.**
	- → The **Checklist** screen is displayed.
	- **Figure 48: Checklist**

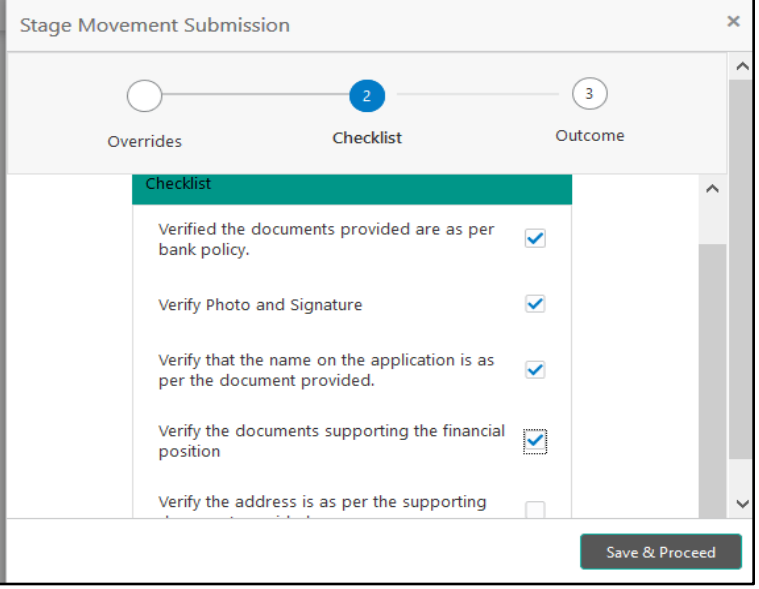

Checklist configured in the business process for the business product is displayed here. Checklist are the check points that the user has to accept having confirmed.

4. Select the checkbox to accept the checklist.

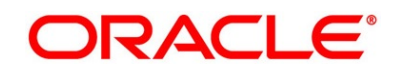

- 5. Click **Save & Proceed**.
	- → The **Outcome** screen is displayed.
	- **Figure 49: Outcome**

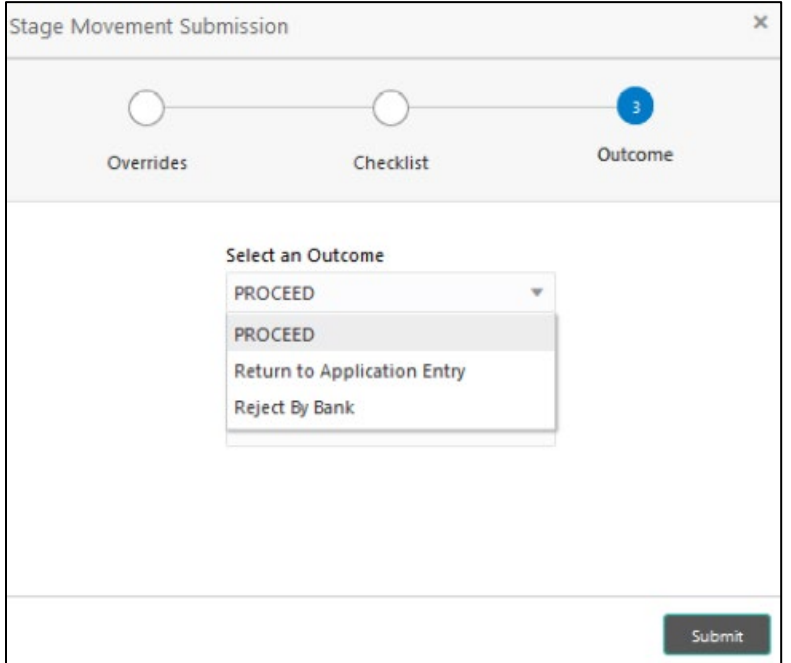

- 6. Select **Proceed** outcome from the drop-down list. Available options are:
	- Proceed
	- Return to Application Entry
	- Reject By Bank

Outcomes configured in the conductor workflow for the business process is available in the drop-down list.

7. Enter the remarks in **Remarks**.

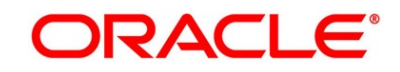

#### 8. Click **Submit**.

→ The **Confirmation** screen is displayed.

#### **Figure 50: Confirmation**

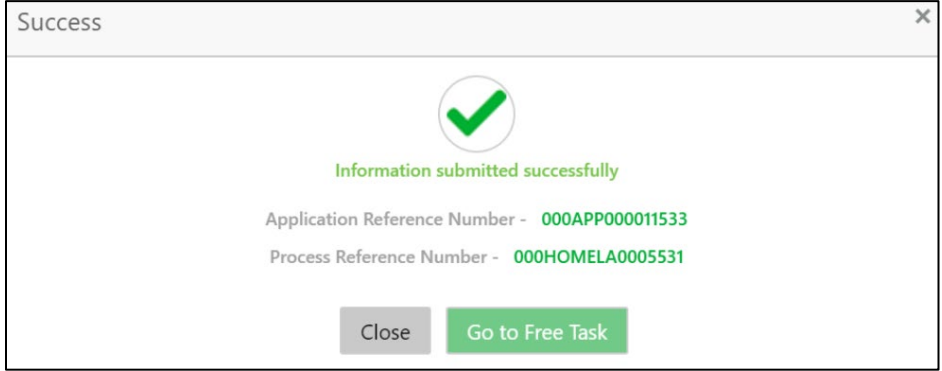

On successful submission the above pop-up appears and displays the next stage in which the application has moved. Application Reference Number and the Process Reference Number is also displayed. Click on '**Close**' to close the pop-up screen. Alternatively click on '**Go to Free Task**' to launch the **Free Task** menu. If you have access to the next stage, you would be able to view the Application number and take action on it.

- 9. Click **Go to Free Task**.
	- → The **Free Tasks** screen is displayed.

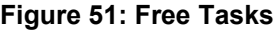

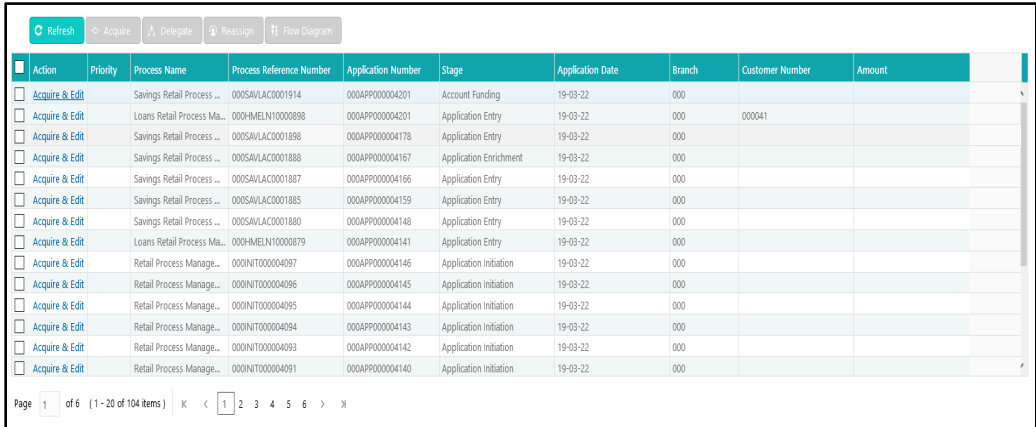

## **3.4 Application Assessment Stage**

Users having functional access to the Application Enrichment stage will be able to view the record in the Free Task process.

The Assessment stage enables the bank to assess the Unsecured Overdraft Limit request of the customer and based on the Assessment Score the User can decide on granting the Unsecured Overdraft Limit for the Current Account being originated. System derives the recommendation based on the Quantitative and Qualitative Score. The Quantitative Score is calculated based on the score the system calculates for the Customer for the various parameters configured in the Quantitative Scorecard ID. Similarly, the Qualitative Score is calculated based on the answers provided to the questionnaire configured in the Qualitative Scorecard ID.

The Application Assessment Stage comprises of the below mentioned data segments:

- [3.4.1](#page-95-0) [Qualitative Scorecard Data Segment](#page-95-0)
- [3.4.2](#page-98-0) [Assessment Details Data Segment](#page-98-0)
- [3.4.3](#page-101-0) [Summary](#page-101-0)

Please refer the below section for more details on these data segments.

## <span id="page-95-0"></span>**3.4.1 Qualitative Scorecard Data Segment**

The Qualitative score card screen enables the user to capture the relevant evaluation details Applicant wise (if more than one applicant) and the scores are automatically displayed based on the Question / Answer configuration provided for this type of score card.

The relevant qualitative score card ID is attached to the Current Account Business Product and thereby the Current Account inherits the score card attributes for evaluation.

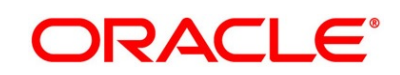

- 1. Click **Acquire & Edit** in the **Free Tasks** screen of the previous stage for the application for which Application Assessment stage has to be acted upon.
	- → The **Qualitative Scorecard** screen is displayed.

**Figure 52: Qualitative Scorecard**

|                              | Current Application Assessment - 000APP000013902     |                    | <b>O</b>   IN clarification Details   IN Application Info   2 Customer 360 |                              | <b>F</b> g Remarks<br>Documents | <b>S</b> takes | $x^{\vee} \times$ |
|------------------------------|------------------------------------------------------|--------------------|----------------------------------------------------------------------------|------------------------------|---------------------------------|----------------|-------------------|
| <b>Qualitative Scorecard</b> | Qualitative Scorecard                                |                    |                                                                            |                              |                                 |                | Screen (1/3)      |
| Assessment Details           | Scorecard ID                                         | Description        | No. Of Applicants                                                          |                              |                                 |                |                   |
| Summary                      | QUALITY_101                                          | Quality Score Card | $\mathbf{1}$                                                               |                              |                                 |                |                   |
|                              | MR John Baristow                                     |                    |                                                                            |                              |                                 |                | $\blacktriangle$  |
|                              | Question                                             |                    |                                                                            | Answer                       |                                 |                |                   |
|                              | How Long Applicant Staying in the Current Residence? |                    |                                                                            | More than 15 Years           |                                 |                | $\mathbf{v}$      |
|                              | What is Current Residence Type?                      |                    |                                                                            | Own House                    |                                 |                | $\mathbf{v}$ .    |
|                              | How Many Years in the Current Employment ?           |                    |                                                                            | More Than 15 Years           |                                 |                | $\mathbf{v}$      |
|                              | How Many Members were Dependent on the Applicant?    |                    |                                                                            | $\circ$                      |                                 |                | $\tau$            |
|                              | Whether Applicant Undergoing Any Medical Treatment?  |                    |                                                                            | None                         |                                 |                | $\mathbf v$       |
|                              |                                                      |                    |                                                                            |                              |                                 |                |                   |
| Audit                        |                                                      |                    |                                                                            | <b>Request Clarification</b> | Next                            | Sine & Close   | Cancel            |

<span id="page-96-0"></span>2. Specify the details in the relevant data fields. Mandatory data fields are indicated accordingly. For more information on fields, refer to [Table 24: Qualitative Scorecard –](#page-96-0) Field Description.

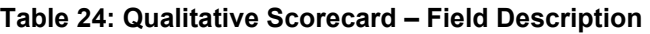

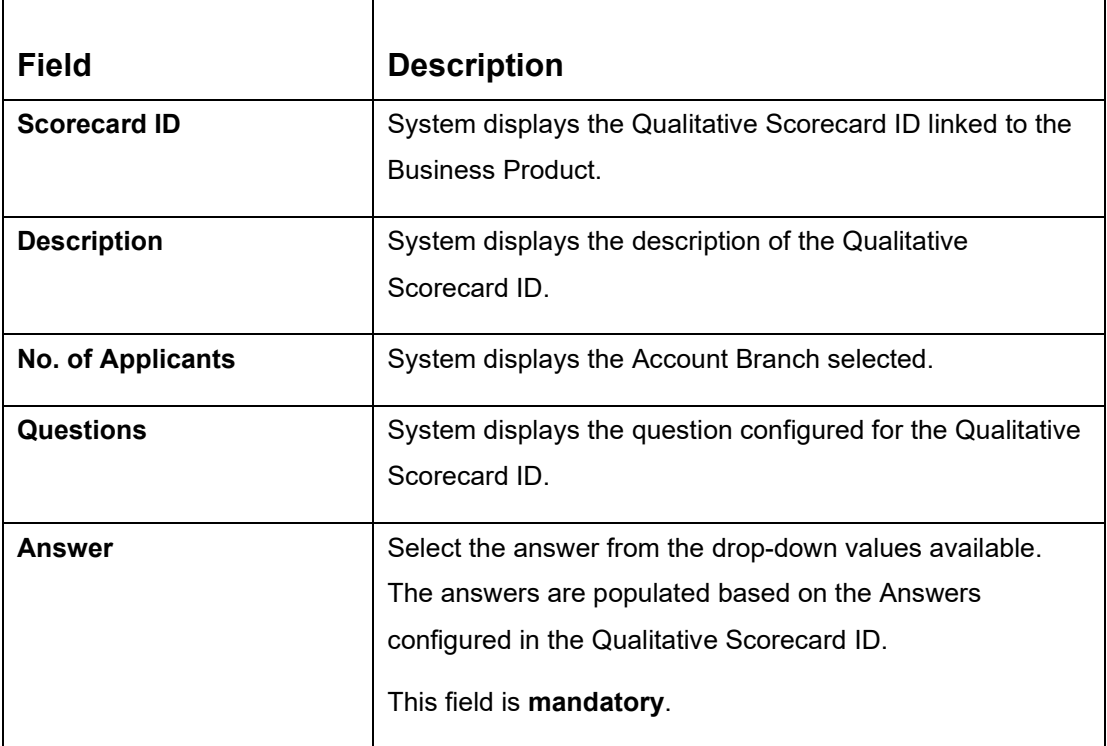

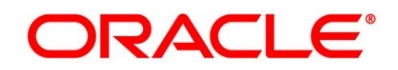

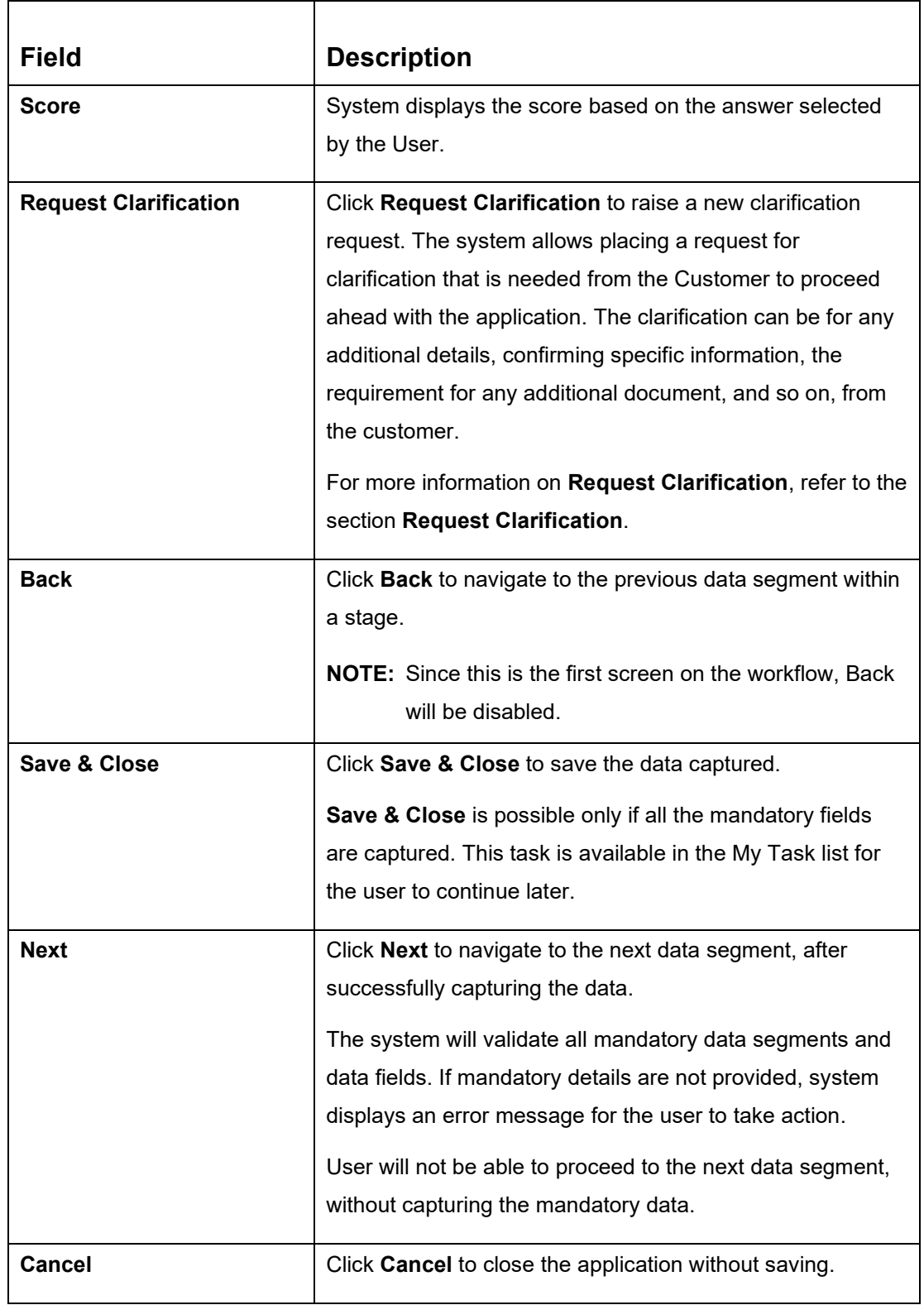

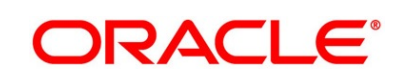

## <span id="page-98-0"></span>**3.4.2 Assessment Details Data Segment**

The Assessment Details Data Segment displays the Qualitative and Quantitative Assessment Score of the Applicant or Applicants, in case of multiple Applicants in the Current Account.

- 1. Click **Next** in **Qualitative Scorecard** screen to proceed with next data segment, after successfully capturing the data.
	- → The **Assessment Details** screen is displayed.

#### **Figure 53: Assessment Details**

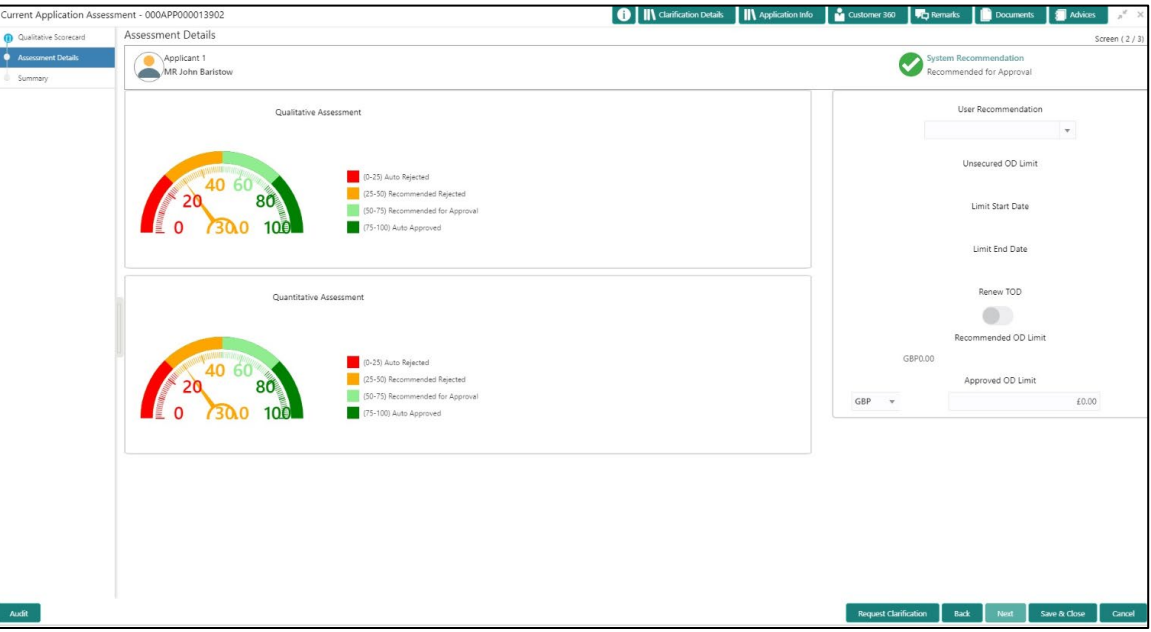

Assessment details screen enables the user to understand the evaluation in terms of the Qualitative and Quantitative scores; and the basis of arriving at the System Recommended decision. The following system recommendations are available based on the range configured in the Business Product.

- Auto Approved
- Recommended for Approval
- Recommended for Reject
- Auto Rejected

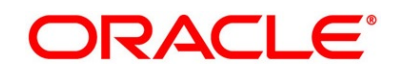

2. Specify the details in the relevant data fields. Mandatory data fields are indicated accordingly. For more information on fields, refer to [Table 25: Assessment Details –](#page-99-0) Field Description.

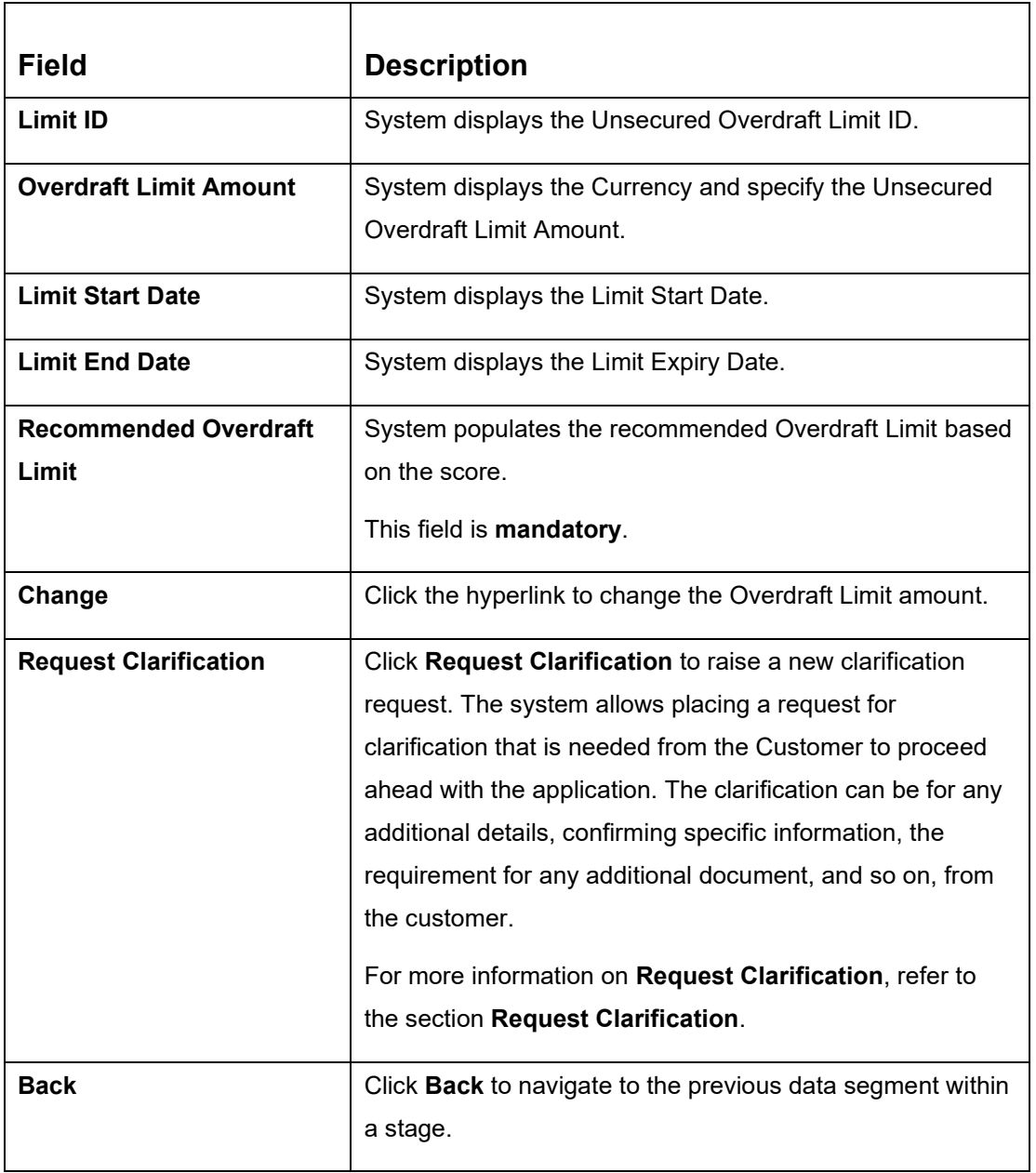

#### <span id="page-99-0"></span>**Table 25: Assessment Details – Field Description**

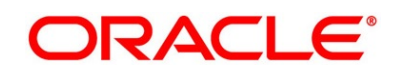

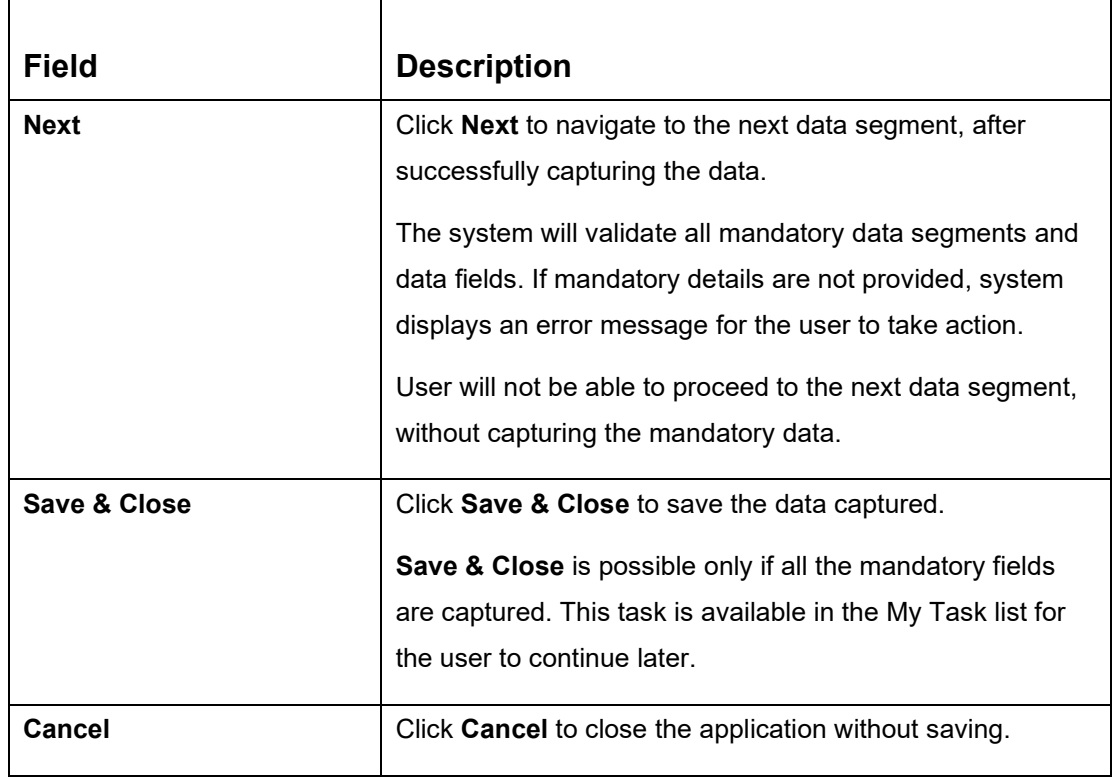

**NOTE:** Option to change the OD Limit Amount is currently available only for Recommended for Approval and Recommended for Reject.

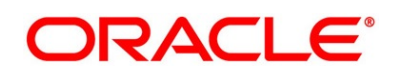

## <span id="page-101-0"></span>**3.4.3 Summary**

The Summary displays the tiles for all the data segments in the Application Assessment stage. The tiles display the important details captured in the specified data segment.

- 1. Click **Next** in **Assessment Details** screen to proceed with next data segment, after successfully capturing the data.
	- → The **Summary** screen is displayed.

#### **Figure 54: Summary**

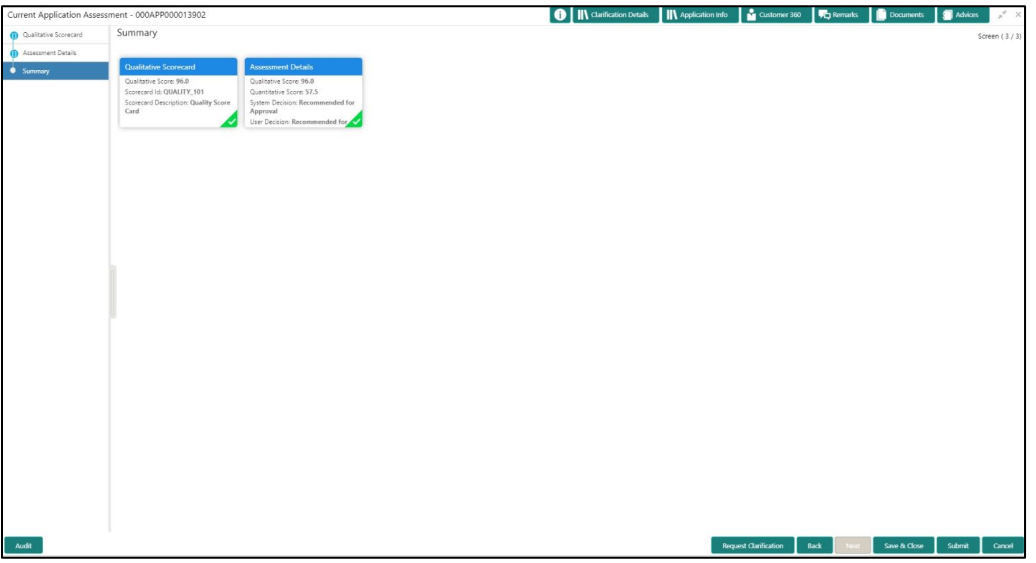

Each of these summary tiles are clickable and the user will have the option to view all the details captured under the given data segment. For more information on summary tiles, refer to [Table 26: Summary –](#page-101-1) Field Description.

<span id="page-101-1"></span>**Table 26: Summary – Field Description**

| Data Segment                 | <b>Description</b>                                                                                                    |
|------------------------------|----------------------------------------------------------------------------------------------------|
| <b>Account Details</b>       | Displays the account details.                                                                                                    |
| <b>Interest Details</b>      | Displays the interest details                                                                                                    |
| <b>Charge Details</b>        | Displays the charge details.                                                                                                    |
| <b>Request Clarification</b> | Click Request Clarification to raise a new clarification<br>request. The system allows placing a request for<br>clarification that is needed from the Customer to |

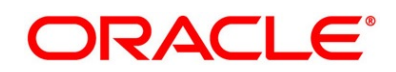

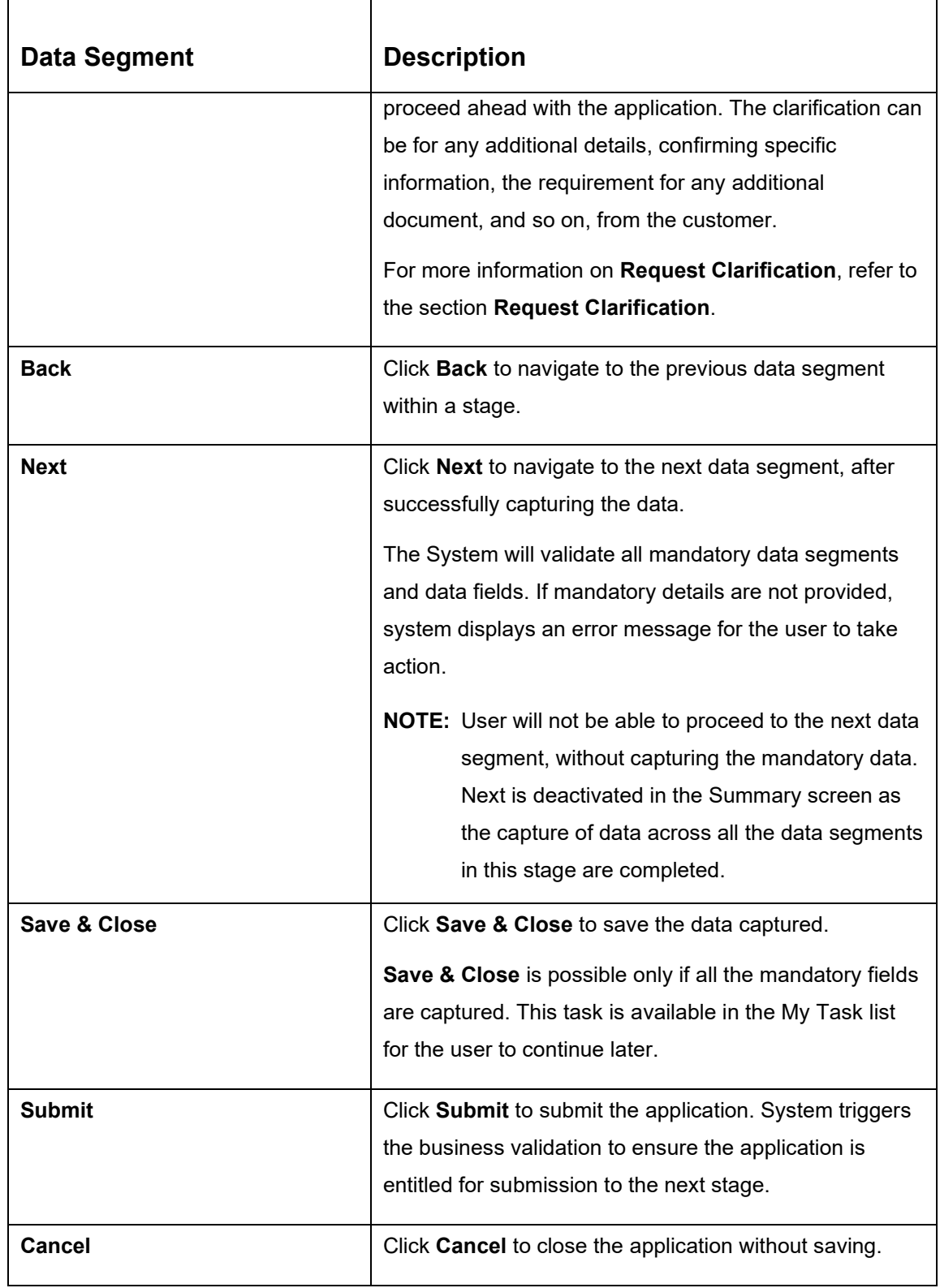

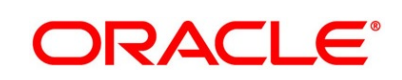

- 2. Click **Submit** to reach the **OUTCOME**, where the overrides, checklist and documents for this stage can be validated or verified.
	- → The **Overrides** screen is displayed.

# $\overline{\mathsf{x}}$ **Stage Movement Submission**  $\circ$ Overrides Outcome Checklist No overrides generated for acceptance. Please proceed next. Proceed Next

**Figure 55: Overrides**

Overrides are basically warnings that are raised during the business validations. User has to accept the overrides to proceed further. Alternatively, user can go back and correct the data to ensure overrides do not arise.

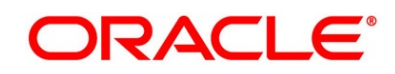

- 3. Click **Proceed Next.**
	- → The **Checklist** screen is displayed.
	- **Figure 56: Checklist**

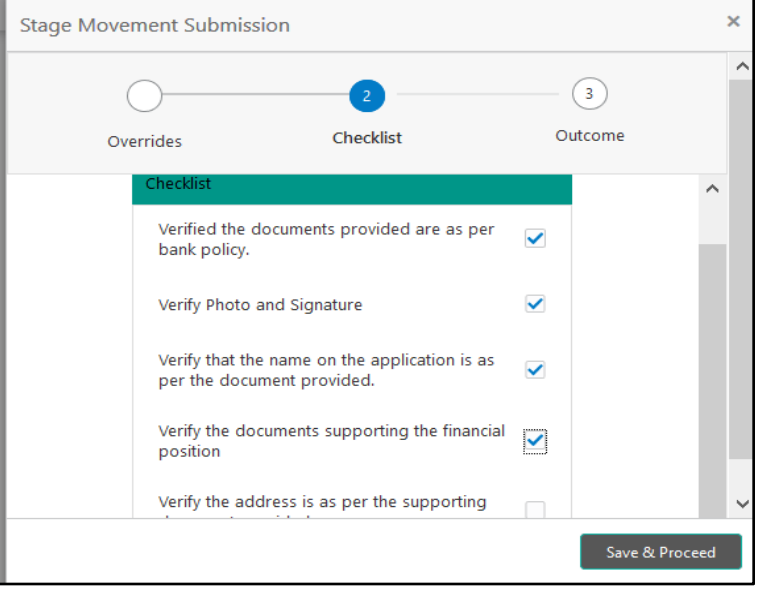

Checklist configured in the business process for the business product is displayed here. Checklist are the check points that the user has to accept having confirmed.

4. Select the checkbox to accept the checklist.

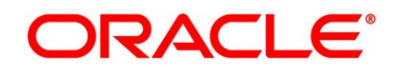

#### 5. Click **Save & Proceed**.

→ The **Outcome** screen is displayed.

#### **Figure 57: Outcome**

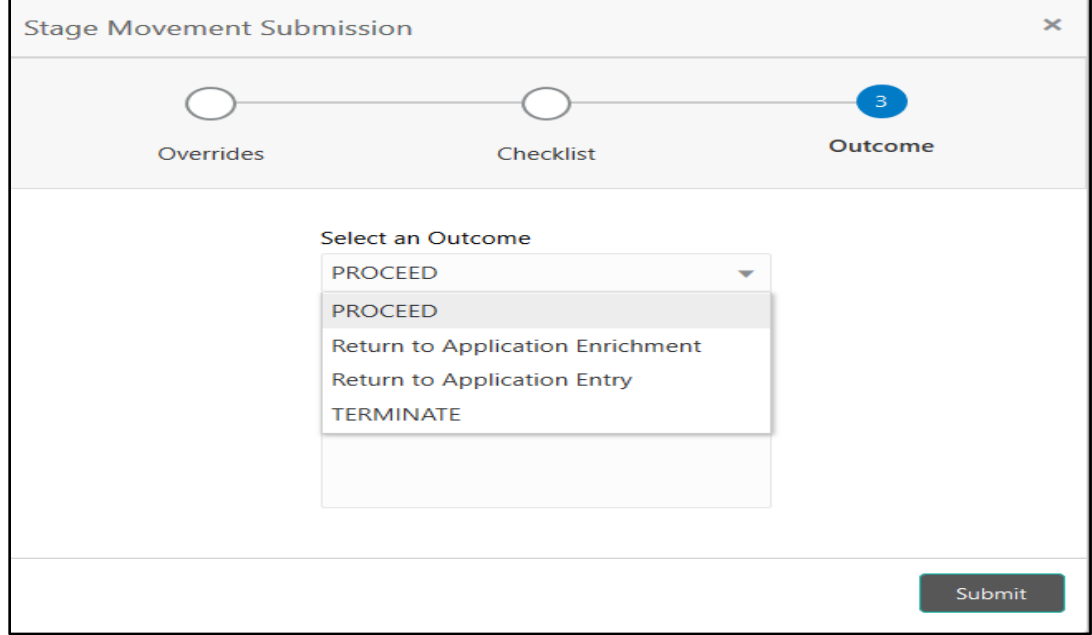

- 6. Select **Proceed** outcome from the drop-down list. Available options are:
	- Proceed
	- Return to Application Enrichment
	- Return to Application Entry
	- Reject By Bank

Outcomes configured in the conductor workflow for the business process is available in the drop-down list.

7. Enter the remarks in **Remarks**.

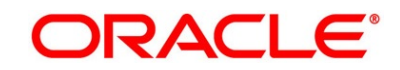

#### 8. Click **Submit**.

→ The **Confirmation** screen is displayed.

#### **Figure 58: Confirmation**

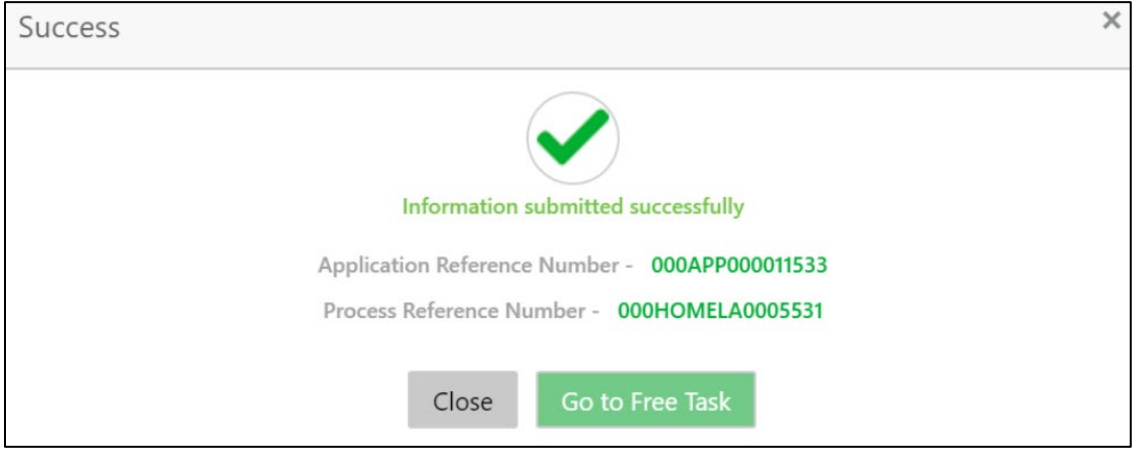

On successful submission the above pop-up appears and displays the next stage in which the application has moved. Application Reference Number and the Process Reference Number is also displayed. Click on '**Close**' to close the pop-up screen. Alternatively click on '**Go to Free Task**' to launch the **Free Task** menu. If you have access to the next stage, you would be able to view the Application number and take action on it.

9. Click **Go to Free Task**.

→ The **Free Tasks** screen is displayed.

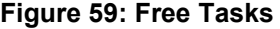

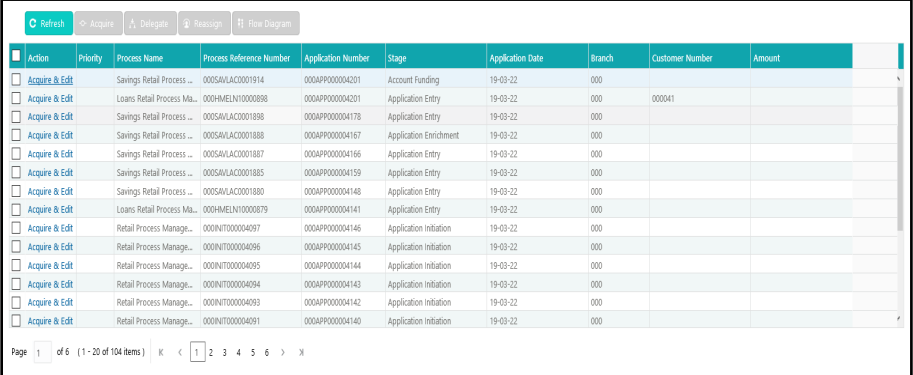

# **3.5 Account Funding Stage**

Users having functional access to the Account Funding Stage will be able to view the record in the Free Task process and can '**Acquire and Edit**' or '**Acquire'** the Task from the Action column and the header Panel respectively.

The Account Funding Stage comprises of the below mentioned data segments:

- [3.5.1](#page-107-0) [Initial Funding Details Data Segment](#page-107-0)
- [3.5.2](#page-110-0) [Summary](#page-110-0)

Please refer the below section for more details on these data segments.

## <span id="page-107-0"></span>**3.5.1 Initial Funding Details Data Segment**

The Initial Funding Details data segment displays the Initial Funding details captured in the Application Entry Stage. The Transaction Reference Number and the Transaction status is either auto-populated or has to be manually captured based on the configuration. Automatic Option is supported only for the Initial Funding with 'Cash' Mode. Manual process is supported for Account Transfer, Other Bank Cheque and Cash mode of initial funding. For more details on the Modes and the Manual/Automatic Process configuration, please refer the Configuration Guide.

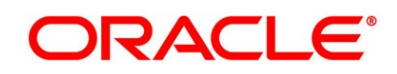
- 1. Click **Acquire & Edit** in the **Free Tasks** screen for the application for which Initial Funding stage has to be acted upon.
	- → The **Initial Funding Details** screen is displayed.

### **Figure 60: Initial Funding Details**

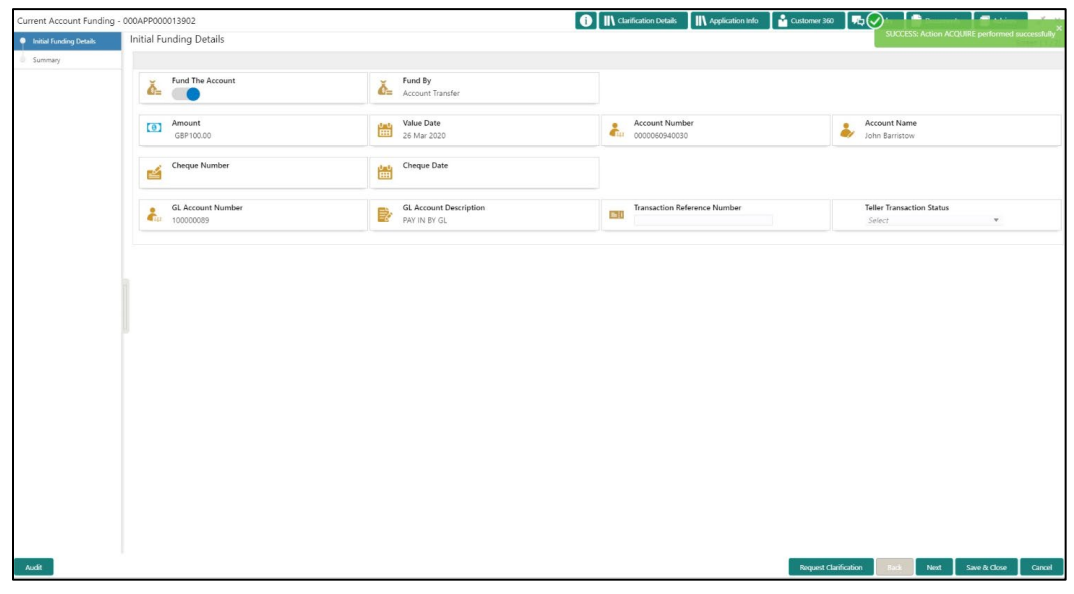

<span id="page-108-0"></span>2. Specify the details in the relevant data fields. Mandatory data fields are indicated accordingly. For more information on fields, refer to [Table 27: Initial Funding Details –](#page-108-0) Field Description.

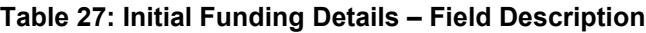

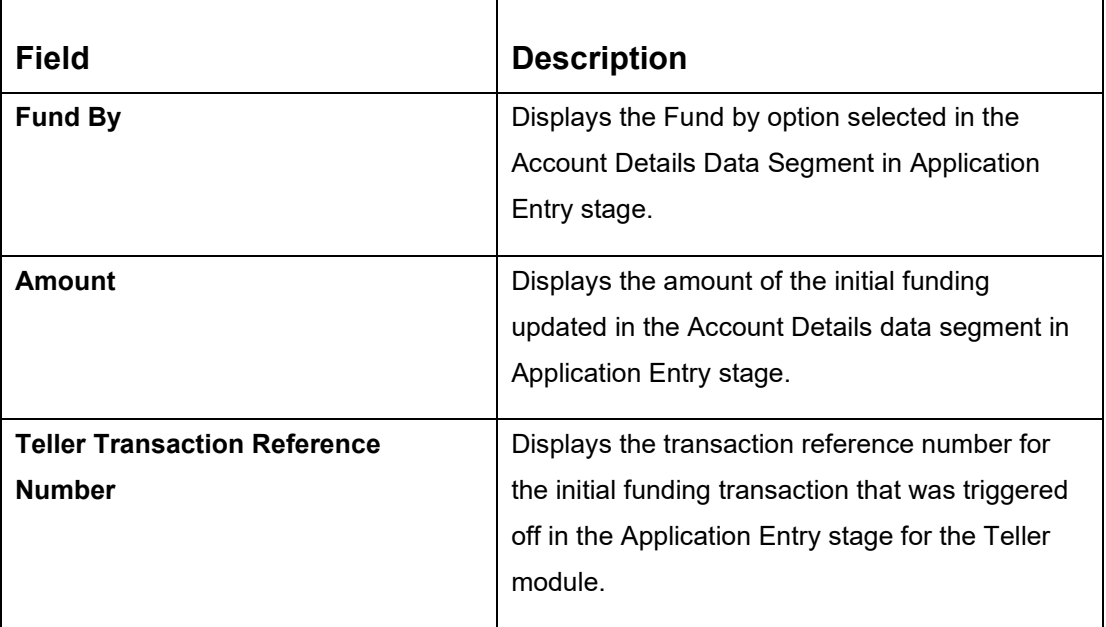

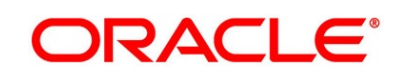

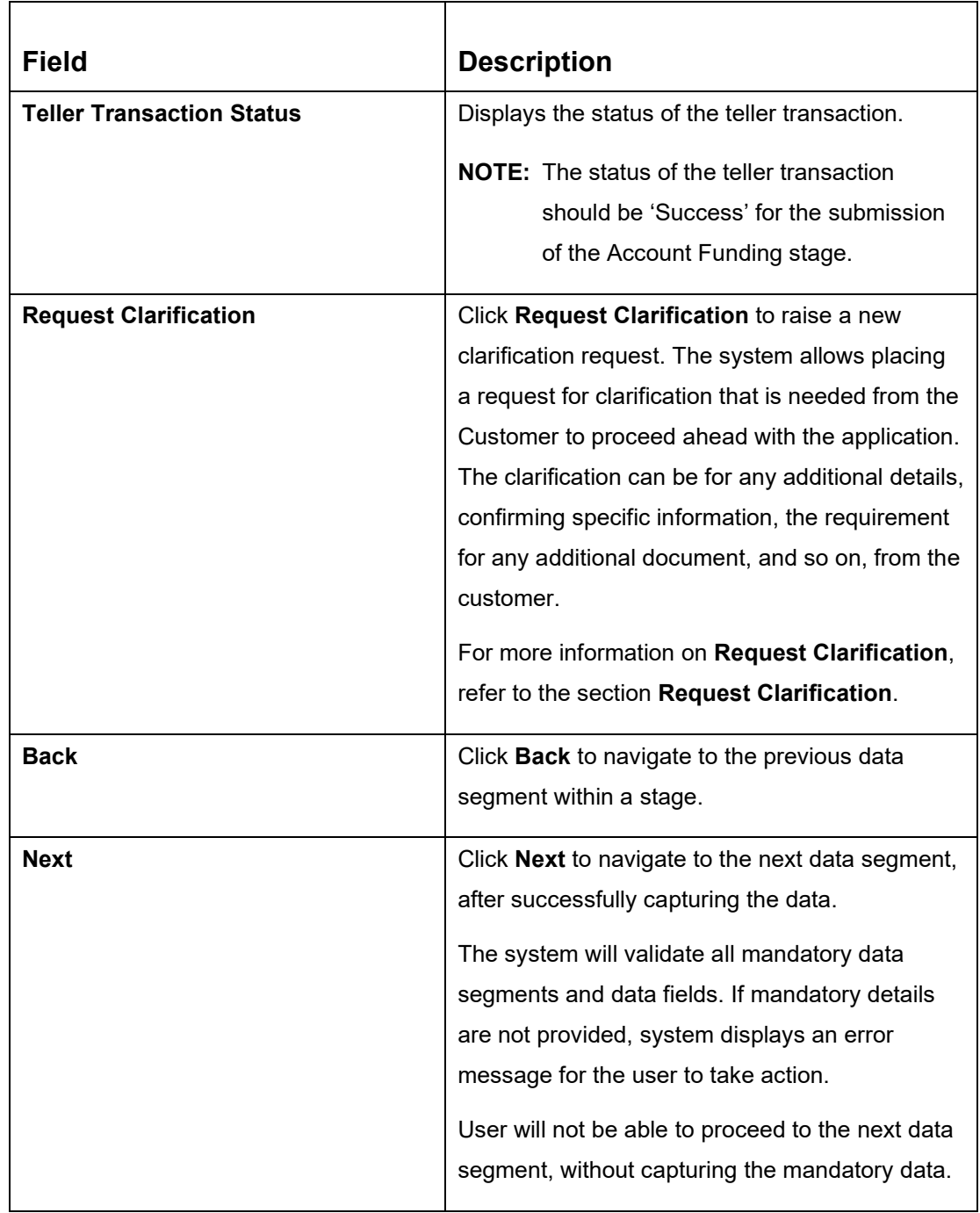

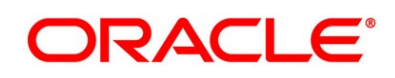

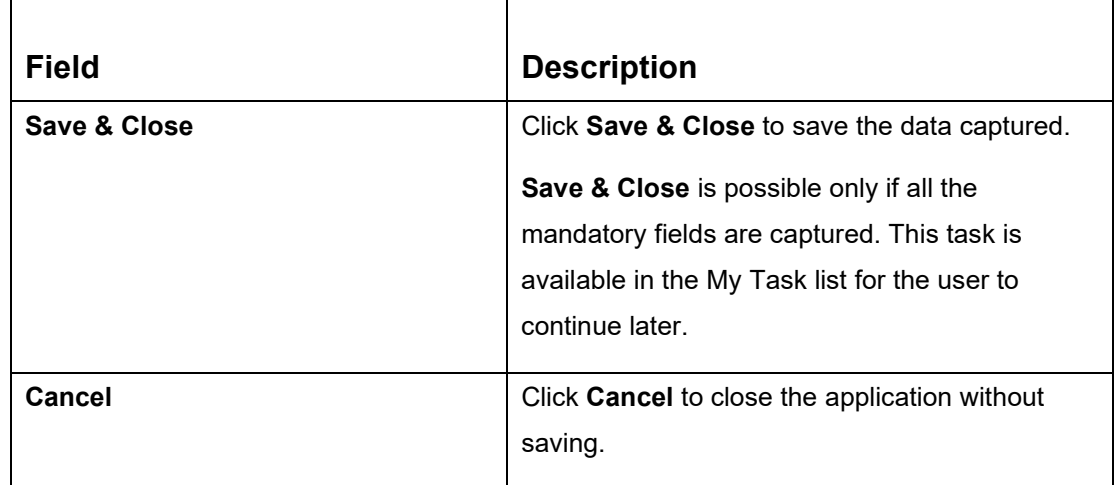

### **3.5.2 Summary**

The Summary displays the tiles for all the data segments in the Account Funding stage. The tiles display the important details captured in the specified data segment.

- 1. Click **Next** in **Initial Funding Details** screen to proceed with next data segment, after successfully capturing the data.
	- → The **Summary** screen is displayed.

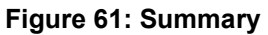

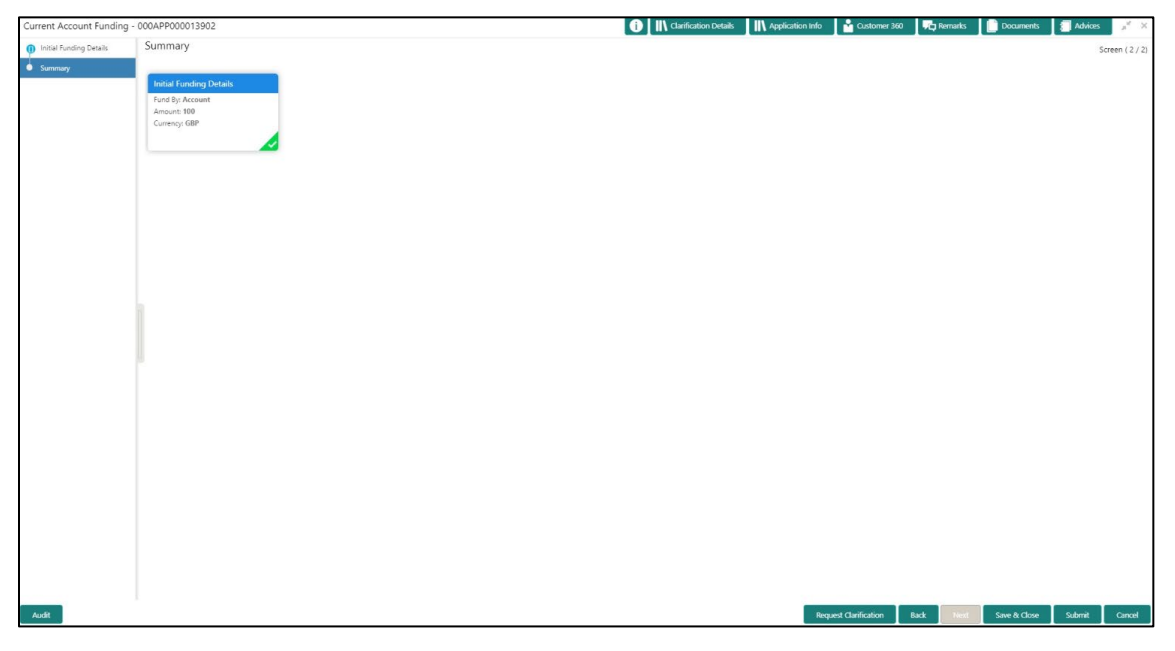

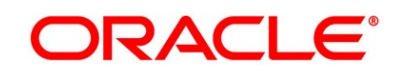

Each of these summary tiles are clickable and the user will have the option to view all the details captured under the given data segment. For more information on summary tiles, refer to [Table 28: Summary -](#page-111-0) Field Description.

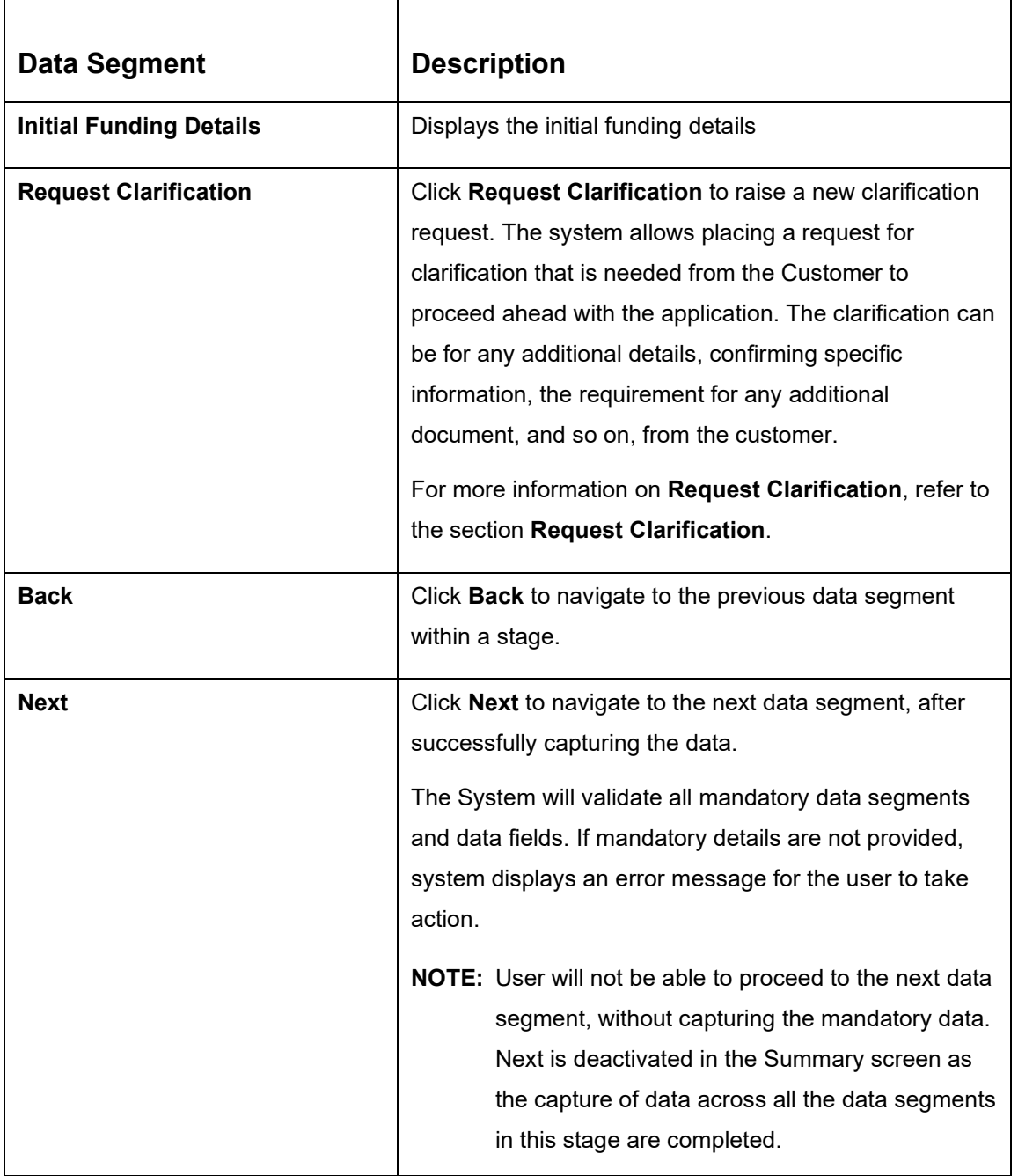

### <span id="page-111-0"></span>**Table 28: Summary - Field Description**

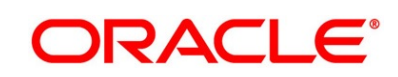

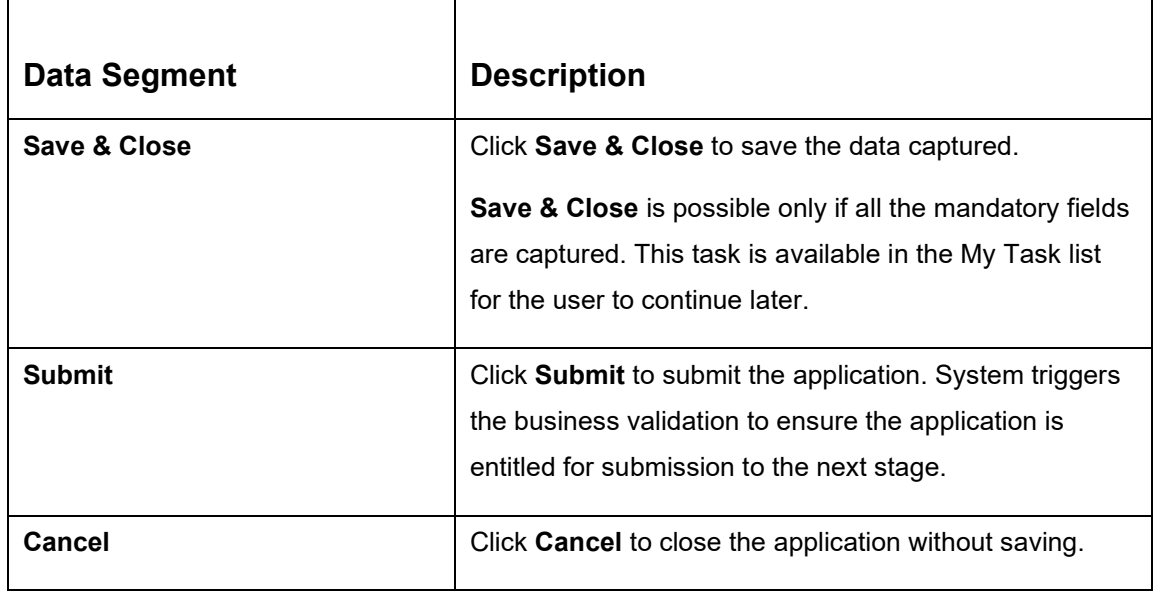

2. Click **Submit** to reach the **OUTCOME**, where the overrides, checklist and documents for this stage can be validated or verified.

→ The **Overrides** screen is displayed.

#### **Figure 62: Overrides**

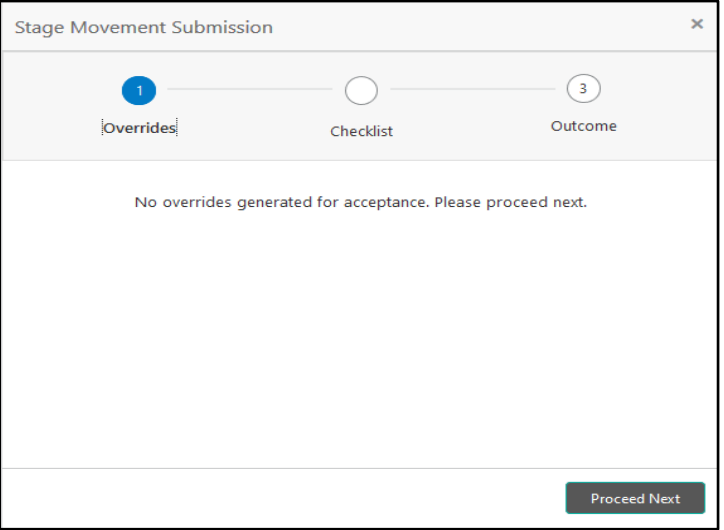

Overrides are basically warnings that are raised during the business validations. User has to accept the overrides to proceed further. Alternatively, user can go back and correct the data to make ensure overrides do not arise.

- 3. Click **Proceed Next.**
	- → The **Checklist** screen is displayed.
	- **Figure 63: Checklist**

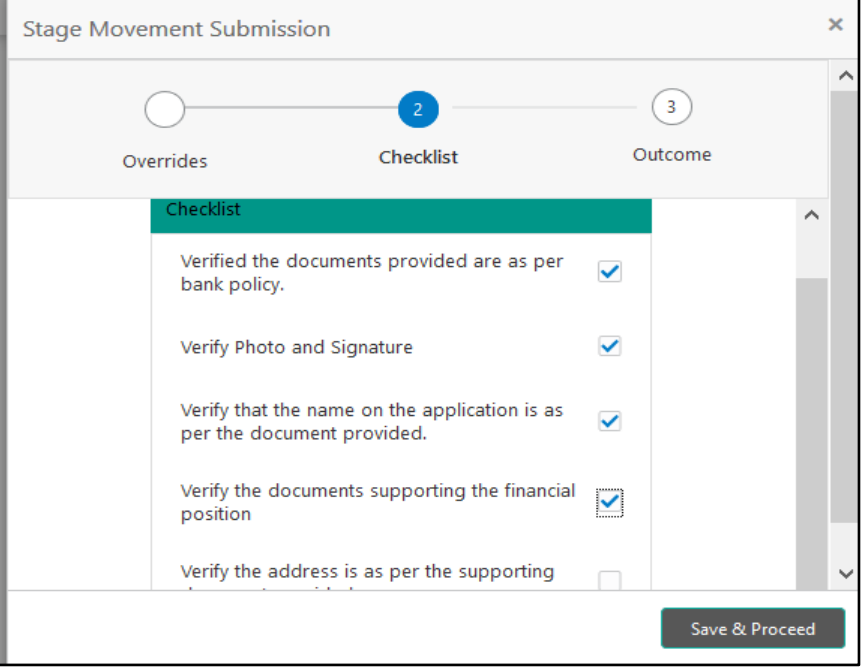

Checklist configured in the business process for the business product is displayed here. Checklist are the check points that the user has to accept having confirmed.

4. Select the checkbox to accept the checklist.

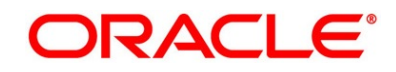

- 5. Click **Save & Proceed**.
	- → The **Outcome** screen is displayed.
	- **Figure 64: Outcome**

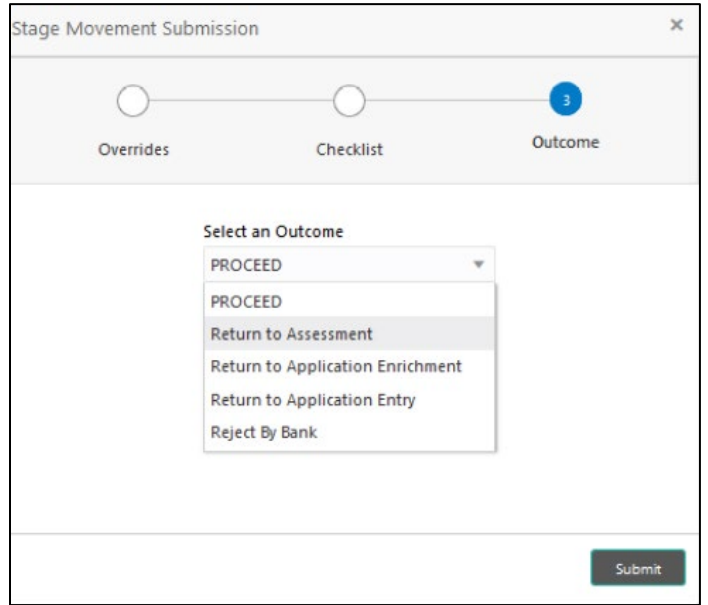

- 6. Select **Proceed** outcome from the drop-down list. Available options are:
	- Proceed
	- Return to Assessment
	- Return to Application Enrichment
	- Return to Application Entry
	- Reject By Bank

Outcomes configured in the conductor workflow for the business process is available in the drop-down list.

7. Enter the remarks in **Remarks**.

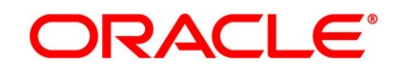

8. Click **Submit**.

→ The **Confirmation** screen is displayed.

### **Figure 65: Confirmation**

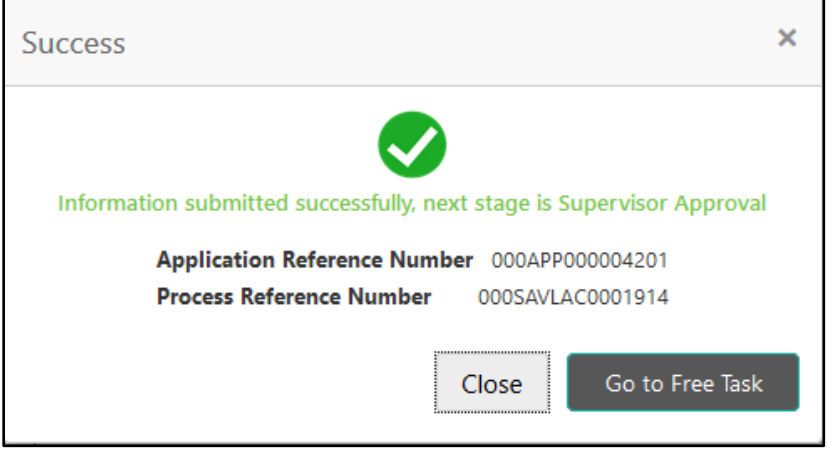

On successful submission the above pop-up appears and displays the next stage in which the application has moved. Application Reference Number and the Process Reference Number is also displayed. Click on '**Close**' to close the pop-up screen.

9. Click **Go to Free Task**.

→ The Free Tasks screen is displayed.

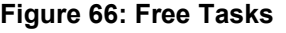

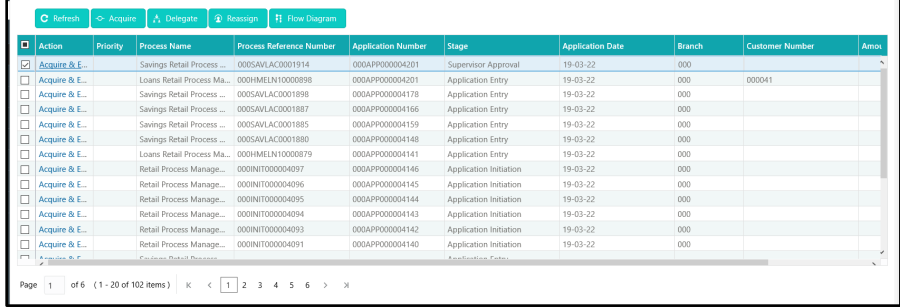

# **3.6 Supervisor Approval Stage**

Users having functional access to the Supervisor Stage will be able to view the record in the Free Task process.

The Supervisor Approval Stage comprises of all the data segment of the previous stages. Since the data segment are in view only mode and have been completed in the previous stages, the Supervisor Approval stage is launched with Supervisor Approval data segment.

The Supervisor Approval Stage comprises of the below mentioned sections:

- [3.6.1](#page-116-0) [Supervisor Approval Details](#page-116-0)
- [3.6.2](#page-119-0) [Summary](#page-119-0)

### <span id="page-116-0"></span>**3.6.1 Supervisor Approval Details**

1. Click **Acquire & Edit** in the **Free Tasks** screen for the application for which Supervisor Approval stage has to be acted upon.

→ The **Supervisor Approval** screen is displayed.

### **Figure 67: Supervisor Approval**

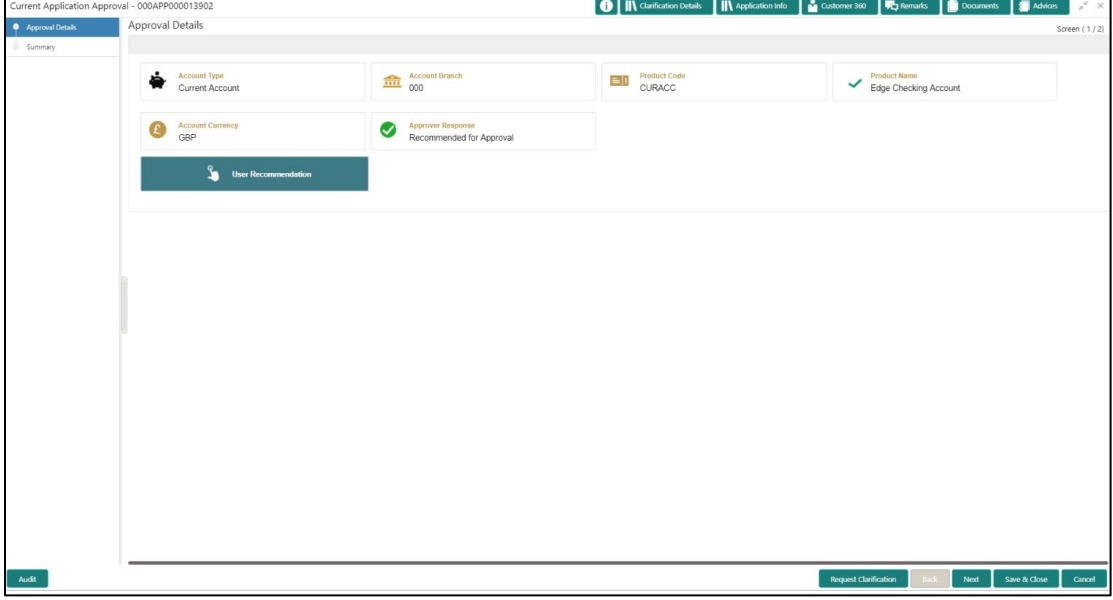

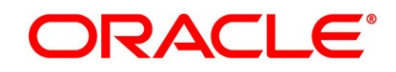

2. Specify the details in the relevant data fields. Mandatory data fields are indicated accordingly. For more information on fields, refer to [Table 29: Approval Details -](#page-117-0) Field Description.

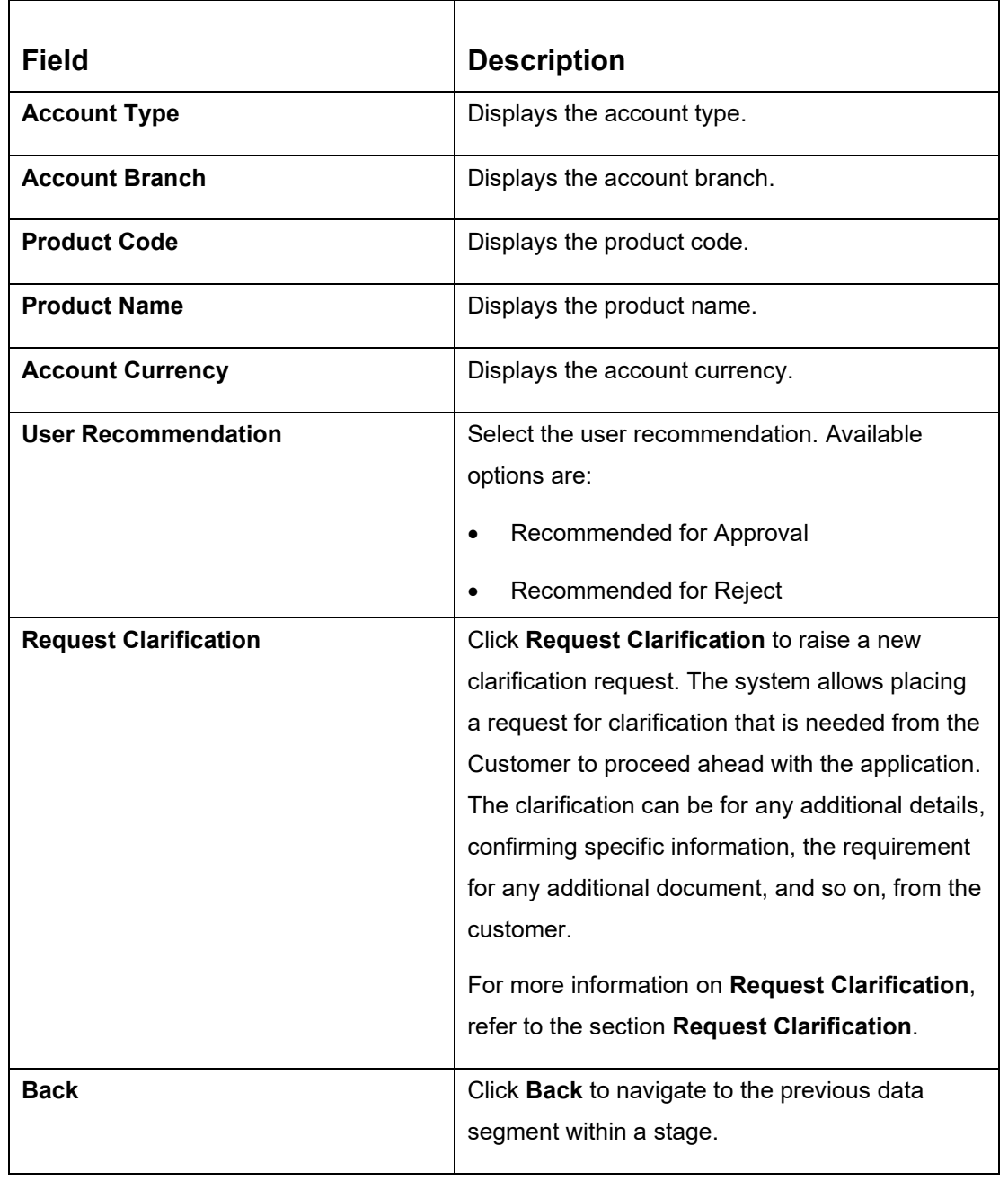

### <span id="page-117-0"></span>**Table 29: Approval Details - Field Description**

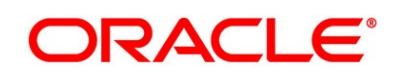

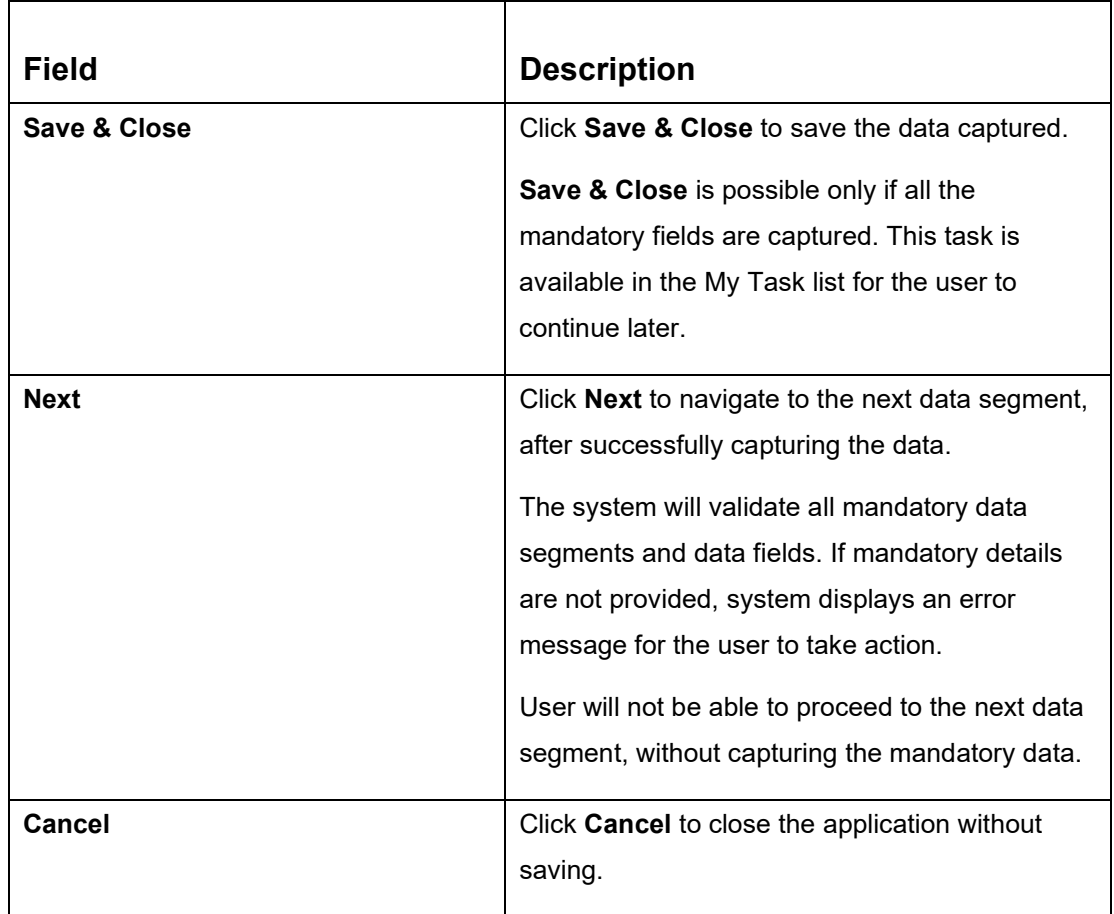

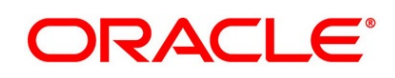

### <span id="page-119-0"></span>**3.6.2 Summary**

The Summary displays the tiles for various data segments of the Current Account Origination Process. The Tiles displays the important details captured in the specified data segment. It further allows to click on the specific tile to view the data segment and the details captured. You can additionally click on the Data Segment from the train on the left-hand side to view the details of the data segment.

- 1. Click **Acquire & Edit** in the **Free Tasks** screen for the application for which Application Funding stage has to be acted upon.
	- → The **Summary** screen is displayed.

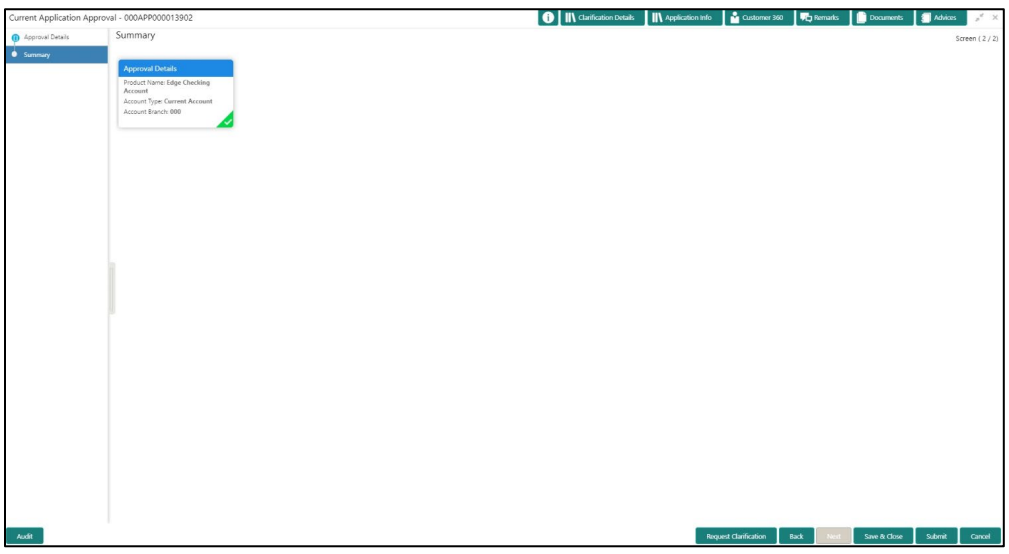

**Figure 68: Summary Details**

Each of these summary tiles are clickable and the user will have the option to view all the details captured under the given data segment. For more information on summary tiles, refer to [Table 30: Summary -](#page-119-1) Field Description.

<span id="page-119-1"></span>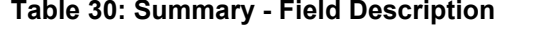

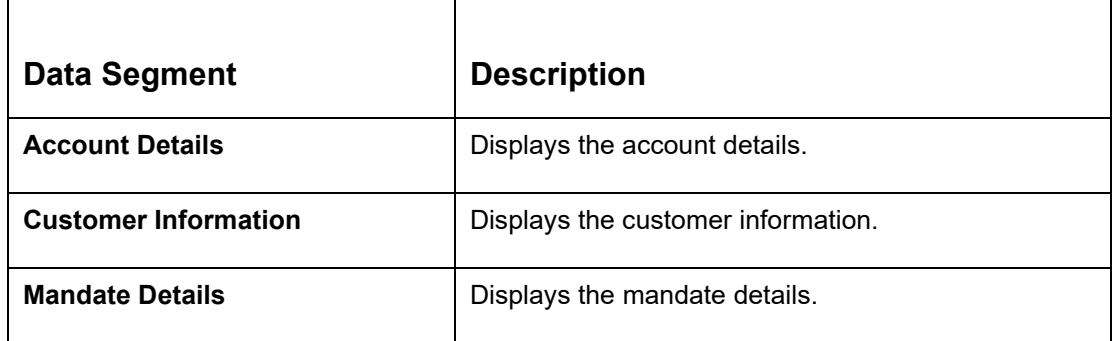

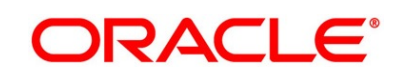

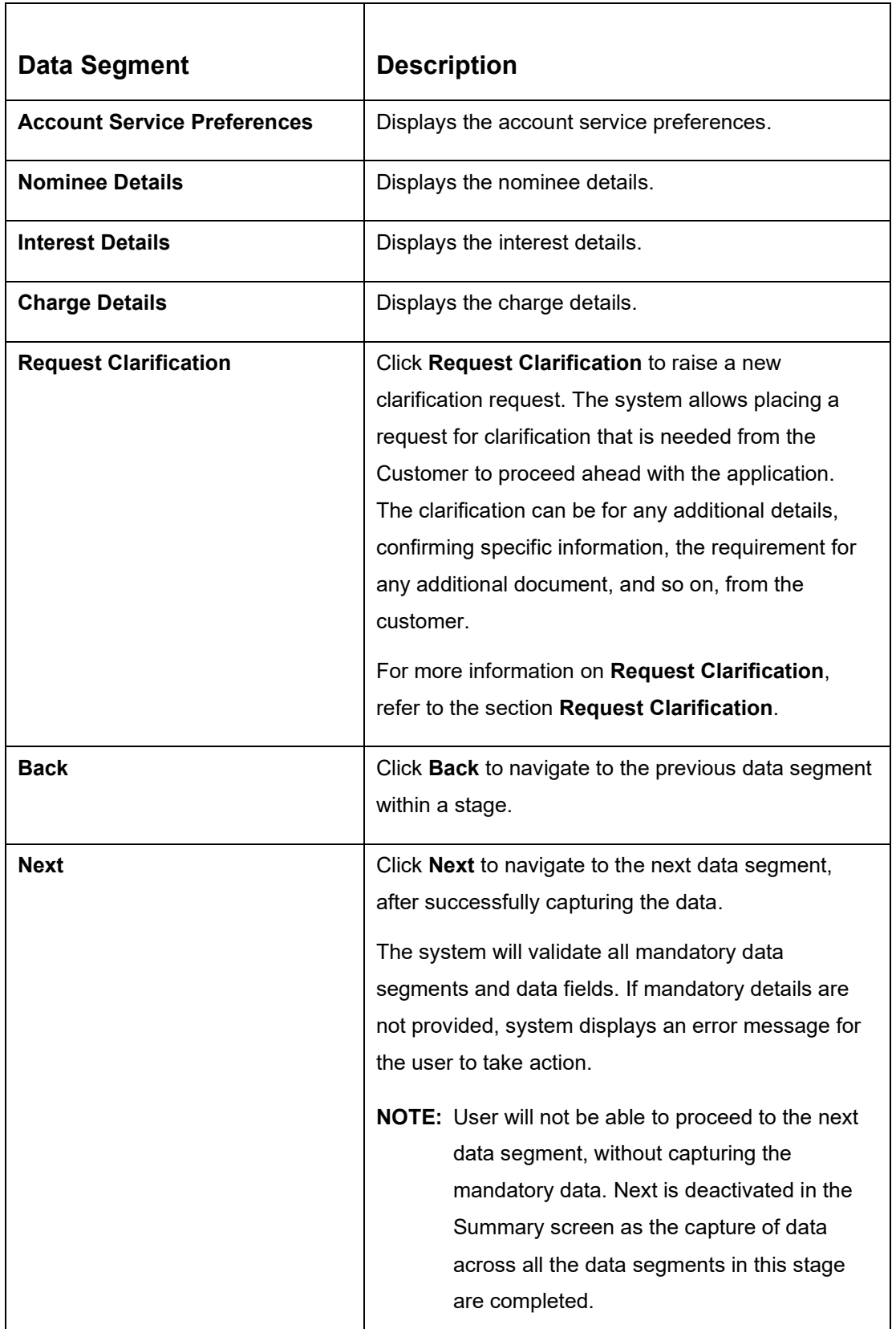

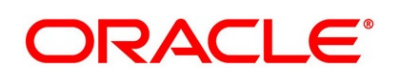

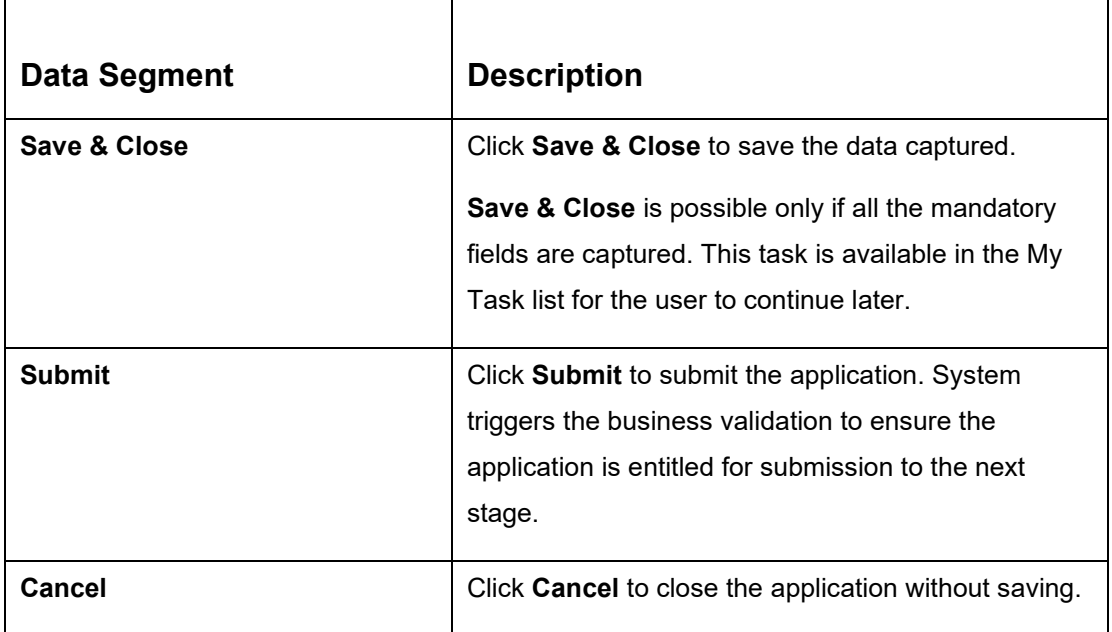

Supervisor can verify the KYC Verification status of the Customer from the **Customer 360** in the Header. Only if the KYC Status is 'Success' will the application be allowed to proceed further. Click '**Submit**' to submit the Supervisor Approval stage and proceed to submit the Account Opening request to Host.

- 2. Click **Submit** to reach the **OUTCOME**, where the overrides, checklist and documents for this stage can be validated or verified.
	- → The **Overrides** screen is displayed.

### **Figure 69: Overrides**

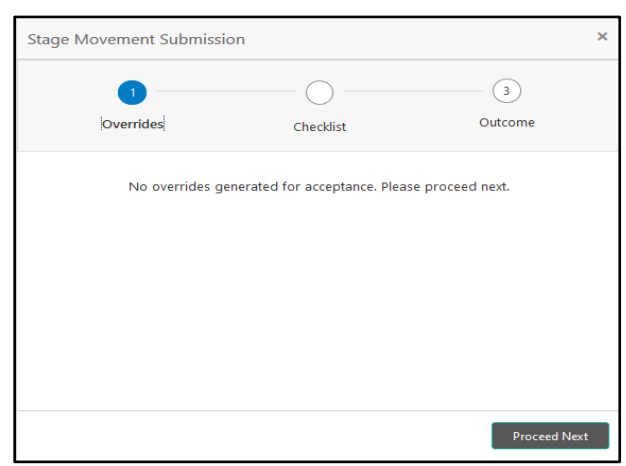

Overrides are basically warnings that are raised during the business validations. User has to accept the overrides to proceed further. Alternatively, user can go back and correct the data to ensure overrides do not arise.

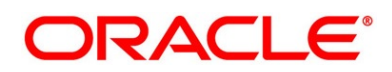

- 3. Click **Proceed Next.**
	- → The **Checklist** screen is displayed.
	- **Figure 70: Checklist**

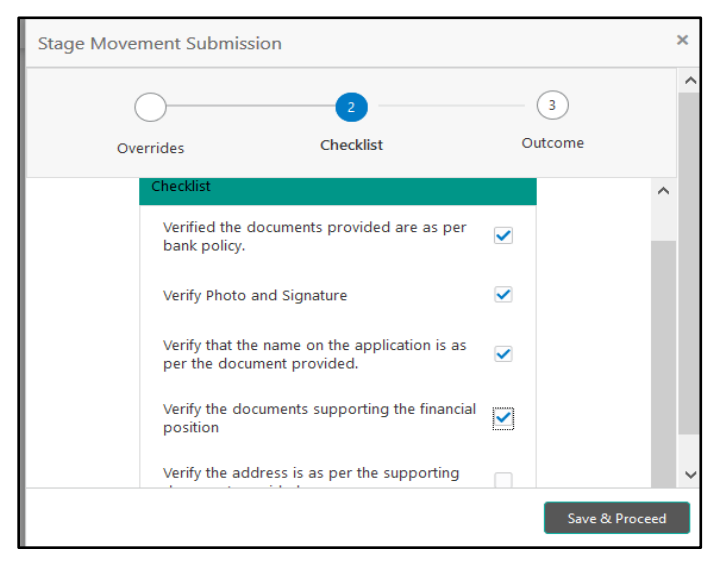

Checklist configured in the business process for the business product is displayed here. Checklist are the check points that the user has to accept having confirmed.

- 4. Select the checkbox to accept the checklist.
- 5. Click **Save & Proceed**.
	- → The **Outcome** screen is displayed.

#### **Figure 71: Outcome**

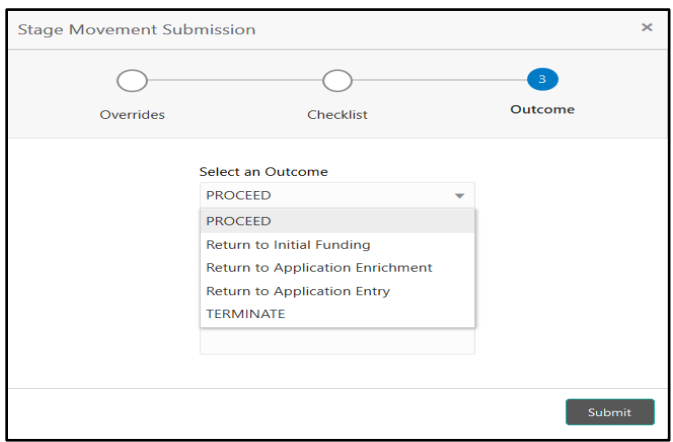

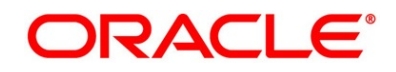

- 6. Select **Proceed** outcome from the drop-down list. Available options are:
	- Proceed
	- Return to Application Entry
	- Return to Application Enrichment
	- Return to Account Funding
	- Terminate

Outcomes configured in the conductor workflow for the business process is available in the drop-down list.

- 7. Enter the remarks in **Remarks**.
- 8. Click **Submit**.
	- → The **Confirmation** screen is displayed.

### **Figure 72: Confirmation**

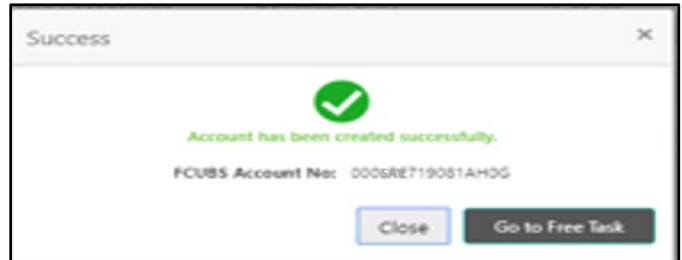

On submission of this stage, the Conductor workflow will automatically move this application to the next processing stage, **Account Create on Host** which has been automated. The account will be successfully created in Product Processer, if all the required validation are successful.

In case due to any error the account creation is rejected on Product Processer side, the application moves to the [3.7](#page-124-0) [Manual Retry Stage.](#page-124-0)

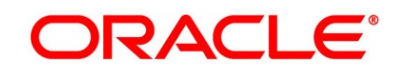

# <span id="page-124-0"></span>**3.7 Manual Retry Stage**

As mentioned earlier, this stage appears in the Free Task only if the Current Account creation has been rejected by Product Processer and the User has the required access rights for the same.

The Manual Retry Stage comprises of the below data segment:

• [3.7.1](#page-124-1) [Manual Retry Data Segment](#page-124-1)

# <span id="page-124-1"></span>**3.7.1 Manual Retry Data Segment**

Click **Acquire & Edit** in the **Free Tasks** screen for the application for which Manual Retry stage has to be acted upon.

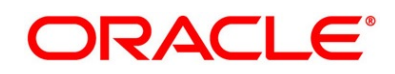

# **4 Instant Current Account Origination Process**

Additional Instant Business Process is available wherein various stages in the Reference Flow for Current Account have been automated.

This allows Instantaneous Account origination from Self-Service Channel such as Oracle FLEXCUBE Digital Experience for existing Customer who are KYC Compliant and New Customers for whom KYC is completed in Oracle FLEXCUBE Digital Experience (OBDX). KYC Type supported for the STP is Identification and Address only and the same has to be configured in Oracle Banking Party Module. Please refer the **Retail Onboarding User Guide** for more details.

Based on whether the Application has been initiated by self-service channel or by a Branch personnel the automatic submission of the stages or skipping of the stages are done by the system.

### **Prerequisite:**

- For the automatic submission to work, it is expected that document and checklist are not configured in any of the stages.
- Initial Funding is either not taken for the Account or taken as Account Transfer for which the mode configured has to be 'H' which represents that the selected Account will be debited by the Host as part of the Account Opening Process (Allowed for both Self-Service Channel and Branch Initiated Applications) or Initial Funding is taken via External Bank Account Transfer on self-service channel (This mode is not allowed for Branch Initiated Applications). For more details refer **Section 2.7 Initial Funding Configuration** in the **Configurations User Guide**.

In the Instant Current Account Origination Reference Business Process, the stages that have been configured are mentioned below.

• **Application Entry Stage:** On successful submission of the Current Account Application from self-service channel, the system starts the Application Entry stage without any manual intervention and completes the Data Segment level validation. On successful completion of the validation, the system automatically submits the Application Entry Stage.

Similarly, for the Branch initiated Application also this stage is automatically submitted, if the data segment configured for Application Entry stage are updated in the Application Initiate Stage itself by clicking the 'Application' button in the Product Details Data Segment.

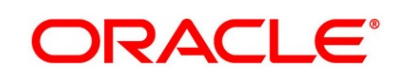

- **Account Funding Stage:** On successful submission of the Application Entry Stage, system checks if Initial Funding has been updated for the Account Opening or not.
	- $\circ$  The initial funding mode allowed for self-service initiated applications are External Bank Account Transfer and Account Transfer.
	- $\circ$  In case Initial Funding has been taken for the Account via the External Bank Account Transfer in the self-service channel, system starts the Application Funding Stage and validates the Initial Funding Details Data Segment and submits the Application Funding Stage automatically.
	- $\circ$  For Application where the Initial Funding is updated as Account Transfer or where no funding has been taken for the Account, this stage is skipped completely by the system for Application initiated from Self-Service Channel and Branch Initiated Applications.
	- $\circ$  For the Branch Initiated Applications wherein the Initial Funding has been taken in Cash or Other Bank Cheque, this stage has to be manually actioned by the Branch User having access permission for this stage.
- **Supervisor Approval Stage:** System skips this stage for self-service initiated application and submits the application directly to the Product Processor for Account Creation.

However, for Branch initiated Application considering the 4-eye principle, system expects the application to be approved by a Supervisor. Hence this stage, will have to be picked and actioned by the Supervisor User. Supervisor User can either approve or reject the Application. On submission of this stage by selecting 'approve' outcome, system submits the Application to the Product Processor for Account Creation.

• **Handoff Retry:** Application moves to this stage and appears in the Free Task only if the Current Account creation has been rejected by Product Processer. User having the required access rights can pick such task and can retry submission to Host after taking required actions on the Failure reason.

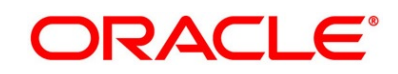

# **5 Error Codes and Messages**

This topic contains the error codes and messages.

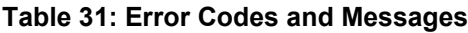

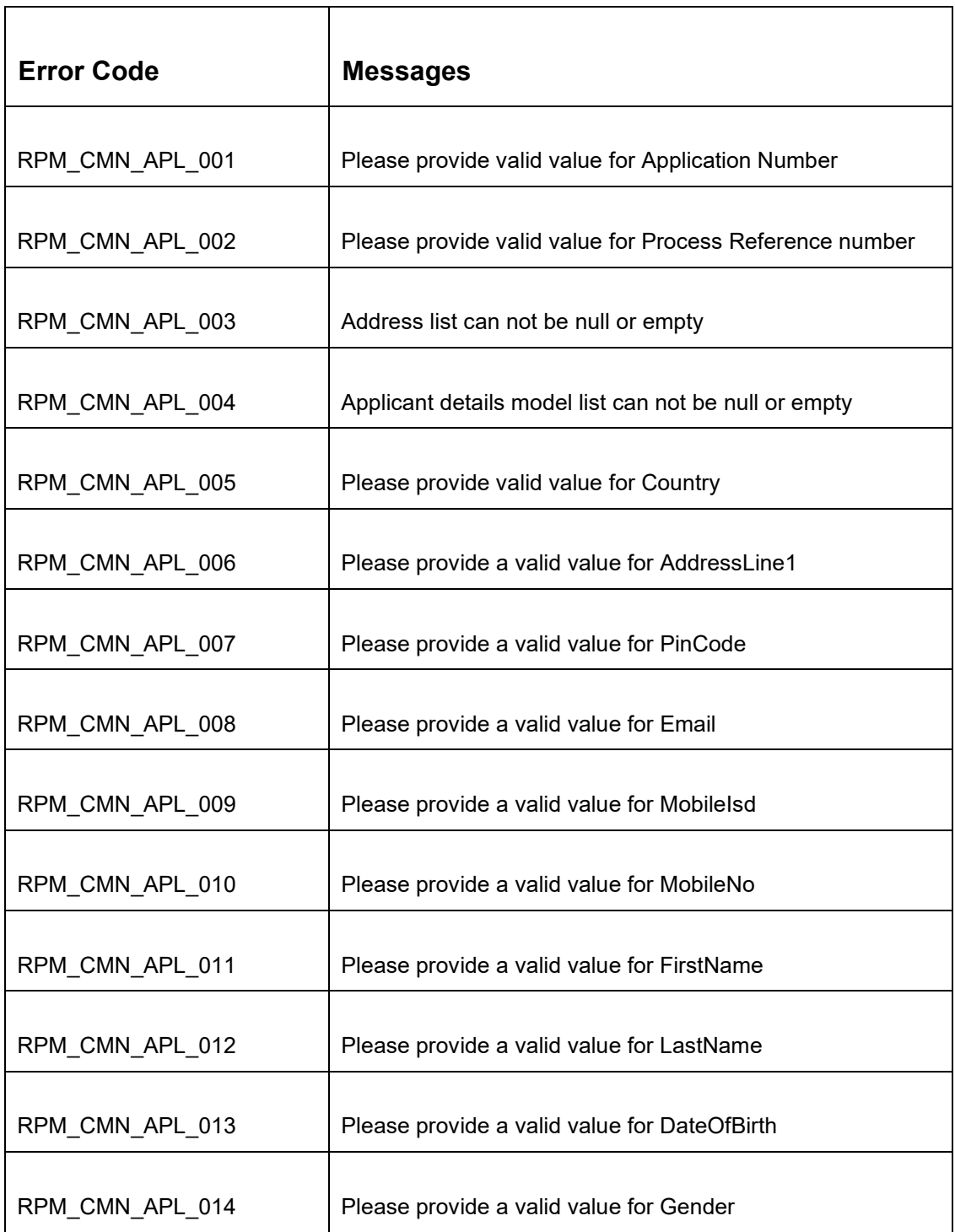

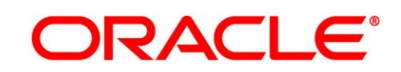

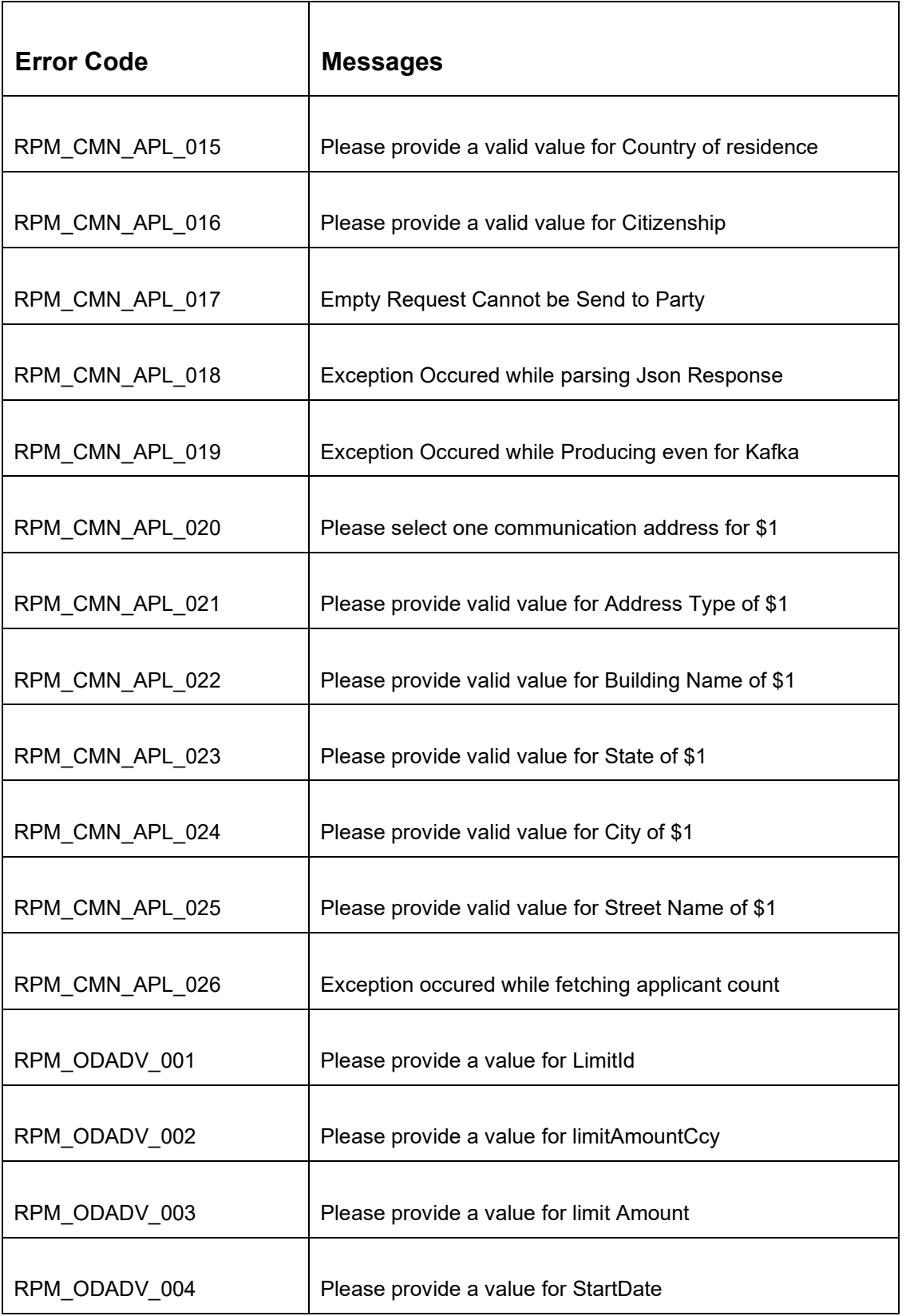

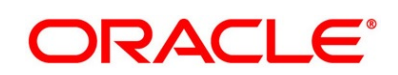

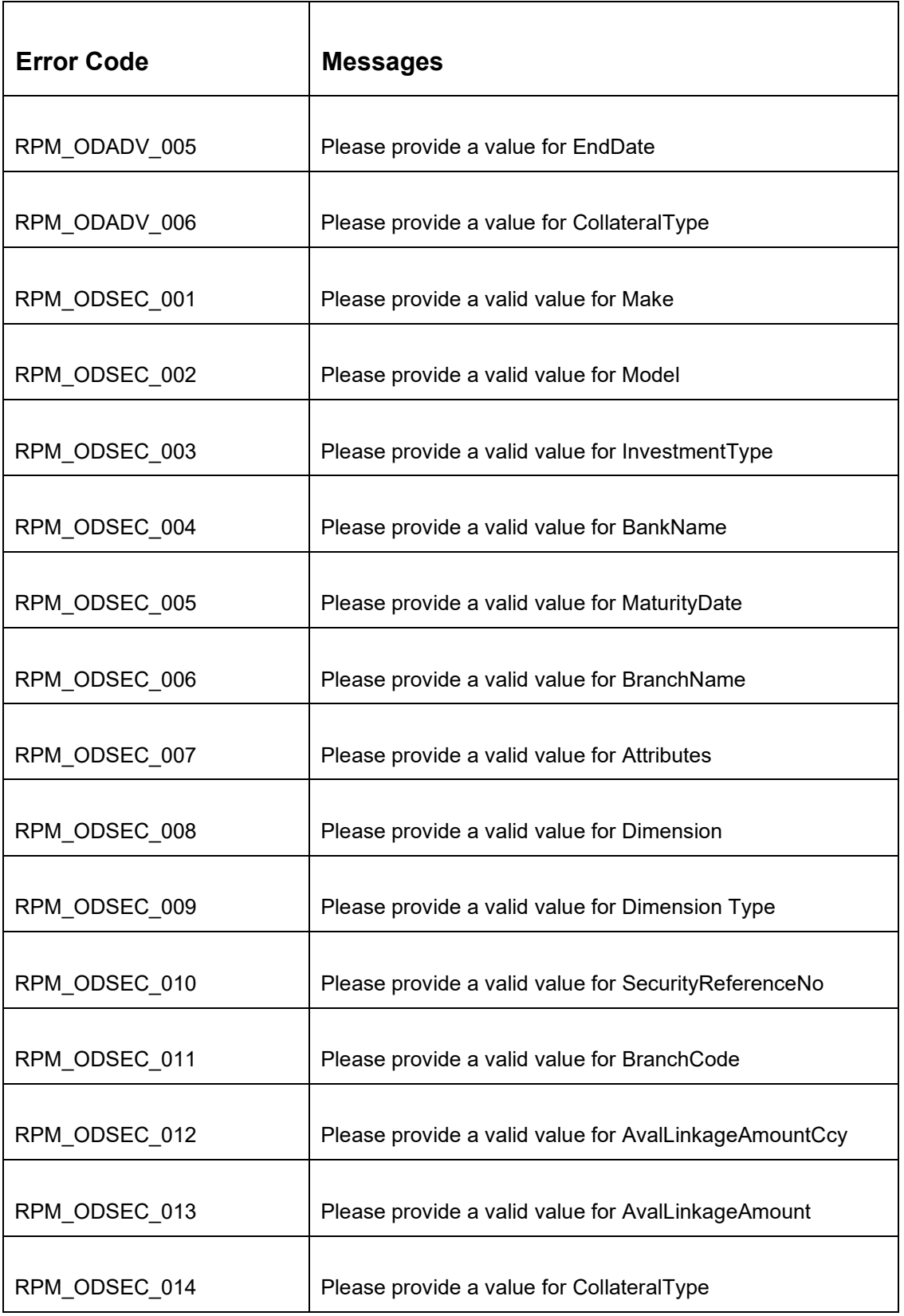

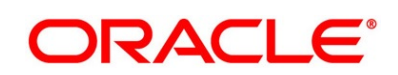

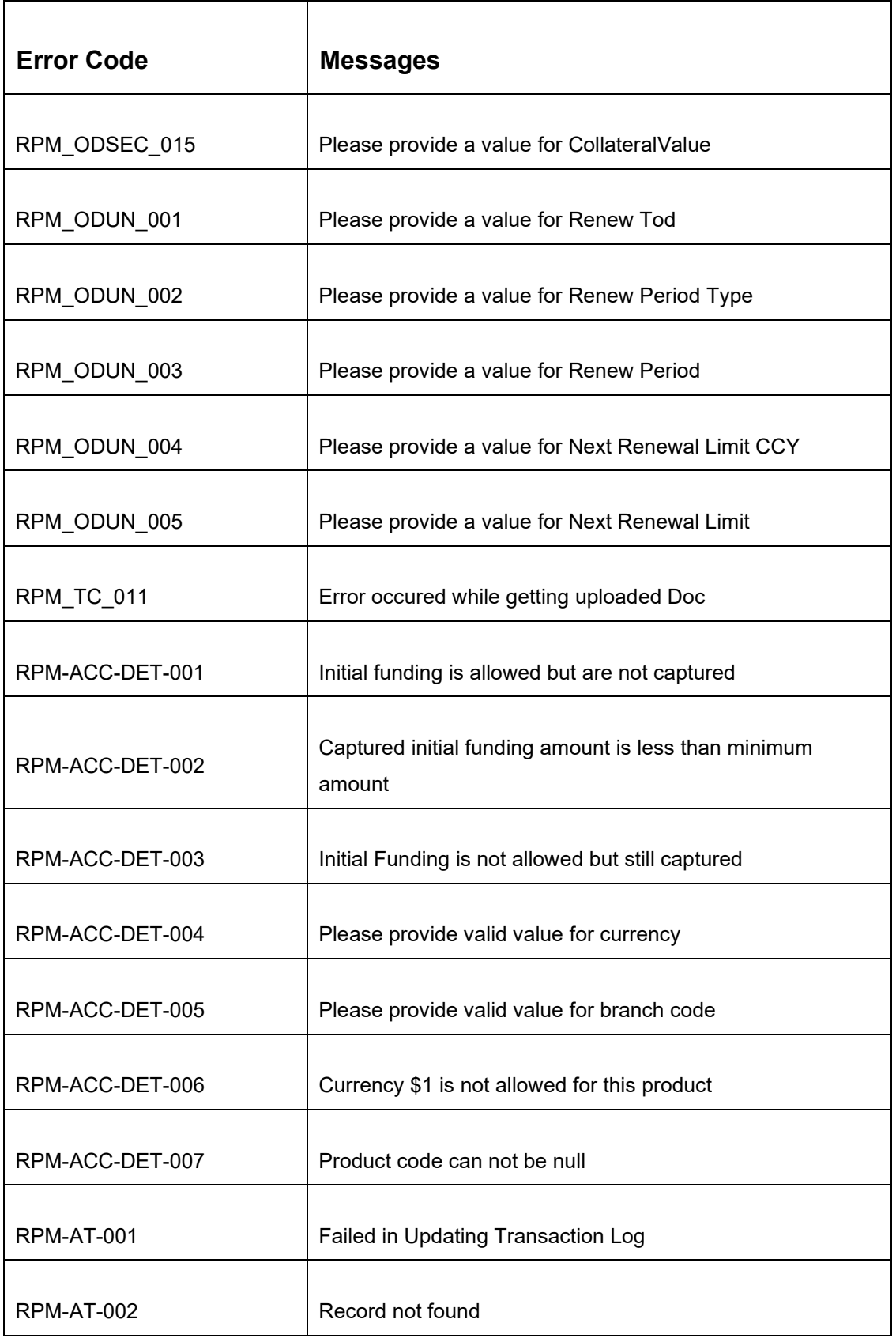

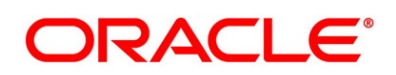

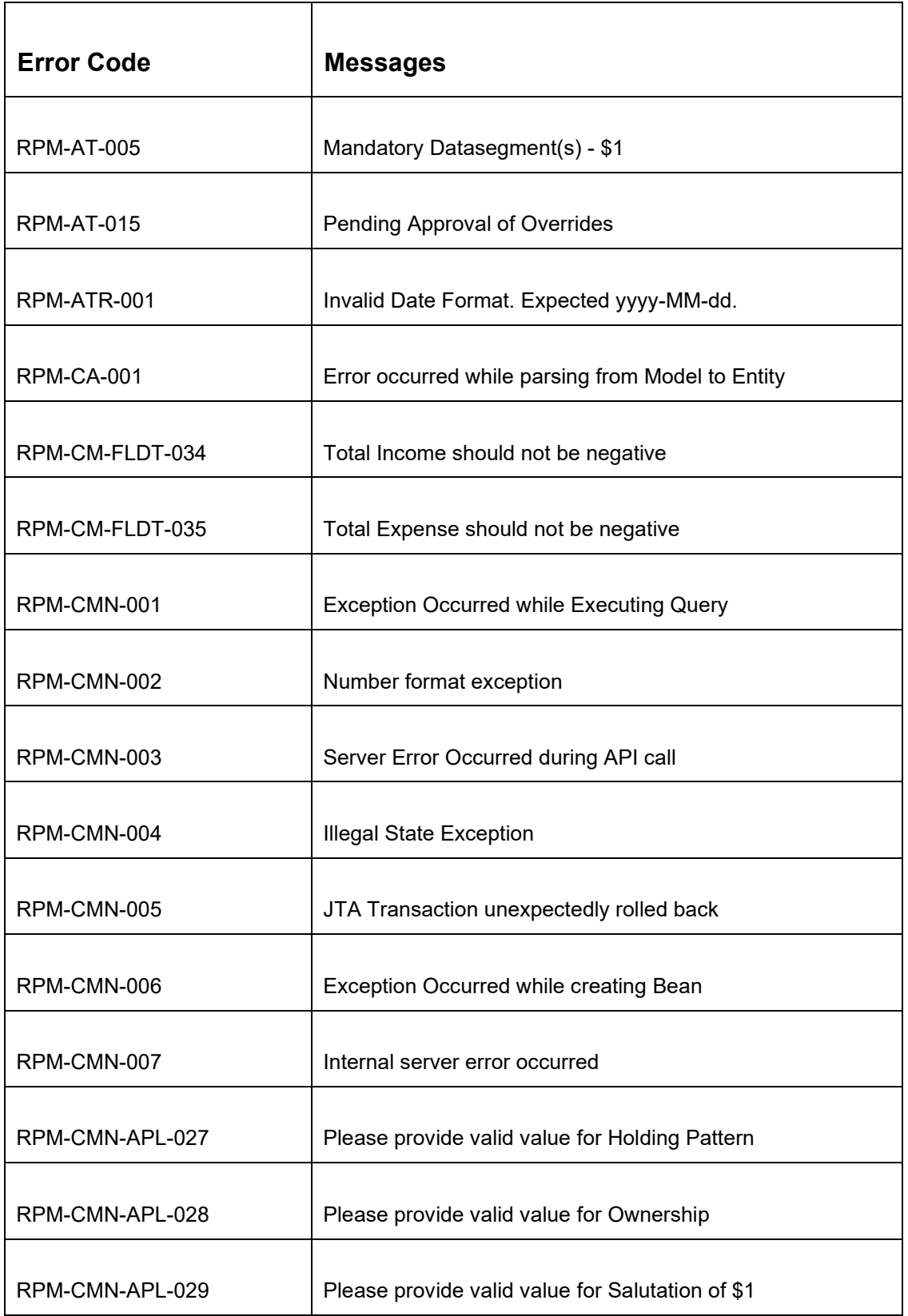

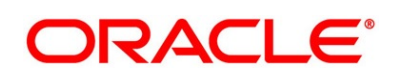

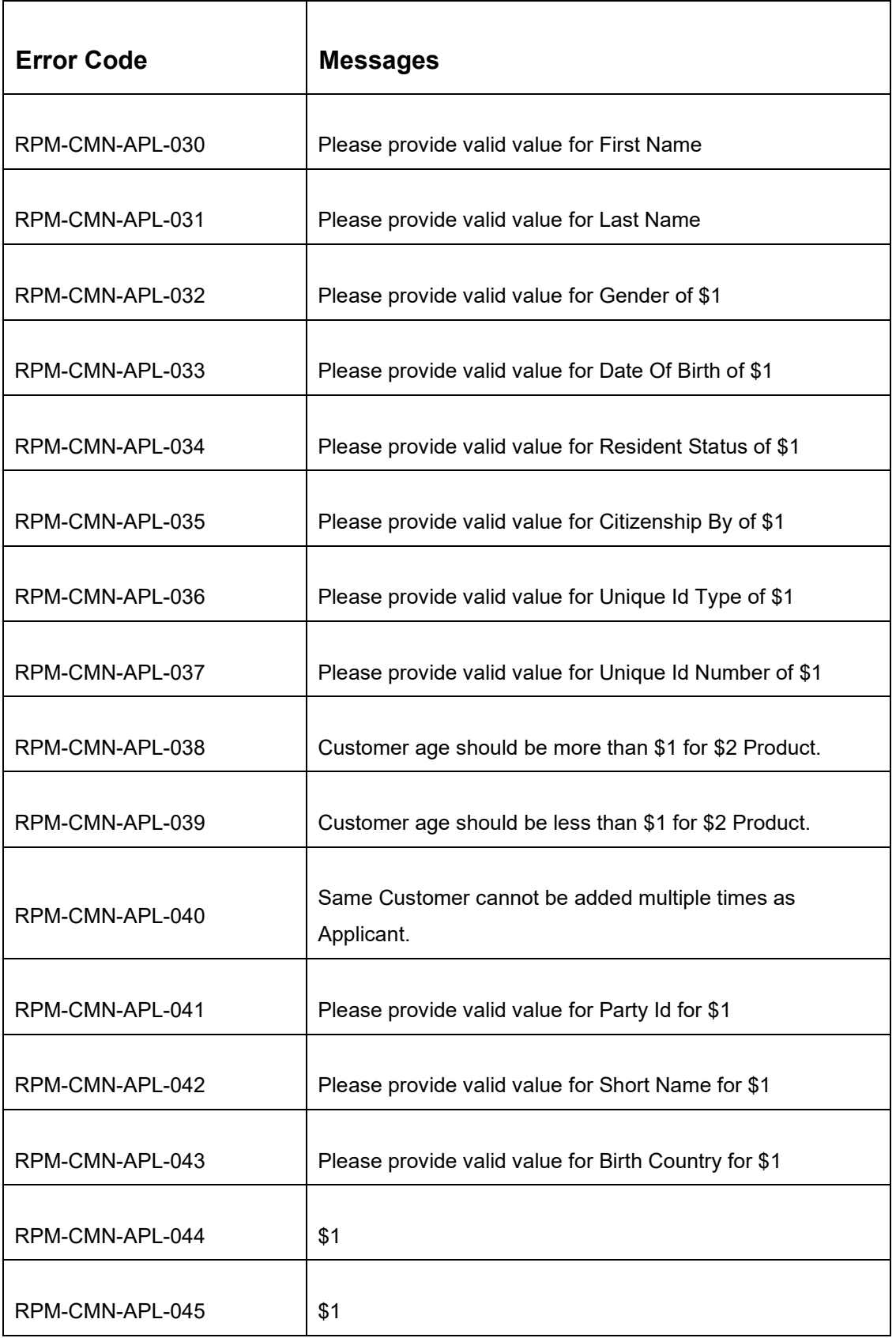

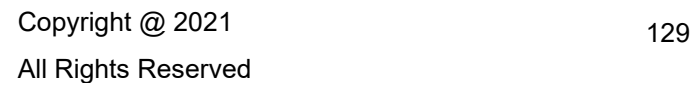

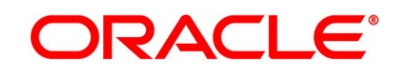

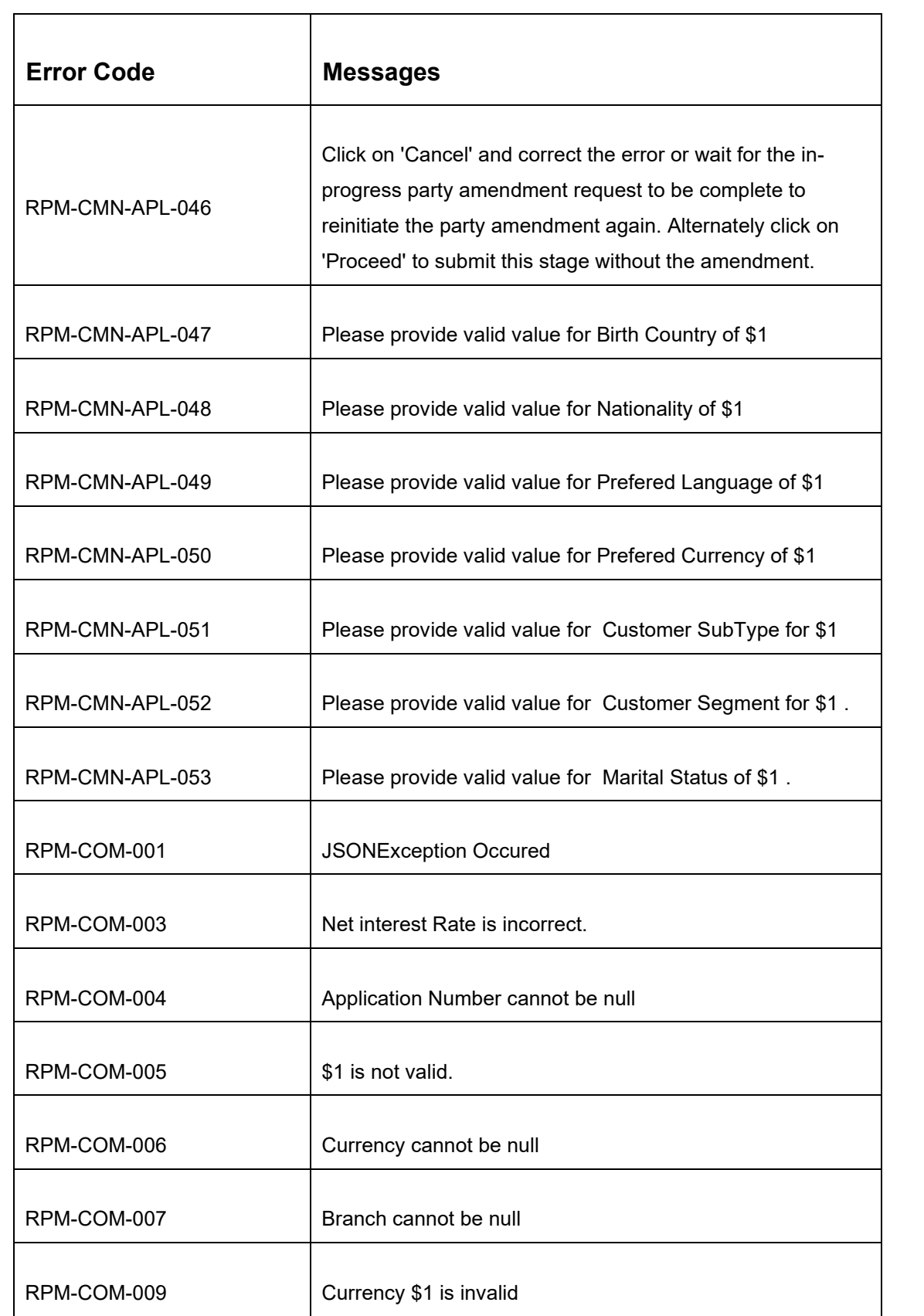

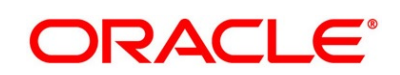

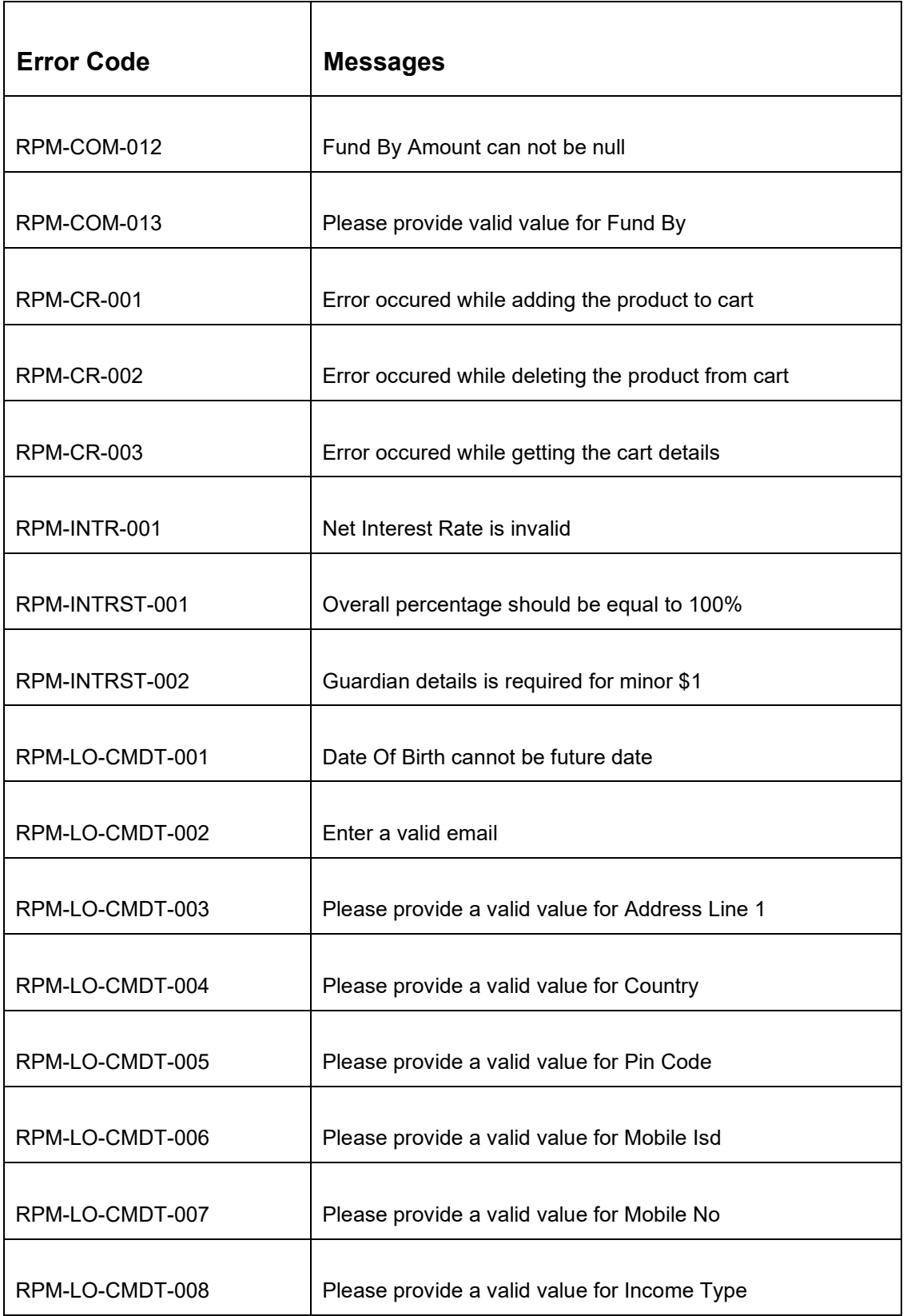

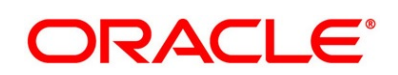

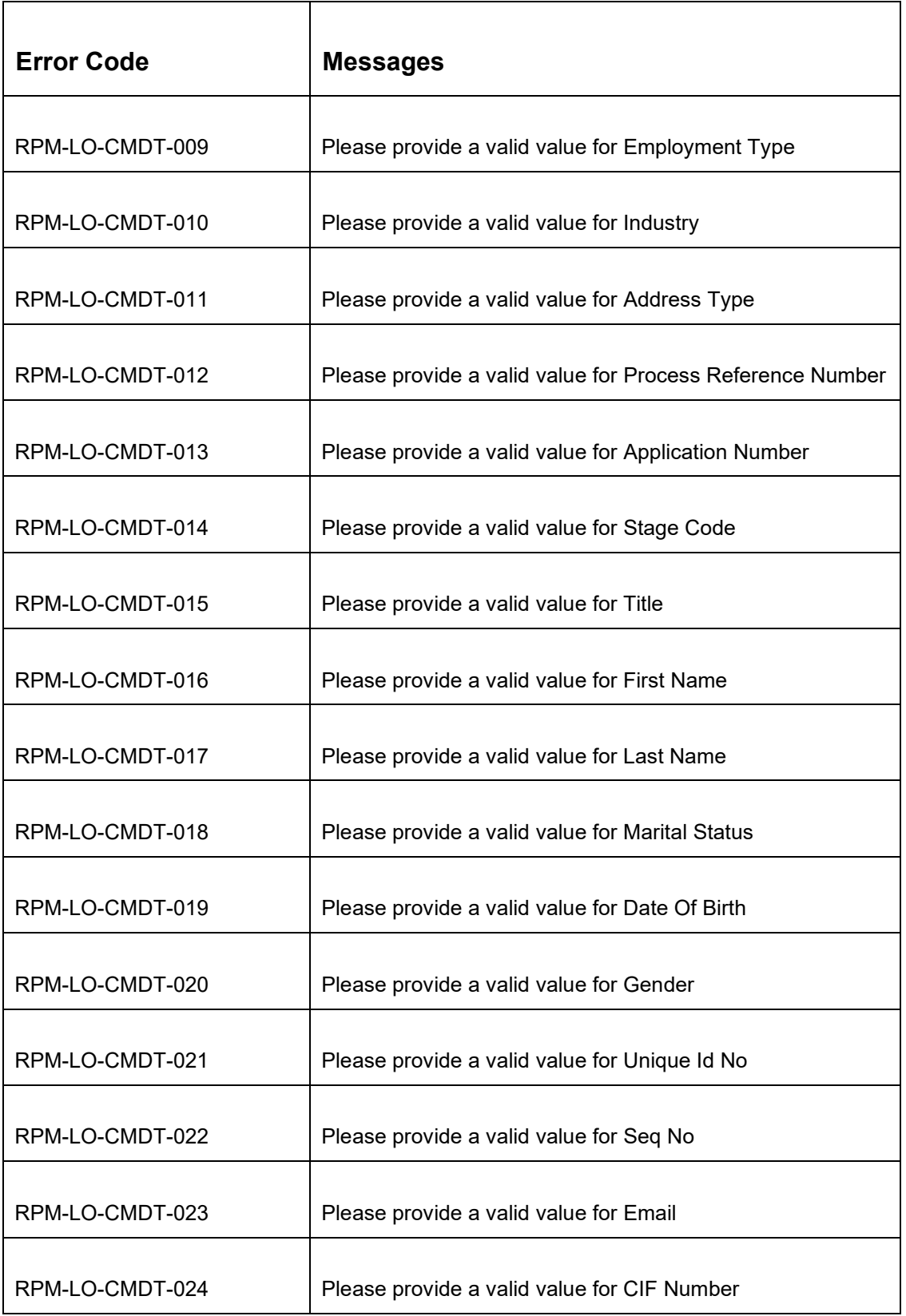

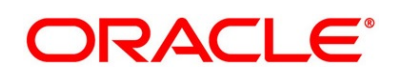

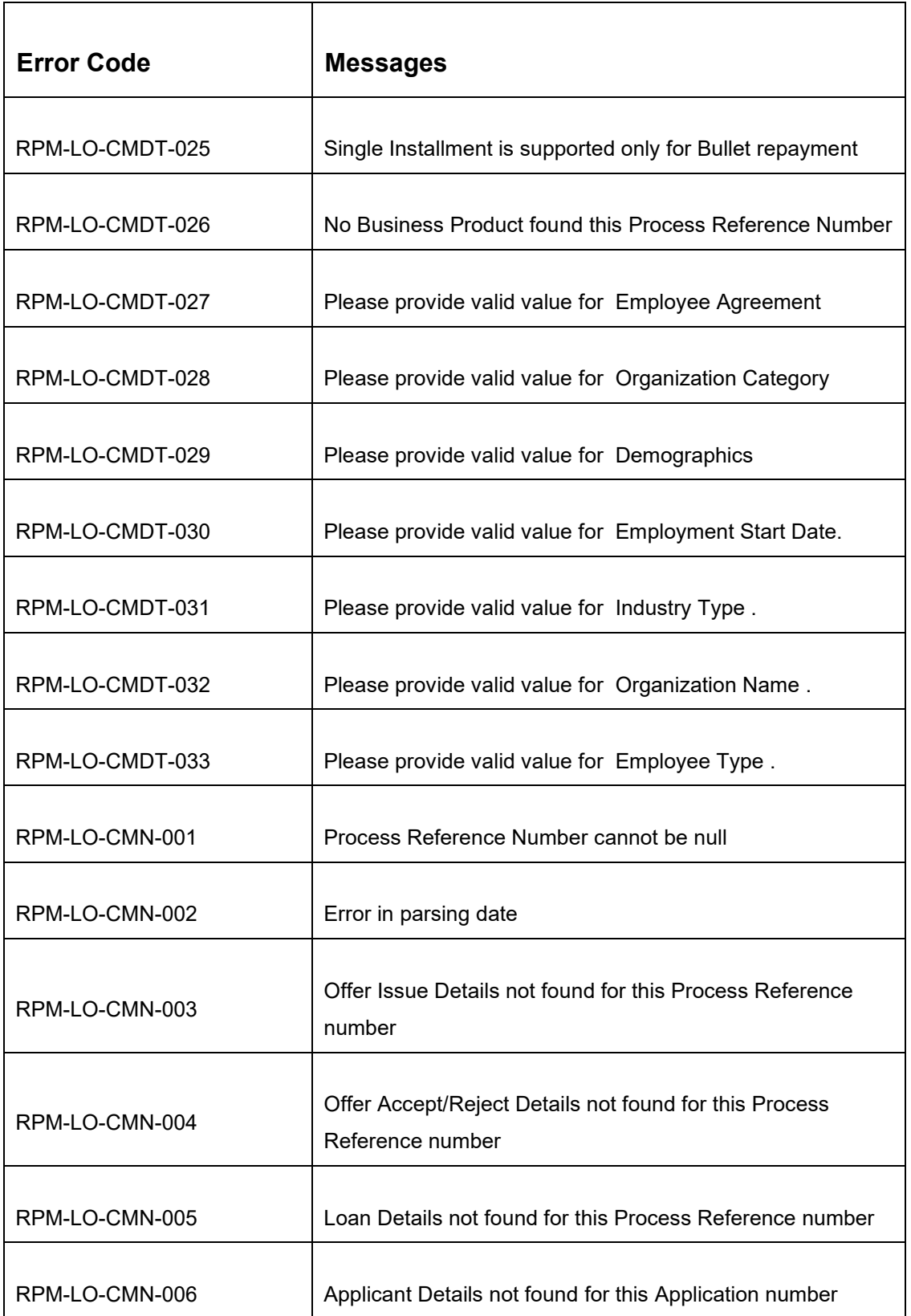

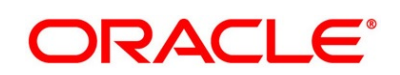

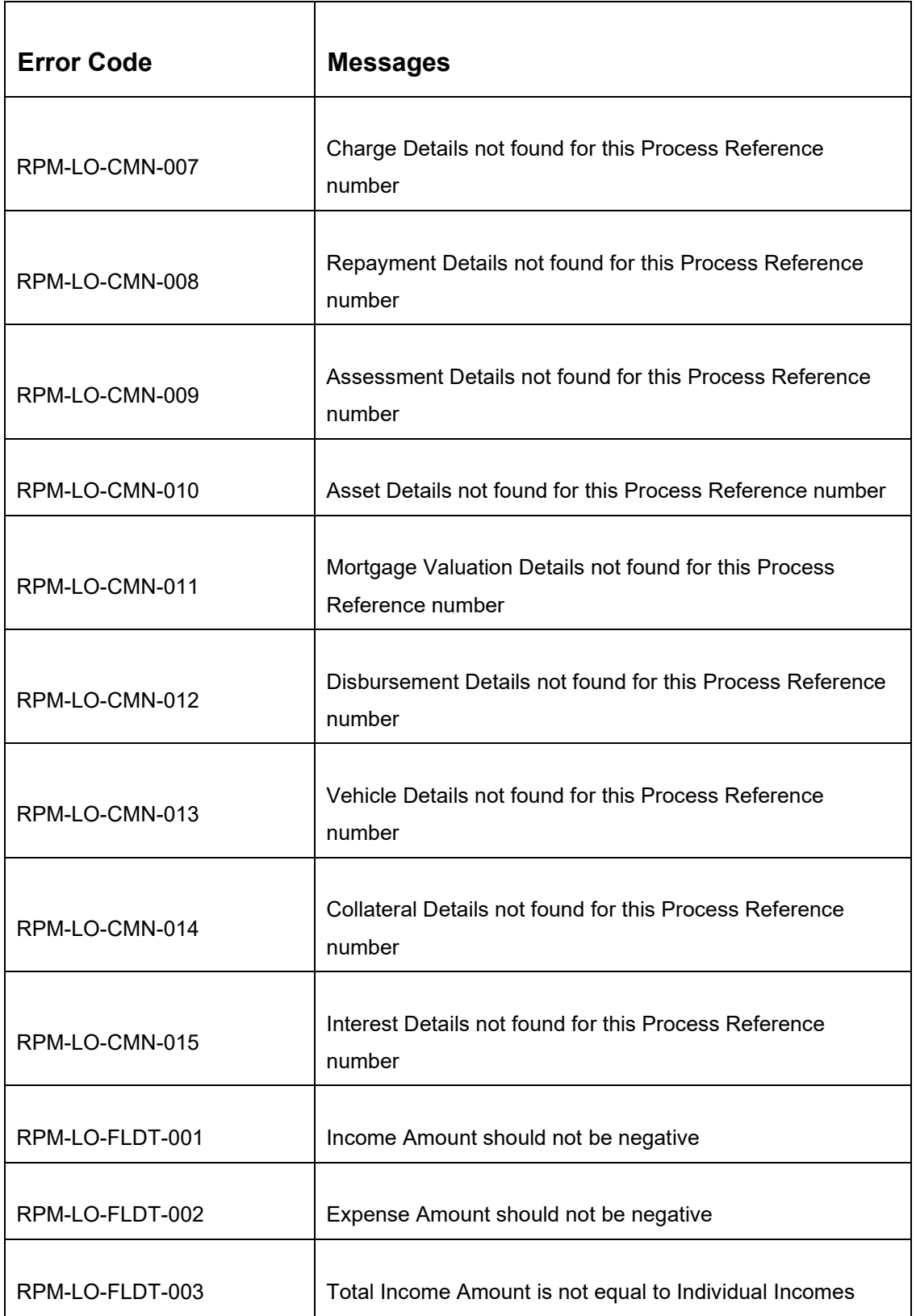

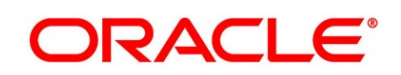

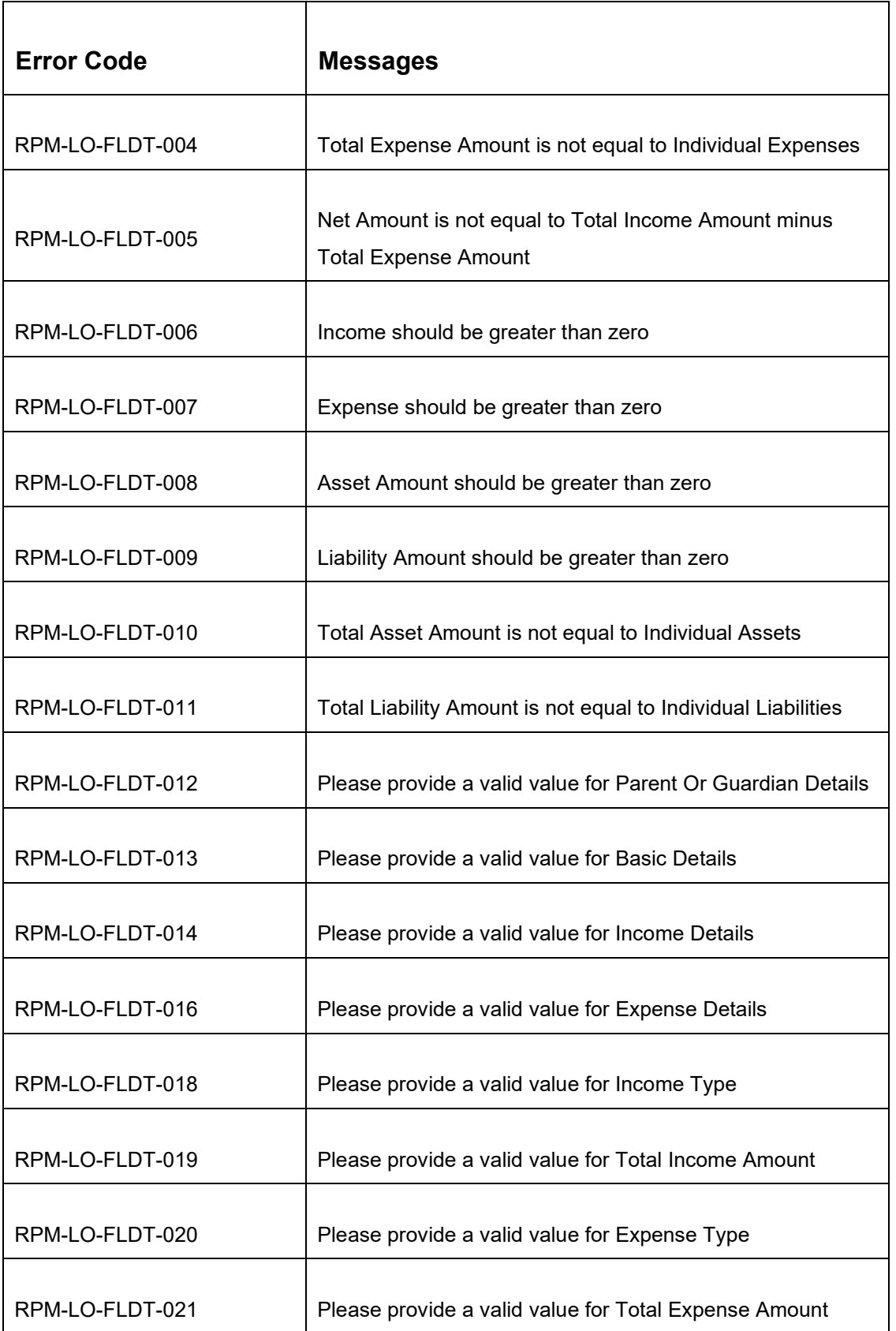

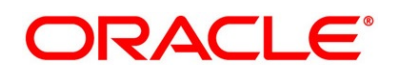

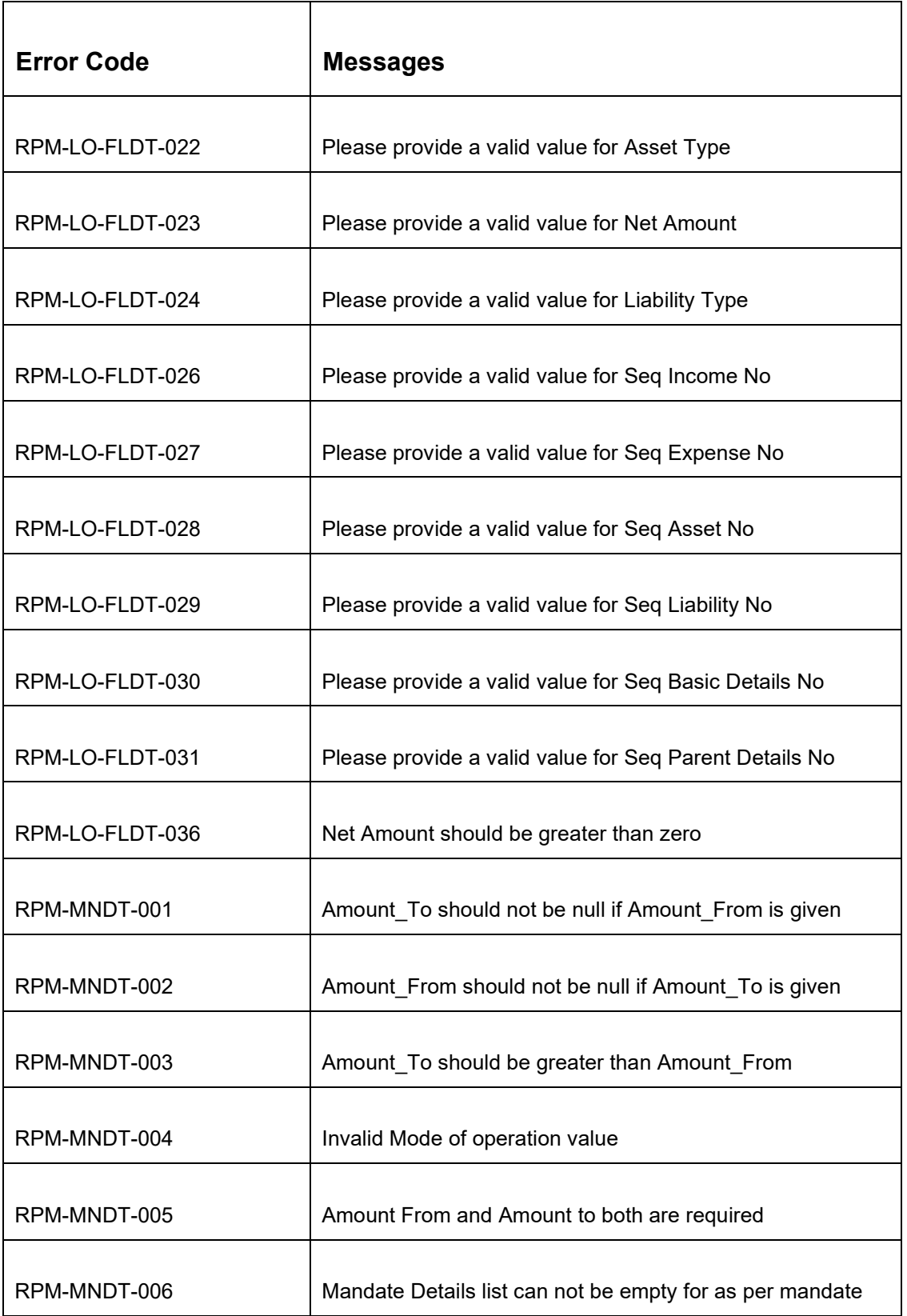

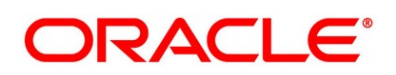

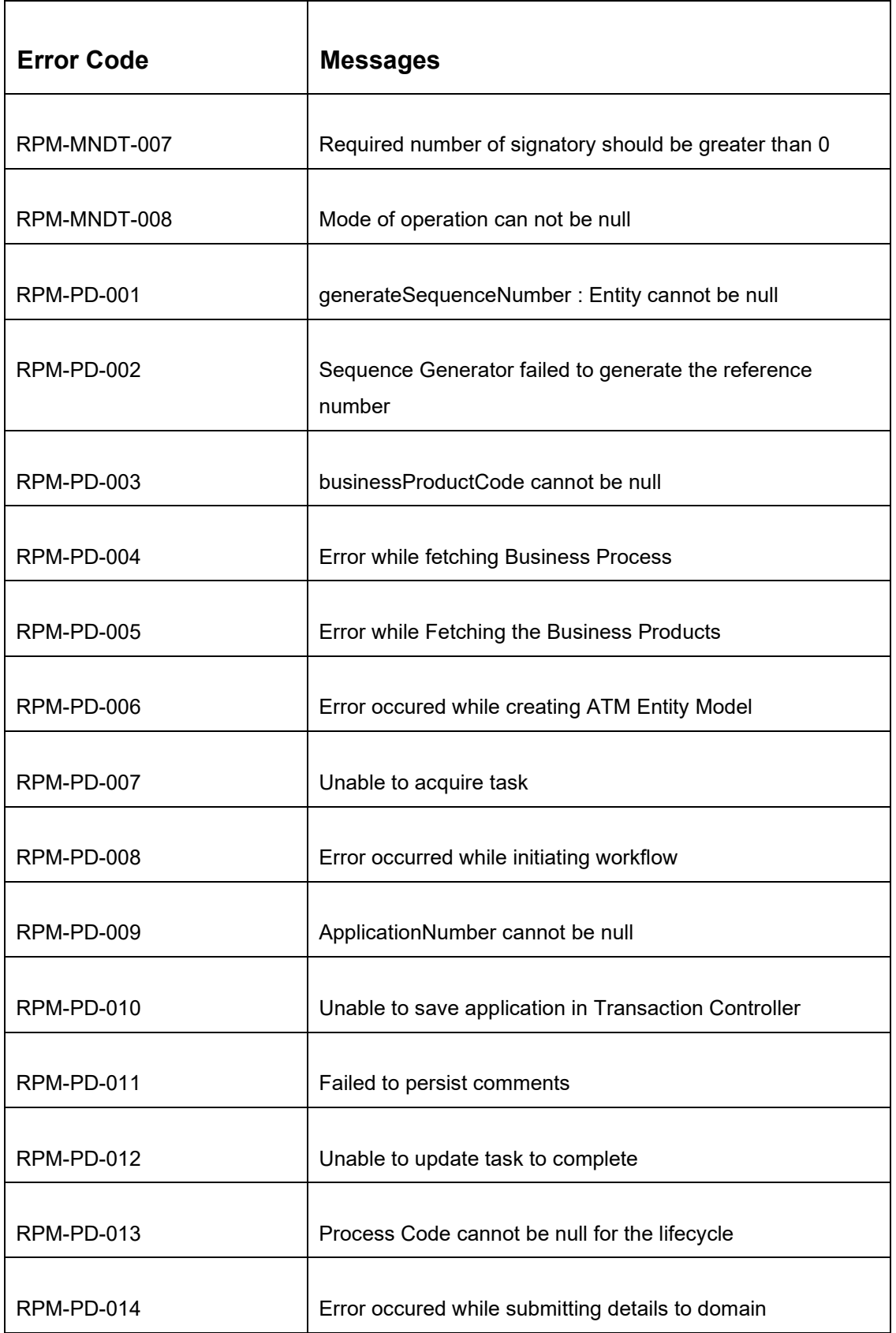

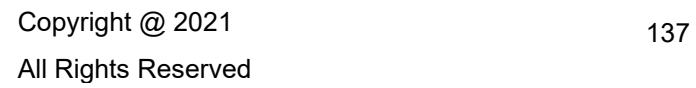

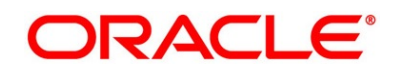

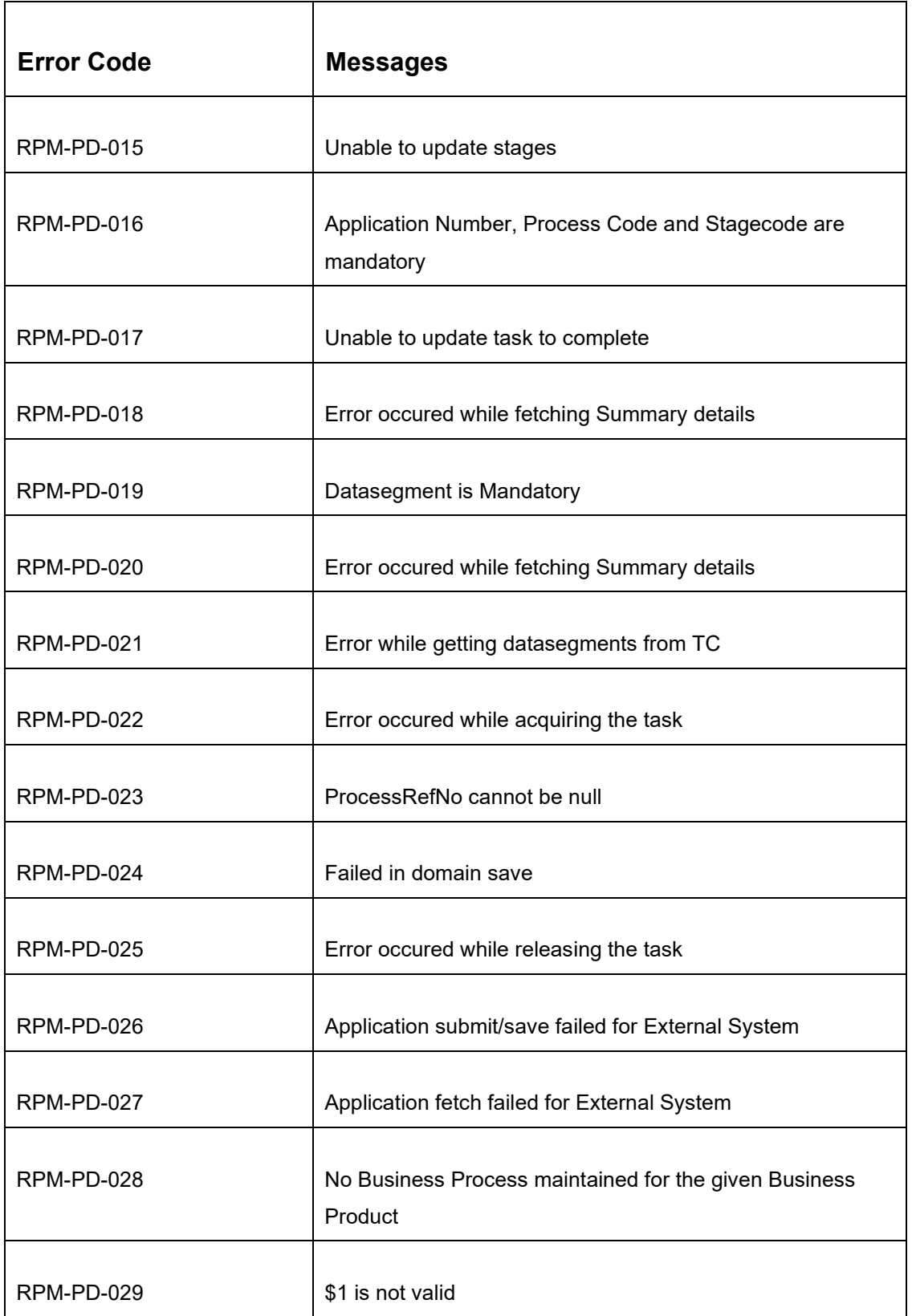

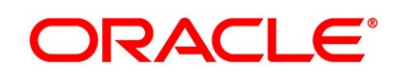

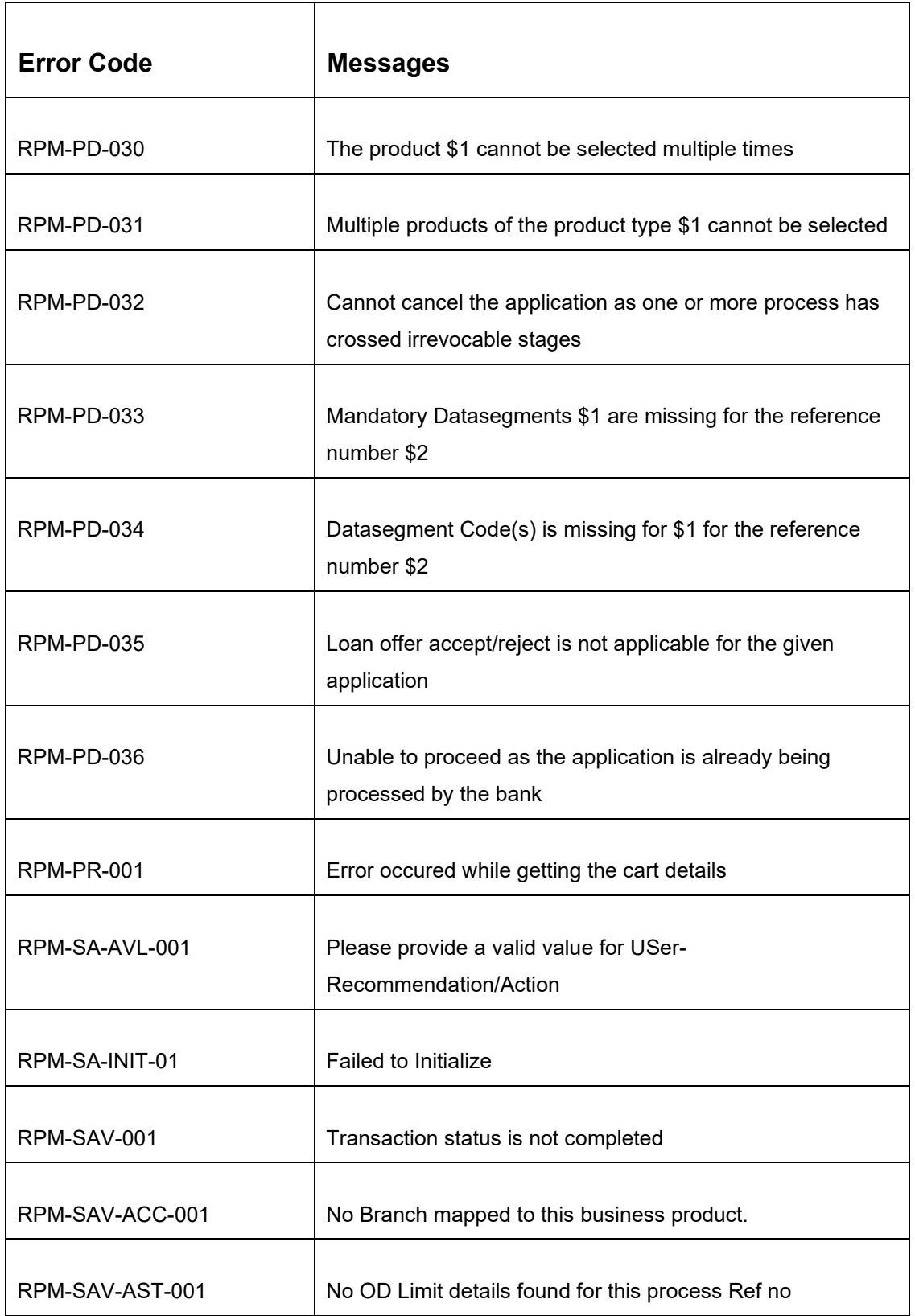

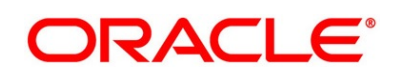

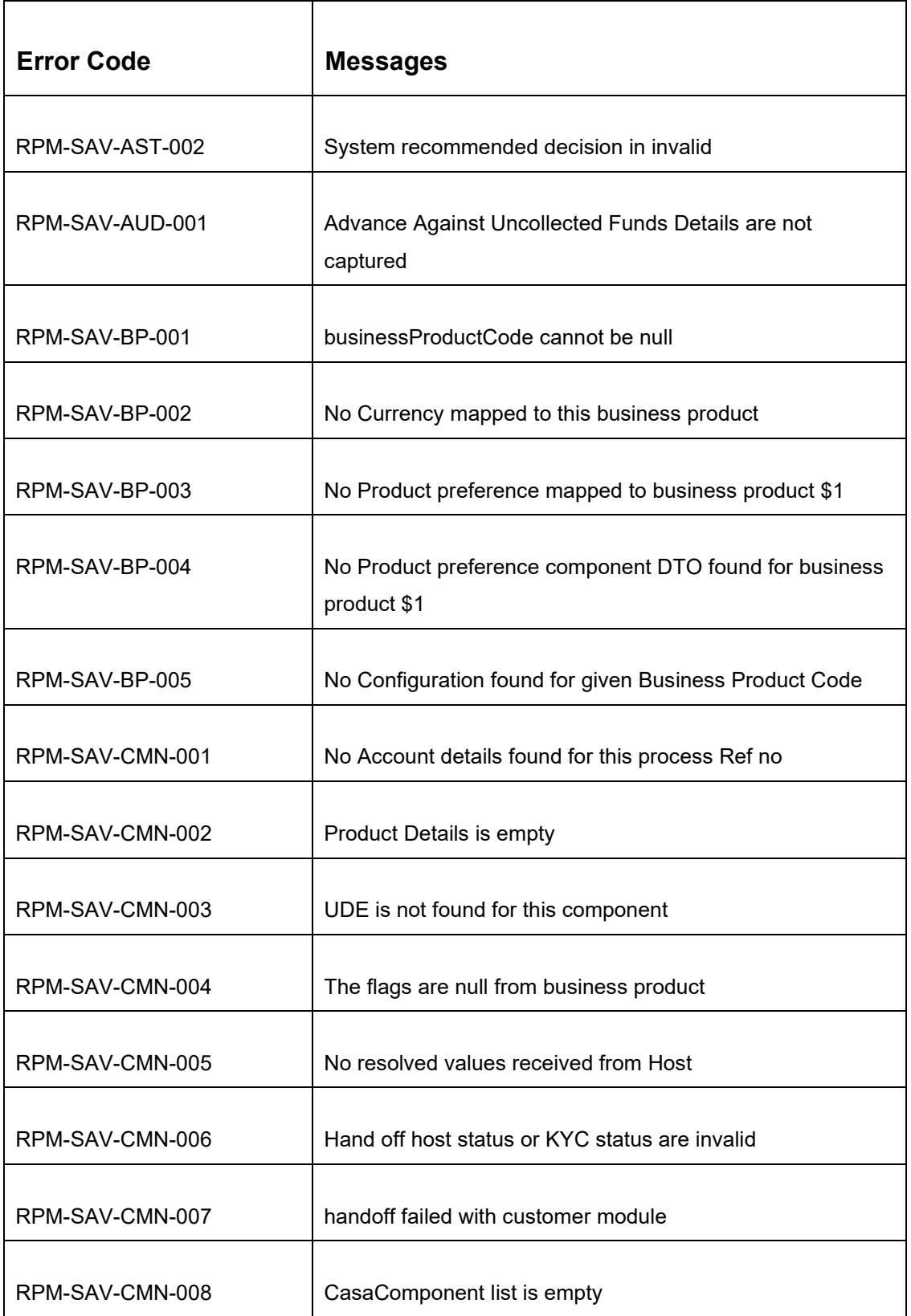

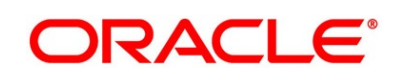
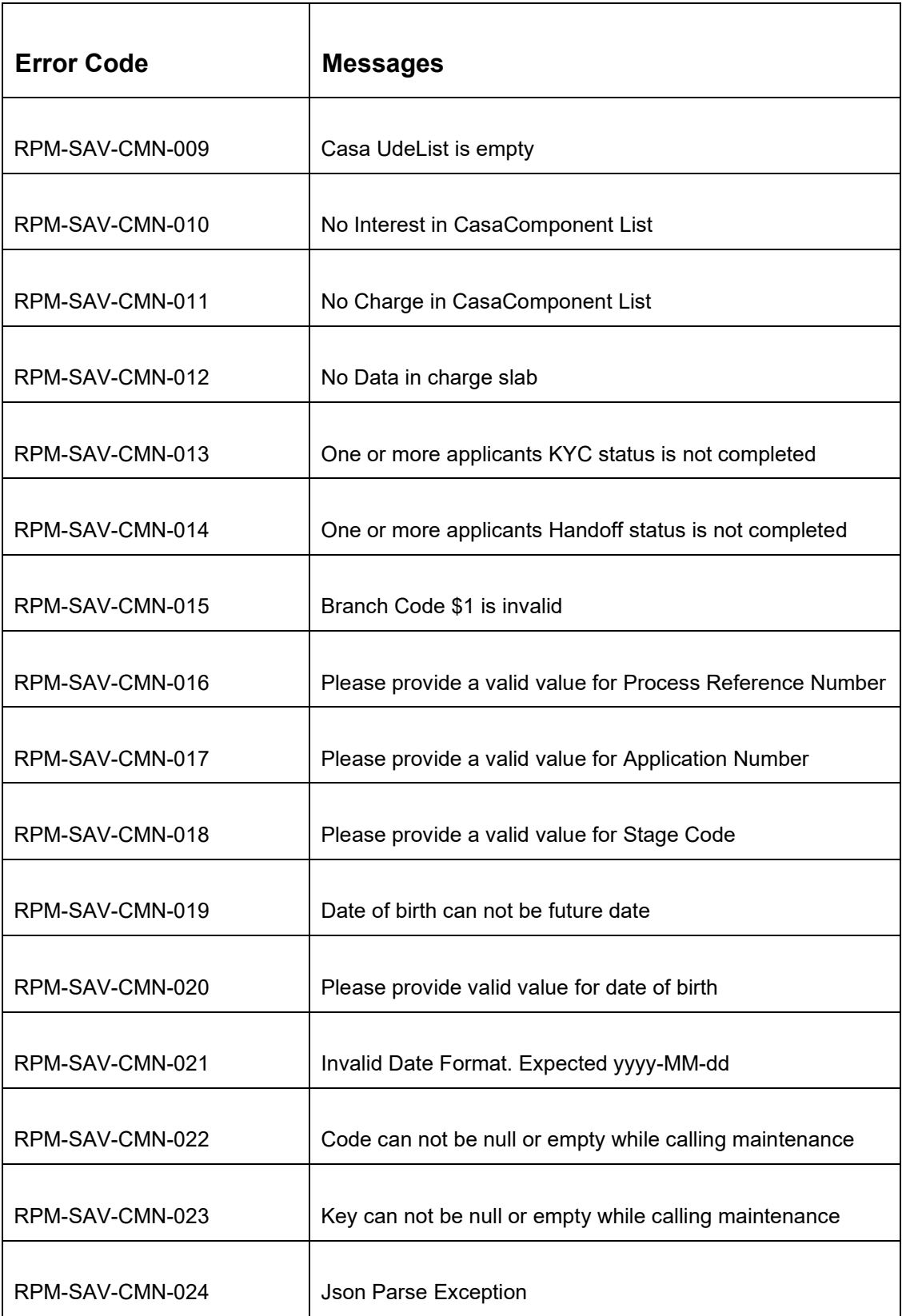

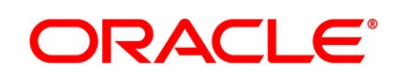

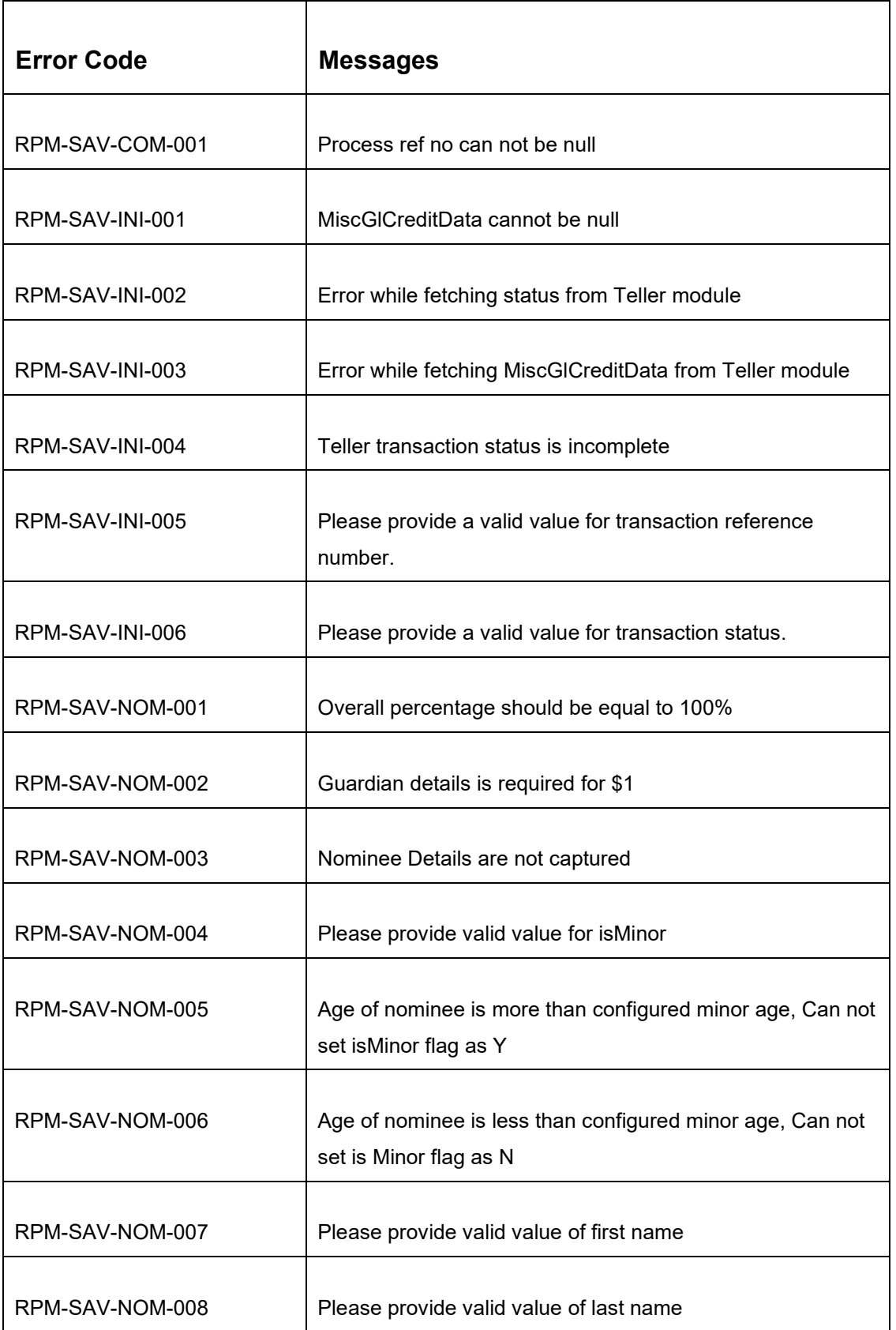

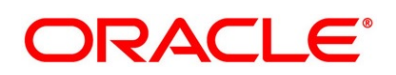

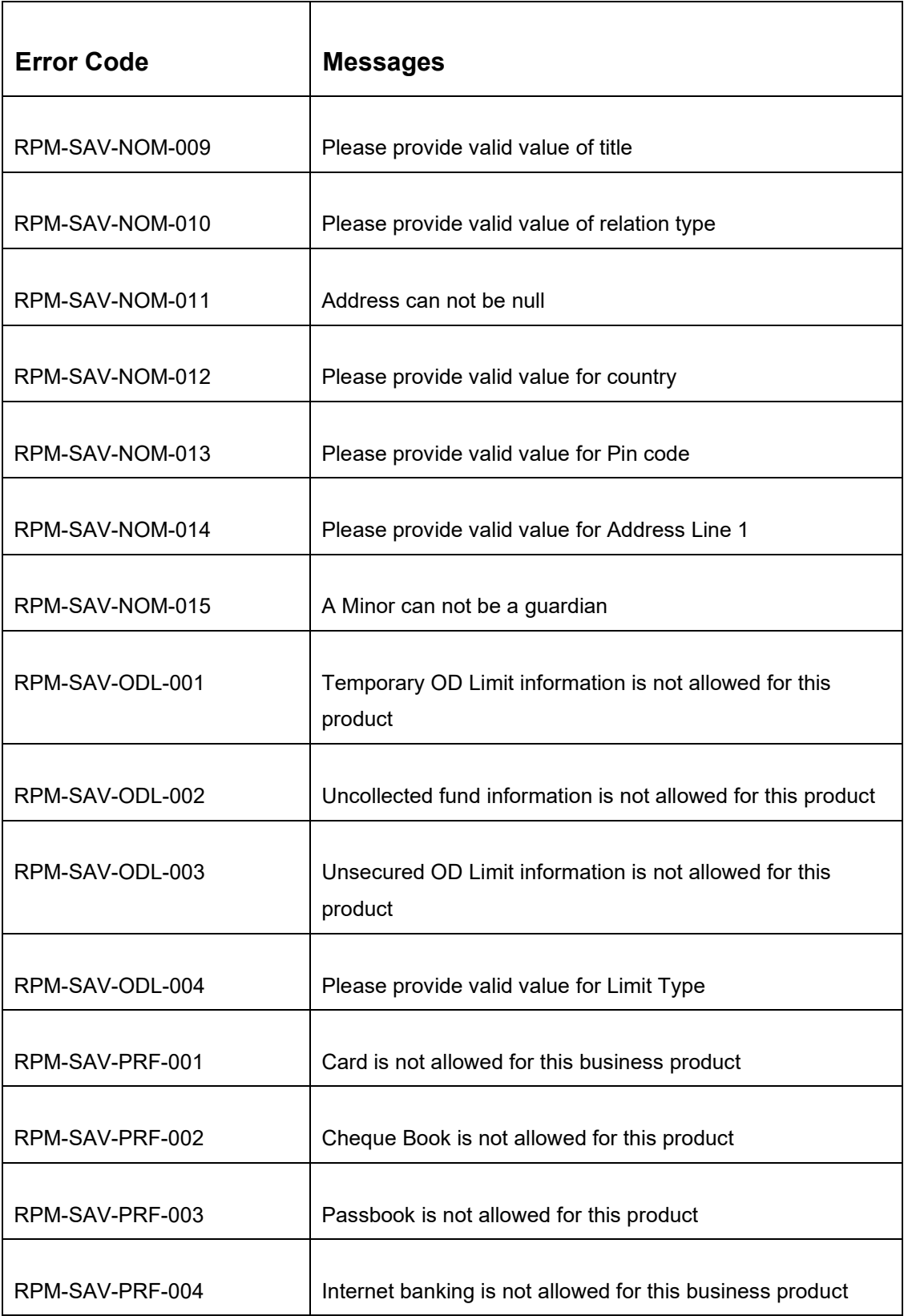

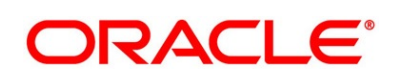

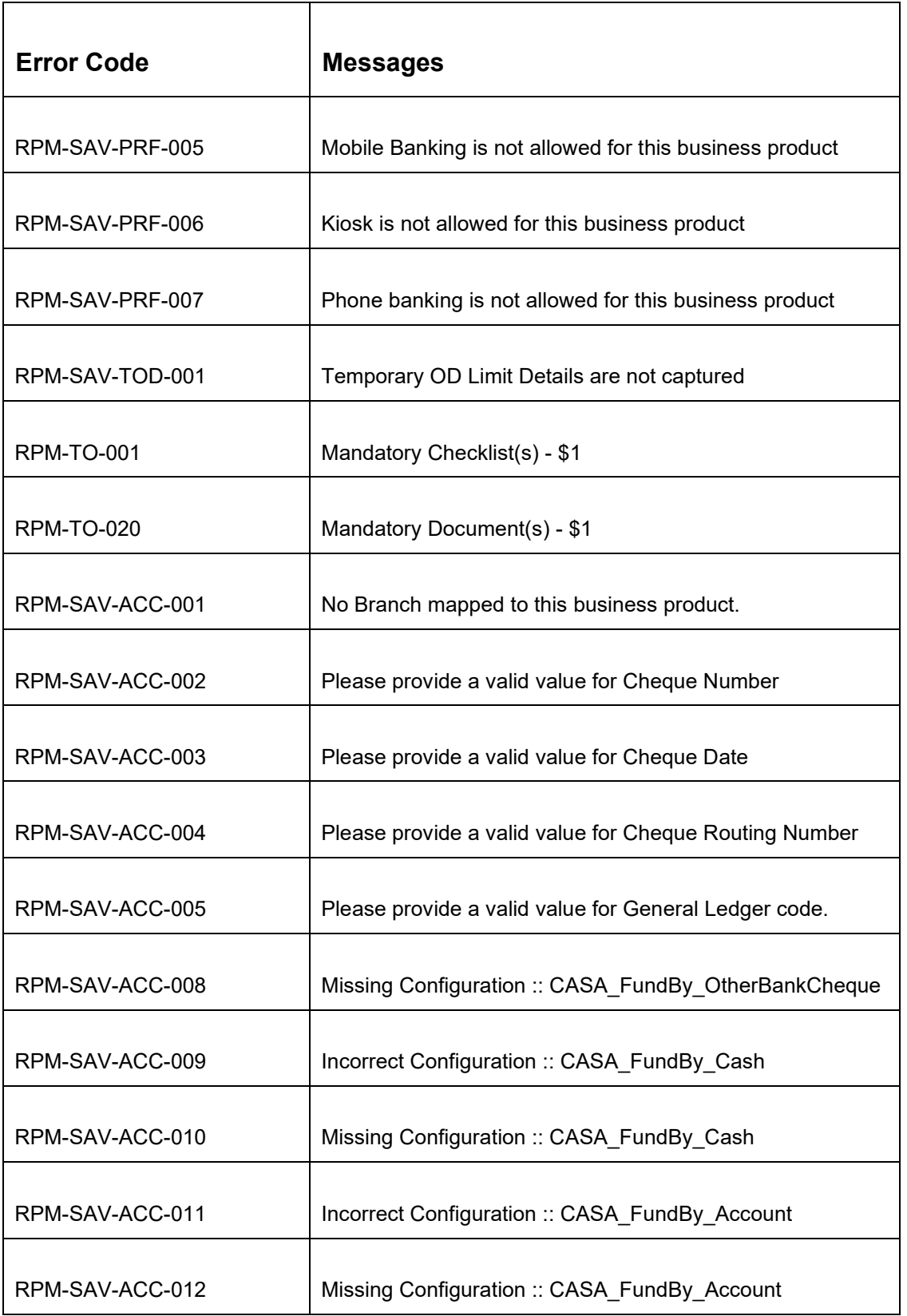

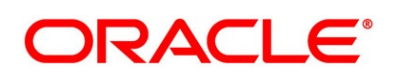

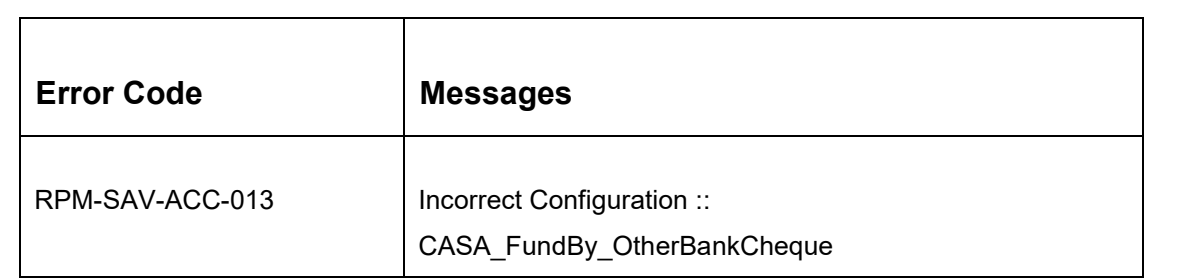

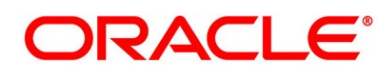

## **6 Functional Activity Codes Glossary**

- 1. [Account Funding Stage](#page-107-0) (pg. [104\)](#page-107-0) RPM\_FA\_ CA\_APP\_FUND
- 2. [Application Assessment Stage](#page-95-0) (pg. [92\)](#page-95-0) RPM\_FA\_ CA\_APP\_ASSMT
- 3. [Application Enrichment Stage](#page-78-0) (pg. [75\)](#page-78-0) RPM\_FA\_ CA\_APP\_ENRCH
- 4. Application [Entry Stage](#page-10-0) (pg. [7\)](#page-10-0) RPM\_FA\_CA\_APP\_ENTRY
- 5. [Manual Retry Stage](#page-124-0) (pg. [121\)](#page-124-0) RPM\_FA\_ CA\_MAN\_RETRY
- 6. [Overdraft Limit Stage](#page-56-0) (pg. [53\)](#page-56-0) RPM\_FA\_ CA\_OD\_LIMT
- 7. [Supervisor Approval Stage](#page-116-0) (pg. [113\)](#page-116-0) RPM\_FA\_ CA\_APP\_APPRV

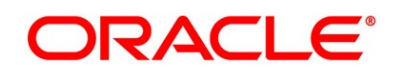